Register your product and get support at **6500 series** www.philips.com/welcome

# הוראות הפעלה

32PFT6500

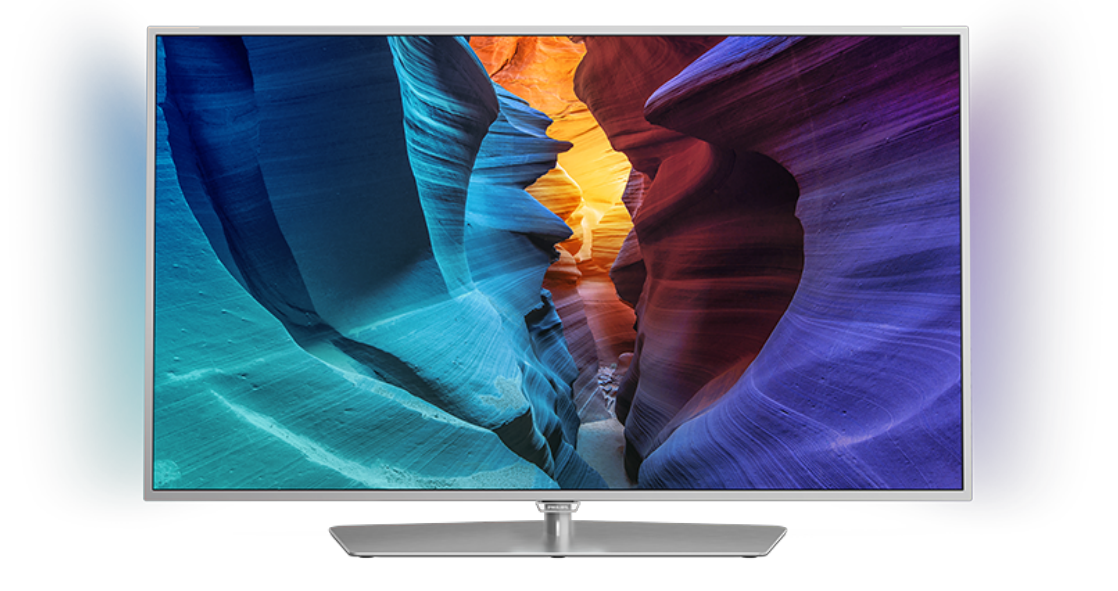

# **PHILIPS**

# **תוכן עניינים**

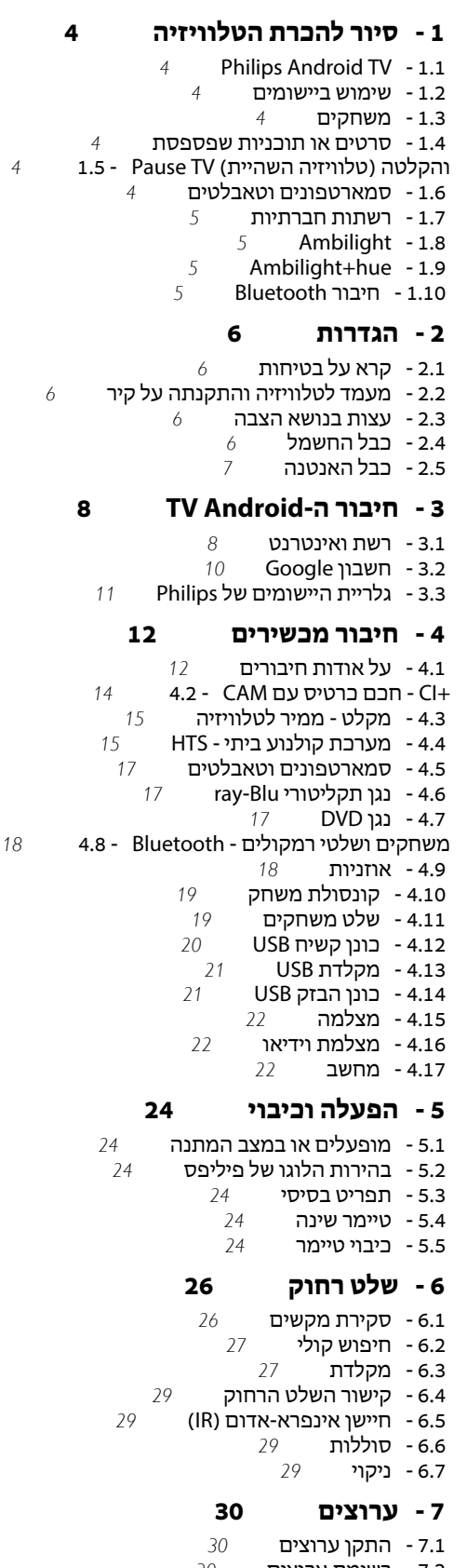

- [7.2 רשימת ערוצים](#page-29-2)
- 7<mark>.3 צפייה בערוצים 20</mark><br>7**.4 ערוצים מועדפים** 33
- [7.4 ערוצים מועדפים](#page-32-0)  [7.5 - טקסט / טלטקסט](#page-33-0)
- [7.6 טלוויזיה אינטראקטיבית](#page-34-0)

### **[8 - מדריך טלוויזיה](#page-35-0)**

- [8.1 למה תזדקק](#page-35-1)
- [8.2 נתוני מדריך טלוויזיה](#page-35-2)
- [8.3 שימוש במדריך הטלוויזיה](#page-35-3)

### **[9 - הקלטה והשהיית הטלוויזיה](#page-37-0)**

- [9.1 הקלטה](#page-37-1)
- [9.2 השהה טלוויזיה](#page-38-0)

### **[10 - נבחרות](#page-39-0)**

- [10.1 על אודות נבחרות](#page-39-1)
- [10.2 כעת בטלוויזיה](#page-39-2)
- [10.3 טלוויזיה מקוונת](#page-39-3)
- [10.4 וידיאו לפי דרישה](#page-40-0)

### **[11 - תפריט הבית](#page-41-0)**

- [11.1 על אודות תפריט הבית](#page-41-1)
	- [11.2 פתיחת תפריט הבית](#page-41-2)
	- [11.3 חיפוש וחיפוש קולי](#page-41-3)
	- [11.4 פרופיל מוגבל](#page-41-4)

### **[12 - תפריט טלוויזיה](#page-42-0)**

- [12.1 על אודות תפריט טלוויזיה](#page-42-1)
- [12.2 פתח את תפריט הטלוויזיה](#page-42-2)

### **[Netflix - 13](#page-43-0)**

#### **[14 - סמל המכשיר](#page-44-0)**

- [14.1 מעבר למכשיר](#page-44-1)
- [14.2 אפשרויות לקלט טלוויזיה](#page-44-2)
	- [14.3 שם וסוג התקן](#page-44-3)
	- [14.4 משחק או מחשב](#page-44-4)
- [14.5 סריקה מחדש של החיבורים](#page-45-0)

#### **[15 - אפליקציות](#page-46-0)**

- [15.1 על אודות אפליקציות](#page-46-1)
- [Google Play 15.2](#page-46-2)
- [15.3 גלריית היישומים](#page-47-0)
- [15.4 התחלת יישום או עצירתו](#page-47-1)  [15.5 - נעילת יישומים](#page-47-2)
- 
- [15.6 שיטות הפעלה של המקלדת](#page-49-0)  [15.7 - אחסון](#page-49-1)

### **[16 - משחקים](#page-50-0)**

- [16.1 למה תזדקק](#page-50-1)
- [16.2 שלטי משחקים](#page-50-2)  [16.3 - לשחק משחק](#page-50-3)
- 

### **[17 - אינטרנט](#page-51-0)**

- 1**7.1 התחלת האינטרנט** *[52](#page-51-1)*<br>17.2 אפשרויות באינטרנט *5*  [17.2 - אפשרויות באינטרנט](#page-51-2)
- 

### **[18 - סרטונים, תמונות או מוזיקה](#page-52-0)**

- [18.1 מחיבור USB](#page-52-1)
- [18.2 ממחשב או מכונן אחסון ברשת \(NAS](#page-52-2)(
	- [18.3 משירות אחסון בענן](#page-52-3)
		- [18.4 הקרנת סרטוני וידאו](#page-52-4)
			- 18.5 הצגת תמונות *[54](#page-53-0)*<br>18.6 השמעת מוזיקה *54*
			- [18.6 השמעת מוזיקה](#page-53-1)

### **[19 - סמארטפונים וטאבלטים](#page-54-0)**

- [Remote TV אפליקציית 19.1](#page-54-1) 
	- [Google Cast 19.2](#page-54-2) 
		- [Miracast 19.3](#page-54-3) 
			- [AirPlay 19.4](#page-55-0)  [MHL - 19.5](#page-55-1) 
				-

#### **[Ambilight - 20](#page-56-0)**

[כיבוי או הפעלה ,Ambilight - 20.1](#page-56-1) [כבוי Ambilight - 20.2](#page-56-2)  [20.3 - הגדרות Ambilight](#page-56-3)

### **[Multi View - 21](#page-57-0)**

[View Multi אודות - 21.1](#page-57-1)   [21.2 - טקסט וטלוויזיה](#page-57-2) [וטלוויזיה Nettv - 21.3](#page-57-3) [וטלוויזיה HDMI - 21.4](#page-57-4)

#### **[22 - הגדרות](#page-58-0)**

[\(תמונה\) Picture - 22.1](#page-58-1)  [22.2 - צליל](#page-62-0)  [22.3 - הגדרות Ambilight](#page-65-0)  [22.4 - הגדרות סביבה](#page-67-0)  [22.5 - הגדרות כלליות](#page-67-1) <mark>22.6- שעון אזור ושפה *[71](#page-70-0)*</mark><br>22.7 - גישה אוניברסלית 73  [22.7 - גישה אוניברסלית](#page-72-0)

#### **[23 - אלחוטי ורשתות](#page-74-0)**

 [23.1 - רשת](#page-74-1) [Bluetooth - 23.2](#page-74-2) 

### **[24 - הגדרות אנדרואיד](#page-75-0)**

#### **[25 - התקנת ערוץ](#page-76-0)**

 [25.1 - התקנת אנטנה/כבלים](#page-76-1)  [25.2 - עותק רשימת ערוצים](#page-78-0)

#### **[26 - תוכנה](#page-80-0)**

 [26.1 - עדכון תוכנה](#page-80-1)  [26.2 - גרסת תוכנה](#page-80-2)  [26.3 - תוכנת קוד פתוח](#page-80-3)  [26.4 - הודעות מערכת](#page-80-4)

#### **[27 - מפרטים](#page-82-0)**

 [27.1 - סביבתי](#page-82-1)  [27.2 - חשמל](#page-82-2)  [27.3 - מערכת הפעלה](#page-83-0) 2**7.4- קליטה [84](#page-83-1)**<br>**27.5 - סוג מסר 84**  [27.5 - סוג מסך](#page-83-2)  [27.6 - רזולוציות כניסה תצוגה:](#page-83-3)  [27.7 - ממדים ומשקלים](#page-83-4)  [27.8 - קישוריות](#page-83-5)  [27.9 - צליל](#page-84-0)  [27.10 - מולטי-מדיה](#page-84-1)

#### **[28 - עזרה ותמיכה](#page-85-0)**

 [28.1 - רישום הטלוויזיה](#page-85-1)  [28.2 - שימוש בעזרה](#page-85-2)  [28.3 - בעיות](#page-85-3)  [28.4 - עזרה מקוונת](#page-86-0)  [28.5 - תמיכה ותיקונים](#page-87-0)

#### **[29 - בטיחות וטיפוח](#page-88-0)**

 [29.1 - בטיחות](#page-88-1)  [29.2 - טיפול במסך](#page-89-0)

#### **[30 - תנאי שימוש](#page-90-0)**

 [30.1 - תנאי שימוש - טלוויזיה](#page-90-1)  [30.2 - תנאי שימוש - טלוויזיה חכמה](#page-90-2)  [30.3 - תנאי שימוש - גלריית היישומים של Philips](#page-90-3)

#### **[31 - זכויות יוצרים](#page-91-0)**

[MHL - 31.1](#page-91-1)  [HDMI - 31.2](#page-91-2)  [Dolby Digital Plus - 31.3](#page-91-3)  [31.4 - DTS Premium Sound ™](#page-91-4) [Microsoft - 31.5](#page-91-5)  [Wi-Fi Alliance - 31.6](#page-91-6)  [Kensington - 31.7](#page-92-0) 

#### **[מפתח](#page-93-0)**

# **סיור להכרת הטלוויזיה**

## 1.1 **Philips Android TV**

.**™**Philips Android TV זוהי

 TV Androidמציעה אלפי סרטים, תוכניות ומשחקים מ- Google , YouTubeוהיישומים המועדפים שלך.\* Play חיפוש קולי והמלצות מותאמות אישית משמעותם יותר זמן בצריכת בידור ופחות זמן בחיפוש אחר משהו טוב. עם Cast Google מובנה, ניתן בקלות לשדר סרטים, תוכניות ותמונות מה- Chromebookאו התקן ה- Androidלטלוויזיה.\*\*

בעזרת App Remote TV Philips בסמארטפון או בטאבלט, ערוצי הטלוויזיה שלך נמצאים בקצות אצבעותיך. שלח תמונה למסך הרחב של הטלוויזיה או עקוב אחר תוכנית הבישול האהובה שלך בטאבלט, במטבח. מעתה והלאה, הטלוויזיה שלך היא חלק ממשק הבית הנייד שלך.

#### **חבר את הטלוויזיה לרשת הביתית שלך ולאינטרנט.**

\* הטלוויזיה חייבת להיות מחוברת לאינטרנט. חלק מספקי התוכן עשויים לדרוש מינוי.

 \*\* שידור ממוטב עבור שירותים נבחרים בלבד. איכות הזרמה עבור תוכן אחר עשויה להשתנות. מערכות הפעלה והתקנים נתמכים: 2.3 Android ואילך, iOS ® 7 ואילך, Windows 7 ® ואילך, OS Mac ®10.7 ואילך ו- OS Chrome)גרסה 38 ואילך).

, Android, Play Google וסימנים אחרים הם סימנים Google מסחריים של Inc Googleשל הרובוט . Android יוצר או שונה מעבודה שנוצרה ושותפה על-ידי Google והשימוש בו הוא בהתאם לתנאים המתוארים ברישיון 3.0 Creative Commons Attribution .

> $13.0$ /[by](http://creativecommons.org/licenses/by/3.0/legalcode) *L*[licenses](http://creativecommons.org/licenses/by/3.0/legalcode) *L*creativecommons.org :[/](http://creativecommons.org/licenses/by/3.0/legalcode)/http [legalcode](http://creativecommons.org/licenses/by/3.0/legalcode)

> > 1.2

### **שימוש ביישומים**

כדי שתוכל להתחיל, כמה **אפליקציות** שימושיות מותקנות מראש בטלוויזיה.

עמודי האפליקציות מראים את אוסף האפליקציות שבטלוויזיה שלך. כמו האפליקציות שבסמארטפון או בטאבלט שלך, כך גם האפליקציות שבטלוויזיה שלך מציעות פונקציות ספציפיות להשגת חוויה טלוויזיונית מועשרת. אפליקציות כגון משחקי טלוויזיה או תחזיות מזג אוויר (בין היתר). לחילופין, התחל אפליקציה של דפדפן באינטרנט, כגון גוגל כרום, כדי לגלוש באינטרנט.

> למידע נוסף, ב**&** quot**;עזרה&** quot**;**, לחץ על המקש הצבעוני **&**quot**;מילות מפתח&** quot **;**וחפש את **&** quot**;יישומים&** quot **;**.

### 1.3

## **משחקים**

<span id="page-3-1"></span><span id="page-3-0"></span>טלוויזיה זאת היא המסך הגדול שלך שבו תוכל **לשחק**. גדול דיו לשני שחקנים.

תוכל לשחק משחק מקונסולת משחקים מחוברת, משחק מאפליקציה מותקנת או פשוט משחק מקוון באינטרנט. תוכל להגדיר בטלוויזיה הגדרות אידיאליות למשחק, שיאפשרו תגובה מהירה. אם תשחק משחק מרובה שחקנים, עם מסכים מפוצלים, תוכל להגדיר כל מסך כמסך מלא בעת ובעונה אחת. כל שחקן יכול להתמקד במשחק של עצמו.

1.4

# **סרטים או תוכניות שפספסת**

אינך חייב לצאת מהבית כדי להשיג **השכרת וידאו** .

<span id="page-3-4"></span>פתח **&** quot**;וידאו לפי דרישה&** quot **;**וקבל את הסרט האחרון ישירות לטלוויזיה שלך. פתח את אפליקציית חנות הווידיאו, צור את חשבונך האישי, בחר את הסרט ולחץ על & quot;הקרן& quot.;

& quot;וידיאו לפי דרישה& quot ;זמין במדינות מובחרות.

למידע נוסף, ב**&** quot**;עזרה&** quot**;**, לחץ על המקש הצבעוני **&**quot**;מילות מפתח&** quot **;**וחפש את **&** quot**;וידאו לפי דרישה&** quot**;**.

1.5

# <span id="page-3-5"></span>**(טלוויזיה השהיית) TV Pause והקלטה**

אם תחבר **כונן קשיח** USB, תוכל & quot;להשהות ולהקליט שידור& quot ;של ערוץ טלוויזיה דיגיטלי.

<span id="page-3-2"></span> השהה את שידור הטלוויזיה וענה לשיחת טלפון דחופה או פשוט צא להפסקה במהלך משחק ספורט: הטלוויזיה תשמור את השידור בכונן הקשיח USB. תוכל לצפות אחר כך בתוכנית. כאשר מחובר כונן קשיח USB, תוכל גם להקליט שידורים דיגיטליים. תוכל להקליט תוך כדי צפייה בתוכנית או לתזמן הקלטה של תוכנית שתוקרן בקרוב.

<span id="page-3-6"></span>למידע נוסף, ב**&** quot**;עזרה&** quot**;**, לחץ על המקש הצבעוני **&**quot**;מילות מפתח&** quot **;**וחפש את **&** quot**;השהה טלוויזיה&** quot **;**או **&** quot**;הקלטה&** quot**;**.

1.6

# **סמארטפונים וטאבלטים**

 **האפליקציה החדשה** Remote TV**של פיליפס**היא החבר הטלוויזיוני החדש שלך.

<span id="page-3-3"></span> בעזרת יישום MyRemoteבסמארטפון או בטאבלט שלך, תוכל לשלוט במדיה מסביבך. שלח תמונות, מוסיקה או סרטוני וידיאו אל מסך הטלוויזיה הגדול, או צפה בערוצי טלוויזיה בשידור חי בטאבלט או בטלפון. פתח את & quot;מדריך הטלוויזיה& quot ;ותזמן הקלטה שתבוצע מחר. הטלוויזיה שלך שבבית תבצע את המשימה. הפעל & quot ;Ambilight+ hue &quot ; והגדר את אפקטי הצבע המדליקים ביותר בסלון שלך. בעזרת יישום MyRemoteתהיה בשליטה. מומלץ להנמיך את עוצמת הקול של הטלוויזיה.

 הורד כבר היום את האפליקציה Remote TVשל פיליפס מחנות האפליקציות שאתה מעדיף.

זה חינם.

. iOSול- Android האפליקציה MyRemoteשל פיליפס זמינה ל-

1.7

### **רשתות חברתיות**

אין צורך לקום כדי לבדוק במחשב את ההודעות ששלחו לך חבריך.

בטלוויזיה הזו תקבל הודעות מ**הרשת החברתית** שלך על גבי מסך הטלוויזיה. תוכל לשלוח הודעה בחזרה מהספה.

> למידע נוסף, ב**&** quot**;עזרה&** quot**;**, לחץ על המקש הצבעוני **&**quot**;מילות מפתח&** quot **;**וחפש את **&** quot**;יישומים&** quot**;**.

### 1.8 **Ambilight**

 היא התכונה האלגנטית והאקסקלוסיבית ביותר של Ambilight טלוויזיית Philipsהחדשה.

 זוהר עדין של אור צבעוני שמוקרן מאחורי המסך מרחיב את החוויה החזותית.. עם Ambilightהעיניים נרגעות אבל המוח סופג את כל מה שאתה רואה.

באמצעות Ambilight**+** hue ניתן לבצע הרחבה נוספת של Ambilight. הכנסת נורות מבוקרות באופן אלחוטי של Philips \*. כולן מוגדרות למלא את החדר בצבעים שמתאימים למה Hue שמוצג על המסך.

תתגעגע ל- Ambilightכשתכבה אותו.

\* זמין בנפרד.

### 1.9 **Ambilight+hue**

### **טלוויזיית** Ambilight**שלך**

<span id="page-4-2"></span> טכנולוגיית Ambilight הייחודית של Philipsחורגת מהרגיל. היא גם גורמת למסך להיראות רחב יותר, גם הופכת את חווית הצפייה לכלל חושית על-ידי הקרנה של זוהר רחב במיוחד מצידי מסך הטלוויזיה על הקיר. צבע, חיות והתרגשות יוצאים מהמסך ועוברים לסלון ומביאים איתם חווית צפייה יותר מרגשת, רבת עוצמה וכלל חושית.

### Ambilight **+ גוון**

 מלא את המרחב ואת החיים בנפלאות .Ambilight בכל Ambilight+ hue \* מאפשר הרחבה של חוויית Ambilight החדר.

באמצעות Ambilight**+** hue ניתן לבצע הרחבה נוספת של Ambilight. הכנסת נורות מבוקרות באופן אלחוטי של Philips \*. כולן מוגדרות למלא את החדר בצבעים שמתאימים למה Hue שמוצג על המסך.

<span id="page-4-3"></span> טלוויזיית Ambilight ונורות hue' מדברות' אלה עם אלה באופן אלחוטי ומקיפים אותך ברגשות, בעוצמה ובצבע של Ambilight.

 $*$ ערכת  $h$ ון $h$ זמינה בנפרד.

### $1.10$ **חיבור Bluetooth**

לטלוויזיה שלך יש בפנים טכנולוגיית Bluetooth.

<span id="page-4-0"></span>ניתן לחבר רמקולים אלחוטיים נוספים או אוזניות אלחוטיות. שכח מחיבור כבלים, כל מה שצריך לעשות הוא קישור ההתקן לטלוויזיה.

> <span id="page-4-1"></span>למידע נוסף, ב**&** quot**;עזרה&** quot**;**, לחץ על המקש הצבעוני **&**quot**;מילות מפתח&** quot **;**וחפש את Bluetooth או **&** quot**;רמקולים אלחוטיים&** quot**;**.

# **הגדרות**

#### $2.1$

 $\mathcal{L}$ 

# **קרא על בטיחות**

לפני השימוש בטלוויזיה, קרא תחילה את הוראות הבטיחות.

כדי לקרוא את ההוראות, ב**&** quot**;עזרה&** quot**;**, לחץ על המקש הצבעוני **&**quot**;מילות מפתח&** quot **;**וחפש את **&** quot**;הוראות בטיחות&** quot**;**.

### $\overline{2.2}$

# **מעמד לטלוויזיה והתקנתה על קיר**

### **מעמד טלוויזיה**

תוכל למצוא הוראות הרכבה של מעמד הטלוויזיה ב& quot;מדריך להתחלה מהירה& quot ;שצורף למקלט הטלוויזיה. אם איבדת מדריך זה, ניתן להוריד אותו בכתובת www.philips.com.

השתמש במספר סוג המוצר של הטלוויזיה כדי לחפש ולהוריד את ה **&** quot**;מדריך להתחלה מהירה&** quot**;**.

### **התקנה על קיר**

 מקלט הטלוויזיה שלך מוכן גם להרכבת תושבת התקנה על הקיר, התואמת לתקני VESA)התושבת נמכרת בנפרד). בעת רכישת התושבת להתקנה על קיר, השתמש בקוד VESAהבא . . .

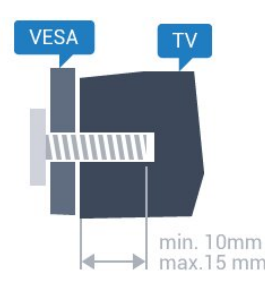

PFx6500 • 32 VESA MIS-F 100x100 M4 **,** ,PFx6510 • 40 PFx6580 , 40PFx6560 , 40PFx6550 , 40PFx6540 40 VESA MIS-F 200x200 M4 **,** ,PFx6510 • 50 PFx6580 , 50PFx6560 , 50PFx6550 , 50PFx6540 50 VESA MIS-F 400x200 M6 **,** ,PFx6510 • 55 PFx6580 , 55PFx6560 , 55PFx6550 , 55PFx6540 55 VESA MIS-F 400x200 M6 **,** PFx6520 • 65 VESA MIS-F 400x400 M6 **,**

#### **הכנה**

תחילה הסר את 4 פקקי הפלסטיק של הברגים, מהתותבים המוברגים שבגב הטלוויזיה.

<span id="page-5-0"></span> ודא שבורגי המתכת המיועדים להרכבת הטלוויזיה על תושבת VESAנכנסים לעומק של כ10- מ& quot;מ בתוך תבריגי הטלוויזיה.

#### **זהירות**

<span id="page-5-1"></span>התקנת הטלוויזיה על הקיר מחייבת כישורים מיוחדים ותבוצע אך ורק על ידי עובדים מוסמכים. התקנת הטלוויזיה על הקיר חייבת לעמוד בתקני הבטיחות, בהתאם למשקל הטלוויזיה. קרא גם את אמצעי הזהירות לפני שאתה קובע את מיקום הטלוויזיה. TP Vision Europe B.V. אינה נושאת באחריות להתקנה לא תקינה או לכל התקנה שתוצאתה תאונה או פציעה.

#### 2.3

### **עצות בנושא הצבה**

- <span id="page-5-3"></span><span id="page-5-2"></span>• הצב את הטלוויזיה היכן שהאור אינו משתקף ישירות בתוך המסך.
- עמעם את התאורה בחדר, להשגת האפקט המיטבי של Ambilight. • הצב את הטלוויזיה במרחק של עד 15 ס& quot;מ מהקיר.
- המרחק האידיאלי לצפייה הוא שלוש פעמים הגודל האלכסוני של המסך. כשאתה יושב, העיניים שלך צריכות להיות בגובה מרכז המסך.

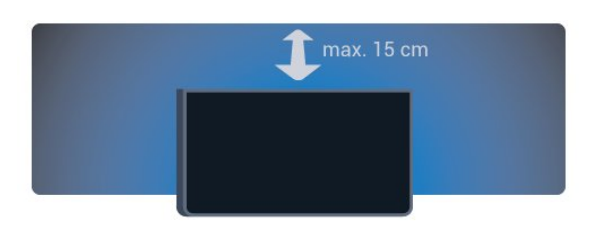

### 2.4 **כבל החשמל**

- <span id="page-5-4"></span>• הכנס את כבל החשמל למחבר **&** quot **;**POWER **&**quot **;**שבגב הטלוויזיה.
	- ודא שכבל החשמל מחובר באופן בטיחותי בתוך המחבר.
	- ודא שתקע החשמל המחובר לשקע בקיר נגיש בכל עת.
- בעת ניתוק כבל החשמל, משוך תמיד מהתקע לעולם לא מהכבל.

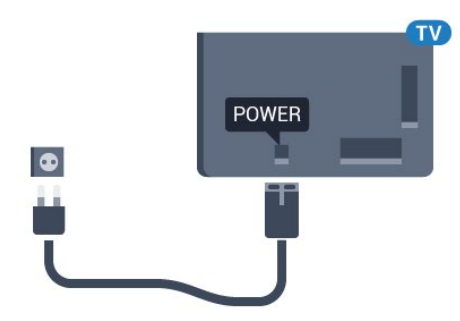

על אף שצריכת חשמל של טלוויזיה זו נמוכה מאוד במצב המתנה, כבה את הטלוויזיה באמצעות מתג ההפעלה/כיבוי כדי לחסוך באנרגיה אם אינך משתמש בטלוויזיה במשך פרק זמן ממושך.

למידע נוסף, ב**&** quot**;עזרה&** quot**;**, לחץ על המקש הצבעוני **&** quot**;מילות מפתח&** quot **;**וחפש את **&** quot**;הפעלה&** quot **;**לקבלת מידע נוסף על הפעלה וכיבוי

של הטלוויזיה.

# 2.5 **כבל האנטנה**

הכנס את תקע האנטנה ביציבות בתוך שקע ה**&** quot**;אנטנה&** quot **;**שעל גב הטלוויזיה.

<span id="page-6-0"></span> תוכל לחבר אנטנה פרטית שלך או אות אנטנה ממערכת חלוקת אנטנות. השתמש במחבר אנטנה מסוג RF Ohm 75 Coax IEC.

> השתמש בחיבור אנטנה זה לצורך אותות נכנסים T-DVB .DVB-C -ו

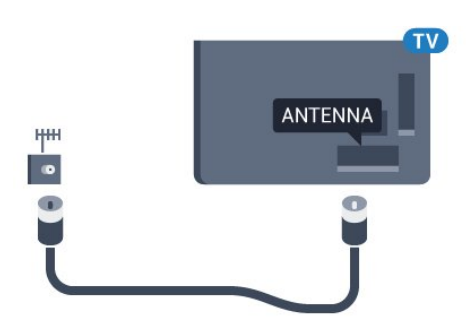

# **חיבור ה-Android TV**

#### 3.1

# **רשת ואינטרנט**

### **רשת ביתית**

 כדי ליהנות מהיכולות המלאות של TV Android Philips, על הטלוויזיה להיות מחוברת לאינטרנט.

חבר את הטלוויזיה לרשת ביתית באמצעות חיבור אינטרנט מהיר. ניתן לחבר את הטלוויזיה באופן אלחוטי או קווי לנתב הרשת.

### **התחבר לרשת**

#### **חיבור אלחוטי**

### **למה תזדקק**

 כדי לחבר את הטלוויזיה באופן אלחוטי לאינטרנט, תזדקק לנתב Fi-Wiעם חיבור לאינטרנט.

השתמש בחיבור מהיר) פס רחב) לאינטרנט.

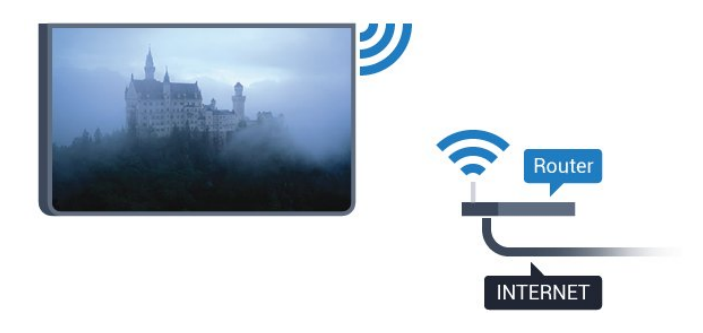

#### **ביצוע החיבור**

#### **אלחוטי**

יצירת חיבור אלחוטי...

 **- 1**לחץ על , בחר **&** quot**;כל ההגדרות&** quot **;**ולחץ על OK.  **- 2**בחר **&** quot**;אלחוטי ורשתות&** quot **;**ולחץ על) ימין) כדי להיכנס לתפריט.

 **- 3**בחר **&** quot**; קווי או** Fi-Wi **&**quot < **;התחבר לרשת** ולחץ על OK**.**

 **- 4** בחר**&** quot**;אלחוטי&** quot **;**ולחץ על OK.

 **- 5** ברשימת הרשתות שנמצאו, בחר את הרשת האלחוטית שלך. אם הרשת שלך אינה מופיעה ברשימה מכיוון ששמה נסתר (ביטלת את השידור SSIDשל הנתב), בחר **&** quot**;הוסף רשת חדשה&** quot **;**כדי להזין בעצמך את שם הרשת.

 **- 6**בהתאם לסוג הנתב, הזן את מפתח ההצפנה שלך ( WEP, WPA או 2WPA(. אם הזנת כבר את מפתח ההצפנה של רשת זאת, תוכל לבחור OK כדי לבצע מיד את ההתחברות.

 **- 7**תופיע הודעה כאשר החיבור הצליח.

#### **WPS**

<span id="page-7-1"></span><span id="page-7-0"></span> אם לנתב שלך יש WPS , תוכל להתחבר ישירות לנתב, ללא צורך בסריקה לאיתור רשתות. אם יש לך מכשירים ברשת האלחוטית שלך, המשתמשים במערכת הצפנה מאובטחת WEP, אינך יכול להשתמש ב- WPS.

 **- 1**לחץ על , בחר **&** quot**;כל ההגדרות&** quot **;**ולחץ על OK.  **- 2**בחר **&** quot**;אלחוטי ורשתות&** quot **;**ולחץ על ) ימין) כדי להיכנס לתפריט.

 **- 3**בחר **&** quot**; קווי או** Fi-Wi **&**quot < **;התחבר לרשת** ולחץ על OK**.**

- **4**בחר WPS ולאחר מכן לחץ על OK.
- **5** עבור לנתב, לחץ על לחצן WPSוחזור לטלוויזיה תוך 2 דקות.
	- **6**בחר **&** quot**;התחבר&** quot **;**כדי לבצע את החיבור.
		- **7**תופיע הודעה כאשר החיבור הצליח.

#### **PIN קוד עם WPS**

 אם לנתב שלך יש WPS עם קוד PIN , תוכל להתחבר ישירות לנתב, ללא צורך בסריקה לאיתור רשתות. אם יש לך מכשירים ברשת האלחוטית שלך, המשתמשים במערכת הצפנה מאובטחת WEP , אינך יכול להשתמש ב- WPS.

- **1**לחץ על , בחר **&** quot**;כל ההגדרות&** quot **;**ולחץ על OK.
- **2**בחר **&** quot**;אלחוטי ורשתות&** quot **;**ולחץ על ) ימין) כדי להיכנס לתפריט.
- **3**בחר **&** quot**; קווי או** Fi-Wi **&**quot < **;התחבר לרשת** ולחץ על OK**.**
	- **4**בחר WPS **עם קוד** PIN ולחץ על OK.

 **- 5**כתוב לעצמך את קוד ה- PINבן 8 ספרות המוצג על המסך והזן אותו בתוכנת הנתב שבמחשב שלך. עיין במדריך הנתב באשר למקום שבו יש להזין את קוד ה- PINבתוכנת הנתב.

- **6**בחר **&** quot**;התחבר&** quot **;**כדי לבצע את החיבור.
	- **7**תופיע הודעה כאשר החיבור הצליח.

#### **איתור ופתירת בעיות**

### **הרשת האלחוטית מעוותת או לא נמצאה**

- תנורי מיקרוגל, טלפונים אלחוטיים או מכשירי Fi-Wi
- אחרים, הנמצאים בקרבתך, עלולים להפריע לרשת /g /802.11b האלחוטית.
- ודא שחומות האש ברשת שלך מאפשרות גישה לחיבור האלחוטי של הטלוויזיה.
- אם הרשת האלחוטית אינה פועלת כהלכה בביתך, נסה התקנה של רשת קווית.

#### **האינטרנט אינו עובד**

• אם החיבור לנתב תקין, בדוק את חיבור הנתב לאינטרנט.

#### **החיבור בין המחשב לאינטרנט איטי**

• עיין במדרך למשתמש של הנתב האלחוטי שלך למידע על הטווח בתוך מבנה, על שיעור ההעברה ועל גורמים אחרים של איכות האות.

• השתמש בנתב בעל חיבור מהיר לאינטרנט (פס רחב).

#### DHCP

• אם החיבור נכשל, תוכל לבדוק את הגדרת ה- DHCP) פרוטוקול תצורה למחשב-מארח דינמי) של הנתב. DHCPצריך להיות ;.quot &מופעל;quot &

#### **חיבור קווי**

#### **למה תזדקק**

כדי לחבר את הטלוויזיה לאינטרנט, תזדקק לנתב רשת עם חיבור לאינטרנט. השתמש בחיבור מהיר) פס רחב) לאינטרנט.

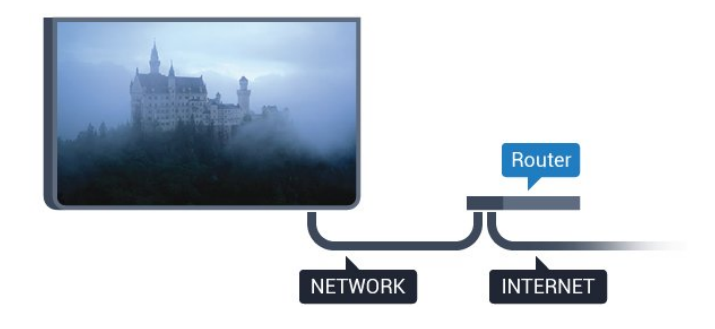

#### **ביצוע החיבור**

יצירת חיבור קווי...

 **- 1**חבר את הנתב לטלוויזיה באמצעות כבל רשת (כבל אתרנט\*\*).

 **- 2**ודא שהנתב הופעל.

 **- 3**לחץ על , בחר **&** quot**;כל ההגדרות&** quot **;**ולחץ על OK.  **- 4**בחר **&** quot**;אלחוטי ורשתות&** quot **;**ולחץ על ) ימין) כדי להיכנס לתפריט.

 **- 5**בחר **&** quot**; קווי או** Fi-Wi **&**quot < **;התחבר לרשת** ולחץ על OK**.**

 **- 6**בחר **&** quot**;קווי&** quot **;**ולחץ על OK. הטלוויזיה מחפשת באופן רציף את החיבור לרשת.

 **- 7** תופיע הודעה כאשר החיבור הצליח.

אם החיבור נכשל, תוכל לבדוק את הגדרת ה- DHCP של הנתב. DHCPצריך להיות & quot;מופעל& quot.;

 \*\*כדי לעמוד בתקנות EMC, השתמש ב- Cat FTPממוגן. כבל אתרנט 5 E.

### **הגדרות רשת**

#### **הצג הגדרות רשת**

 IP כאן תוכל לראות את כל הגדרות הרשת הנוכחיות. כתובת ה- וה- MAC, עוצמת האות, מהירות, שיטת ההצפנה וכד'.

הצגת הגדרות הרשת הנוכחיות...

 **- 1**לחץ על , בחר **&** quot**;כל ההגדרות&** quot **;**ולחץ על OK.  **- 2**בחר **&** quot**;אלחוטי ורשתות&** quot **;**ולחץ על ) ימין) כדי להיכנס לתפריט.

 **- 3**בחר **&** quot**; קווי או** Fi-Wi **&**quot **&** < **;**quot**;הצג הגדרות רשת| ולחץ על** OK**.**

 **- 4** לחץ על) שמאל) מספר פעמים אם נחוץ, כדי לסגור את התפריט.

#### **תצורת רשת**

 IP אם אתה משתמש מתקדם ומעוניין להתקין את הרשת בכתובת סטטית, הגדר את הטלוויזיה ל- IP**סטטי**.

הגדרת הטלוויזיה ל- IPסטטי...

 **- 1**לחץ על , בחר **&** quot**;כל ההגדרות&** quot **;**ולחץ על OK.  **- 2**בחר **&** quot**;אלחוטי ורשתות&** quot **;**ולחץ על ) ימין) כדי להיכנס לתפריט.

 **- 3**בחר **&** quot**; קווי או** Fi-Wi **&**quot < **;תצורת רשת** ולחץ על OK.

ולחץ על OK כדי IP**סטטי&** quot **;- 4**בחר **&** quot**;**

להפעיל **&** quot**; תצורת** IP**סטטי&** quot**;**.

 והגדר את תצורת IP**סטטי&** quot **;- 5**בחר **&** quot**; תצורת** החיבור.

 **- 6**ניתן להגדיר את המספר עבור **&** quot

**מסכת;**quot **&**, **;**quot **&**IP **כתובת;**

.DNS 2 או ,DNS 1 , **;**quot **&שער;**quot **&**, **;**quot **&רשת - 7**לחץ על ) שמאל) מספר פעמים אם נחוץ, כדי לסגור את התפריט.

#### **(WoWLAN) Fi-Wi עם הפעל**

 תוכל להפעיל את הטלוויזיה הזאת מהסמארטפון או מהטאבלט שלך, אם היא במצב המתנה. ההגדרה**&** quot**; הפעלה עם** Fi-Wi **&** quot **;(**WoWLAN**)**חייבת להיות מופעלת.

הפעלת ..WoWLAN .

 **- 1**לחץ על , בחר **&** quot**;כל ההגדרות&** quot **;**ולחץ על OK.  **- 2**בחר **&** quot**;אלחוטי ורשתות&** quot **;**ולחץ על ) ימין) כדי להיכנס לתפריט.

 **הפעל ;**quot **&** < **;**quot **&**Wi-Fi **או קווי ;**quot **&** בחר**3 -**  .OK על ולחץ**;** quot **)&**WoWLAN **(**Wi-Fi **עם**

 **- 4** בחר**&** quot**;הפעלה&** quot **;**ולחץ על OK.

 **- 5**לחץ על ) שמאל) מספר פעמים אם נחוץ, כדי לסגור את

התפריט.

#### **הפעלת חיבור Wi-Fi**

ניתן להפעיל או לכבות את חיבור ה- Fi-Wiבטלוויזיה.

כדי להפעיל ..Fi-Wi .

 **- 1**לחץ על , בחר **&** quot**;כל ההגדרות&** quot **;**ולחץ על OK.  **- 2**בחר **&** quot**;אלחוטי ורשתות&** quot **;**ולחץ על ) ימין) כדי להיכנס לתפריט.

Wi-Fi **;**quot **&** < **;**quot **&**Wi-Fi **או קווי ;**quot **&** בחר**3 - מופעל/כבוי&** quot **;**ולחץ על OK.

 **- 4** בחר**&** quot**;הפעלה&** quot **;**ולחץ על OK.

 **- 5**לחץ על ) שמאל) מספר פעמים אם נחוץ, כדי לסגור את התפריט.

#### **מעבד מדיה דיגיטלית - DMR**

אם קובצי המדיה שלך אינם נפתחים בטלוויזיה, ודא ש& quot;מעבד המדיה הדיגיטלית& quot ; מופעל. הגדרת המפעל של DMRהיא ;.quot &מופעל;quot &

הפעלת ..DMR.

- **1**לחץ על , בחר **&** quot**;כל ההגדרות&** quot **;**ולחץ על OK.
- **2**בחר **&** quot**;אלחוטי ורשתות&** quot **;**ולחץ על ) ימין) כדי

להיכנס לתפריט.

 **- 3**בחר **&** quot**; קווי או** Fi-Wi **&**quot **&** < **;**quot**; מעבד מדיה דיגיטלית -** DMR **&**quot **;**ולחץ על OK.

 **- 4** בחר**&** quot**;הפעלה&** quot **;**ולחץ על OK.

 **- 5**לחץ על ) שמאל) מספר פעמים אם נחוץ, כדי לסגור את התפריט.

#### **Miracasti Fi-Wi של הפעלה**

 הפעל את Miracast Fi-Wiכדי לשתף בטלוויזיה את מסך הסמארטפון, הטאבלט או המחשב שלך.

כדי להפעיל ל- ..Miracast.

 **- 1**לחץ על , בחר **&** quot**;כל ההגדרות&** quot **;**ולחץ על OK.  **- 2**בחר **&** quot**;אלחוטי ורשתות&** quot **;**ולחץ על ) ימין) כדי להיכנס לתפריט.

Wi-Fi **;**quot **&** < **;**quot **&**Wi-Fi **או קווי ;**quot **&** בחר**3 - ;**quot **&**Miracast .OK על ולחץ

 **- 4** בחר**&** quot**;הפעלה&** quot **;**ולחץ על OK.

 **- 5**לחץ על ) שמאל) מספר פעמים אם נחוץ, כדי לסגור את התפריט.

> למידע נוסף, ב**&** quot**;עזרה&** quot**;**, לחץ על המקש הצבעוני **&**quot**;מילות מפתח&** quot **;**וחפש .**;**quot **™, הפעלה&**Miracast **;**quot **&** את

#### **Miracast Fi-Wi התקן למחוק**

 מחק את הרשימה של מכשירים מחוברים וחסומים, ששימשו עם Miracast.

כדי למחוק חיבורי ..Miracast.

 **- 1**לחץ על , בחר **&** quot**;כל ההגדרות&** quot **;**ולחץ על OK.  **- 2**בחר **&** quot**;אלחוטי ורשתות&** quot **;**ולחץ על ) ימין) כדי להיכנס לתפריט.

Wi-Fi**חיבורים ;**quot **&** < **;**quot **&**Wi-Fi **או קווי ;**quot **&** בחר**3 - ;**quot **&**Miracast .OK על ולחץ

 **- 4**בחר **&** quot**;מחק הכול&** quot **;**ולחץ על OK.

 **- 5**לחץ על ) שמאל) מספר פעמים אם נחוץ, כדי לסגור את התפריט.

#### **רשת, מסך חכם Wi-Fi**

 כדי לצפות בערוצי טלוויזיה דיגיטליים בסמארטפון או בטאבלט, באמצעות אפליקציית Remote TVשל פיליפס, עליך להפעיל את המסך החכם iquot &Wi-Fi; ייתכן שכמה מהערוצים; auot & המעורבלים לא יהיו זמינים במכשיר הנייד.

הפעלת מסך חכם ..Fi-Wi.

 **- 1**לחץ על , בחר **&** quot**;כל ההגדרות&** quot **;**ולחץ על OK.

 **- 2**בחר **&** quot**;אלחוטי ורשתות&** quot **;**ולחץ על ) ימין) כדי להיכנס לתפריט.

 **מסך ;**quot **&** < **;**quot **&**Wi-Fi **או קווי ;**quot **&** בחר**3 -** 

.OK על ולחץ**;** quot **&**Wi-Fi **חכם**

 **- 4** בחר**&** quot**;הפעלה&** quot **;**ולחץ על OK.

 **- 5**לחץ על ) שמאל) מספר פעמים אם נחוץ, כדי לסגור את התפריט.

#### **שרת רשת טלוויזיית**

אם יש לך יותר מטלוויזיה אחת מחוברת לרשת הביתית, תוכל לתת שם ייחודי לטלוויזיה.

החלפת שם הטלוויזיה...

 **- 1**לחץ על , בחר **&** quot**;כל ההגדרות&** quot **;**ולחץ על OK.  **- 2**בחר **&** quot**;אלחוטי ורשתות&** quot **;**ולחץ על ) ימין) כדי להיכנס לתפריט.

 **- 3**בחר **&** quot**; קווי או** Fi-Wi **&**quot **&** < **;**quot**;שרת רשת טלוויזיית&** quot **;**ולחץ על OK.

 **- 4**הזן את השם באמצעות המקלדת שעל-גבי המסך או מקלדת השלט רחוק (אם זמינה).

 **- 5**בחר כדי לאשר את השינוי.

 **- 6**לחץ על ) שמאל) מספר פעמים אם נחוץ, כדי לסגור את התפריט.

#### **מחק זיכרון אינטרנט**

באמצעות **&** quot**;מחק זיכרון אינטרנט&** quot **;**, ניתן למחוק את כל קובצי וכניסות האינטרנט השמורים בטלוויזיה, כגון סיסמאות, קובצי cookieוהיסטוריה.

מחיקת זיכרון האינטרנט...

 **- 1**לחץ על , בחר **&** quot**;כל ההגדרות&** quot **;**ולחץ על OK.  **- 2**בחר **&** quot**;אלחוטי ורשתות&** quot **;**ולחץ על ) ימין) כדי להיכנס לתפריט.

 **- 3**בחר **&** quot**; קווי או** Fi-Wi **&**quot **&** < **;**quot**;מחק זיכרון אינטרנט&** quot **;**ולחץ על OK.

 **- 4**בחר OK כדי לאשר.

 **- 5**לחץ על ) שמאל) מספר פעמים אם נחוץ, כדי לסגור את התפריט.

### **שיתוף קבצים**

 ניתן לחבר את הטלוויזיה למכשירים אחרים ברשת האלחוטית שלך, כגון מחשב או סמארטפון. אפשר להשתמש במחשב שמערכת .Apple OS X או Microsoft Windows שלו ההפעלה

<span id="page-9-0"></span>בטלוויזיה זאת, באפשרותך לפתוח קובצי תמונות, מוזיקה ווידיאו המאוחסנים במחשב שלך.

3.2

# **חשבון Google**

### **היכנס**

 כדי ליהנות מהיכולות המלאות של TV Android Philips, ניתן להירשם ל- Google באמצעות חשבון Google.

כניסה תאפשר לשחק את המשחקים המועדפים בטלפון, המחשב הלוח ובטלוויזיה. תקבל גם המלצות מותאמות אישית לווידאו ולמוזיקה במסך הבית של הטלוויזיה וכן גישה ל- YouTube , Play Googleויישומים אחרים.

#### **היכנס**

השתמש ב **חשבון** Google הקיים כדי להיכנס ל- Google בטלוויזיה. חשבון Googleמורכב מכתובת דוא& quot; ל ומסיסמה. אם אין לך עדיין חשבון Google, השתמש במחשב או

מחשב לוח כדי ליצור אחד ( accounts.google.com ). כדי לשחק משחקים באמצעות Play Google , יש צורך בפרופיל Google +. אם לא נכנסת במהלך התקנת הטלוויזיה הראשונית, תמיד תוכל להיכנס מאוחר יותר.

כדי להיכנס אחרי ביצוע התקנת הטלוויזיה...

- **1**לחץ על , בחר **&** quot**;כל ההגדרות&** quot **;**ולחץ על OK.  **- 2**בחר **&** quot**;הגדרות אנדרואיד&** quot**;**, ולחץ על OK.  **- 3**לחץ על ) למטה)
	- ובחר **&** quot**;אישי&** quot **&** < **;**quot**;הוספת**
		- **חשבון&** quot **;**ולחץ על OK.
			- **4**לחץ על OK ב- IN SIGN.
- **5**באמצעות מקלדת השלט רחוק, הזן את כתובת הדוא& quot;ל ולחץ על המקש הקטן OK בחלק הימני של המקלדת.
	- **6**הזן את הסיסמה לחץ על אותו מקש OK קטן כדי להיכנס.  **- 7**לחץ על ) שמאל) מספר פעמים אם נחוץ, כדי לסגור את התפריט.

 אם תרצה להיכנס עם חשבון Googleאחר, ראשית יש לצאת, ולאחר מכן להיכנס באמצעות החשבון השני.

### **הגדרות אנדרואיד**

ניתן להגדיר מספר הגדרות ספציפיות ל- Android או להציג מידע. ניתן למצוא את רשימת היישומים המותקנים על הטלוויזיה ואת מקום האחסון לו הם זקוקים. ניתן להגדיר את השפה לשימוש ה'חיפוש הקולי'. ניתן להגדיר את תצורת המקלדת שעל0גבי המסך או לאפשר ליישומים להשתמש במיקום שלך. עיון בהגדרות השונות של Android. למידע נוסף על הגדרות אלה, ניתן לעבור .[androidtv](http://www.support.google.com/androidtv) [/](http://www.support.google.com/androidtv)[www.support.google.com](http://www.support.google.com/androidtv) אל

כדי לפתוח הגדרות אלה...

- **1**לחץ על , בחר **&** quot**;כל ההגדרות&** quot **;**ולחץ על OK.
	- **2**בחר **&** quot**;הגדרות אנדרואיד&** quot **;**ולחץ על OK.
		- **3** עיון בהגדרות השונות של Android.
	- **4**אם יש צורך, לחץ על BACK כדי לסגור את התפריט.

### 3.3

# **גלריית היישומים של Philips**

### **היישומים של Philips**

 חבר את הטלוויזיה לאינטרנט כדי ליהנות מיישומים שנבחרו על-ידי Philips. יישומים אלה הוכנו במיוחד עבור הטלוויזיה. **&** quot**; גלריית היישומים של** Philips **&**quot**;**מציעה מגוון גדול של יישומים. בחלק מהמדינות ניתן להתקין יישומים של חנויות וידאו מקומיות או יישומים של שידורי הטלוויזיה המקומית. הללו יכולים להציע שירותי & quot;טלוויזיה בשידור חוזר& quot.;

; quot &Philips גלריית היישומים של auot &Philips ; עשוי להשתנות בהתאם למדינה או לאזור.

חלק מיישומי & quot;גלריית היישומים& quot ;מותקנים מראש בטלוויזיה. כדי להתקין יישומים אחרים מ& quot;גלריית היישומים& quot ;תתבקש לאשר את & quot;תנאי השימוש& quot;. ניתן להגדיר את & quot;הגדרות הפרטיות& quot; בהתאם להעדפות.

### **תנאי שימוש**

כדי להתקין את & quot; גלריית היישומים של Philips &quot ;יש לאשר את & quot;תנאי השימוש& quot;. אם לא אישרת תנאים אלה במהלך ההתקנה הראשונית של הטלוויזיה, ניתן לשר אותם מאוחר יותר. לאחר אישור & quot;תנאי השימוש& quot;, חלק מהיישומים יהיו זמינים באופן מיידי וניתן יהיה לעיין ב& quot; גלריית היישומים של <sub>i</sub>quot &Philips; כדי להתקין יישומים אחרים.

> כדי לאשר את & quot;תנאי השימוש& quot ;לאחר התקנת הטלוויזיה...

- **1** לחץ על HOME ובחר **&** quot**; האוסף של** Philips **&**quot**;** >**&** quot**;גלריית היישומים&** quot **;**ולחץ על OKכדי לפתוח את
	- & quot;גלריית היישומים& quot.;
	- **2** ניתן לבחור**&** quot**;תנאי שימוש&** quot **;**, ולאחר מכן ללחות על <sub>OK</sub>כדי לקרוא אותם.
	- **3** בחר**&** quot**;קבל&** quot **;**ולחץ על OK. לא ניתן לבטל אישור זה.
		- **4**לחץ על BACKכדי לסגור את התפריט.

### **הגדרות פרטיות**

ניתן להגדיר מספר הגדרות פרטיות עור היישומים של & quot ; גלריית היישומים של quot &Philips .;

- ניתן לאפשר שליחת סטטיסטיקות טכניות ל- Philips.
	- ניתן לאפשר המלצות אישיות.
		- ניתן לאפשר קובצי cookie.
- ניתן להפעיל & quot;נעילת ילדים& quot ; עבור יישומים בעלי דירוג .18+

כדי להדיר את הגדרות הפרטיות של & quot; גלריית היישומים ;...quot &Philips של

- **1**לחץ על HOME ובחר **&** quot**; האוסף**
- **של** Philips **&**quot **&** < **;**quot**;גלריית היישומים&** quot **;**ולחץ על OK כדי לפתוח את & quot;גלריית היישומים& quot.;  **- 2**ניתן לבחור **&** quot**;מדיניות פרטיות&** quot**;**, ולאחר מכן ללחוץ על OK כדי לקרוא אותה.
- <span id="page-10-0"></span> **- 3**בחר **&** quot**;קבל&** quot **;**ולחץ על OK. לא ניתן לבטל אישור זה.
	- **4**לחץ על BACK כדי לסגור את התפריט.

# **חיבור מכשירים**

 $\overline{4}$  1

4

# **על אודות חיבורים**

### **מדריך קישרויות**

חבר תמיד את המכשיר לטלוויזיה באמצעות החיבור בעל האיכות הגבוהה ביותר הזמין. כמו כן, השתמש בכבלים באיכות טובה כדי להבטיח העברה טובה של תמונה וצליל.

כאשר תחבר מכשיר, הטלוויזיה תזהה את הסוג שלו ותקצה לכל מכשיר שם סוג נכון. תוכל לשנות את שם הסוג, אם תרצה בכך. אם נקבע שם סוג נכון למכשיר מסוים, הטלוויזיה תעבור אוטומטית להגדרות הטלוויזיה האידיאליות, ברגע שתפעיל את המכשיר בתפריט & quot;מקורות& quot.;

אם תזדקק לעזרה לחיבור מספר מכשירים לטלוויזיה, תוכל לעיין ב& auot; המדריך הקישוריות של auot; המדריך מציע מידע על אופן החיבור ועל סוג הכבלים שבהם יש להשתמש.

www.connectivityguide.philips.com -ב בקר

### **יציאת אנטנה**

אם יש לך ממיר (דיגיטלי) או מקליט, חבר את כבלי האנטנה באופן שיעבירו את & quot;האות מהאנטנה& quot ;דרך הממיר ו/או המקליט תחילה, לפני שייכנס לטלוויזיה. בדרך זו, האנטנה והממיר יכולים לשלוח למקליט ערוצים אפשריים נוספים להקלטה.

### **יציאות HDMI**

### **איכות HDMI**

 לחיבור HDMI יש איכות התמונה והשמע הטובה ביותר. כבל HDMI אחד משלב אותות וידיאו ושמע. השתמש בכבל HSMI לאות טלוויזיה.

 להעברת אותות באיכות מיטבית, השתמש בכבל HDMI במהירות גבוהה ואל תשתמש בכבל HDMIשאורכו יותר מ5- מ'.

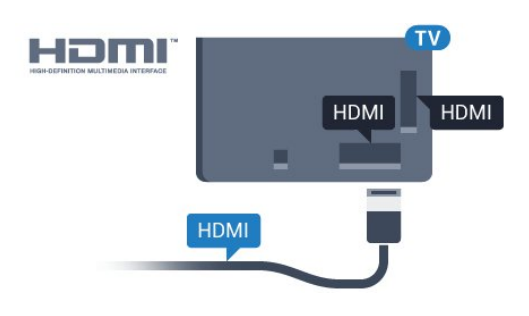

#### **הגנה מפני העתקה**

 כבל HDMIתומך ב- HDCP) הגנה על תוכן דיגיטלי ברוחב פס גבוה). HDCP הוא אות הגנה מפני העתקה, המונע העתקת תוכן מתקליטור DVD או ray-Blu . נקרא גם DRM)ניהול זכויות דיגיטלי).

#### **HDMI ARC**

<span id="page-11-0"></span>כל חיבורי ה- HDMIבטלוויזיה כוללים ARC HDMI) ערוץ אודיו חוזר).

<span id="page-11-1"></span>אם המכשיר, בדרך כלל מערכת קולנוע ביתי ( HTS( , מצויד גם הוא בחיבור ARC HDMI , חבר אותו לחיבור HDMI כלשהו במקלט טלוויזיה. אם יש לך חיבור ARC HDMI , אינך זקוק לכבל שמע נוסף, שישלח את הצליל של תמונת הטלוויזיה לקולנוע הביתי. החיבור ARC HDMIמשלב את שני האותות.

 כדי לחבר את הקולנוע הביתי, תוכל להשתמש בכל חיבור HDMI שהוא בטלוויזיה, אך ARCזמין רק למכשיר/חיבור אחד בכל פעם.

#### **HDMI MHL**

עם **&** quot **;**MHL HDMI **&**quot **;**, ניתן לשלוח את מה שאתה רואה בסמארטפון או טאבלט Androidלמסך טלוויזיה.

חיבור ה- 4 HDMI בטלוויזיה זו משלב 2.0 MHL (-High Mobile- ).efinition Link

 חיבור קווי זה מספק יציבות ורוחב פס מעולים, השהייה נמוכה, ללא הפרעות אלחוטיות ואיכות הפקת צליל גבוהה. בנוסף על כך, חיבור MHLיטען את הסוללה של הסמארטפון או הטאבלט. למרות שהוא מחובר, ההתקן הנייד לא ייטען כשהטלוויזיה במצב המתנה.

 בדוק איזה כבל MHL פאסיבי מתאים להתקן הנייד שלך. בפרט, עם מחבר HDMIלטלוויזיה בצד אחד, סוג המחבר שצריך עבור חיבור לסמארטפון או לטאבלט.

MHL הם MHL של והלוגו Mobile High-Definition Link , סימנים מסחריים או סימנים מסחריים רשומים של MHL, LLC.

### **HDMI CEC - EasyLink**

#### **EasyLink**

 לחיבור HDMI יש איכות התמונה והשמע הטובה ביותר. כבל HDMI אחד משלב אותות וידיאו ושמע. השתמש בכבל HDMI לקבלת אותות טלוויזיה בהבחנה גבוהה ( HD( . להעברת אותות באיכות מיטבית, השתמש בכבל HDMI במהירות גבוהה ואל תשתמש בכבל HDMIשאורכו יותר מ-5 מ'.

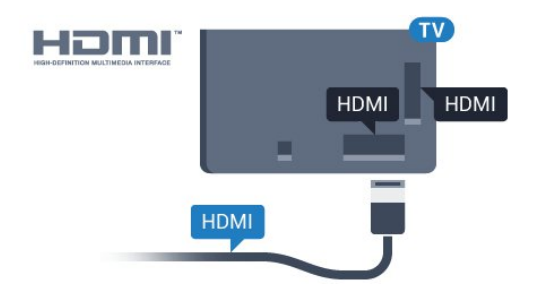

### EasyLink HDMI CEC

 אם המכשירים שלך מחוברים באמצעות HDMI ויש להם EasyLink , באפשרותך להפעיל אותם באמצעות השלט הרחוק של הטלוויזיה. יש צורך להפעיל את CEC HDMI EasyLink בטלוויזיה ובמכשיר המחובר.

 באמצעות EasyLink , תוכל לתפעל מכשיר מחובר דרך השלט הרחוק של הטלוויזיה. EasyLink משתמש בממשק CEC HDMI (בקרת אלקטרוניקה של הצרכן) כדי לתקשר עם המכשירים

המחוברים. המכשירים חייבים לתמוך ב- CEC HDMI ועליהם להיות מחוברים בחיבור HDMI.

### **התקנת** EasyLink

 הטלוויזיה מסופקת עם EasyLinkמופעל. ודא שכל הגדרות ה- HDMI CEC מוגדרות כראוי במכשירי EasyLinkמחוברים. ייתכן ש- EasyLinkלא יעבוד עם מכשירים ממותגים אחרים.

### CEC HDMI**במותגים אחרים**

פונקצית ה- CEC HDMI מכונה בשמות שונים במותגים שונים. Bravia Theatre ,Aquos Link ,Anynet :דוגמאות מספר להלן Sync המותגים כל לא .Viera Link -וSimplink ,Kuro Link , תואמים במלואם ל- EasyLink.

שמות מותגי ה- CEC HDMIשבדוגמה הם קניינם של בעליהם בהתאמה.

### **הפעלת מכשירים**

כדי להפעיל מכשיר המחובר ל- HDMI ולהתקין באמצעות EasyLink, בחר את המכשיר, או את הפעילות שלו, מרשימת החיבורים של הטלוויזיה. לחץ על SOURCES , בחר מכשיר המחובר לחיבור HDMIולחץ על OK.

לאחר בחירת המכשיר, השלט הרחוק של הטלוויזיה יכול לשלוט בו. יחד עם זאת המקשים HOME  $\triangle$  ו-HOME  $\triangle$  וחלק ממקשי הטלוויזיה האחרים, לא מועברים להתקן.

אם המקש הנדרש אינו נמצא בשלט הרחוק של הטלוויזיה, תוכל לבחור אותו מהתפריט & quot;אפשרויות& quot.; לחץ על OPTIONS ובחר **&** quot**;בקרות&** quot **;**בשורת התפריטים. על המסך, בחר את מקש ההתקן הנדרש ולחץ על OK. ייתכן שכמה מכשירים ספציפיים מאוד למכשיר לא יהיו זמינים בתפריט & quot;שלטים& quot.;

רק מכשירים התומכים בפונקציית **שלט רחוק** EasyLink יגיבו לשלט הרחוק של הטלוויזיה.

#### **כבוי או מופעל EasyLink**

 ניתן לכבות או להפעיל את EasyLink . הטלוויזיה מסופקת עם הגדרות EasyLinkמופעלות.

כיבוי EasyLinkלגמרי...

 **- 1**לחץ על , בחר **&** quot**;כל ההגדרות&** quot **;**ולחץ על OK.  **- 2**בחר **&** quot**;הגדרות כלליות&** quot **;**ולחץ על ) ימין) כדי להיכנס לתפריט.

 **- 3**בחר EasyLink, לחץ על ) ימין) ובחר EasyLink צעד אחד נוסף.

 **- 4**לחץ על **&** quot**;כבוי&** quot**;**.

 **- 5**לחץ על ) שמאל) מספר פעמים אם נחוץ, כדי לסגור את התפריט.

#### **שלט רחוק EasyLink**

 אם תרצה שהמכשירים יתקשרו זה עם זה, אך אינך רוצה להפעיל אותם באמצעות השלט הרחוק של הטלוויזיה, תוכל לנתק בנפרד את השלט הרחוק EasyLink.

כדי להפעיל אות לכבות את השלט רחוק של ..EasyLink.

 **- 1**לחץ על , בחר **&** quot**;כל ההגדרות&** quot **;**ולחץ על OK.  **- 2**בחר **&** quot**;הגדרות כלליות&** quot **;**ולחץ על ) ימין) כדי

להיכנס לתפריט.

 **שלט ;**quot **&** <**;**quot **&**EasyLink **;**quot **&** בחר**3 - רחוק** EasyLink **&**quot**;**, ולחץ על OK.

 **- 4**בחר **&** quot**;מופעל&** quot **;**או **&** quot**;כבוי&** quot **;**ולחץ על OK.

 **- 5**לחץ על ) שמאל) מספר פעמים אם נחוץ, כדי לסגור את התפריט.

#### **DVI ל-HDMI**

 אם יש לך עדיין מכשיר עם חיבור DVIבלבד, תוכל לחבר את המכשיר לכל אחת מיציאות ה- HDMI באמצעות מתאם ;.quot &HDMI -לDVI ;quot &

 השתמש במתאם DVIל- HDMI אם למכשיר שלך יש רק חיבור DVI. לקבלת צליל, השתמש באחד מחיבורי ה- HDMI והוסף כבל שמע <sub>K</sub> (מיני שקע 3.5 מ& auot;מ) לכניסת השמע שבגב מקלט הטלוויזיה.

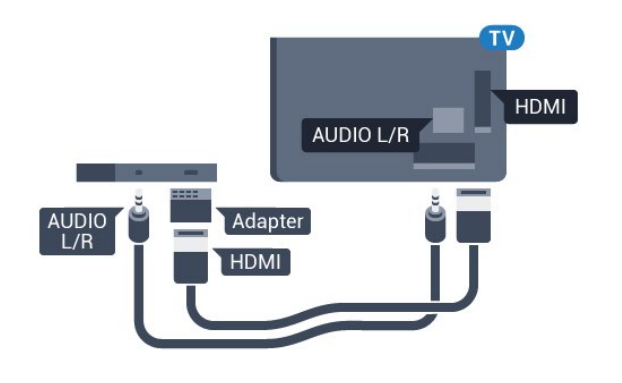

#### **הגנה מפני העתקה**

 כבל DVI וכבל HDMIתומכים ב- HDCP) הגנה על תוכן דיגיטלי ברוחב פס גבוה). HDCP הוא אות הגנה מפני העתקה, המונע העתקת תוכן מתקליטור DVD או ray-Blu . נקרא גם DRM)ניהול זכויות דיגיטלי).

### **Y Pb Pr - Component**

קומפוננט וידיאו הוא חיבור באיכות גבוהה. - Pr Pb Y

 חיבור YPbPrיכול לשמש לאותות טלוויזיה באבחנה גבוהה ( HD. ) לצד אותות Y, Pbו- Pr, הוסף אותות שמע לצד ימין ולצד שמאל, לקבלת קול.

 בעת החיבור התאם את צבעי מחבר YPbPr)ירוק, כחול, אדום) אל תקעי הכבל.

השתמש בכבל RCA L AUDIO/ Rאם בהתקן שלך יש גם צליל.

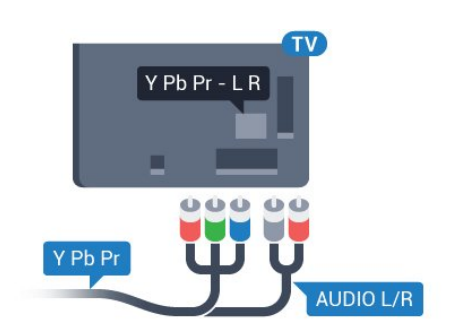

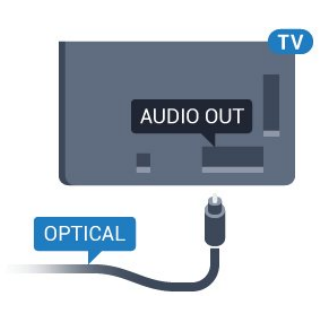

### **Scart**

הוא חיבור באיכות טובה. SCART

 ניתן להשתמש בחיבור SCART לצורך אותות וידיאו CVBS ו- RGB, אך לא ניתן להשתמש בו עם אותות טלוויזיה באבחנה גבוהה ( HD( . חיבור SCART משלב אותות וידיאו ואודיו. חיבור SCART תומך גם בפלייבק NTSC.

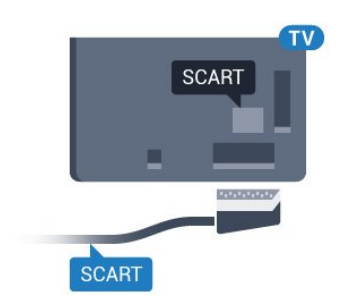

### 4.2 **+CI - חכם כרטיס עם CAM**

### **CI+**

<span id="page-13-0"></span>מקלט טלוויזיה זה מוכן ל& quot; גישה מותנית CI&+ quot.;

 בעזרת CI ,+ תוכל לצפות בתוכניות HD מיוחדות, כגון סרטים וספורט, המוצעות על ידי מפעילי שידורי טלוויזיה באזורך, המשדרות בשיטה דיגיטלית. תוכניות אלו מעורבלות על ידי מפעיל שידורי הטלוויזיה ומפוענחות באמצעות רכיב CI+ ששולם מראש. מפעילי שידורי טלוויזיה, המשדרים בשיטה דיגיטלית, מספקים רכיב CI + זה (רכיב גישה מותנית - CAM (וכרטיס חכם נלווה, כאשר אתה נרשם כמנוי לתוכניות המיוחדות שלהם. תוכניות אלו כוללות רמה גבוהה של הגנה מפני העתקה.

> למידע נוסף על תנאים ותניות, פנה למפעיל שידורי טלוויזיה דיגיטליים.

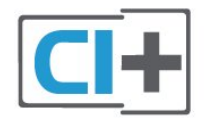

### **יציאת שמע - אופטית**

& quot;יציאת שמע - אופטית& quot ;היא חיבור צליל באיכות גבוהה.

חיבור אופטי זה יכול לשאת 5.1 ערוצי שמע. אם מכשיר השמע שלך, בדרך כלל מערכת קולנוע ביתי ( HTS( , מצויד גם הוא בחיבור ARC HDMI, תוכל להשתמש בחיבור זה עם חיבור & quot;כניסת שמע - אופטית& quot ;שבמערכת הקולנוע הביתי. החיבור & <sub>duot</sub>;יציאת שמע - אופטי& ;<sub>quot</sub>;ישלח את הצליל מהטלוויזיה אל הקולנוע הביתי.

תוכל להגדיר את הסוג של אות יציאת השמע כדי שיתאים ליכולות השמע של מערכת הקולנוע הביתי.

> למידע נוסף, ב**&** quot**;עזרה&** quot**;**, לחץ על המקש הצבעוני **&**quot**;מילות מפתח&** quot **;**וחפש את **&** quot**;הגדרות יציאת שמע&** quot**;**.

אם הקול אינו תואם לווידיאו שבמסך, תוכל לכוונן את השמע לפי סנכרון הווידיאו.

> למידע נוסף, ב**&** quot**;עזרה&** quot**;**, לחץ על המקש הצבעוני **&**quot**;מילות מפתח&** quot **;**וחפש את **&** quot**;סנכרון שמע לווידאו&** quot**;**.

### **כרטיס חכם**

 מפעילי שידורי טלוויזיה, המשדרים בשיטה דיגיטלית, מספקים רכיב CI + זה (רכיב גישה מותנית - CAM (וכרטיס חכם נלווה, כאשר אתה נרשם כמנוי לתוכניות המיוחדות שלהם.

הכנס את הכרטיס החכם אל תוך מודול ה- CAM. עיין בהוראות שקיבלת מהמפעיל.

הכנסת ה- CAMאל תוך הטלוויזיה...

 **- 1**לשיטת ההכנסה הנכונה, הסתכל על ה- CAM. הכנסה לא נכונה עלולה לגרום נזק ל- CAMולטלוויזיה.

 **- 2**כאשר אתה מביט על גב הטלוויזיה והחלק הקדמי של ה- CAM פונה אליך, הכנס את ה- CAMבעדינות אל תוך החריץ **ממשק משותף**.

 **- 3**דחף את ה- CAM פנימה עד כמה שניתן. השאר אותו בתוך החריץ באופן קבוע.

לאחר הפעלת הטלוויזיה, ייתכן שיעברו כמה דקות עד שה- CAM יופעל. אם הוכנס CAM ודמי המינוי שולמו, (שיטות המינוי

עשויות להיות שונות), תוכל לצפות בערוצים מעורבלים הנתמכים על ידי הכרטיס החכם CAM.

ה- CAMוהכרטיס החכם הם בלעדיים למקלט הטלוויזיה שלך. אם תסיר את ה- CAM, לא תוכל עוד לצפות בערוצים מעורבלים הנתמכים על ידי ה- CAM.

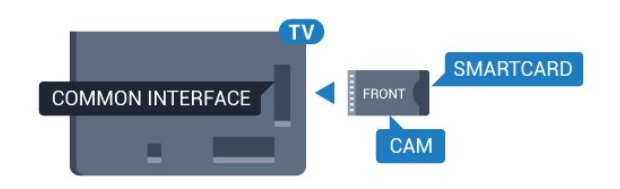

### **סיסמאות וקודי PIN**

 לגבי מודולי CAM אחדים, עליך להזין קוד PIN כדי לצפות בערוצים שלו. כאשר אתה מגדיר קוד PINלמודול ה- CAM, אנו ממליצים שתשתמש באותו קוד שהגדרת לביטול נעילת הטלוויזיה.

הגדרת קוד PINלמודול ה- ..CAM.

- **1**לחץ על SOURCES.
- **2**בחר את הערוץ שעבורו אתה משתמש ב- CAM.
- **3**לחץ על OPTIONS ובחר **&** quot**;המשק**

### **המשותף&** quot**;**.

 **- 4**בחר את מפעיל הטלוויזיה של ה- CAM. המסכים הבאים מתקבלים ממפעיל שידורי הטלוויזיה. עקוב אחר ההוראות שבמסך כדי לחפש את ההגדרה של קוד ה- PIN.

### 4.3

# **מקלט - ממיר לטלוויזיה**

### **ממיר לכבלים**

השתמש בשני כבלי אנטנה כדי לחבר את האנטנה לממיר (מקלט דיגיטלי) ולטלוויזיה.

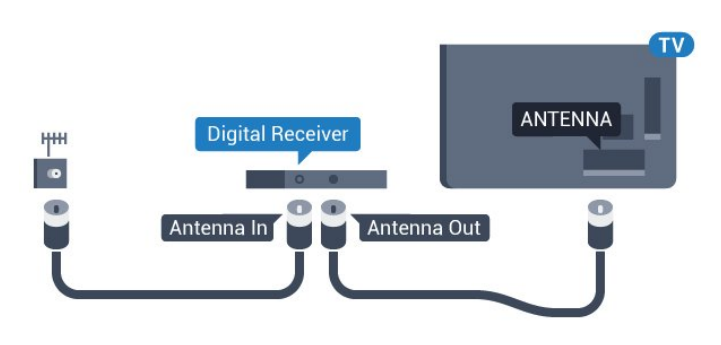

 לצד מחברי האנטנה, הוסף כבל HDMIכדי לחבר את הממיר לטלוויזיה.

 לחלופין, תוכל להשתמש בכבל - SCART אם לממיר אין חיבור HDMI.

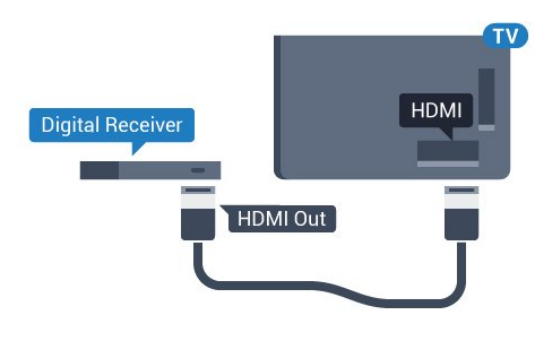

### **כיבוי טיימר**

אם אתה משתמש רק בשלט הרחוק של הממיר, כבה את הטיימר האוטומטי. כבה את הטיימר כדי למנוע כיבוי אוטומטי של הטלוויזיה אם עברו 4 שעות מבלי שלחצת על מקש כלשהו של השלט הרחוק של הטלוויזיה.

לקבלת מידע נוסף, ב**&** quot**;עזרה&** quot **;**, לחץ על המקש הצבעוני **&** quot**;מילות מפתח&** quot **;**וחפש את **&** quot**;כיבוי טיימר&** quot**;**.

## **טיונר לוויין**

חבר את כבל צלחת הלוויין למקלט שידורי הלוויין.

 לצד חיבור האנטנה, הוסף כבל HDMIכדי לחבר את המכשיר לטלוויזיה.

 לחלופין, תוכל להשתמש בכבל - SCART אם למכשיר אין חיבור HDMI.

<span id="page-14-0"></span>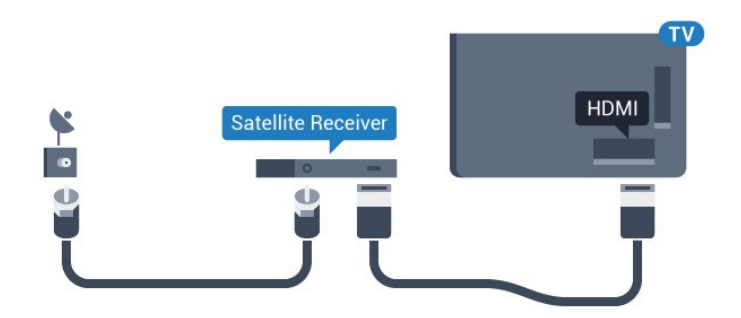

### **כיבוי טיימר**

אם אתה משתמש רק בשלט הרחוק של הממיר, כבה את הטיימר האוטומטי. כבה את הטיימר כדי למנוע כיבוי אוטומטי של הטלוויזיה אם עברו 4 שעות מבלי שלחצת על מקש כלשהו של השלט הרחוק של הטלוויזיה.

<span id="page-14-1"></span>לקבלת מידע נוסף, ב**&** quot**;עזרה&** quot **;**, לחץ על המקש הצבעוני **&** quot**;מילות מפתח&** quot **;**וחפש את **&** quot**;כיבוי טיימר&** quot**;**.

4.4

# **מערכת קולנוע ביתי - HTS**

### **התחברות עם HDMI ARC**

 השתמש בכבל HDMIכדי לחבר מערכת קולנוע ביתי ( HTS ) לטלוויזיה. תוכל לחבר Soundbarשל פיליפס או קולנוע ביתי עם נגן תקליטורים מובנה.

### HDMI ARC

 אם מערכת הקולנוע הביתי שלך מצוידת בחיבור ARC HDMI , תוכל להתחבר לכל חיבור HDMIשל מקלט הטלוויזיה. אם ישHDMI ARC , אין צורך לחבר כבל אודיו נוסף. החיבור ARC HDMI משלב את שני האותות.

כל חיבורי ה- HDMIשל מקלט הטלוויזיה יכולים לספק אות ערוץ אודיו חוזר ( ARC( . אך ברגע שחיברת את הקולנוע הביתי, הטלוויזיה תשלח אות ARC לחיבור HDMIזה.

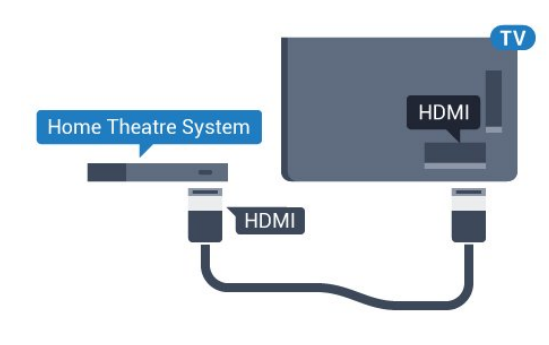

#### **סנכרון שמע - וידיאו**

אם הצליל אינו תואם לווידיאו שמוצג במסך, באפשרותך להגדיר השהייה במרבית מערכות הקולנוע הביתיות עם נגן תקליטורים, כדי שתהיה התאמה בין הצליל לווידיאו.

> למידע נוסף, ב**&** quot**;עזרה&** quot**;**, לחץ על המקש הצבעוני **&**quot**;מילות מפתח&** quot **;**וחפש את **&** quot**;סנכרון שמע לווידאו&** quot**;**.

### **התחברות עם HDMI**

 השתמש בכבל HDMIכדי לחבר מערכת קולנוע ביתי ( HTS ) לטלוויזיה. תוכל לחבר Soundbarשל פיליפס או קולנוע ביתי עם נגן תקליטורים מובנה.

 אם אין חיבור ARC HDMIבמערכת הקולנוע הביתי, הוסף כבל שמע ( Toslink (אופטי כדי לשלוח את הצליל של תמונת הטלוויזיה למערכת הקולנוע הביתי.

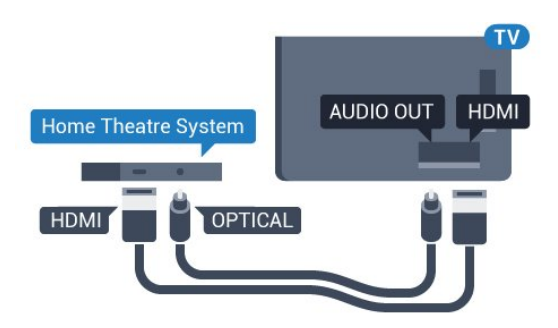

#### **סנכרון שמע - וידיאו**

אם הצליל אינו תואם לווידיאו שמוצג במסך, באפשרותך להגדיר השהייה במרבית מערכות הקולנוע הביתיות עם נגן תקליטורים, כדי

שתהיה התאמה בין הצליל לווידיאו.

למידע נוסף, ב**&** quot**;עזרה&** quot**;**, לחץ על המקש הצבעוני **&**quot**;מילות מפתח&** quot **;**וחפש את **&** quot**;סנכרון שמע לווידאו&** quot**;**.

### **הגדרות יציאת אודיו**

#### **השהיית יציאת אודיו**

כאשר מערכת קולנוע ביתי ( HTS (מחוברת לטלוויזיה, יש לסנכרן את התמונה בטלוויזיה ואת הצליל ממערכת הקולנוע הביתי.

#### **סנכרון אוטומטי - שמע לווידיאו**

במערכות קולנוע ביתי חדישות של פיליפס, סנכרון האודיו לווידיאו מבוצע אוטומטית והוא תמיד נכון.

#### **השהיית סנכרון שמע**

במערכות קולנוע ביתי אחדות, ייתכן שכדי לסנכרן את האודיו לווידיאו, תצטרך לכוונן את ההשהיה של סנכרון האודיו. במערכת הקולנוע הביתי, הגדל את ערך ההשהיה עד שתהיה התאמה בין התמונה לבין הקול. ייתכן שיידרש ערך השהיה של 180 מילי-שניות. קרא את המדריך למשתמש של מערכת הקולנוע הביתי. לאחר קביעת ערך השהיה בקולנוע הביתי, תצטרך לבטל את השהיית יציאת האודיו בטלוויזיה.

כדי לכבות את & quot;השהיית יציאת אודיו& quot...;

- **1**לחץ על , בחר **&** quot**;כל ההגדרות&** quot **;**ולחץ על OK.
	- **2**בחר **&** quot**;צליל&** quot **;**ולחץ על ) ימין) כדי להיכנס לתפריט.
	- **3**בחר **&** quot**;מתקדם&** quot **&** < **;**quot**;השהיית יציאת אודיו&** quot **;**ולחץ על OK.
		- **4**לחץ על **&** quot**;כבוי&** quot**;**.

 **- 5**לחץ על ) שמאל) מספר פעמים אם נחוץ, כדי לסגור את התפריט.

#### **פיצוי יציאת שמע**

אם אינך יכול להגדיר השהיה במערכת הקולנוע הביתי, תוכל להגדיר את הטלוויזיה לסנכרון הקול. תוכל להגדיר פיצוי, שיפצה על הזמן הדרוש למערכת הקולנוע הביתי לעבד את הקול של תמונת הטלוויזיה. תוכל להגדיר ערכים בשלבים של 5 מילי-שניות. ההגדרה המקסימלית היא 60- מילי-שניות.

ההגדרה **&** quot**;השהיית יציאת אודיו&** quot **;**תופעל.

סנכרון הצליל בטלוויזיה...

- **1**לחץ על , בחר **&** quot**;כל ההגדרות&** quot **;**ולחץ על OK.  **- 2**בחר **&** quot**;צליל&** quot **;**ולחץ על ) ימין) כדי להיכנס
	- לתפריט.
	- **3**בחר **&** quot**;מתקדם&** quot **&** < **;**quot**;פיצוי יציאת שמע&** quot **;**ולחץ על OK.
	- **4**השתמש בסרגל המחוון כדי להגדיר את היסט הצליל ולחץ על OK.
	- **5**לחץ על ) שמאל) מספר פעמים אם נחוץ, כדי לסגור את התפריט.

#### **פורמט יציאת שמע**

אם יש לך מערכת קולנוע ביתי ( HTS- ( עם יכולות עיבוד קול רב-  $\bullet$  וואס DTS ,Dolby Digital ו־DTS יציאת פורמט את הגדר,דומה או השמע ל& quot;רב-ערוצי& quot;. באמצעות פורמט רב-ערוצי, הטלוויזיה תוכל לשלוח אות קולי דחוס רב-ערוצי למערכת הקולנוע הביתי, מערוץ טלוויזיה או מנגן מחובר. אם יש לך מערכת קולנוע ביתי ללא עיבוד צליל רב-ערוצי, בחר & quot;סטריאו& quot.;

כדי להגדיר **&** quot**;פורמט יציאת שמע&** quot…**;**

 **- 1**לחץ על , בחר **&** quot**;כל ההגדרות&** quot **;**ולחץ על OK.  **- 2**בחר **&** quot**;צליל&** quot **;**ולחץ על ) ימין) כדי להיכנס לתפריט.

 **- 3**בחר **&** quot**;מתקדם&** quot **&** < **;**quot**;פורמט יציאת שמע&** quot **;**ולחץ על OK.

 **- 4**בחר **&** quot**;מרובה ערוצים&** quot **;**או **&** quot**;סטריאו (לא דחוס)&** quot**;**, ולאחר מכן לחץ על OK.

 **- 5**לחץ על ) שמאל) מספר פעמים אם נחוץ, כדי לסגור את התפריט.

#### **איזון יציאת שמע**

השתמש בהגדרה של השוואת יציאת אודיו כדי להשוות את העוצמה (חוזק) של הטלוויזיה לזו של מערכת הקולנוע הביתי, כשאתה עובר ביניהם. הבדלי עוצמת קול יכולים לנבוע מהבדלי עיבוד הצליל.

קיזוז ההבדל בעוצמת קול...

 **- 1**לחץ על , בחר **&** quot**;כל ההגדרות&** quot **;**ולחץ על OK.  **- 2**בחר **&** quot**;צליל&** quot **;**ולחץ על ) ימין) כדי להיכנס לתפריט.

> **- 3**בחר **&** quot**;מתקדם&** quot **&** < **;**quot**;איזון יציאת שמע&** quot **;**ולחץ על OK. ,**;**quot **&בינוני;**quot **&**, **;**quot **&עוד;**quot **&** בחר**4 -**

> > או **&** quot**;פחות&** quot**;**, ולאחר מכן לחץ על OK.

 **- 5**אם ההבדל בעוצמת הקול גדול, בחר **&** quot**;עוד&** quot**;**. אם ההבדל בעוצמה קטן, בחר **&** quot**;פחות&** quot**;**.  **- 6**לחץ על ) שמאל) מספר פעמים אם נחוץ, כדי לסגור את התפריט.

 איזון יציאת האודיו משפיעה גם על יציאת אודיו - אופטית וגם על אותות קוליים ARC HDMI .

### **בעיות קול בקולנוע הביתי**

#### **צליל עם רעש חזק**

 אם אתה צופה בסרטון מכונן הבזק USB שהוכנס למערכת הקולנוע הביתי או ממחשב מחובר, הקול מהקולנוע הביתי עלול להישמע מעוות. רעש זה קורה כאשר קובץ השמע או הווידיאו כולל קול DTS אך מערכת הקולנוע הביתי אינה כוללת עיבוד קול DTS . ניתן לתקן זאת על ידי הגדרת **&** quot**;פרמוט יציאת השמע&** quot **;**של הטלוויזיה ל**&** quot**;סטריאו (לא דחוס)&** quot**;**.

לחץ על עבור **&** quot**;כל ההגדרות&** quot < **; פורמט;**quot **&** < **;**quot **&מתקדם;**quot **&** < **;**quot **&קול;**quot **& יציאת אודיו&** quot**;**.

### **אין צליל**

אם אינך שומע את הקול מהטלוויזיה במערכת הקולנוע הביתי שלך,

<span id="page-16-0"></span>בדוק אם חיברת את כבל ה- HDMIלכניסת ARC HDMI במערכת הקולנוע הביתי. כל מחברי ה- HDMI בטלוויזיה הם מחברים .HDMI ARC מסוג

#### 4.5

## **סמארטפונים וטאבלטים**

כדי לחבר סמארטפון לטלוויזיה ניתן להשתמש בחיבור אלחוטי או קווי.

#### **אלחוטי**

 עבור חיבור אלחוטי, יש להוריד לסמארטפון את היישום TV Philips מחנות היישומים המועדפת. App Remote

#### **קווי**

 עבור חיבור קווי, השתמש בחיבור MHL 4 HDMIשבגב הטלוויזיה. לקבלת מידע נוסף, ב**&** quot**;עזרה&** quot**;**, לחץ על המקש הצבעוני **&**quot**;מילות מפתח&** quot **;**וחפש את HDMI MHL .

#### 4.6

# **נגן תקליטורי Blu-ray**

<span id="page-16-1"></span> השתמש בכבל HDMI**במהירות גבוהה** כדי לחבר נגן תקליטורי למקלט הטלוויזיה. ray-Blu

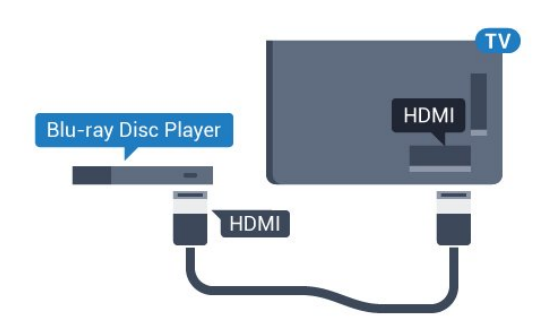

<span id="page-16-2"></span>אם נגן תקליטורי ה- ray-Blu כולל CEC HDMI EasyLink, תוכל להפעיל את הנגן באמצעות השלט הרחוק של הטלוויזיה.

### 4.7 **נגן DVD**

 השתמש בכבל HDMIכדי לחבר את נגן ה- DVDלטלוויזיה. לחלופין, תוכל להשתמש בכבל - SCART אם למכשיר אין חיבור HDMI.

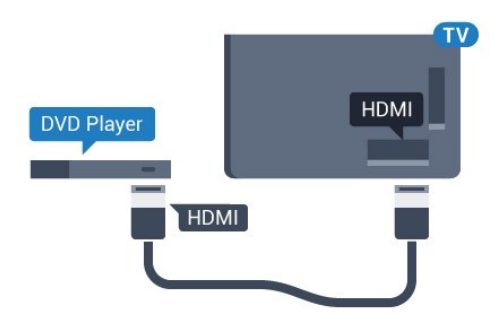

אם נגן ה- DVD מחובר באמצעות HDMI וכולל CEC EasyLink, תוכל להפעיל את הנגן באמצעות השלט הרחוק של הטלוויזיה.

 לקבלת מידע נוסף על EasyLink, ב**&** quot**;עזרה&** quot**;**, לחץ על המקש הצבעוני **&**quot**;מילות מפתח&** quot **;**וחפש .EasyLink HDMI CEC את

# 4.8 **ושלטי רמקולים - Bluetooth משחקים**

### **למה תזדקק**

 ניתן לחבר לטלוויזיה זו התקן אלחוטי באמצעות Bluetooth - ® רמקול אלחוטי, סב-וופר, soundbar או אוזניות. ניתן גם לחבר שלט משחקים אלחוטי באמצעות LE Bluetooth.

 כדי להשמיע את קול הטלוויזיה דרך רמקול אלחוטי, עליך לקשר את הרמקול האלחוטי עם הטלוויזיה. ניתן לקשר מספר רמקולים אלחוטיים ולכל היותר ארבעה התקני LE Bluetooth)אנרגיה נמוכה). הטלוויזיה יכולה להשמיע את הצליל רק ברמקול אחד בכל פעם. אם תחבר סב-וופר, הקול יושמע בטלוויזיה ודרך הסב-וופר. אם תחבר סאונד בר, הקול יישמע דרך הסאונד בר בלבד.

### **שים לב - סנכרון שמע לווידאו**

 למערכות רבות של רמקולים מסוג Bluetooth יש עיכוב גבוה. עיכוב גבוה משמעותו שהשמע מפגר אחרי הווידאו וגורם לחוסר סנכרון. לפני שאתה רוכש מערכת רמקולים אלחוטית מסוג Bluetooth, בדוק את הדגמים החדשים ביותר וחפש התקן בעל דירוג עיכוב נמוך. היוועץ בסוכן.

מידע נוסף על אופן הקישור של הרמקול האלחוטי, ב**&** quot**;עזרה&** quot**;**, לחץ על המקש הצבעוני **&**quot**;מילות מפתח&** quot **;**וחפש את **&** quot**; ;**quot **&קישור ,**Bluetooth .

### **קישור התקן**

 הצב את הרמקול האלחוטי במרחק של 5 מטרים מהטלוויזיה. קרא את המדריך למשתמש של המכשיר כדי לקבל מידע ספציפי בנושא הקישור והטווח האלחוטי. ודא שההגדרה Bluetoothבטלוויזיה מופעלת.

לאחר קישור שלט משחקים ניתן להשתמש בו. כאשר רמקול אלחוטי מקושר, ניתן לבחור אותו כדי להשמיע את צליל הטלוויזיה. כאשר התקן מקושר, אין צורך לקשר אותו שוב אלא אם הסרת אותו.

קישור רמקול אלחוטי עם הטלוויזיה...

 **- 1**הפעל את הרמקול האלחוטי והעמד אותו בטווח של הטלוויזיה.

 **- 2**לחץ על , בחר **&** quot**;כל ההגדרות&** quot **;**ולחץ על OK.  **- 3**בחר **&** quot**;אלחוטי ורשתות&** quot **;**ולחץ על ) ימין) כדי להיכנס לתפריט.

, **;**quot **&**Bluetooth **התקן חפש ;**quot **&** < Bluetooth בחר**4 -**  ולחץ על OK.

 **- 5**בחר **&** quot**;חפש&** quot **;**ולחץ על OK. פעל על פי ההוראות שעל המסך. באופן זה, תקשר את המכשיר עם הטלוויזיה והטלוויזיה תשמור את החיבור.

 **- 6** בחר את סוג ההתקן (אוזניות, סב-וופר, ...),

בחר**&** quot**;הבא&** quot**;**ולחץ על OK.

 **- 7**לחץ על ) שמאל) מספר פעמים אם נחוץ, כדי לסגור את התפריט.

למידע נוסף על אופן הבחירה של רמקול אלחוטי, ב**&** quot**;עזרה&** quot &**;**, quot;לחץ על המקש הצבעוני& quot; **&**quot**;מילות מפתח&** quot **;**וחפש את **&** quot**;רמקולים, בחירה&** quot **;**.

<span id="page-17-0"></span> למידע נוסף על הגדרות ההפעלה והכיבוי של Bluetooth, ב**&** quot**;עזרה&** quot**;**, לחץ על המקש הצבעוני **&**quot**;מילות מפתח&** quot **;**וחפש את **&** quot **;**Bluetooth**, מופעל או כבוי&** quot**;**.

### **בחר התקן**

 לאחר קישור רמקול אלחוטי מסוג Bluetooth, ניתן לבחור אותו כדי להשמיע את צליל הטלוויזיה.

כדי לבחור רמקול שדרכו יישמע צליל הטלוויזיה...

- **1**לחץ על , בחר **&** quot**;רמקולים&** quot **;**ולחץ על OK.
	- **2**בחר במערכת הרמקולים הרצויה ולחץ על OK.

 **- 3**לחץ על ) שמאל) מספר פעמים אם נחוץ, כדי לסגור את התפריט.

### **הסר התקן**

 ניתן לחבר או לנתק התקן Bluetooth . כאשר מחובר התקן Bluetooth , ניתן להשתמש בשלט המשחקים או לשמוע את צליל הטלוויזיה דרך הרמקול האלחוטי. ניתן גם להסיר התקן Bluetooth . אם תסיר התקן Bluetooth, קישור ההתקן יבוטל.

כדי להסיר או לנתק התקן אלחוטי...

- **1**לחץ על , בחר **&** quot**;כל ההגדרות&** quot **;**ולחץ על OK.
	- **2**בחר **&** quot**;אלחוטי ורשתות&** quot **;**ולחץ על OK.
- **3**בחר Bluetooth **&** < quot**;הסר התקן&** quot **;**ולחץ על OK.
	- **4**ברשימה, בחר את ההתקן האלחוטי ולחץ על OK.
		- **5**בחר **&** quot**;נתק&** quot **;**או **&** quot**;הסר&** quot **;**ולחץ על OK.
			- **6**בחר OK ולחץ על OK לאישור.

<span id="page-17-1"></span> **- 7**לחץ על ) שמאל) מספר פעמים אם נחוץ, כדי לסגור את התפריט.

# 4.9

# **אוזניות**

תוכל לחבר ערכת אוזניות לחיבור , שבגב מקלט הטלוויזיה. החיבור הוא מיני שקע 3.5 מ& quot;מ. תוכל לכוונן את עוצמת האוזניות בנפרד.

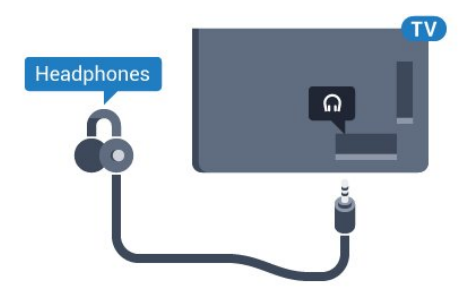

כוונן עוצמת הקול...

 **- 1**לחץ על , בחר **&** quot**;עוצמת האוזניות&** quot **;**ולחץ על OK.

**- 2**לחץ על החצים ∧ (למעלה) או ∨ (למטה) כדי לכוונן את הערך.  **- 3**לחץ על ) שמאל) מספר פעמים אם נחוץ, כדי לסגור את התפריט.

 $4.10$ 

# **קונסולת משחק**

### **HDMI**

 לקבלת איכות מיטבית, חבר את קונסולת המשחק לטלוויזיה באמצעות HDMIבמהירות גבוהה.

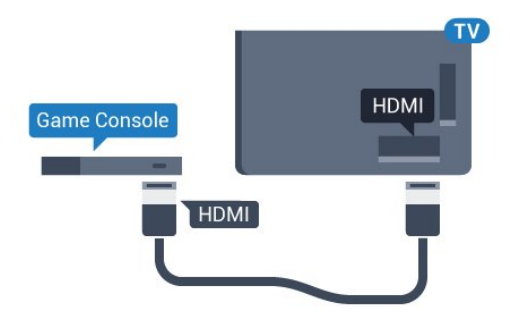

### **Y Pb Pr**

יש לחבר את קונסולת המשחקים לטלוויזיה באמצעות כבל .R /L הומפוננט וידאו ( Y Pb Pr ) וכבל שמע

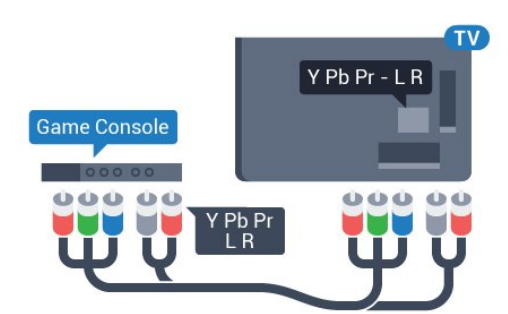

### **Scart**

חבר את קונסולת המשחקים לטלוויזיה באמצעות כבל קומפוזיט  $R / L$  וכבל אודיו (CVBS (

אם בקונסולת המשחקים יש רק יציאת וידיאו ( CVBS ) ואודיו L/ R , השתמש במתאם וידיאו אודיו L/ Rל- SCART (נמכר בנפרד) כדי לחבר מחבר SCART.

<span id="page-18-0"></span>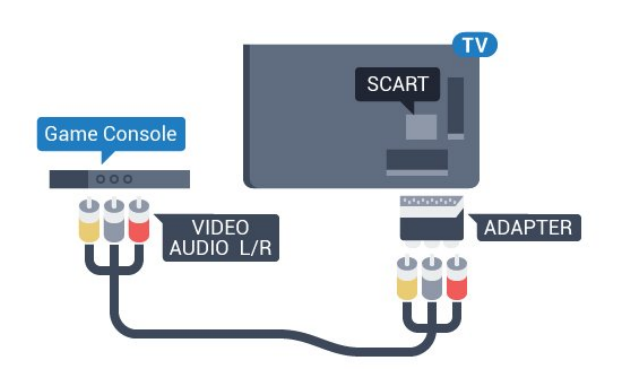

### **ההגדרה הטובה ביותר**

לפני שתתחיל לשחק משחק מקונסולת המשחק המחוברת, אנו ממליצים להשתמש בהגדרה האידאלית של הטלוויזיה **&** quot**;משחק&** quot**;**.

לאחר סיום המשחק וחזרה לצפייה בטלוויזיה, זכור להעביר את ההגדרה **&** quot**;משחק או מחשב&** quot **;**חזרה למצב **&** quot**;כבוי&** quot **;**.

כדי לכוון את הטלוויזיה להגדרות האידאליות...

 **- 1**לחץ על , בחר **&** quot**;כל ההגדרות&** quot **;**ולחץ על OK.  **- 2**בחר **&** quot**;תמונה&** quot **;**ולחץ על ) ימין) כדי להיכנס לתפריט.

<span id="page-18-1"></span> **- 3**בחר **&** quot**;מתקדם&** quot **&** < **;**quot**;משחק או מחשב&** quot**;**, ובחר את סוג ההתקן שבו אתה רוצה להשתמש. כדי לחזור לצפייה בטלוויזיה, בחר **&** quot**;כבוי&** quot**;**.  **- 4**לחץ על ) שמאל) מספר פעמים אם נחוץ, כדי לסגור את התפריט.

### 4.11 **שלט משחקים**

### **חיבור שלט משחקים**

 כדי לשחק משחקים מהאינטרנט בטלוויזיה זאת, תוכל לחבר מגוון נבחר של שלטי משחקים אלחוטיים. ניתן להשתמש בשלטי משחקים עם ננו מקלט USB או שלטי משחקים עם Bluetooth.

כדי לחבר שלט משחקים עם ננו מקלט USB…

 **- 1**הכנס את מקלט הננו הקטן אל תוך אחת מכניסות ה- USB שבצד הטלוויזיה. מקלט הננו האלחוטי מגיע יחד עם שלט המשחקים.

 **- 2** אם שלט המשחקים מופעל, תוכל להשתמש בו.

 תוכל לחבר שלט משחקים שני לכניסת USBאחרת בצד מקלט הטלוויזיה.

### **בלוטות'**

 כדי לחבר שלט משחקים אלחוטי עם Bluetooth, ב**&** quot**;עזרה&** quot**;**, לחץ על המקש הצבעוני **&**quot**;מילות מפתח&** quot **;**וחפש את **&** quot**; ;**quot **&קישור ,**Bluetooth .

### **שלטי משחקים מתאימים**

מגוון נבחר של שלטי משחקים אלחוטיים נבחן ונמצא מתאים לשימוש עם טלוויזיה זאת. ייתכן כי שלטי משחקים אחרים לא יהיו מתאימים לגמרי.

שלטי משחקים מתאימם הם...

- Logitech F710 ·
- Logitech F510 ·
- Windows -לXbox 360 Wireless Controller
	- שלט משחקים אלחוטי FX Strike Speedlink
		- קוויSony Play Station •
- Android . עבור נייד משחקים שלט Mad Catz C.T.R.L
	- PG-9023 ,Ipega •
	- PG-9025 ,lpega ·
	- שלט משחקים של PhoneJoy

### **איתור ופתירת בעיות**

טיפול בהפרעה אפשרית למכשירים אלחוטיים אחרים המחוברים לטלוויזיה...

 • השתמש בכבל הארכה USBוהזז את מקלט הננו כמטר אחד הרחק מהטלוויזיה.

 • לחלופין, תוכל להשתמש במפצל USBחשמלי, המחובר לטלוויזיה, ולהכניס את מקלטי הננו אל תוך המפצל.

### $4.12$

# **כונן קשיח USB**

### **למה תזדקק**

 אם תחבר כונן קשיח USB, תוכל להשהות או להקליט שידור טלוויזיה. שידור הטלוויזיה חייב להיות שידור דיגיטלי ( DVBאו דומה).

#### **השהיה**

 כדי להשהות שידור, תזדקק לכונן קשיח תואם 2.0 USB, בעל שטח דיסק מינימלי פנוי של 4 גיגה-בייט.

### **הקלטה**

- כדי להשהות ולהקליט שידור, תזדקק לשטח דיסק פנוי של 250 גיגה בייט לפחות. אם תרצה להקליט שידור עם נתוני מדריך טלוויזיה מהאינטרנט, החיבור לאינטרנט חייב להיות מותקן בטלוויזיה שלך לפני שתתקין את הכונן הקשיח USB.

 למידע נוסף על אופן ההתקנה של כונן קשיח USB, ב**&** quot**;עזרה&** quot**;**, לחץ על המקש הצבעוני **&**quot**;מילות מפתח&** quot **;**וחפש את **&** quot**; כונן קשיח** USB**, התקנה&** quot**;**.

### **התקנה**

 לפני שתוכל להשהות או להקליט שידורים, עליך לחבר ולפרמט כונן קשיח USB . הפרמוט מוחק את כל הקבצים שהיו בכונן הקשיח USB.

 **- 1** חבר את הכונן הקשיח USBלאחד מחיבורי ה- USB שבמקלט הטלוויזיה. בזמן הפרמוט, אל תחבר התקן USBנוסף ליציאות ה- USBהאחרות של הטלוויזיה.

 **- 2** הפעל את הכונן הקשיח USBואת הטלוויזיה.

 **- 3**כאשר הטלוויזיה מכוונת לערוץ טלוויזיה דיגיטלי, לחץ על ) השהיה). הניסיון להשהות יגרום להתחלת הפרמוט.

פעל על פי ההוראות שעל המסך.

לאחר פרמוט הכונן הקשיח, השאר אותו מחובר לצמיתות.

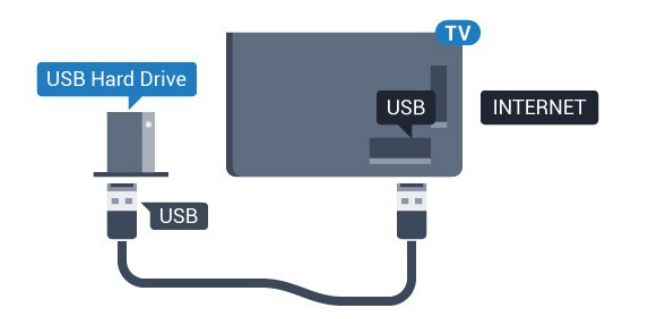

#### **אזהרה**

<span id="page-19-0"></span> הכונן הקשיח USB מפורמט באופן בלעדי לטלוויזיה זאת; לא תוכל להשתמש בהקלטות השמורות בו בטלוויזיה אחרת או במחשב אחר. אל תשתמש ביישום מחשב כלשהו, כדי להעתיק או לשנות קבצים מוקלטים בכונן הקשיח USB . הדבר ישחית את ההקלטות. כאשר תפרמט כונן קשיח USB נוסף, תאבד את התוכן של הכונן הקודם. תצטרך לפרמט מחדש את כונן הקשיח USB, המחובר לטלוויזיה שלך, אם תרצה להשתמש בו עם מחשב אחר.

### **פרמוט**

 לפני שתוכל להשהות או להקליט שידורים או יישומי חנות, עליך לחבר כונן קשיח USB ולפרמט אותו. הפרמוט מוחק את כל הקבצים שהיו בכונן הקשיח USB. אם תרצה להקליט שידורים באמצעות נתוני & quot;מדריך טלוויזיה& quot ;מהאינטרנט, ראשית עליך להגדיר את חיבור האינטרנט לפני התקנת & quot; כונן ;.quot &USB קשיח

### **אזהרה**

 הכונן הקשיח USB מפורמט באופן בלעדי לטלוויזיה זאת; לא תוכל להשתמש בהקלטות השמורות בו בטלוויזיה אחרת או במחשב אחר. אל תשתמש ביישום מחשב כלשהו, כדי להעתיק או לשנות קבצים מוקלטים בכונן הקשיח USB . הדבר ישחית את ההקלטות. כאשר תפרמט כונן קשיח USB נוסף, תאבד את התוכן של הכונן הקודם. תצטרך לפרמט מחדש את כונן הקשיח USB, המחובר לטלוויזיה שלך, אם תרצה להשתמש בו עם מחשב אחר.

כדי לפרמט כונן קשיח USB…

 **- 1** חבר את הכונן הקשיח USBלאחד מחיבורי ה- USB שבמקלט הטלוויזיה. בזמן הפרמוט, אל תחבר התקן USBנוסף ליציאות ה- USBהאחרות של הטלוויזיה.

 **- 2** הפעל את הכונן הקשיח USBואת הטלוויזיה.

 **- 3** כאשר הטלוויזיה מכוונת לערוץ טלוויזיה דיגיטלי, לחץ על) השהיה). הניסיון להשהות יגרום להתחלת הפרמוט. פעל על פי ההוראות שעל המסך.

 **- 4**הטלוויזיה תשאל אם אתה רוצה להשתמש ב& quot; כונן קשיח USB &quot ;כדי לאחסן יישומים, אשר את השאלה אם כך אתה מעוניין לעשות.

 **- 5**לאחר פרמוט הכונן הקשיח, השאר אותו מחובר לצמיתות.

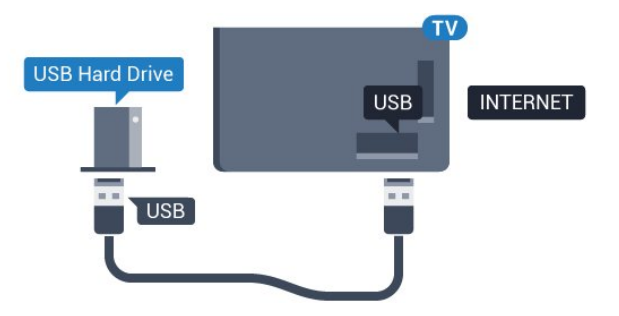

### 4.13 **מקלדת USB**

### **חיבור**

 חבר מקלדת USB) מסוג HID-USB (כדי הזין טקסט בטלוויזיה שלך.

השתמש באחד מחיבורי ה- USB לצורך החיבור.

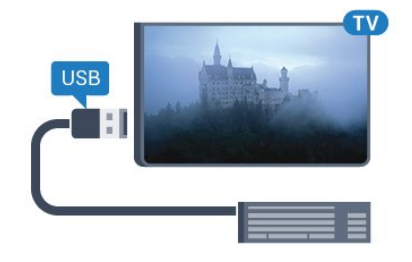

### **הגדרת תצורה**

 כדי להתקין מקלדת USB, הפעל את הטלוויזיה וחבר את מקלדת ה- USBלאחד מחיבורי ה- USBשבמקלט הטלוויזיה. כאשר המקלט מאתר לראשונה את המקלדת ,תוכל לבחור את פריסת מקשי המקלדת שלך ולבדוק את בחירתך. אם בחרת בפריסת מקשים קירילית או יוונית כפריסה הראשונית, תוכל לבחור בפריסת מקשים לטינית כפריסה המשנית.

> שינוי ההגדרה של פריסת מקשי המקלדת לאחר בחירת פריסה מסוימת...

- **1**לחץ על , בחר **&** quot**;כל ההגדרות&** quot **;**ולחץ על OK.
- **2**בחר **&** quot**;הגדרות כלליות&** quot **;**ולחץ על ) ימין) כדי להיכנס לתפריט.

 **- 3**בחר **&** quot**; הגדרות מקלדת** USB **&**quot**;**, ולחץ על OK כדי להתחיל בהגדרת המקלדת.

### **מקשים מיוחדים**

### **מקשים להזנת טקסט**

- OK =Enter מקש •
- Backspace =מחיקת התו שלפני הסמן
	- מקשי חצים = ניווט בשדה הטקסט

<span id="page-20-0"></span> • כדי לעבור בין פריסות מקשי המקלדת, אם הוגדרה פריסת מקשים משנית, לחץ על**&** quot **;**Ctrl**+ מקש רווח&** quot**;**בעת ובעונה אחת.

### **מקשים עבור יישומים ודפי אינטרנט**

- Tabו- Shift+ Tab =הבא / הקודם
	- Home =גלול לתחילת העמוד
		- End =גלול לסוף העמוד
- קפוץ עמוד אחד מעלה =Page Up  $\,\cdot\,$
- Down Page =קפוץ עמוד אחד מטה
	- + = הגדלה בשלב אחד
	- - = הקטנה בשלב אחד
- \* = התאם את עמוד האינטרנט לרוחב המסך

#### $4.14$

# **כונן הבזק USB**

<span id="page-20-1"></span> תוכל להציג תמונות או להקרין סרטים ולהשמיע מוזיקה מכונן הבזק מסוג USB.

 כאשר הטלוויזיה מופעלת, הכנס כונן הבזק USBלחיבור ה- USB שבמקלט הטלוויזיה.

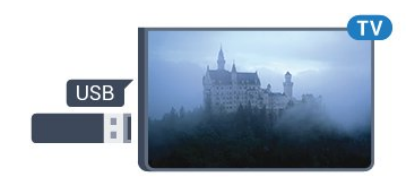

הטלוויזיה מאתרת את כונן ההבזק ופותחת רשימה המציגה את תוכנו.

> אם רשימת התוכן אינה מופיעה באופן אוטומטי, לחץ .USB ובחר SOURCES על

 כדי להפסיק את הצפייה בתוכן שבכונן ההבזק USB, לחץ על **E**XIT או בחר פעילות אחרת. כדי לנתק את כונן ההבזק USB, תוכל למשוך אותו החוצה בכל עת.

 למידע נוסף על צפייה בתוכן או הפעלתו מכונן הבזק USB, ב**&** quot**;עזרה&** quot**;**, לחץ על המקש הצבעוני **&**quot**;מילות מפתח&** quot **;**וחפש את **&** quot**;תמונות, סרטונים ומוזיקה&** quot**;**.

### $4.15$

# **מצלמה**

כדי לצפות בתמונות שנשמרו במצלמה הדיגיטלית שלך, תוכל לחבר את המצלמה ישירות לטלוויזיה.

לצורך החיבור, השתמש באחד מחיבורי ה- USBשבטלוויזיה. לאחר שחיברת את המצלמה, הפעל אותה.

אם רשימת התוכן אינה מופיעה באופן אוטומטי, לחץ

.USB ובחר ,SOURCES על

 ייתכן שיהיה צורך להגדיר את המצלמה להעביר את תוכנה באמצעות PTP)פרוטוקול העברת תמונות). עיין במדריך למשתמש של המצלמה הדיגיטלית.

למידע נוסף על צפייה בתמונות, ב**&** quot**;עזרה&** quot**;**, לחץ על המקש הצבעוני **&**quot**;מילות מפתח&** quot **;**וחפש את **&** quot**;תמונות, סרטונים ומוזיקה&** quot**;**.

### 4.16

# **מצלמת וידיאו**

### **HDMI**

 לקבלת איכות מיטבית, השתמש בכבל HDMIכדי לחבר את מצלמת הווידיאו לטלוויזיה.

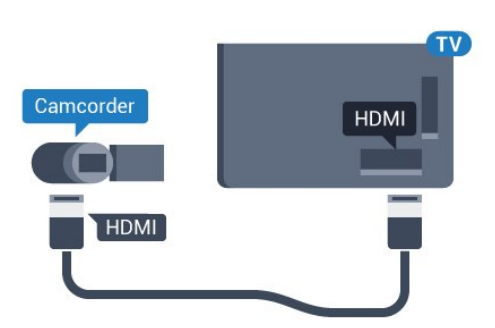

### **אודיו וידאו LR / Scart**

תוכל להשתמש בחיבור HDMI, YpbPr או SCARTSכדי לחבר את מצלמת הווידיאו שלך. אם במצלמת הווידיאו שלך יש רק יציאת וידיאו ) CVBS ( ואודיו L/ R , השתמש במתאם וידיאו אודיו L/ R ל- SCART כדי לחבר מחבר SCART.

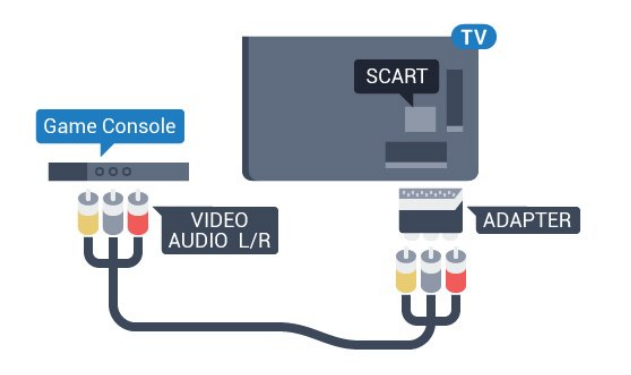

### $4.17$

### **מחשב**

### **חיבור**

<span id="page-21-2"></span><span id="page-21-0"></span>תוכל לחבר את המחשב שלך לטלוויזיה ולהשתמש בטלוויזיה בתור מסך מחשב.

### **באמצעות** HDMI

השתמש בכבל HDMIכדי לחבר את המחשב לטלוויזיה.

<span id="page-21-1"></span>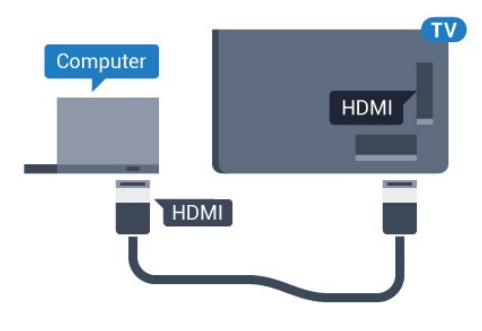

### **באמצעות** DVI**ל-** HDMI

 לחלופין, תוכל להשתמש במתאם DVIל- HDMI)נמכר בנפרד) כדי לחבר את המחשב ל- HDMI וכבל אודיו L/ R)מיני שקע 3.5 מ& auot; מ) לכניסת האודיו L/ Pשבגב מקלט הטלוויזיה.

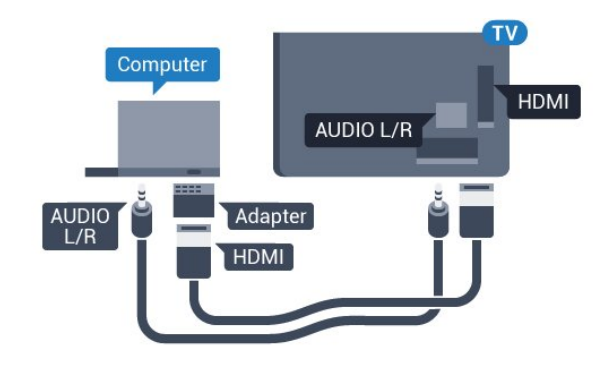

### **הגדרה אידאלית**

אם תחבר מחשב, אנו ממליצים לתת לחיבור שבו המחשב משתמש את סוג ההתקן הנכון בתפריט & auot;מקור& auot;. אם לאחר מכן תעבור אל **&** quot**;מחשב&** quot **;**בתפריט & quot;מקור& quot ,; הטלוויזיה תהיה מוגדרת באופן אוטומטי להגדרת & quot;מחשב& quot ;אידאלית.

ניתן להעביר באופן ידני את ההגדרה האידאלית

למצב **&** quot**;כבוי&** quot **;**לצורך צפייה בטלוויזיה או ל**&** quot**;משחק&** quot **;**על-מנת לשחק במשחק מקונסולת משחק מחוברת (זכור לעבור חזרה למצב & quot;כבוי& quot ;בסיום המשחק).

אם אתה עובר למקור ומשנה את ההגדרה **&** quot**;משחק או מחשב&** quot**;**, היא תאוחסן עבור המקור שנבחר.

כדי לכוון את הטלוויזיה להגדרות האידאליות...

 **- 1**לחץ על , בחר **&** quot**;כל ההגדרות&** quot **;**ולחץ על OK.  **- 2**בחר **&** quot**;תמונה&** quot **;**ולחץ על ) ימין) כדי להיכנס לתפריט.

> **- 3**בחר **&** quot**;מתקדם&** quot **&** < **;**quot**;משחק או מחשב&** quot **;**ולחץ על OK.

 **- 4**בחר **&** quot**;משחק&** quot) **;**לצורך משחקי מחשב) או**&** quot**;מחשב&** quot) **;**לצורך צפייה בסרט).  **- 5**לחץ על ) שמאל) מספר פעמים אם נחוץ, כדי לסגור את התפריט.

זכור להעביר את ההגדרה של **&** quot**;משחק או מחשב&** quot **;**למצב **&** quot**;כבוי&** quot **;**כשאתה מפסיק לשחק במשחק.

# **הפעלה וכיבוי**

#### 5.1

5

# **מופעלים או במצב המתנה**

וגא שהטלוויזיה מחוברת לשקע החשמל. חבר את כבל המתח המסופק למחבר in AC שבגב הטלוויזיה. נורית החיווי שבתחתית הטלוויזיה תאיר.

### **הפעלה**

לחץ על <mark>ט</mark> בשלט רחוק כדי להפעיל את הטלוויזיה. לחלופין, לחץ על HOMF  $\bigcap$ על HOMF. ניתן גם ללחוץ על מקש הג'ויסטיק הקטן שבגב הטלוויזיה על-מנת להפעיל את הטלוויזיה אם אינך מוצר את השלט רחוק או שהסוללות שלו ריקות.

### **מעבר להמתנה**

כדי להעביר את הטלוויזיה למצב המתנה, לחץ על p בשלט הרחוק. ניתן גם ללחוץ על מקש הג'ויסטיק הקטן שבגב הטלוויזיה.

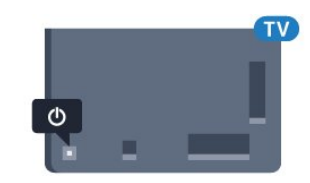

במצב המתנה, הטלוויזיה עדיין מחוברת לרשת החשמל, אך צורכת כמות קטנה מאוד של חשמל.

כדי לכבות לגמרי את הטלוויזיה, נתק את התקע משקע החשמל. לצורך הניתוק, יש למשוך תמיד בתקע – לעולם לא בכבל. יש לוודא שיש תמיד גישה מלאה לתקע החשמל, לכבל החשמל ולשקע שבקיר.

#### 5.2

# **בהירות הלוגו של פיליפס**

תוכל לכבות את הלוגו של פיליפס, הנמצא בחזית הטלוויזיה, או לכוונן את הבהירות שלו.

התאמה או כיבוי...

 **- 1**לחץ על , בחר **&** quot**;כל ההגדרות&** quot **;**ולחץ על OK.  **- 2**בחר **&** quot**;הגדרות כלליות&** quot **;**ולחץ על ) ימין) כדי להיכנס לתפריט.

> **- 3**בחר **&** quot**; בהירות הלוגו של** Philips **&**quot **;**ולחץ על **<** (ימין) כדי להיכנס לתפריט.

> > **4**

**&**, **;**quot **&בינוני;**quot **&**, **;**quot **&מינימום;**quot **&** בחר**-**  , או **&** quot**;כבוי&** quot **;**כדי לכבות את quot**;מקסימום&** quot**;** תאורת הלוגו, לאחר מכן לחץ על OK.

 **- 5**לחץ על ) שמאל) מספר פעמים אם נחוץ, כדי לסגור את התפריט.

<span id="page-23-1"></span><span id="page-23-0"></span>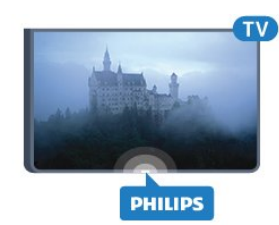

# 5.3

# **תפריט בסיסי**

<span id="page-23-3"></span>אם איבדת את השלט הרחוק או אם הסוללות ריקות, תוכל עדיין לבצע כמה פעולות בסיסיות בטלוויזיה.

פתיחת התפריט הבסיסי...

 **- 1**כאשר הטלוויזיה מופעלת, לחץ על מקש הג'ויסטיק שבגב המקלט כדי להעלות את התפריט הבסיסי.

**2 לחץ שמאלה או ימינה כדי לבחור(ני€& guot** &ענצמה quot ;. aunt &  $\frac{1}{2}$ הו $\alpha$ ; quot &  $\frac{1}{2}$ ;, aunt &  $\frac{1}{2}$ ; בחר @auot 8;הדגמה& auot; כדי להתחיל סרט לדוגמה.  **- 3**לחץ מעלה או מטה כדי לכוונן את עוצמת הקול או כדי להתכוונן לערוץ הבא או הקודם. לחץ מעלה או מטה כדי לעבור על רשימת המקורות, כולל בחירת הטיונר. לחץ על מקש הג'ויסטיק כדי התחיל את סרט ההדגמה.

 **- 4** התפריט ייעלם באופן אוטומטי.

כדי להפעיל את הטלוויזיה למצב המתנה, בחר ולחץ על מקש הג'ויסטיק.

<span id="page-23-2"></span>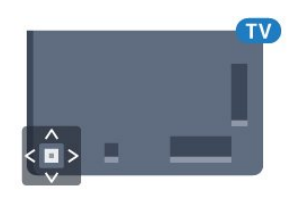

#### 5.4

### **טיימר שינה**

<span id="page-23-4"></span>באמצעות **&** quot**;טיימר שינה&** quot**;**, תוכל להגדיר את הטלוויזיה שתעבור אוטומטית למצב המתנה, כעבור פרק זמן מוגדר מראש.

הגדרת טיימר השינה...

<span id="page-23-5"></span> **- 1**לחץ על , בחר **&** quot**;טיימר שינה&** quot **;**ולחץ על OK.  **- 2**בעזרת סרגל המחוון, תוכל להגדיר את הזמן לעד 180 דקות, בתוספות בנות 5 דקות כל אחת. אם & quot;טיימר השינה& quot; הוגדר ל-0 דקות, הוא כבוי. תוכל תמיד לכבות את הטלוויזיה מוקדם יותר או להגדיר מחדש את הזמן במהלך הספירה לאחור.  **- 3**לחץ על BACKכדי לסגור את התפריט.

# **כיבוי טיימר**

 $\overline{5.5}$ 

אם הטלוויזיה תקבל אות טלוויזיה אך אתה לא תלחץ על מקש כלשהו בשלט הרחוק במשך 4 שעות, הטלוויזיה תיכבה אוטומטית כדי לחסוך בחשמל. כמו כן, אם הטלוויזיה אינה מקבלת אות טלוויזיה או פקודה מהשלט הרחק במשך 10 דקות, היא תיכבה אוטומטית.

אם תשתמש בטלוויזיה בתור צג או אם תשתמש במקלט הדיגיטלי לצורך צפייה בטלוויזיה (ממיר) ואינך משתמש בשלט הרחוק של הטלוויזיה, תוכל לנטרל את הכיבוי האוטומטי.

נטרול טיימר הכיבוי ...

 **- 1**לחץ על , בחר **&** quot**;כל ההגדרות&** quot **;**ולחץ על OK.  **- 2**בחר **&** quot**;הגדרות סביבה&** quot **;**ולחץ על ) ימין) כדי להיכנס לתפריט.

 **- 3**בחר **&** quot**;כיבוי טיימר&** quot **;**ולחץ על OK.

**- 4**לחץ על החצים ∧ (למעלה) או  $\checkmark$  (למטה) כדי לכוונן את הערך. הערך **0** מנטרל את הכיבוי האוטומטי.

 **- 5**לחץ על ) שמאל) מספר פעמים אם נחוץ, כדי לסגור את התפריט.

למידע נוסף על הגדרות טלוויזיה ידידותיות לסביבה,

ב**&** quot**;עזרה&** quot**;**, לחץ על המקש הצבעוני **&**quot**;מילות מפתח&** quot **;**וחפש את **&** quot**;הגדרות סביבה&** quot **;**.

### 6

### **באמצע**

# **שלט רחוק**

#### 6.1

# **סקירת מקשים**

### **למעלה**

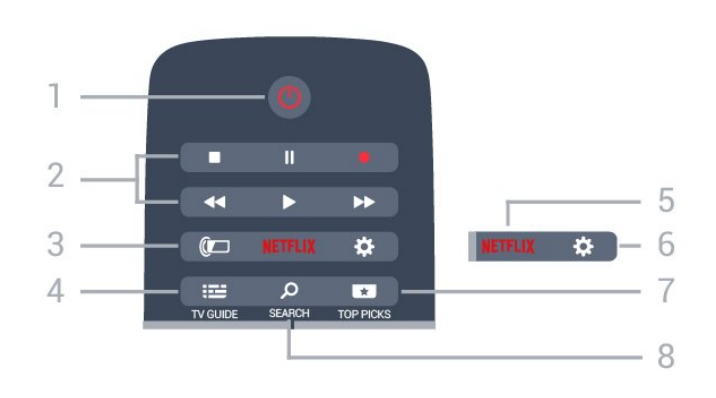

### **;**quot **&הפעלה** / **המתנה;**quot **&** - **1**

העברת הטלוויזיה למצב המתנה והוצאתה ממנו.

### **2** - **מקשי פלייבק והקלטה**

- $\cdot$ הקרנה  $\bullet$ , להתחלת ההקרנה.
- $\cdot$ השהיהןן, להשהיית ההקרנה
- $\cdot$ הפסקה , להפסקת ההקרנה
- $\cdot$ החזרה לאחור הכלהחזרת ההקרנה לאחור  $\cdot$
- הרצה מהירה קדימה ←, להרצה מהירה קדימה
	- $\cdot$ הקלטה  $\bullet$ , כדי להתחיל בהקלטה

### Ambilight  $\mathbb{C}$  - 3 כדי לבחור סגנון Ambilight.

TV GUIDE  $:= -4$ 

פתיחה או סגירה של תפריט הכוונון.

### **NETFLIX - 5**

 כדי לפתוח באופן ישיר את היישום Netflix. כאשר הטלוויזיה מופעלת או במצב המתנה.

### **6** - **הגדרות**

 כדי לפתוח את התפריט**&** quot**;הגדרות נפוצות&** quot **;**ואת **&** . quot**;כל ההגדרות&** quot**;**

### **7** -  **המלצות**

כדי לפתוח את התפריט עם תוכניות מומלצות, & quot;וידיאו לפי דרישה& quot ; (&quot;השכרת וידיאו& quot (;או & quot;טלוויזיה מקוונת& quot.;

### SEARCH  $\rho$ -8

כדי לפתוח ט=את הדף & quot;חיפושים& quot.;

<span id="page-25-1"></span><span id="page-25-0"></span>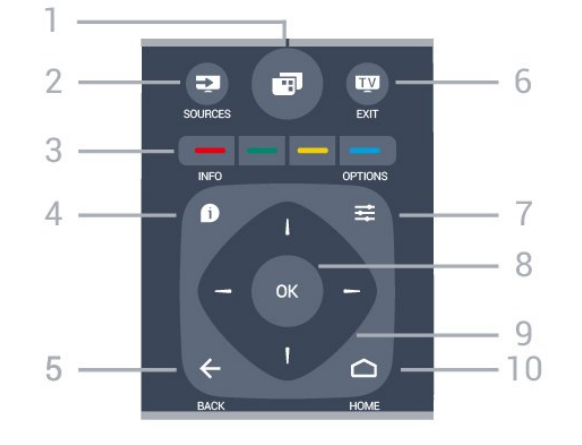

### - **1**

כדי לפתוח את & quot;תפריט טלוויזיה& quot ;עם פונקציות טלוויזיה טיפוסיות.

SOURCES **EX** -2 כדי לפתוח או לסגור את התפריט & quot;מקורות& quot.;

צבעוניים לחצנים - **3** בחירה ישירה של אפשרויות. מקש כחול —, פותח את ה**&** quot**;עזרה&** quot**;**.

> INFO  $\theta$ -4 פתיחה או סגירה של מידע על תוכניות.

 $BACK \leftarrow -5$ מעבר חזרה לערוץ הקודם שבחרת. סגירת תפריט בלי לשנות הגדרה. חזרה לדף אינטרנט קודם של לאפליקציה/עמוד האינטרנט הקודם.

> **EXIT <b>W** - 6 מעבר חזרה לצפייה בטלוויזיה. יציאה מאפליקציית טלוויזיה אינטראקטיבית.

> > $OPTIONS \ncong -7$ פתיחה או לסגירה של תפריט האפשרויות.

> > > **8** - מקש OK אישור הבחירה או ההגדרה.

**9** - מקשי**חצים / ניווט** ניווט מעלה, מטה, שמאלה או ימינה.

 $HOME \nO - 10$ פתיחת תפריט & quot;בית& quot.;

### **למטה**

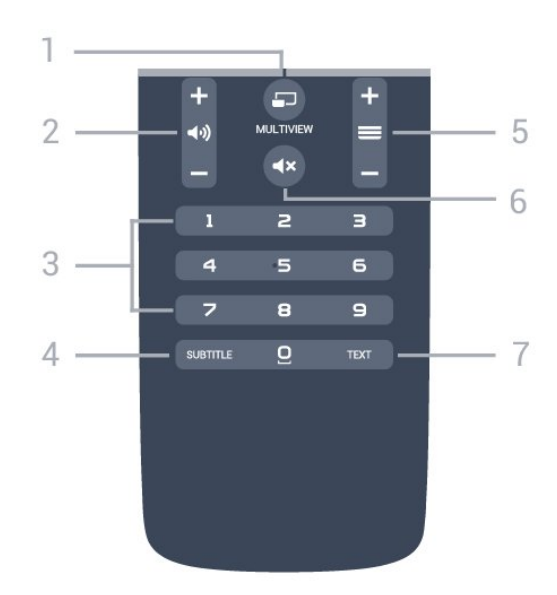

### MULTIVIEW  $-1$

כדי לפתוח מסך קטן במסך הגדול.

### **2** -  **עוצמת קול**

כוונן עוצמת הקול.

**3** - מקשי ספרות בחירת ערוץ ישירות.

### SUBTITLE - 4

כדי להפעיל או לכבות כתוביות או כדי להציגן באופן אוטומטי.

### **5** -  **ערוץ**

מעבר אל הערוץ הבא או הקודם ברשימת הערוצים. פתיחת העמוד הבא או הקודם בטקסט/טלטקסט. התחלת הפרק הבא או הקודם בדיסק.

### **6** -  **השתק**

השתקת הצליל או החזרתו.

### TEXT - **7**

פתיחה או סגירה של טקסט / טלטקסט.

### 6.2

# **חיפוש קולי**

### **הורד את היישום מ-Google Play**

 השתמש בטלפון החכם או במחשב לוח מסוג Android כשלט רחוק עבור Android TV . עבור בקלות בין מצבי d-pad , משטח מגע ומשטח משחק, כדי לנווט בתוכן ולשחק משחים בהתקן Android . הקש על המיקרופון כדי להתחיל חיפוש קולי , או השתמש TV במקלדת כדי להזין טקסט ב- TV Android.

 כדי להתחיל, חבר את מכשיר הטלפון או מחשב הלוח מסוגAndroid לאותה רשת שאליה מחובר התקן ה- TV Androidאו מצא את .Bluetooth באמצעות Android TV -ה

פועל עם כל התקני TV Android.

 \*תזדקק לטלפון או מחשב לוח Android המריץ 4.3 Android ואילך כדי להשתמש ביישום Android TV Remote Control.

## **חיפוש קולי**

### **קישור לטלוויזיה**

אין מיקרופון בשלט רחוק, אם אתה רוצה להשתמש בחיפוש קולי, ראשית עליך להתקין את **היישום** Remote TV Android . Control בטלפון החכם או במחשב הלוח מסוג Android

 **- 1** בטלפון החכם או במחשב הנייד מסוג Android, חפש & <sub>auot</sub>; שלט רחוק עבור Android TV שלט רחוק עבור; <sub>auot</sub> ;.quot &Google Play של

 **- 2**הורד את **היישום** Control Remote TV Android **\***והתקן אותו על הטלפון החכם או מחשב הלוח מסוג Android.

 **- 3** חבר את הטלפון החכם או מחשב הלוח מסוג Androidלאותה רשת כמו התקן ה- TV Android.

 **- 4**בחר & quot ;PhilipsTv &quot \*\*; בטלפון החכם או במחשב הלוח מסוג Android, ולאחר מכן ה- TV Androidיציג קוד במסך.  **- 5** הזן את הקוד טלפון החכם או במחשב הלוח מסוג Androidכדי לבצע קישור ל- TV Android.

 \*תזדקק לטלפון או מחשב לוח Android המריץ 4.3 Android ואילך כדי להשתמש ביישום Control Remote TV Android.

השם של ה- Android TV תלוי בשם שהגדרת ב& auot;שם רשת טלוויזיה& quot;. השם המוגדר מראש הוא שם דגם הטלוויזיה.

> למידע נוסף, ב**&** quot**;עזרה&** quot**;**, לחץ על המקש הצבעוני **&**quot**;מילות מפתח&** quot **;**וחפש את **&** quot**;רשת, שם רשת טלוויזיה&** quot**;**.

### **שימוש בחיפוש קולי**

ניתן לחפש סרטונים, מוזיקה, או כל דבר אחר באינטרנט באמצעות הסמל בראש & quot;תפריט הבית& quot;. ניתן להתחיל את השימוש ב& quot;חיפוש קולי& quot ;בכל עת. לחלופין, ניתן להשתמש במקלדת שלט רחוק כדי להזין טקסט.

כדי להשתמש בחיפוש קולי...

- **1**הקש על הסמל בטלפון החכם כדי להתחיל חיפוש קולי.
	- **2**אם הסמל אדום במסך אז המיקרופון פעיל.
	- **3**אמור בברור מה אתה מחפש. ייתכן שייקח זמן להופעת התוצאות.

<span id="page-26-0"></span> **- 4** במסך עם תוצאות החיפוש, ניתן לבחור את הפריט שאתה רוצה.

androidtv /www.support.google.com גם ראה

### **הגדרות חיפוש קולי**

ניתן להגדיר את השפה לשימוש ה'חיפוש הקולי'.

כדי להגדיר את השפה עבור & quot;חיפוש קולי& quot;…

- **1**לחץ על , בחר **&** quot**;כל ההגדרות&** quot **;**ולחץ על OK.  **- 2**בחר **&** quot**;הגדרות אנדרואיד&** quot**;**, ולחץ על OK.
	- **3**

 ולחץ**;** quot **&דיבור;**quot **&** < **;**quot **&העדפות;**quot **&** בחר**-**  על OK.

- **4**בחר בשפה שאתה רוצה להשתמש ולחץ על OK.
- <span id="page-26-1"></span> **- 5**לחץ על BACK כדי לחזור שלב אחד אחורה או לחץ על m על EXIT על EXIT

### 6.3 **מקלדת**

### **סקירה כללית**

### **Qwerty או Azerty**

סקירה כללית של מקלדת Qwerty/ Azerty.\*

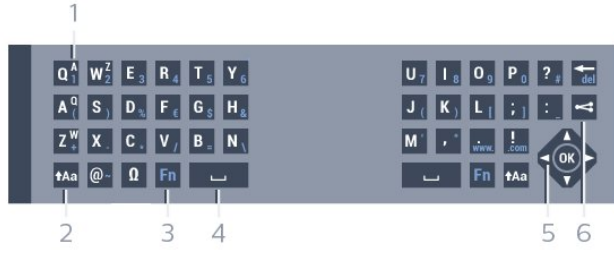

### **1** - **תו** Azerty

מיקום התווים אם פריסת המקלדת מוגדרת כ- Azerty.

Shift  $A$ <sub>A</sub> - 2 הקלדת תווים באותיות גדולות.

**3** - מקש Fn הקלדת ספרה או סימן פיסוק.

### **4** -  **מקש רווח**

**5** - **מקש ניווט** ו- OK

#### **6** - **שתף זאת**

לשיתוף באופן מקוון של מה שאתה צופה כעת.

 \*בהתאם לאזור מגוריך, השלט הרחק שלך כולל מקלדת Qwerty / Azerty או Qwerty/ קירילית.

### **כתיבת טקסט**

בעזרת המקלדת שבגב השלט הרחוק, תוכל לכתוב טקסט בכל אחד משדות הטקסט שעל המסך. כדי להפעיל את מקשי המקלדת, סובב את המקלדת באופן שתפנה מעלה. החזק את השלט הרחוק בשתי ידיך והקלד בשני האגודלים.

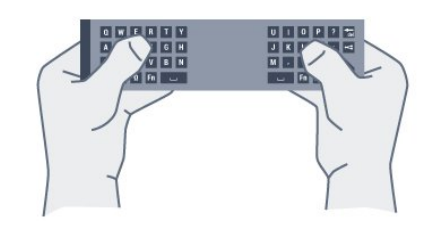

כדי לכתוב טקסט...

 **- 1**בחר שדה טקסט אם טרם עשית זאת.

 **- 2**סובב את מקלדת השלט רחוק כלפי מעלה כדי להפעילה. החזק את השלט הרחוק בשתי ידיך והקלד בשני האגודלים.  **- 3**כדי להסתיר את המקלדת על-גבי המסך, לחץ על BACK.

לחץ על OK כדי לאשר את הטקסט.

#### **מקלדת על-גבי המסך**

אם אתה משתמש במקלדת על-גבי המסך כדדי להזין טקסט, ניתן

להגדיר את פריסת המקלדת לפריסה שאליה אתה רגיל.

כדי לפתוח הגדרות אלה...

לחץ על HOME, בחר **&** quot**;כל ההגדרות&** quot **;**ולחץ על OK.

 **- 5**בחר **&** quot**;הגדרות אנדרואיד&** quot**;**, ולחץ על OK. **6**

**&מקלדת;**quot **&** < **;**quot **&העדפות;**quot **&** בחר**-**  לחץ על OK. quot**;**

 **- 7**בחר**&** quot**;הגדרת תצורה&** quot **&**< **;**quot**;שפה&** quot**;** ולחץ על OK. כאן ניתן לבחור את פריסת המקלדת עבור השפה.  **- 8**לחץ על BACKכדי לסגור את התפריט ולחזור שלב אחד אחורה.

### **אותיות גדולות וקטנות (בלועזית)**

כדי להקליד אות גדולה, לחץ על המקש 1Aa (Shift ) לפני הקלדת התו.

כדי להקליד מספר אותיות גדולות זו אחרי זו, לחץ והחזק את המקש בשעת ההקלדה.

כדי להקליד אותיות גדולות כל הזמן, לחץ על המקש למשך שתי שניות כדי להעביר את המקלדת למצב אותיות גדולות.

כדי לצאת ממצב אותיות גדולות, לחץ שוב על המקש . אם לא תלחץ על מקש כלשהו במשך 20 שניות, המצב אותיות גדולות מתבטל אוטומטית. כמו כן, המצב אותיות גדולות מתבטל גם אם תלחץ על מקש אחר המשנה צירוף, כגון Fn או **Ω**.

### **ספרות וסימני פיסוק**

כדי להקליד ספרה או סימן פיסוק, לחץ על המקש Fn לפני הקלדת הספרה או סימן הפיסוק. תוכל להפעיל או לבטל את מצב ה- Fn באותה צורה שאתה משנה את המצב לאותיות גדולות.

#### **אינטרנט**

תוכל להשתמש במקש Fn כדי להיכנס ל- www**.** או ל**.**- com.

### **אותיות דגושות וסמלים**

תווים דגושים וסמלים אינם זמינים ישירות במקלדת השלט הרחוק. כדי להקליד אות כזו, עליך לפתוח את המקלדת על המסך.

### **מקלדת Qwerty, Azerty וקירילית**

הפריסה הרגילה של מקשי המקלדת של השלט הרחוק היא Qwerty.

#### **מקלדת** Azerty

בהתאם לאזור מגוריך, ניתן להגדיר את מקלדת השלט הרחק שלך ל- Azerty . תווי מקלדת Azertyמופיעים בקצה הימני העליון של המקשים הרלוונטיים.

הגדרת הפריסה של מקשי המקלדת ל- ..Azerty.

 **- 1**לחץ על , בחר **&** quot**;כל ההגדרות&** quot **;**ולחץ על OK.  **- 2**בחר **&** quot**;אזור ושפה&** quot **;**ולחץ על ) ימין) כדי להיכנס לתפריט.

- **3**בחר **&** quot**;מקלדת שלט רחוק&** quot **;**ולחץ על OK.
- **4**בחר AZERTY או QWERTY ולחץ על OK.

 **- 5**לחץ על ) שמאל) מספר פעמים אם נחוץ, כדי לסגור את התפריט.

### **מקלדת קירילית**

בהתאם לאזור מגוריך, ניתן להחליף את מקלדת השלט הרחק שלך לתווים קיריליים.

תווי מקלדת קירילית מופיעים בקצה הימני העליון של מקשי המקלדת.

כתיבת תווים קיריליים...

 **- 1**לחץ על בשלט הרחוק.

 **- 2**לחץ שוב על כדי לחזור למקלדת Qwerty.

6.4

# **קישור השלט הרחוק**

השלט הרחוק הזה משתמש בתדר רדיו (ת& quot; ר) לשליחת -פקודות לטלוויזיה. בניגוד לשלטים המשתמשים באותות אינפרה אדום, עם RFאין צורך לכוון אל הטלוויזיה. כדי שהשלט יתקשר עם הטלוויזיה, שניהם חייבים להיות מקושרים זה עם זה. לאחר הקישור, לא תוכל להשתמש בשלט הרחוק לצורך תפעול טלוויזיה אחרת.

#### **קישור מכשירים**

 כשהתחלת בהתקנה הראשונית של הטלוויזיה, זו הציעה לך ללחוץ על מקש OKואם עשית כך, הקישור בוצע. אם הטלוויזיה אינה מגיבה לאף לחיצת מקש בשלט רחוק, תהליך הקישור לא הצליח.

#### **קישור חוזר**

אם הקישור לשלט רחוק אבד, ניתן לקשר שוב את הטלוויזיה לשלט רחוק.

כדי להתחיל בקישור...

 **- 1**בגב הטלוויזיה, כאשר עומדים מול הטלוויזיה בצד ימין, לחץ על מקש ההפעלה של הג'ויסטיק g למשך שלוש שניות. תופיע הודעה שהטלוויזיה מוכנה לקישור.

 **- 2**לחץ בן-זמנית על המקשים הצבעוניים ) אדום) ו-) כחול) למשך שנייה אחת. תופיע הודעה שהקישור הצליח.

### 6.5

# **חיישן אינפרא-אדום (IR(**

השלט הרחוק של הטלוויזיה משתמש ב- BT )Bluetooth ( לשליחת פקודות לטלוויזיה. עם BTלא צריך להפנות את השלט הרחוק אל הטלוויזיה.

<span id="page-28-2"></span>יחד עם זאת, הטלוויזיה יכולה לקבל פקודות גם משלט רחוק המשתמש באינפרא-אדום ( IR (לשליחת הפקודות. אם אתה משתמש בשלט רחוק מסוג זה, ודא תמיד שאתה מכוון את השלט אל החיישן האינפרא-אדום שבחזית הטלוויזיה.

### 6.6 **סוללות**

אם הטלוויזיה אינה מגיבה ללחיצה על מקשי השלט הרחוק, ייתכן שהסוללות ריקות.

כדי להחליף סוללות, פתח את תא הסוללות שבצד המקלדת של השלט הרחוק.

 **- 1**החלק את מכסה תא הסוללות לכיוון המצוין על ידי החץ.

 **- 2**החלף את הסוללות הישנות בשתי סוללות 1.5 03R-AAA**וולט**.

ודא שהקוטב החיובי (+) והקוטב השלילי (-) של הסוללות מיושרים

כראוי.

 **- 3** החזר את מכסה תא הסוללות למקומו והחלק אותו חזרה, עד שייסגר בנקישה.

הסר את הסוללות אם אינך מתעתד להשתמש בשלט הרחוק לפרק זמן ארוך.

השלך את הסוללות בצורה בטוחה, בהתאם להוראות הנוגעות לתום תקופת השימוש.

<span id="page-28-3"></span><span id="page-28-0"></span>למידע נוסף, ב**&** quot**;עזרה&** quot**;**, לחץ על המקש הצבעוני **&**quot**;מילות מפתח&** quot **;**וחפש את **&** quot**;סיום שימוש&** quot **;**.

6.7

### **ניקוי**

השלט הרחוק מצופה בציפוי עמיד בפני שריטות.

<span id="page-28-1"></span>כדי לנקות את השלט הרחוק, השתמש במטלית לחה. לעולם אל תשתמש בחומרים כגון אלכוהול, כימיקלים או חומרי ניקוי לבית, לניקוי השלט הרחוק.

# **ערוצים**

#### 7.1

# **התקן ערוצים**

למידע נוסף\ ב**&** quot**;עזרה&** quot**;**, לחץ על המקש הצבעוני **&**quot**;מילות מפתח&** quot **;**וחפש את **&** quot**;ערוץ, התקנת אנטנה&** quot**;**או **&** quot**;ערוץ, התקנת כבלים&** quot **;**.

### 7.2

# **רשימת ערוצים**

### **על אודות רשימת הערוצים**

לאחר התקנת ערוץ, כל הערוצים יופיעו ברשימת הערוצים. הערוצים מוצגים עם השם והלוגו אם מידע זה זמין.

ישנה רשימת ערוצים עם כל הערוצים המותקנים. ניתן לסנן רשימה זו על-מנת שתציג רק ערוצי טלוויזיה או ערוצי רדיו.

כאשר רשימת ערוצים בחורה, לחץ על החיצים  $\blacktriangle$  (למעלה) או $\bullet$  (למטה) כדי לבחור ערוץ, ולאחר מכן לחץ על OK $\sim$ כדי לצפות בערוץ שנבחר. כיוון לערוצים ברשימה זו יתבצע רק על-ידי שימוש . במקשים + = או - =

### **סמלי הערוצים**

לאחר & quot;עדכון ערוצים אוטומטי& quot ;של רשימת הערוצים, ערוצים חדשים יסומנו בסימן ★ (כוכבית). אם תנעל ערוץ, הוא יסומן ב-**A** (מנעול). הערוצים הפופולריים ביותר הנצפים כרגע על-ידי אחרים יסומנו באמצעות **1 2**, או .**3**

#### **תחנות רדיו**

 אם זמין שידור דיגיטלי, תחנות רדיו דיגיטליות יותקנו במהלך ההתקנה. עבור לערוץ רדיו כפי שהייתה עובר לערוץ טלוויזיה. התקנת ערוץ C-DVBבכבלים ממקמת בדרך כלל את תחנות הרדיו החל מערוץ 1001 והלאה.

### **פתיחת רשימת ערוצים**

ליד הרשימה הכוללת את כל הערוצים, ניתן לבחור רשימה מסוננת או שניתן לבחור את אחת מרשימות המועדפים שיצרת.

כדי לפתוח את רשימת הערוצים הנוכחית...

- **1**לחץ על , כדי לעבור לטלוויזיה.
- **2**לחץ על OK כדי לפתוח את רשימת הערוצים הנוכחית.
	- **3**לחץ על BACK כדי לסגור את רשימת הערוצים.

כדי לבחור את אחת מרשימות הערוצים...

 **- 1**כאשר יש רשימת ערוצים פתוחה על המסך, לחץ

.OPTIONS על

 **- 2**בחר **&** quot**;בחר רשימת ערוצים&** quot **;**ולחץ על OK.  **- 3**בתפריט הרשימות, בחר אחת מרשימות הערוצים הזמינות ולחץ על OK.

לחלופין, ניתן לבחור את שם הרשימה בראש רשימת הערוצים

### **סינון רשימת ערוצים**

<span id="page-29-1"></span><span id="page-29-0"></span>ניתן לסנן רשימה עם כל הערוצים. ניתן להגדיר שרשימת הערוצים תציג רק ערוצי טלוויזיה או רק ערוצי רדיו. עבור ערוצי אנטנה/כבלים ניתן להגדיר שהרשימה תציג רק ערוצי חינם או את הערוצים המעורבלים.

כדי להגדיר מסנן על רשימה עם כל הערוצים...

- **1**לחץ על .
- **2**לחץ על OK כדי לפתוח את רשימת הערוצים הנוכחית.
	- **3**לחץ על OPTIONS.
- **4**בחר **&** quot**;בחר רשימת ערוצים&** quot **;**ולחץ על OK.
- <span id="page-29-2"></span> **- 5**בחר **&** quot**;סינון ערוצי אנטנה&** quot **;**או **&** quot**;סינון**
- **ערוצי כבלים&** quot**;** בהתאם לרשימה שאתה רוצה לסנן.

 **- 6**בתפריט **&** quot**;אפשרויות&** quot**;**, בחר את המסנן שאתה רוצה ולחץ על  $_{\rm{CK}}$  כדי להפעילו. שם המסנן מופיע החלק משם רשימת הערוצים בראש רשימת הערוצים.

 **- 7**לחץ על ) שמאל) כדי לחזור שלב אחד אחורה או לחץ על כדי לסגור את התפריט.

### **חפש ערוץ**

ניתן לחפש ערוץ ברשימה ארוכה של ערוצים.

הטלוויזיה יכולה לחפש ערוץ בתוך אחת משתי רשימות הערוצים העיקריות - רשימת ערוצי האנטנה או הכבלים.

חיפוש ערוץ...

**- 1**לחץ על **עם**.

- **2**לחץ על OK כדי לפתוח את רשימת הערוצים הנוכחית.
	- **3**לחץ על OPTIONS.
- **4**בחר **&** quot**;בחר רשימת ערוצים&** quot **;**ולחץ על OK.
- **5**בחר **&** quot**;סינון ערוצי אנטנה&** quot**;** או **&** quot**;סינון**
- **ערוצי כבלים&** quot **;**ולחץ על OK.  **- 6**בחר **&** quot**;חפש ערוץ&** quot **;**ולחץ על OK כדי לפתוח שדה

טקסט. ניתן להשתמש במקלדת שלט רחוק (אם זמינה) או במקלדת שעל-גבי המסך כדי להזין טקסט.

 **- 7**הזן מספר, שם או חלק משם ובחר **החל** ולחץ על OK . הטלוויזיה תחפש שמות ערוצים תואמים ברשימה שבחרת.

<span id="page-29-3"></span>תוצאות החיפוש מוצגות כרשימת ערוצים - ראה שם רשימה בראש. תוצאות החיפוש ייעלמו לאחר שתבחר רשימת ערוצים אחרת או תסגור את הרשימה עם תוצאות החיפוש.

7.3

# **צפייה בערוצים**

### **כיוון לערוץ**

כדי לצפות בערוצי טלוויזיה, לחץ על הם. הטלוויזיה מתכוונת אל ערוץ הטלוויזיה שבו צפית לאחרונה.

### **החלפת ערוצים**

כדי להחליף ערוצים, לחץ על או . אם ידוע לך מספר הערוץ, הקלד את המספר באמצעות מקשי הספרות. לאחר הזנת המספר, לחץ על OK כדי להחליף ערוץ.

#### **כעת ובהמשך**

תוך כדי צפייה בערוץ טלוויזיה, תוכל לגלול במהירות על פני יתר הערוצים כדי לראות מה משדרים שם.

לחץ על  $\blacktriangle$  (למעלה) או על  $\blacktriangledown$  (למטה) כדי לפתוח רשימת ערוצים שניתן לגלול לאורכה. אם המידע זמין, הטלוויזיה מציגה את השם ואת הפרטים של התוכנית הנוכחית ואחריה את השם ואת הפרטים של התוכנית הבאה.

### **ערוץ קודם**

למעבר חזרה לערוץ הקודם, לחץ על BACK.

### **נעילת ערוץ**

### **נעילה או פתיחה של ערוץ**

 כדי למנוע מילדים לצפות בערוץ מסוים, תוכל לנעול אותו. כדי לצפות בערוץ נעול, עליך להזין תחילה את קוד PINבן 4 ספרות **&** quot**;נעילת ילדים&** quot**;**. לא ניתן לחסום תוכניות ממכשירים שחוברו לטלוויזיה.

נעילת ערוץ...

 **- 1**לחץ על .

 **- 2**לחץ על OK כדי לפתוח את רשימת הערוצים. במקרה הצורך שנה את רשימת הערוצים.

 **- 3**בחר את ההודעה שברצונך לנעול.

 **- 4**לחץ על OPTIONS ובחר L **&**quot**;נעל**

**ערוץ&** quot **;**ולחץ על OK.

 **- 5** הזן קוד PINבן 4 ספרות אם הטלוויזיה תבקש אותו. ערוץ נעול מסומן ב-<del>Q</del> (מנעול).

 **- 6**לחץ על ) שמאל) כדי לחזור אחורה שלב אחד או לחץ על כדי לסגור את התפריט.

כדי לבטל נעילה של ערוץ...

 **- 1**לחץ על .

 **- 2**לחץ על OK כדי לפתוח את רשימת הערוצים. במקרה הצורך שנה את רשימת הערוצים.

 **- 3**בחר את הערוץ שברצונך לבטל את נעילתו.

 **- 4**לחץ על OPTIONS ובחר **&** quot**;בטל נעילת ערוץ&** quot **;**ולחץ על OK.

 **- 5** הזן קוד PINבן 4 ספרות אם הטלוויזיה תבקש אותו.  **- 6**לחץ על )שמאל) כדי לחזור שלב אחד אחורה או לחץ על כדי לסגור את התפריט.

אם תנעל או תבטל נעילת ערוצים ברשימת ערוצים, יש להזין את קוד ה- PINרק פעם אחת עד לסגירת רשימת הערוצים.

> למידע נוסף, ב**&** quot**;עזרה&** quot**;**, לחץ על המקש הצבעוני **&**quot**;מילות מפתח&** quot **;**וחפש את **&** quot**;נעילת ילדים&** quot**;**.

#### **דירוג לפי גיל**

כדי למנוע מילדים לצפות בתוכנית שאינה מתאימה לגילם, תוכל להשתמש בדירוג לפי גיל.

 בערוצים דיגיטליים ניתן לדרג את התוכניות שלהם לפי גיל. כאשר הדירוג לפי גיל של תוכנית שווה לדירוג שהגדרת לפי גיל הילד שלך או גבוה יותר, התוכנית תיחסם. כדי לצפות בתוכנית חסומה, עליך להזין תחילה את קוד**&** quot**;דירוג הורים&** quot**;**.

הגדרת דירוג לפי גיל...

 **- 1**לחץ על , בחר **&** quot**;כל ההגדרות&** quot **;**ולחץ על OK.

 **- 2**בחר **&** quot**;נעילת ילדים&** quot **&** < **;**quot**;דירוג הורים&** quot **;**ולחץ על OK.

 **- 3**הזן קד בן 4 ספרות לנעילת ילדים. אם לא הגדרת עדיין קוד,

בחר **&** quot**;הגדר קוד&** quot **;**ב**&** quot**;נעילת ילדים&** quot **;**. הזן קוד נעילת ילדים בן 4 ספרות ואשר. כעת, תוכל להגדיר דירוג לפי גיל.

> **- 4**חזור אל **&** quot**;דירוג הורים&** quot**;**, בחר את הגיל ולחץ על OK.

 **- 5**לחץ על ) שמאל) מספר פעמים אם נחוץ, כדי לסגור את התפריט.

 לביטול הדירוג לפי גיל שהוגדר על ידי ההורים, בחר**&** quot**;אף אחד&** quot**;**. יחד עם זאת, במדינות מסוימות אתה חייב להגדיר דירוג לפי גיל.

אצל מספר מפעילים / תחנות שידור, הטלוויזיה חוסמת רק תוכניות בעלות דירוג גבוה יותר. הדירוג לפי גיל שקבעו ההורים מוגדר לכל הערוצים.

### **אפשרויות ערוץ**

#### **פתיחת אפשרויות**

תוך כדי צפייה בערוץ, באפשרותך להגדיר כמה אפשרויות.

בהתאם לסוג הערוץ (אנלוגי או דיגיטלי) שאתה צופה בו או בהתאם להגדרות הטלוויזיה שהגדרת, כמה אפשרויות פתוחות לפניך.

כדי לפתוח את תפריט האפשרויות...

- **1** תוך כדי צפייה בטלוויזיה, לחץ על OPTIONS.
	- **2**לחץ על OPTIONS שוב כדי לסגור.

### **כתוביות**

### **הפעלה**

כדי לעבור לכתוביות, לחץ על SUBTITLE.

ניתן להעביר כתוביות

למצב **&** quot**;מופעל&** quot **;**או **&** quot**;כבוי&** quot**;**. לחלופין, ניתן לבחור **&** quot**;אוטומטי&** quot**;**.

### **אוטומטי**

אם מידע על השפה הוא חלק מהשידור הדיגיטלי והתוכנית המשודרת לא בשפה שלך (הדפה המוגדרת בטלוויזיה), הטלוויזיה יכולה באופן אוטומטי להציג כתוביות באחת משפות הכתוביות המועדפות. אחת משפות הכתוביות האלה צריכה להיות חלק מהשידור.

> ניתן לבחור את שפת הכתוביות המועדפת ב**&** quot**;שפת הכתוביות&** quot**;**.

### **כתוביות מטקסט**

אם תתכוון לערוץ אנלוגי, תצטרך להפוך ידנית את הכתוביות לזמינות לגבי כל ערוץ בנפרד.

- **1**עבור לערוץ מסוים ולחץ על TEXT כדי לפתוח את
	- ה& quot;טקסט& quot.;
- **2**הזן את מספר העמוד של הכתוביות, בדרך כלל .**888**
	- **3**לסגירת הטקסט, לחץ שוב על TEXT.

אם בחרת **&** quot**;מופעל&** quot **;**בתפריט

& quot;כתוביות& quot ;בשעה שאתה צופה בערוץ אנלוגי זה, הכתוביות יוצגו, אם הן זמינות.

כדי לדעת אם ערוץ הוא אנלוגי או דיגיטלי, עבור לערוץ ופתח **&** quot**;פרטי הערוץ&** quot **;**בתפריט OPTIONS .

#### **שפת הכתוביות**

#### **שפת כתוביות מועדפת**

תחנת שידור דיגיטלית יכולה להציע מספר שפות כתוביות עבור תוכניות. תוכל להגדיר שפת כתוביות ראשית ושפת כתוביות משנית כמועדפות. אם זמינות כתוביות באחת השפות האלה, הטלוויזיה תציג את הכתוביות שבחרת.

הגדרת שפת כתוביות ראשית ושפת כתוביות משנית...

 **- 1**לחץ על , בחר **&** quot**;כל ההגדרות&** quot **;**ולחץ על OK.  **- 2**בחר **&** quot**;אזור**

 **כתוביות;**quot **& ;**quot **&שפות;**quot **&** < **;**quot **&ושפה ראשוניות&** quot **;**או **&** quot**;כתוביות משניות&** quot**;**.

 **- 3**בחר בשפה הנחוצה ולחץ על OK.

 **- 4**לחץ על )שמאל) כדי לחזור שלב אחד אחורה או לחץ על כדי לסגור את התפריט.

#### **בחירה של שפת כתוביות**

אם אף אחת מהשפות המועדפות של כתוביות אינה זמינה, תוכל לבחור שפת כתוביות אחרת אם זמינה. אם אין שפות כתוביות זמינות, לא ניתן לבחור אפשרות זו.

בחירת שפת כתוביות כשאף שפה מהשפות המועדפות שלך אינה זמינה...

 **- 1**לחץ על OPTIONS.

 **- 2**בחר **&** quot**;שפת הכתוביות&** quot **;**ובחר באופן זמני את את מהשפות ככתוביות.

#### **שפה, שמע**

#### **שפת השמע המועדפת**

תחנת שידור דיגיטלית יכולה להציע מספר שפות שמע (שפות מדוברות) עבור תוכנית. תוכל להגדיר שפת שמע ראשית ושפת שמע משנית כמועדפות. אם השמע באחת השפות הללו זמין, הטלוויזיה תעבור לשפת השמע.

הגדרת שפת שמע ראשית ושפת שמע משנית...

 **- 1**לחץ על , בחר **&** quot**;כל ההגדרות&** quot **;**ולחץ על OK.  **- 2**בחר **&** quot**;אזור**

**ושפה&** quot **;**ובחר **&** quot**;שפות&** quot **&** < **;**quot**;שמע ראשוני&** quot **;**או **&** quot**;שמע משני&** quot**;**.

 **- 3**בחר בשפה הנחוצה ולחץ על OK.

 **- 4**לחץ על )שמאל) כדי לחזור שלב אחד אחורה או לחץ על כדי לסגור את התפריט.

#### **בחר שפת שמע**

אם אף אחת משפות השמע המועדפות אינה זמינה, תוכל לבחור שפת שמע אחרת אם היא זמינה. אם אין שפות שמע זמינות, לא ניתן לבחור אפשרות זו.

כדי לבחור שפת שמע כשאף שפה מהשפות המועדפות שלך אינה

זמינה...

 **- 1**לחץ על OPTIONS.

 **- 2**בחר **&** quot**;שפת השמע&** quot **;**ובחר באופן זמני את אחת השפות כשמע.

#### **ממשק משותף**

 אם התקנת CAMבאחד מחריתי & quot;ממשק משותף& quot ,; ניתן להציג את ה- CAMומידע על המפעיל או לבצע הגדרות הקשורות ל- CAM .

כדי להציג מידע CAM…

 **- 1**לחץ על SOURCES.

 **- 2**בחר את הערוץ שעבורו אתה משתמש ב- CAM

עבור **&** quot**;צפה בטלוויזיה&** quot**;**.

 **- 3**לחץ על OPTIONS ובחר **&** quot**;המשק**

#### **המשותף&** quot**;**.

 **- 4**בחר את חריץ הממשק המשותף המתאים ולחץ על ) ימין).

 **- 5**בחר את מפעיל הטלוויזיה של ה- CAMולחץ על OK. המסכים הבאים מתקבלים ממפעיל שידורי הטלוויזיה.

#### **זה בערוץ HbbTV**

 אן תרצה למנוע גישה לעמודי HbbTVבערוץ מסוים, תוכל לחסום את עמודי ה- HbbTVבאותו ערוץ בלבד.

- **1**עבור לערוץ שאת עמודי ה- HbbTVשלו תרצה לחסום.
- **2**לחץ על OPTIONS ובחר **&** quot **;**HbbTV**בערוץ** 
	- **זה&** quot **;**ולחץ על ) ימין).
	- **3** בחר**&** quot**;כבוי&** quot **;**ולחץ על OK.
	- **4**לחץ על ) שמאל) כדי לחזור שלב אחד אחורה או לחץ על ACK < כדי לסגור את התפריט.

כדי לחסום את HbbTVבטלוויזיה לחלוטין...

- **1**לחץ על , בחר **&** quot**;כל ההגדרות&** quot **;**ולחץ על OK.  **- 2**בחר **&** quot**;הגדרות** 
	- **;**quot **&** < **;**quot **&מתקדם;**quot **&** < **;**quot **&כלליות ;**quot **&**HbbTV .
		- **3** בחר**&** quot**;כבוי&** quot **;**ולחץ על OK.
	- **4**לחץ על ) שמאל) כדי לחזור שלב אחד אחורה או לחץ
		- על BACK כדי לסגור את התפריט.

#### **פרטי הערוץ**

ניתן להציג את המאפיינים הטכניים של ערוץ מסוים, כגון דיגיטלי או אנלוגי, סוג צליל וכו'

כדי להציג את המידע הטכני על ערוץ...

- **1**התכוונן לערוץ.
- **2**לחץ על OPTIONS, בחר **&** quot**;מידע על**
	- **הערוץ&** quot **;**ולחץ על OK.
		- **3**כדי לסגור מסך זה, לחץ על OK.

#### **מונו/סטריאו**

ניתן להעביר את הצליל של ערוץ אנלוגי למונו או לסטריאו.

כדי לעבור למונו או לסטריאו...

- **1**התכוונן לערוץ אנלוגי.
- **2**לחץ על OPTIONS,

בחר **&** quot**;מונו/סטריאו&** quot **;**ולחץ על ) ימין).  **- 3**בחר **&** quot**;מונו&** quot **;**או **&** quot**;סטריאו&** quot **;**ולחץ

על OK.

 **- 4**לחץ על ) שמאל) כדי לחזור שלב אחד אחורה או לחץ על ACK אבדי לסגור את התפריט.

#### **בחירת וידיאו**

ערוצי טלוויזיה יכולים להציע אותות וידיאו מרובים (שידורים ממקורות רבים), נקודות מבט או זוויות שונות של המצלמה על אותו אירוע, או תוכניות שונות בערוץ טלוויזיה אחד. בטלוויזיה תוצג הודעה המודיעה לך אם ערוצים כאלו זמנים.

### **Dual I-II**

אפשרות זאת זמינה אם אות אודיו כולל שתי שפות שמע, אך לגבי שפה אחת, או לגבי שתיהן, אין ציון שפה.

### **שינוי סדר ערוצים**

ניתן לשנות את רצף הערוצים רק ב"רשימת מועדפים" (סידור מחדש).

כדי לשנות את רצף הערוצים...

 **- 1**פתח את "רשימת המועדפים" שאת הסדר שלה אתה רוצה לשנות.

 **- 2**לחץ על OPTIONS, בחר **"סדר מחדש את הערוצים"** ולחץ  $\alpha$ על  $\alpha$ .

 **- 3**ב"רשימת מועדפים", בחר את הערוץ שאתה רוצה לשנות את סדרו ולחץ על OK.

**- 4**באמצעות המקשים ∧ (למעלה) או  $\blacktriangleright$  (למטה) העבר את הערוץ למקום שבו אתה רוצה שהוא יהיה.

 **- 5**לחץ על OK כדי לאשר את המיקום החדש.

 **- 6**ניתן לסדר מחדש את הערוצים באותה שיטה עד לסגירת "רשימת המועדפים" באמצעות המקש BACK.

#### 7.4

## **ערוצים מועדפים**

### **על אודות ערוצים מועדפים**

ברשימת ערוצים מועדפים ניתן לאסוף את הערוצים שאתה אוהב..

ניתן ליצור ארבע רשימות של ערוצים מועדפים למעבר קל בין ערוצים. ניתן לתת שם נפרד לכל & quot;רשימת מועדפים& quot .; ניתן לסדר מחדש ערוצים רק ב& quot;רשימת מועדפים& quot.;

כאשר & quot;רשימת מועדפים& quot;בחורה, לחץ על החיצים  $\bigwedge$ (למעלה) או  $\bigvee$  (למטה) כדי לבחור ערוץ, ולאחר מכן לחץ על OK כדי לצפות בערוץ שנבחר. כיוון לערוצים ברשימה זו יתבצע רק על-ידי שימוש במקשים או .

### **יצירה של רשימת ערוצים מועדפים**

כדי ליצור רשימת ערוצים מועדפים...

- **1**לחץ על , כדי לעבור לטלוויזיה.
- **2**לחץ על OK כדי לפתוח את רשימת הערוצים הנוכחית.
	- **3**לחץ על OPTIONS.
	-

 **- 4**בחר **&** quot**;צור רשימת מועדפים&** quot **;**ולחץ על OK.  **- 5**ברשימה משמאל, בחר ערוץ שאתה רוצה כמועדף ולחץ על OK . הערוצים יופיעו ברשימה מימין בסדר שתוסיף אותם. כדי לבטל, בחר את הערוץ שברשימה משמאל ולחץ שוב על OK .

 **- 6**אם יש צורך, ניתן להמשיך בבחירת ערוצים והוספתם כמועדפים.

 **- 7**כי לסיים את הוספת הערוצים, לחץ על BACK.

הטלוויזיה תבקש לשנות את השם של & quot;רשימת המועדפים& quot;. ניתן להשתמש במקלדת שעל-גבי המסך או במקלדת שבגב השלט רחוק.

 **- 1**לחץ על BACK כדי להסתיר את המקלדת שעל-גבי המסך.

 **- 2**השתמש במקלדת שבגב השלט רחוק כדי למחוק את השם הנוכחי ולהזין שם חדש.

 **- 3**בסיום, הפוך את השלט רחוק, בחר **&** quot**;סגור&** quot **;**ולחץ על OK.

הטלוויזיה תעבור ל& quot;רשימת המועדפים& quot ;החדשה שנוצרה.

ניתן להוסיף טווח ערוצים בבת-אחת או להתחיל & quot;רשימת מועדפים& quot ;על-ידי שכפול של רשימת הערוצים עם כל הערוצים והסרה של הערוצים שאינך רוצה.

הערוצים ב& quot;רשימת המועדפים& quot ;ימוספרו מחדש.

### **הוספת טווח ערוצים**

כדדי להוסיף בבת-אחת טווח ערוצים רצוף ל& quot;רשימת מועדפים& quot;, ניתן להשתמש ב& quot;בחר טווח& quot.;

כדי להוסיף טווח ערוצים...

 **- 1**פתח את & quot;רשימת מועדפים& quot ;במקום שבו אתה רוצה להוסיף טווח ערוצים.

<span id="page-32-0"></span> **- 2**לחץ על OPTIONS, בחר **&** quot**;בחר טווח&** quot **;**ולחץ על OK.

 **- 3**ברשימה שמשמאל בחר את הערוץ הראשון של הטווח שאתה רוצה להוסיף ולחץ על OK.

 **- 4**לחץ על ) למטה) כדי לבחור את הערוץ האחרון של הטווח שאתה רוצה להוסיף. הערוצים יסומנו משמאל.

 **- 5**לחץ OK כדי להוסיף טווח ערוצים זה ואשר.

ניתן גם להתחיל ביצירת & quot;רשימת מועדפים& quot; מ& quot;בחר טווח& quot.;

### **שינוי שם של רשימת מועדפים**

ניתן רק לשנות שם של & quot;רשימת מועדפים& quot.;

כדי לשנות שם של & quot;רשימת מועדפים& quot;…

 **- 1**פתח את & quot;רשימת המועדפים& quot ;שאת שמה אתה רוצה לשנות.

 **- 2**לחץ על OPTIONS, בחר **&** quot**;שנה שם רשימת** 

**מועדפים&** quot **;**ולחץ על OK.

 **- 3**לחץ על BACK כדי להסתיר את המקלדת שעל-גבי המסך.

 **- 4**השתמש במקלדת שבגב השלט רחוק כדי למחוק את השם הנוכחי ולהזין שם חדש.

 **- 5**בסיום, הפוך את השלט רחוק, בחר **&** quot**;סגור&** quot **;**ולחץ על OK.

 **- 6**לחץ על BACK כדי לסגור את רשימת הערוצים.

### **הסרה של רשימת מועדפים**

ניתן רק להסיר & quot;רשימת מועדפים& quot.;

כדי להסיר & quot;רשימת מועדפים& quot;…

 **- 1**פתח את & quot;רשימת המועדפים& quot ;שאתה רוצה להסיר.

 **- 2**לחץ על OPTIONS, בחר **&** quot**;הסר רשימת** 

**מועדפים&** quot **;**ולחץ על OK.

 **- 3**אשר כדי להסיר את הרשימה.

 **- 4**לחץ על BACK כדי לסגור את רשימת הערוצים.

### **שינוי סדר ערוצים**

ניתן לשנות את רצף הערוצים רק ב"רשימת מועדפים" (סידור מחדש).

כדי לשנות את רצף הערוצים...

 **- 1**פתח את "רשימת המועדפים" שאת הסדר שלה אתה רוצה לשנות.

 **- 2**לחץ על OPTIONS, בחר **"סדר מחדש את הערוצים"** ולחץ על OK.

 **- 3**ב"רשימת מועדפים", בחר את הערוץ שאתה רוצה לשנות את סדרו ולחץ על OK.

 **- 4**באמצעות המקשים ) למעלה) או ) למטה) העבר את הערוץ למקום שבו אתה רוצה שהוא יהיה.

 **- 5**לחץ על OK כדי לאשר את המיקום החדש.

 **- 6**ניתן לסדר מחדש את הערוצים באותה שיטה עד לסגירת "רשימת המועדפים" באמצעות המקש BACK.

### 7.5

# **טקסט / טלטקסט**

### **דפי טקסט**

כדי לפתוח טקסט/טלטקסט תוך כדי צפייה בערוצי הטלוויזיה, לחץ על TEXT. לסגירת הטקסט, לחץ שוב על TEXT.

### **בחירת עמוד טקסט**

בחירת עמוד . . .

 **- 1**הזן את מספר העמוד בעזרת מקשי הספרות.

 **- 2**השתמש במקשי החצים לצורך ניווט.

 **- 3**לחץ על מקש צבעוני כדי לבחור נושא מקודד בצבע, בתחתית המסך.

### **עמודי טקסט משניים**

מספר של עמוד טקסט יכול להכיל כמה עמודי משנה. מספרי עמודי המשנה מופיעים על פס, צמוד למספר העמוד הראשי. כדי לבחור דף משנה, לחץ על > או <.

### **טקסט עמודי .**T.O.P

תחנות שידור אחדות המציעות P.O.T. טקסט.

 כדי לפתוח P.O.T. עמודי טקסט בתוך & quot;טקסט& quot;, לחץ על OPTIONS ובחר **&** quot**; סקירה כללית**  .**;**quot **.&**T.O.P **של**

### **עמודים מועדפים**

הטלוויזיה מכינה רשימה של 10 עמודי הטקסט שפתחת לאחרונה. תוכל לשוב ולפתוח אותם בקלות בעמודת עמודי הטקסט המועדפים.

 **- 1**ב& quot;טקסט& quot;, בחר את הכוכבית שבפינה השמאלית העליונה של המסך כדי להציג את העמודה של עמודים מועדפים. **- 2**לחץ על ∨ (למטה) או על ∧ (למעלה) כדי לבחור מספר עמוד ולחץ על OK כדי לפתוח את העמוד.

תוכל למחוק את הרשימה בעזרת האפשרות **&** quot**;מחק דפים מועדפים&** quot**;**.

### **חיפוש טקסט**

תוכל לבחור מילה ולסרוק טקסט למציאת כל הפעמים שהמילה מופיעה.

- **1**פתח עמוד טקסט ולחץ על OK.
- **2**בחר מילה או מספר בעזרת מקשי הניווט.

 **- 3**לחץ שוב על OKכדי לדלג מיד למופע הבא של אותה מילה או של אותו מספר.

 **- 4**לחץ שוב על OKכדי לדלג למופע הבא וכך הלאה.

 **- 5**לעצירת החיפוש, לחץ על ) למעלה) עד ששום דבר לא בחור יותר.

### **טקסט ממכשיר מחובר**

מכשירים אחדים, הקולטים ערוצי טלוויזיה, יכולים גם הם להציע טקסט.

פתיחת טקסט ממכשיר מחובר . . .

 **- 1**לחץ על SOURCES בחר את ההתקן ולחץ על OK.

 **- 2**תוך כדי צפייה בערוץ על המכשיר, לחץ על OPTIONS ,

בחר **&** quot**;הצג מקשי התקן&** quot **;**ובחר במקש ולחץ על OK.

 **- 3**לחץ על BACK כדי להסתיר את מקשי ההתקן.

 **- 4**לסגירת הטקסט, לחץ שוב על BACK.

#### **טקסט דיגיטלי (בריטניה בלבד)**

<span id="page-33-0"></span>תחנות טלוויזיה אחדות, המשדרות בשיטה דיגיטלית, מציעות טקסט דיגיטלי ייעודי או שירותים אינטראקטיביים בערוצי הטלוויזיה הדיגיטליים שלהן. שירותים אלו כוללים טקסט רגיל, תוך שימוש במקשי הספרות, הצבע והניווט, לצורך בחירה וניווט.

לסיגרה של .& quot;טקסט דיגיטלי& quot;, לחץ על BACK.

### **אפשרויות טקסט**

במצב טקסט/טלטקסט, לחץ על CPTIONS = במצב טקסט/טלטקסט,

#### • **הקפאת עמוד**

מניעת סיבוב אוטומטי של עמודי משנה.

- **מסך כפול / מסך מלא**
- הצגת ערוץ טלוויזיה וטקסט זה לצד זה. • **סקירה כללית של** P.O.T**.**
	- כדי לפתוח P.O.T. טקסט.
		- **הגדלה**
- הגדלת עמוד הטקסט לנוחות הקריאה.
	- **חשיפה**
	- חשיפת מידע נסתר בעמוד.
		- **סבב עמודי משנה**

כדי לעבור בין עמודי משנה כאשר הם זמינים**.**

Language ·

החלפת קבוצת התווים שנעשה בהם שימוש לצורך תצוגה נכונה.

#### • **טקסט 2.5**

הפעלת 2.5 Textלקבלת צבעים רבים יותר וגרפיקה טובה יותר.

### **הגדרת תצורת הטקסט**

#### **שפת הטקסט**

תחנות טלוויזיה אחדות, המשדרות בשיטה דיגיטלית, מציעות טקסט בכמה שפות.

הגדרת שפת טקסט ראשית ומשנית . . .

 **- 1**לחץ על , בחר **&** quot**;כל ההגדרות&** quot **;**ולחץ על OK.

 **- 2**בחר **&** quot**;אזור ושפה&** quot **;**ולחץ על ) ימין) כדי להיכנס לתפריט.

 **- 3**בחר **&** quot**;שפה&** quot **&** < **;**quot**;טקסט**

**ראשוני&** quot **;**או **&** quot**;טקסט משני&** quot**;** ולחץ על OK.

 **- 4**בחר את שפות ה& quot;טקסט& quot ;המועדפות.  **- 5**לחץ על ) שמאל) מספר פעמים אם נחוץ, כדי לסגור את

התפריט.

#### **טקסט 2.5**

אם הוא זמין, טקסט 2.5 מציע יותר צבעים וגרפיקה טובה יותר. טקסט 2.5 מופעל כהגדרה סטנדרטית של המפעל. כיבוי 2.5 Text…

 **- 1**לחץ על TEXT.

 **- 2**כאשר טקסט/טלטקסט פתוח על המסך, לחץ

על <u>≫</u> OPTIONS.

.**;**quot **&כבוי;**quot **&** < **;**quot **&**Text 2.5 **;**quot **&** בחר**3 - - 4**לחץ על ) שמאל) מספר פעמים אם נחוץ, כדי לסגור את התפריט.

### 7.6

# **טלוויזיה אינטראקטיבית**

### **על אודות iTV**

בעזרת טלוויזיה אינטראקטיבית, תחנות שידור דיגיטלי אחדות משלבות את תוכנית הטלוויזיה הרגילה שלהן עם עמודי מידע ובידור. בעמודים מסוימים, תוכל להגיב לתוכנית או להצביע, לבצע קניות מקוונות או לשלם בגין תוכנית & quot;וידיאו לפי דרישה& quot; ).VOD (

### HbbTV **, . . .**MHEG **,**

 תחנות שידור משתמשות במספר מערכות טלוויזיה )Hybrid Broadcast Broadband TV (HbbTV :אינטראקטיביות ). טלוויזיה אינטראקטיבית Interactive TV - MHEG (iTV או מכונה לפעמים & quot;טקסט דיגיטלי& quot ;או & quot;לחצן אדום& quot;. אך כל מערכת שונה.

בקר באתר האינטרנט של תחנת השידור לקבלת מידע נוסף.

### **למה תזדקק**

טלוויזיה אינטראקטיבית זמינה רק בערוצי טלוויזיה דיגיטליים. כדי ליהנות מכל היתרונות של טלוויזיה אינטראקטיבית, הטלוויזיה צריכה להיות מחוברת לאינטרנט בחיבור במהירות גבוהה (פס רחב).

### **HhhTV**

 אם ערוץ טלוויזיה מציע עמודי HbbTV , עליך להפעיל תחילה את HbbTVבהגדרות הטלוויזיה, על מנת לראות את העמודים.

- **1**לחץ על , בחר **&** quot**;כל ההגדרות&** quot **;**ולחץ על OK.
	- **2**בחר **&** quot**;הגדרות כלליות&** quot**;**
	- .OK על ולחץ HbbTV <**;**quot **&מתקדם;**quot **&**<
		- **3**בחר **&** quot**;מופעל&** quot**;**.

 **- 4**לחץ על ) שמאל) מספר פעמים אם נחוץ, כדי לסגור את התפריט.

 אן תרצה למנוע גישה לעמודי HbbTVבערוץ מסוים, תוכל לחסום את עמודי ה- HbbTVבאותו ערוץ בלבד.

- **1**עבור לערוץ שאת עמודי ה- HbbTVשלו תרצה לחסום.
- **2**לחץ על OPTIONS ובחר **&** quot **;**HbbTV**בערוץ** 
	- **זה&** quot**;**.
	- **3**לחץ על **&** quot**;כבוי&** quot**;**.

### **השימוש בטלוויזיה אינטראקטיבית**

### iTV **פתיחת עמודי**

, מציעים לך ללחוץ על iTV מרבית הערוצים, המציעים HbbTV או המקש הצבעוני— (אדום) או OK כדי לפתוח את התוכנית האינטראקטיבית שלהם.

#### iTV **ניווט בעמודי**

<span id="page-34-0"></span>, תוכל להשתמש במקשי החצים ובמקשים iTV לניווט בעמודי הצבעוניים, במקשי הספרות ובמקש BACK. תוכל להשתמש במקשים ) הקרנה),) השהיה) ו-) עצירה) כדי לצפות בסרטים בעמודי iTV.

#### **טקסט דיגיטלי (בריטניה בלבד)**

כדי לפתוח טקסט דיגיטלי, לחץ על TEXT. כדי לסגור, לחץ .BACK על

### iTV **סגירת עמודי**

במרבית עמודי ה- iTVיש מידע על המקש שעליו יש ללחוץ כדי לסגור את העמוד. , עבור לערוץ הטלוויזיה הבא ולחץ iTV כדי לכפות סגירה על עמוד . BACK על

#### 8

# **מדריך טלוויזיה**

### 8.1

# **למה תזדקק**

במדריך הטלוויזיה, תוכל לראות רשימה של תוכניות טלוויזיה שוטפות או מתוכננות בערוצים שלך. יוצגו ערוצים אנלוגיים ודיגיטליים, או דיגיטליים בלבד, בהתאם למקור המידע (הנתונים) במדריך הטלוויזיה. לא כל הערוצים מציעים מידע על מדריך הטלוויזיה.

מקלט הטלוויזיה יכול לאסוף מידע על מדריך הטלוויזיה לגבי ערוצים המותקנים בטלוויזיה. מקלט הטלוויזיה אינו יכול לאסוף את המידע מ& <sub>auot</sub>;מדריך הטלוויזיה& <sub>i</sub>quot; לגבי ערוצים שנצפים באמצעות מקלט דיגיטלי או ממפענח.

### $\overline{8.2}$

# **נתוני מדריך טלוויזיה**

מדריך הטלוויזיה מקבל מידע (נתונים) מתחנות השידור או מהאינטרנט. באזורים אחדים או לגבי ערוצים מסוימים, ייתכן שהמידע שבמדריך הטלוויזיה לא יהיה זמין. מקלט הטלוויזיה יכול לאסוף מידע על מדריך הטלוויזיה לגבי ערוצים המותקנים בטלוויזיה. מקלט הטלוויזיה אינו יכול לאסוף מידע על מדריך הטלוויזיה מערוצים שנצפים באמצעות מקלט דיגיטלי או ממפענח.

הטלוויזיה מגיעה כשהיא מוגדרת לקבל מידע **&** quot**;מתחנת השידור&** quot**;**.

אם המידע במדריך הטלוויזיה מגיע מהאינטרנט, המדריך יכול לפרט גם ערוצים אנלוגיים, לצד הערוצים הדיגיטליים. התפריט של & quot;מדריך הטלוויזיה& quot ;מציג גם מסך קטן, עם הערוץ הנוכחי.

#### **מהאינטרנט**

אם הטלוויזיה מחוברת לאינטרנט, תוכל להגדיר אותה לקבל מידע למדריך הטלוויזיה מהאינטרנט.

הגדרת המידע למדריך הטלוויזיה...

 **- 1**לחץ על , בחר **&** quot**;כל ההגדרות&** quot **;**ולחץ על OK.  **- 2**בחר **&** quot**;הגדרות כלליות&** quot **;**ולחץ על ) ימין) כדי להיכנס לתפריט.

 **- 3**בחר **&** quot**;מתקדם&** quot **&** < **;**quot**;מדריך**

**טלוויזיה&** quot **&** < **;**quot**;מהאינטרנט&** quot **;**ולחץ על OK.  **- 4**לחץ על ) שמאל) מספר פעמים אם נחוץ, כדי לסגור את התפריט.

### **הקלטות חסרות**

אם נראה לך שהקלטות אחדות נעלמו מרשימת ההקלטות, ייתכן שהמידע (הנתונים) של מדריך הטלוויזיה השתנה. הקלטות שנעשו עם ההגדרה **&** quot**;מתחנת השידור&** quot **;**יוסתרו מהרשימה אם תעביר את ההגדרה אל **&** quot**;מהאינטרנט&** quot **;**או להפך. ייתכן שהטלוויזיה עברה

להגדרה **&** quot**;מהאינטרנט&** quot **;**באופן אוטומטי. כדי שההקלטות תהיינה זמינות ברשימת ההקלטות, עבור להגדרה שבחרת כשבצעת את ההקלטות.

# **שימוש במדריך הטלוויזיה**

### **פתיחת מדריך הטלוויזיה**

8.3

<span id="page-35-1"></span><span id="page-35-0"></span>לפתיחת מדריך הטלוויזיה, לחץ על ==: auot . &TV GUIDE;מדריך הטלוויזיה& quot ;מציג את הערוצים של הטיונר שנבחר.

לחץ שוב על TV GUIDE **::ב** TV לסגירה.

בפעם הראשונה שאתה פותח את מדריך התוכניות, מקלט הטלוויזיה יסרוק את כל הערוצים לאיתור מידע על התוכניות. זה עשוי לקחת כמה דקות. הנתונים של & quot;מדריך טלוויזיה& quot ;נשמרים בטלוויזיה.

### **מעבר לתוכנית**

<span id="page-35-2"></span>מ& quot;מדריך הטלוויזיה& quot;, ניתן לעבור לתוכנית שוטפת.

כדי לעבור לתוכנית (ערוץ), בחר את התוכנית ולחץ על OK.

### **הצגת פרטי התוכנית**

כדי להעלות פרטים של התוכנית שנבחרה...

- . INFO **1**לחץ על
- **2**לחץ על BACK כדי לסגור.

### **שנה יום**

מדריך הטלוויזיה יכול להציג תוכניות מתוכננות לימים הבאים (עד 8 ימים מקסימום).

לחץ על המקש הצבעוני **&** quot**;יום&** quot **;**ובחר את היום הרצוי לך.

### **קביעת תזכורת**

ניתן להגדיר תזכורת לתוכנית. תקבל הודעת התראה על תחילת התוכנית. ניתן לעבור מיד לתוכנית זו.

ב& quot;מדריך הטלוויזיה& quot;, תוגנית עם תזכורת מסומנת ב-?? (שעון).

כדי להגדיר תזכורת...

- **1**לחת על GUIDE TV ובחר תוכנית.
	- **2**לחץ על OPTIONS.
- **3**בחר **&** quot**;הגדר תזכורת&** quot **;**ולחת על OK.
	- **4**לחץ על BACK כדי לסגור את התפריט.

כדי למחוק תזכורת...

- <span id="page-35-3"></span> **- 1**לחת על GUIDE TV ובחר תוכנית עם תזכורת.
	- **2**לחץ על OPTIONS.
	- **3**בחר **&** quot**;מחק תזכורת&** quot **;**ולחץעל OK.
		- **4**לחץ על BACK כדי לסגור את התפריט.
### **חפש לפי סוגה**

אם המידע זמין, תוכל לחפש תוכניות מתוכננות לפי סוגה, כגון סרטים, ספורט וכד'.

כדי לחפש תוכניות לפי סוגה...

.TV GUIDE על לחת**1 -** 

- **2**לחץ על OPTIONS.
- **3**בחר **&** quot**;חפש לפי סוגה&** quot **;**ולחת על OK.

 **- 4** בחר בסוגה הרצויה ולחץ על OK. תופיע רשימה של תוכניות שנמצאו.

- **5**ניתן להגדיר תזכורות או לתזמן הקלטה עבור תוכנית שנבחרה.
	- **6**לחץ על BACK כדי לסגור את התפריט.

### **רשימת תזכורות**

ניתן להציג רשימה של התזכורות שהוגדרו.

#### **רשימת תזכורות**

כדי לפתוח את רשימת התזכורות...

.TV GUIDE על לחת**1 -** 

 **- 2** לחץ על המקש הצבעוני **&**quot**;הקלטות&** quot**;**.

 **- 3**בראש המסך, בחר **&**quot**;מתוזמנות&** quot **;**ולחת על OK.

 **- 4**ברשימת ההקלטות והתזכורות המתוזמנות, בחר את הכרטיסייה **&** quot**;תזכורות&** quot **;**ולחת על OK כדי להציג רק את התזכורות.

 **- 5**לחץ על המקש הצבעוני **&**quot**;הסר&** quot **;**כדי להסיר את התזכורת שנבחרה. לחץ על המקש

הצבעוני **&**quot**;הקלט&** quot **;**כדי להקליט את התוכנית שנבחרה.

 **- 6**לחץ על BACKכדי לסגור את התפריט.

### **הגדרת הקלטה**

ניתן להגדיר הקלטה ב& quot;מדריך טלוויזיה& quot.;\*

ב& <sub>auot</sub>;לוח שידורים& <sub>i</sub>quot;, תוכנית להקלטה מסומנת ב-∂6.

כדי לראות את רשימת ההקלטה, לחץ

על **&**quot**;הקלטות&** quot**;**, תוכנית להקלטה מסומנת

ב-) נקודה אדומה) בתחילת שם התוכנית.

כדי להקליט תוכנית...

- **1**לץ על GUIDE TV ובחר תוכנית עתידית או נוכחית.
	- **2** לחץ על המקש הצבעוני **&**quot**;הקלט&** quot**;**.
		- **3**לחץ על BACK כדי לסגור את התפריט.

כדי לבטל הקלטה...

- **1**לחץ על GUIDE TV ובחר את התוכנית המודרת להקלטה.
	- **2**לחץ על המקש הצבעוני **&**quot**;מחק הקלטה&** quot**;**.
		- **3**לחץ על BACK כדי לסגור את התפריט.

\* ראה פרק **&** quot**;הקלטה והשהיית הטלוויזיה&** quot **;**לקבלת מידע נוסף.

# 9 **הקלטה והשהיית הטלוויזיה**

### 9.1

# **הקלטה**

# **למה תזדקק**

תוכל להקליט שידור טלוויזיה דיגיטלי ולצפות בו מאוחר יותר.

כדי להקליט תוכנית טלוויזיה, תזדקק לדברים הבאים...

- כונן קשיח USBמפורמט בטלוויזיה זאת
- ערוצי טלוויזיה דיגיטליים המותקנים בטלוויזיה זאת
- קבלת מידע על ערוצים לגבי מדריך הטלוויזיה על המסך
- הגדרה אמינה של שעון הטלוויזיה. אם תאפס את שעון הטלוויזיה באופן ידני, ההקלטות עלולות להיכשל.

אינך יכול להקליט בזמן השימוש ב- TV Pause.

במונחים של חוקי זכויות יוצרים, חלק מספקי ה- DVB יכולים להחיל מגבלות שונות באמצעות טכנולוגיית DRM)ניהול זכויות דיגיטלי). במקרה של שידור ערוצים מוגנים, עלולה להיות הגבלה על הקלטה, תוקף הקלטה או מספר צפיות. ייתכן שהקלטה תהיה אסורה לחלוטין. במקרה של ניסיון להקליט שידור מוגן או להפעיל הקלטה שפג תוקפה, עשויה להופיע הודעת שגיאה.

 למידע נוסף על התקנת כונן קשיח USB, ב**&** quot**;עזרה&** quot **;**, לחץ על המקש הצבעוני **&**quot**;מילות מפתח&** quot **;**וחפש את **&** quot**; כונן קשיח** USB**, התקנה&** quot**;**.

# **הקלטת תוכנית**

### **הקלטה מיידית**

כדי להקליט תוכנית שאתה צופה בה ברגע זה, לחץ על ) הקלטה) בשלט הרחוק. ההקלטה תחל מייד.

כדי להפסיק הקלטה, לחץ על ■ (עצור).

כאשר נתוני & quot;מדריך טלוויזיה& quot ;זמינים, התוכנית שאתה צופה בה תוקלט מהרגע שבו לחצת על מקש ההקלטה ועד לסיום התוכנית. אם נתוני מדריך הטלוויזיה אינם זמינים, ההקלטה תימשך 30 דקות בלבד. ניתן לשנות את שעת הסיום של הקלטה ב**&** quot**;רשימת ההקלטות&** quot**;**.

### **תזמון הקלטה**

תוכל לתזמן הקלטה של תוכנית שתוקרן במשך היום או בעוד מספר ימים מהיום (מקסימום 8 ימים מאוחר יותר). הטלוויזיה תשתמש בנתונים מ& quot;מדריך הטלוויזיה& quot ;כדי להתחיל ולסיים את ההקלטה.

כדי להקליט תוכנית...

.TV GUIDE על לחת**1 -** 

 **- 2**ב& quot;מדריך הטלוויזיה& quot;, בחר את הערוץ ואת התוכנית שברצונך להקליט. לחץ על **>** (ימין) או  $\rightarrow$  (שמאל) כדי ללול בין התוכניות של ערוץ. השתמש במקש

הצבעוני **&**quot**;יום&** quot **;**כדי לבחור את היום שאתה צריך.  **- 3**כאשר התוכנית מסומנת בהדגשה, לחץ על המקש

הצבעוני **&**quot**;הקלטה&** quot**;**. התוכנית מתוזמנת להקלטה. אזהרה תופיע אוטומטית אם תוזמנו הקלטות חופפות זו לזו. אם בכוונתך להקליט תוכנית בהיעדרותך, זכור להשאיר את הטלוויזיה דלוקה במצב & quot;המתנה& quot ; ואת הכונן הקשיח USB מופעל.

 **- 4**הטלוויזיה תוסיף מרווח זמן נוסף בסוף התוכנית. ניתן לכוונן מרווח זה באמצעות **&** quot**;מרווח זמן אוטומטי לסוף&** quot**;**.  **- 5**לחץ על BACK כדי לסגור את התפריט.

### **רשימת הקלטות**

ניתן להציג את ההקלטות ולנהל אותן ברשימת ההקלטות. ליד רשימת ההקלטות ישנה רשימה נפרדת עבור הקלטות מתוזמנות ותזכורות.

כדי לפתוח את רשימת ההקלטות...

- .TV GUIDE על לחת**1**
- **2** לחץ על המקש הצבעוני **&**quot**;הקלטות&** quot**;**.
	- **3**ברשימת ההקלטות, בחר את

הכרטיסיות **&** quot**;חדש&** quot **;**, **&**quot**;נצפה&** quot **;**או **&** ולחץ על OK כדי לסנן. quot**;פג תוגף&** quot**; - 4**כאשר נבחרה הקלטה מהרשימה, ניתן להסירה באמצעות המקש

הצבעוני **&**quot**;הסר&** quot **;**או לעצור הקלטה בביצוע באמצעות המקש הצבעוני **&**quot**;עצור הקלטה&** quot**;**. ניתן לתת שם להקלטה באמצעות המקש הצבעוני **&**quot**;החלף שם&** quot**;**.

 **- 5**לחץ על BACK כדי לסגור את התפריט.

ספקי שידורי הטלוויזיה יכולים להגביל את מספר הימים שניתן לצפות בהקלטה. כאשר פרק זמן זה יפוג, ההקלטה תסומן כ& quot;פג תוקף& quot;. הקלטה ברשימה יכולה להציג את מספר הימים שנותרו לפני שהיא תפוג.

אם הקלטה מתוזמנת נמנעה על ידי ספק שידורי הטלוויזיה או אם השידור הופסק, ההקלטה מסומנת כ**&** quot**;נכשלה&** quot**;**.

### **חפיפות זמני הקלטה**

כאשר שתי הקלטות מתוזמנות חופפות בזמן ישנה חפיפת זמני הקלטה. כדי לפתור חפיפת זמני הקלטה, ניתן לכוונן את שעת ההתחלה והסיום של אחת או שתי ההקלטות המתוזמנות.

כדי לכוונן את שעת ההקלטה או הסיום של הקלטה מתוזמנת...

- . TV GUIDE על לחת**1**
- **2** לחץ על המקש הצבעוני **&**quot**;הקלטות&** quot**;**.
- **3**בראש המסך, בחר **&**quot**;מתוזמנות&** quot **;**ולחת על OK.
- **4**ברשימת ההקלטות והתזכורות המתוזמנות, בחר את הכרטיסייה **&** quot**;תזכורות&** quot **;**ולחץ על OK כדי להציג רק את ההקלטות המתוזמנות.
	- **5**בחר את ההקלטה המתוזמנת שמתנגשת בהקלטה מתוזמנת
	- אחרת ולחץ על המקש הצבעוני **&**quot**;כיוון שעה&** quot**;**.  **- 6**בחר את שעת ההתחלה או הסיום באמצעות
		- המקשים  $\blacktriangleright$  (למעלה) או  $\blacktriangleright$  (למטה).
		- בחר **&** quot**;החל&** quot **;**ולחץ על OK.
		- **7**לחץ על BACK כדי לסגור את התפריט.

### **מרווח זמן אוטומטי לסוף**

ניתן להגדיר את מרווח הזמן שהטלוויזיה תוסיף באופן אוטומטי בסיום על הקלטה מתוזמנת.

כדי להגדיר את מרווח הזמן האוטומטי לסוף...

.TV GUIDE על לחת**1 - - 2**לחץ על OPTIONS ובחר **&** quot**;מרווח זמן אוטומטי לסוף&** quot **;**ולחץ על OK.  **- 3**לחץ על ) למעלה) או ) למטה) ולחץ על OK כדי להגדיר את מרווח הזמן שיתווסף להקלטה באופן אוטומטי. ניתן להוסיף להקלטה עד 45 דקות.  **- 4**לחץ על BACK כדי לסגור את התפריט.

### **הקלטה ידנית**

ניתן לתזמן הקלטה שאינה מקושרת לתוכנית טלוויזיה. בוחרים באופן עצמאי את סוג הטיונר, הערוץ ושעת ההתחלה והסיום.

כדי לתזמן הקלטה באופן ידני...

.TV GUIDE על לחת**1 -** 

 **- 2** לחץ על המקש הצבעוני **&**quot**;הקלטות&** quot**;**.

 **- 3**בראש המסך, בחר **&**quot**;מתוזמנות&** quot **;**ולחת על OK.

 **- 4**לחץ על OPTIONS, בחר **&** quot**;סדר תזמן&** quot **;**ולחץ על OK.

 **- 5**בחר את הטיונר מהיכן שברצונך להקליט ולחץ על. OK.

 **- 6**בחר את הערוץ שממנו תבוצע ההקלטה ולחץ על OK.

 **- 7**בחר את יום ההקלטה ולחץ על OK.

 **- 8**הגדר את ששעת ההתחלה והסיום של ההקלטה. בחר לחצן והשתמש במקשים  $\bigwedge$  (למעלה) או  $\bigvee$  (למטה) כדי לכוון את השעות והדקות.

 **- 9**בחר **&** quot**;לוח זמנים&** quot **;**ולחץ על OK כדי לתזמן את ההלטה הידנית.

ההקלטה תופיע ברשימת ההקלטות המתוזמנות והתזכורות.

### **צפייה בהקלטה**

צפייה בהקלטה...

.TV GUIDE על לחת**1 -** 

 **- 2** לחץ על המקש הצבעוני **&**quot**;הקלטות&** quot**;**.

 **- 3**ברשימת ההקלטות, בחר את ההקלטה שאתה צריך ולחץ על OK כדי להתחיל בצפייה.

**- 4**ניתן להשתמש במקשים µ (השהה), ◀ (הפעל), ◄ (גלגל

לאחור), או (קדימה מהר) או ■ (עצור).

 **- 5**כדי לעבור חזרה לצפייה בטלוויזיה, לחץ על EXIT.

#### $\Omega$

# **השהה טלוויזיה**

### **למה תזדקק**

ניתן להשהות שידור טלוויזיה דיגיטלי ולשוב לצפות בו מעט מאוחר יותר.

להשהיית תוכנית טלוויזיה, תזדקק לדברים הבאים...

• כונן קשיח USBמפורמט בטלוויזיה זאת

• ערוצי טלוויזיה דיגיטליים המותקנים בטלוויזיה זאת

• קבלת מידע על ערוצים לגבי מדריך הטלוויזיה על המסך

לאחר שהכונן הקשיח חובר ופורמט, הטלוויזיה תשמור ברצף את שידור הטלוויזיה שאתה צופה בו. כאשר תעבור לערוץ אחר, השידור מהערוץ הקודם יימחק. כמו כן, הוא יימחק גם כאשר תעביר את הטלוויזיה למצב המתנה.

אינך יכול להשתמש ב& quot;השהיית טלוויזיה& quot ;בזמן הקלטה.

למידע נוסף, ב**&** quot**;עזרה&** quot**;**, לחץ על המקש הצבעוני **&**quot**;מילות מפתח&** quot **;**וחפש את **&** quot**; כונן קשיח** USB**, התקנה&** quot**;**.

### **השהה תוכנית**

השהיית שידור וחזרה אליו...

 להשהיית שידור, לחץ על) השהיה). בתחתית המסך יופיע סרגל התקדמות לזמן קצר.

> כדי להעלות את מד ההתקדמות, לחץ שוב על ) השהיה). כדי לחזור לצפייה, לחץ על ((הפעל).

כאשר מד ההתקדמות על המסך, לחץ על ז⊿ (החזרה אחורה) או על ⊷ (הרצה קדימה) כדי לבחור מהיכן ברצונך להתחיל לצפות בשידור שהושהה. לחץ כמה פעמים על המקשים האלו כדי לשנות את המהירות.

תוכל להשהות שידור לפרק זמן מקסימלי של 90 דקות.

כדי לחזור לשידור הטלוויזיה החי, לחץ על ) עצירה).

### **הצג שנית**

מכיוון שהטלוויזיה שומרת את השידור שאתה צופה בו, במרבית המקרים תוכל לשוב ולהקרין אותו למשך כמה שניות.

הקרנה חוזרת של השידור הנוכחי...

 **- 1** לחץ על)השהיה).

 **- 2**לחץ על ) גלגול לאחור). ניתן ללחוץ על שוב ושוב על-מנת לבחור מהיכן להתחיל לצפות בשידור המושהה. לחץ כמה פעמים על המקשים האלו כדי לשנות את המהירות. בנקודה מסוימת תגיע לתחילת אחסון השידור או לפרק הזמן המקסימלי.

 **- 3**לחץ ) הפעל) כדי לצפות שוב בשידור.

 **- 4**לחץ על ) עצור) כדי לצפות בשידור החי.

# **נבחרות**

### $10.1$

10

# **על אודות נבחרות**

באמצעות PICKS באמצעות PICKS באמצעות ב עדכניות, על הסרטים האחרונים להשכרת וידאו ועל שירותים של טלוויזיה מקוונת&  $_{\rm quot}$  לצפייה. ודא שאתה מסכים לתנאי; $_{\rm quot}$  & השימוש. כדי ליהנות מ& auot;נבחרות& auti;, חבר את הטלוויזיה לאינטרנט.

המידע והשירותים של & quot;נבחרות& quot ;זמינים רק בארצות ורחרות.

### **תנאי שימוש**

כדי לאפשר לטלוויזיה לבצע המלצות אלה, יש להסכים ל& quot;תנאי השימוש& quot;. כדי לקבל המלצות אישיות על סמך הרגלי הצפייה, הקפד לסמן את תיבת הסימון **&** quot**;הסכמה להמלצות אישיות&** quot**;**.

> כדי להסכים ל& quot;תנאי השימוש& quot ;ולהסכים ל& quot;הסכמה למלצות אישיות& quot...;

> > .TOP PICKS על לחץ**1 - - 2**לחץ על OPTIONS, בחר **&** quot**;תנאי שימוש&** quot **;**ולחץ על OK.

 **- 3**בחר (... ...) ולחץ על OK.

 **- 4**לחץ על BACK.

 $10.2$ 

# **כעת בטלוויזיה**

### **על אודות כעת בטלוויזיה**

באמצעות **&**quot**;כעת בטלוויזיה&** quot**;**, הטלוויזיה ממליצה על 10 התוכניות הפופולריות ביותר שניתן לראות באותו רגע.

הטלוויזיה ממליצה על תוכניות המשודרות בטלוויזיה באותו זמן או על כאלו שיתחילו תוך 15 דקות. התוכניות המומלצות נבחרות מהערוצים שהתקנת. הבחירה נעשית מערוצים במדינתך. כמו כן, תוכל לאפשר ל**&** quot**;כעת בטלוויזיה&** quot **;**להציע לך כמה המלצות אישיות, על סמך תוכניות שבהן אתה צופה בקביעות.

הפיכת המידע על & <sub>d</sub>uot;כעת בטלוויזיה& <sub>i</sub>quot; לזמין...

• המידע על & quot;כעת בטלוויזיה& quot ;חייב להיות זמין במדינתך.

• יש צורך שערוצים יהיו מותקנים בטלוויזיה.

• הטלוויזיה חייבת להיות מחוברת לאינטרנט.

• שעון הטלוויזיה צריך להיות מכוונן למצב & quot;אוטומטי& quot; או & quot;תלוי מדינה& quot.;

• עליך לקבל את & quot;תנאי השירות& quot) ; ייתכן שעשית זאת כבר כשהתחברת לאינטרנט).

> הסמל **כ∎** יופיע בראש המסך רק כאשר & <sub>αuot</sub>;כעת בטלוויזיה& quot ;זמין.

> > הטלוויזיה אינה שומרת המלצות קודמות.

### **השימוש ב כעת בטלוויזיה**

פתיחת & quot;כעת בטלוויזיה& quot...;

- **1**לחץ על PICKS TOP כדי לפתוח את תפריט
	- ;.quot &נבחרות;quot &
- **2**בחר **&**quot**;כעת בטלוויזיה&** quot **;**בראש המסך ולחץ על OK.
	- **3**לחץ על BACK כדי לסגור.

עם פתיחת היישום **&** quot**;כעת בטלוויזיה&** quot**;**, ייתכן שיעברו כמה שניות כדי שהטלוויזיה תרענן את המידע בעמוד.

& <sub>auot</sub>;כעת בטלוויזיה& <sub>i</sub>quot; מאפשר לך...

י בחר ולחץ על  $\alpha$  או על סמל תוכנית כדי להתכוונן לתוכנית  $\cdot$ המשודרת.

י בחר ולחץ על OK או על סמל תוכנית מתוזמנת כדי להתכוונן לערוץ.

ניתן להשתמש במקשים הצבעוניים שבשלט רחוק כדי להתחיל, לעצור או למחוק הקלטה מתוזמנת. תוכל גם להגדיר או למחוק תזכורת, המזהירה אותך על תחילתה של תוכנית.

כדי לצאת מ& quot;כעת בטלוויזיה& quot ;ללא מעבר לערוץ אחר,  $BACK \leftrightarrow$ לחץ על

10.3

# **טלוויזיה מקוונת**

# **על אודות טלוויזיה לפי דרישה**

באמצעות **&**quot**;טלוויזיה לפי דרישה&** quot**;**, תוכל לצפות בתוכניות טלוויזיה שהחמצת או בתוכניות האהובות עליך בזמן המתאים לך. שירות זה מכונה גם & quot;טלוויזיה בשידור חוזר& quot ;או & quot;טלוויזיה מקוונת& quot;. ניתן לצפות ללא תשלום בתוכניות טלוויזיה הזמינות ב& quot;טלוויזיה לפי דרישה& quot.;

תוכל לאפשר ל& quot;טלוויזיה לפי דרישה& quot ;להציע לך כמה תוכניות בהמלצה אישית, על סמך המדינה שבה אתה חי, אופן ההתקנה של הטלוויזיה והתוכניות שבהן אתה צופה בקביעות.

הסמל **הו**ן יופיע בראש המסך רק כאשר & <sub>auot</sub>;טלוויזיה לפי דרישה& quot ;זמינה.

### **שימוש בטלוויזיה לפי דרישה**

כדי לפתוח את & quot;טלוויזיה לפי דרישה& quot;…

- **1**לחץ על PICKS TOP כדי לפתוח את תפריט
	- ;.quot & cup;;

 **- 2**בחר **&**quot**;טלוויזיה לפי דרישה&** quot **;**בראש המסך ולחץ על OK.

> **- 3**לחץ על ) למטה) כדי לפתוח את הדף & quot;מסך מלא& quot.;

- **4**ניתן לבחור תחנת שידור ספציפית אם יש יותר מאחת זמינה.
	- **5**בחר סמל של תוכנית ולחץ על OK כדי להתחיל בצפייה.
		- **6**לחץ על BACK כדי לסגור.

עם פתיחת היישום **&** quot**;טלוויזיה לפי דרישה&** quot**;**, ייתכן שיעברו כמה שניות כדי שהטלוויזיה תרענן את המידע בעמוד.

לאחר התחלת תוכנית, ניתן להשתמש במקשים ) הפעל)

ו) השהה).

### 10.4

# **וידיאו לפי דרישה**

### **על אודות וידיאו לפי דרישה**

באמצעות **&**quot**;וידיאו לפי דרישה&** quot**;**, ניתן לשכור סרטים מחנות מקוונת להשכרת וידאו.

תוכל לאפשר ל& quot;וידיאו לפי דרישה& quot ;להציע לך כמה סרטים בהמלצה אישית, על סמך המדינה שבה אתה חי, ההתקנה של הטלוויזיה והתוכניות שבהן אתה צופה בקביעות.

הסמל היופיע בסרגל העליון של המסך רק כאשר & quot;וידיאו לפי דרישה& quot ;זמין.

### **תשלום**

כשאתה זוכר או קונה סרט, ניתן לשלם לחנות הווידאו באמצעות כרטיס אשראי. רוב חנויות הווידאו יבקשו שתיצור חשבון בפעם הראשונה שתשכיר סרט.

### **תעבורת אינטרנט**

הזרמה של סרטונים רבים עשויות לחרוג מגבול התעבורה החודשית שלך באינטרנט.

### **שימוש בווידיאו לפי דרישה**

כדי לפתוח את & quot;וידיאו לפי דרישה& quot;…

- **1**לחץ על PICKS TOP כדי לפתוח את תפריט
	- ;.quot &נבחרות;quot &

 **- 2**בחר **&**quot**;וידיאו לפי דרישה&** quot **;**בראש המסך ולחץ  $OC$  על

- **3**השתמש במקשי הניווט כדי לבחור פוסטר של סרט.
	- **4**לחץ על BACK כדי לסגור.

עם פתיחת היישום **&** quot**;וידיאו לפי דרישה&** quot**;**, ייתכן שיעברו כמה שניות כדי שהטלוויזיה תרענן את המידע בעמוד.

ניתן לבחור חנות וידיאו ספציפית אם יש יותר מאחת זמינה.

השכרת סרט...

 **- 1**עבור לכותרת בפוסטר של סרט. מידע מוגבל יוצג לאחר מספר שניות.

 **- 2**לחץ על OK כדי לפתוח את דף הסרט של חנות הווידאו ולקבל תקציר של הסרט.

 **- 3**אשר את הזמנתך.

 **- 4**בצע את התשלום בטלוויזיה.

- 5 התחל לצפות בווידיאו. תוכל להשתמש במקשי◀ (הקרנה) או) השהיה).

# **תפריט הבית**

#### 11.1

# **על אודות תפריט הבית**

כדי ליהנות מיתרונות טלוויזיית האנדרואיד, חבר את הטלוויזיה לאינטרנט.

כמו בסמארטפון או בטאבלט הפועלים על מערכת אנדרואיד, גם כאן התפריט & quot;בית& quot ;נמצא במרכז מסך הטלוויזיה. מתפריט הבית ניתן להתחיל כל יישום, לעבור לערוץ טלוויזיה, לשכור סרט, לפתוח אתר או לעבור להתקן מחובר. בהתאם להגדרת הטלוויזיה ולארץ, תפריט הבית עשוי להכיל פריטים שונים.

תפריט הבית מאורן בשורות...

### **המלצות**

השורה הראשונה מציעה סרטונים פופולריים, סרטוני מוזיקה או להיטי אינטרנט. ניתן להגדיר '& quot;הגדרות פרטיות& quot; ב& quot;תנאי שימוש& quot ;כדי לאפשר הצעות על-בסיס הרגלי הצפייה האישיים.

#### **האוסף של** Philips

שורה זו מכילה הצעות מ& quot;יישומים& quot.;

#### **יישומים**

 שורת היישומים מכילה את כל היישומים המגיעים על הטלוויזיה ואת היישומים שאתה מוריד בעצמך מהחנות של Play Google . בשורה זו תמצא גם יישומים לטלוויזיה, כגון **צפה**

**;**quot **&מדיה;**quot **&**, **;**quot **&מקורות;**quot **&**, **בטלוויזיה** ואחרים. יישומים שהתחלת לאחרונה יופיעו בתחילת השורה.

#### **משחקים**

מכאן ניתן להתחיל משחק בטלוויזיה. אם תוריד משחק הוא יופיע בשורה זו.

#### **הגדרות**

מכאן ניתן לפתוח מגוון הגדרות. אולם, כדי למצוא את כל ההגדרות, לחץ על SETTINGSובחר את **&** quot**;כל ההגדרות&** quot **;**. ניתן גם לפתוח את **&** quot**;עזרה&** quot **;**כאן.

androidtv /www.support.google.com גם ראה

# 11.2

# **פתיחת תפריט הבית**

כדי לפתוח את תפריט הבית ולפתוח פריט...

```
- 1לחץ על HOME .
```
 **- 2**בחר פריט ולחץ על OK כדי לפתוח או להתחיל אותו.  **- 3**לחץ על BACK כדי לסגור את תפריט הבית מבלי להתחיל שום דבר.

# $11.3$ **חיפוש וחיפוש קולי**

ניתן לחפש סרטונים, מוזיקה, או כל דבר אחר באינטרנט באמצעות הסמל ב& quot;תפריט הבית& quot;. ניתן לומר בקול או להקליד את מה שאתה מחפש.

> למידע נוסף, ב**&** quot**;עזרה&** quot**;**, לחץ על המקש הצבעוני **&**quot**;מילות מפתח&** quot **;**וחפש את **&** quot**;חיפוש קולי&** quot**;**.

# 11.4 **פרופיל מוגבל**

 ניתן להגביל את השימוש ביישומים מסוימים על-ידי העברת הטלוויזיה לפרופיל מוגבל. פרופיל מוגבל זה יאפשר את השימוש רק ביישומים שבחרת. ניתן לצאת מפרופיל זה רק באמצעות קוד PIN.

כאשר הטלוויזיה במצב פרופיל מוגבל לא ניתן...

- למצוא או לפתוח יישומים המסומנים כ& quot;אסורים& quot;
	- לגשת ל& quot; חנות של Play Google &quot;
	- לרכוש באמצעות & quot; סרטים וטלוויזיה של Google

quot &Google Play של משחקים ;quot & או ,;quot &Play ; • להשתמש ביישומי צד שלישי שאינם משתמשים בכניסה של Google

כאשר הטלוויזיה בפרופיל מוגבל ניתן...

- לצפות בתוכן שכבר הוזכר או נרכש מ& quot; סרטים וטלוויזיה ;quot &Google Play של
	- לשחק משחקים שכבר נרכשו והותקנו מ& quot; משחקים ;quot &Google Play של
		- לגשת להגדרות הבאות: רשת Fi-Wi, דיבור וגישה
			- להוסיף אביזרי Bluetooth

 חשבון Google בטלוויזיה יישאר מחובר. שימוש בפרופיל מוגבל אינו משנה את חשבון Google.

# **תפריט טלוויזיה**

 $\frac{1}{12.1}$ 

 $\overline{12}$ 

# **על אודות תפריט טלוויזיה**

אם לא ניתן לחבר את הטלוויזיה לאינטרנט, ניתן להשתמש ב**&** quot**;תפריט טלוויזיה&** quot **;**כ& quot;תפריט הבית& quot.;

ב& quot;תפריט טלוויזיה& quot ;נתן למצוא את כל פונקציות הטלוויזיה.

 $\frac{12.2}{ }$ 

# **פתח את תפריט הטלוויזיה**

כדי לפתוח & quot;תפריט טלוויזיה& quot ;ולפתוח פריט...

 **- 1**לחץ על כדי לפתוח את תפריט הטלוויזיה.

 **- 2**בחר פריט ולחץ על OK כדי לפתוח או להתחיל אותו.

 **- 3**לחץ על BACKכדי לסגור את & quot;תפריט

טלוויזיה& quot ;מבלי להתחיל שום דבר.

# $\overline{13}$ **Netflix**

אם יש לך מינוי ב- Netflix, ניתן ליהנות מ- Netflixבטלוויזיה זו. הטלוויזיה חייבת להיות מחוברת לאינטרנט.

כדי לפתוח את Netflix, לחץ על <mark>NETFLIX</mark> כדי לפתוח את היישום של Netflix . ניתן לפתוח מיד את Netflixמטלוויזיה במצב המתנה.

www.netflix.com

# 14 **סמל המכשיר**

14.1

# **מעבר למכשיר**

מהרשימה & quot;מקורות& quot; , ניתן לעבור לכל אחד מההתקנים המחוברים. ניתן להעביר טיונר לצפייה בטלוויזיה, לפתוח תוכן של התקן הבזק USB מחובר או לראות את ההלטות שביצעת על כונן קשיח USB מחובר. ניתן לעבור אל ההתקנים המחוברים כדי לצפות בתוכנית שלהם, למקלט דיגיטלי או לנגן . Blu-ray תקליטורי

מעבר למכשיר מחובר...

 **- 1** לחץ על SOURCES כדי לפתוח את התפריט

;.quot &מקורות;quot &

 **- 2**בחר אחד מהפריטים ברשימת המקורות ולחץ על OK. הטלוויזיה תציג את התוכנית או התוכן של המכשיר.

 **- 3**לחץ שוב על SOURCES כדי לסגור את התפריט.

### **הקרנה בנגיעה אחת**

כאשר הטלוויזיה במצב המתנה, ניתן לעבור לנגן תקליטורים בעזרת השלט הרחוק של הטלוויזיה.

כדי להפעיל גם את נגן התקליטורים וגם את הטלוויזיה ממצב המתנה ולהתחיל להשמיע או להקרין את התקליטור מיידית, לחץ על (הקרנה) בשלט רחוק של הטלוויזיה. המכשיר צריך להיות מחבור בכבל HDMIו- CEC HDMIחייב להיות מופעל גם בטלוויזיה וגם במכשיר.

### $\overline{142}$

# **אפשרויות לקלט טלוויזיה**

התקני כניסה מסוימים מציעים הדרות ספציפיות.

כדי להגדיר את האפשרויות של כניסת טלוויזיה ספציפית...

 **- 1**לחץ על SOURCES.

 **- 2**בחר את כניסת הטלוויזיה ברשימה ולחץ על OK.

 **- 3**לחץ על OPTIONS. כאן ניתן להדיר את האפשרויות עבור כניסת הטלוויזיה שנבחרה.

> **- 4**לחץ שוב על OPTIONSכדי לסגור את התפריט & auot &אפשרויות;

> > אפשרויות...

### **בקרות**

 באמצעות אפשרות זו ניתן להפעיל את ההתקן המחובר דרך השלט הרחוק של הטלוויזיה. המכשיר צריך להיות מחבור בכבל HDMI ו- CEC HDMIחייב להיות מופעל גם בטלוויזיה וגם במכשיר.

#### **פרטי ההתקן**

פתח אפשרות זו כדי לצפות במידע על ההתקן המחובר.

# 14.3 **שם וסוג התקן**

 כאשר אתה מחבר התקן חדש לטלוויזיה והטלוויזיה מזהה את ההתקן, ניתן להקצות סמל המתאים לסוג ההתקן. אם תחבר התקן באמצעות כבל HDMIו- CEC HDMI, הטלוויזיה תזהה את סוג ההתקן באופן אוטומטי וההתקן יקבל סמל מתאים.

סוג המכשיר קובע את סגנון התמונה והקול, את ערכי הרזולוציה, הגדרות ספציפיות או המיקום בתפריט & quot;מקור& quot;. אין צורך לדאוג להגדרות האידאליות.

### **החלפת שם או שינוי סוג**

תמיד ניתן לשנות את השם או הסוג של התקן מחובר. חפש את הסמל משמאל לשם ההתקן בתפריט & quot;מקורות& quot .; חלק ממקורות הכניסה לטלוויזיה אינם מאפשרים שינוי שם.

### **כדי לשנות את סוג ההתקן...**

 **- 1**בחר את ההתקן בתפריט 'מקורות'.

 **- 2**לחץ על ) ימין) כדי לבחור את הסמל ולחץ על OK.

 **- 3**לחץ על BACK כדי להסתיר את המקלדת שעל-גבי המסך.  **- 4**לחץ על ) למטה) כדי למצוא את כל סוכי ההתקנים הזמינים. בחר בסוג הרצוי ולחץ על OK.

 **- 5**אם אתה רוצה לאפס את סוג ההתקן לסוג החיבור המקורי,

בחר **&** quot**;אפס&** quot **;**ולחץ על OK.

 **- 6**בחר **&** quot**;סגור&** quot **;**ולחץ על OK כדי לסגור את התפריט.

### **החלפת שם ההתקן...**

 **- 1**בחר את ההתקן בתפריט 'מקורות'.

- **2**לחץ על ) ימין) כדי לבחור את הסמל ולחץ על OK.
- **3**לחץ על BACK כדי להסתיר את המקלדת שעל-גבי המסך.

 **- 4**השתמש במקלדת שבגב השלט רחוק כדי למחוק את השם הנוכחי ולהזין אחד חדש.

 **- 5**אם אתה רוצה לאפס את שם ההתקן לשם החיבור המקורי, בחר **&** quot**;אפס&** quot **;**ולחץ על OK.

 **- 6**בחר **&** quot**;סגור&** quot **;**ולחץ על OK כדי לסגור את התפריט.

#### 14.4

# **משחק או מחשב**

סוג ההתקן קובע את סגנונות התמונה והצליל, את ערכי הרזולוציה ונתונים אחרים. אין צורך לדאוג להגדרות האידאליות.

 עבור חלק מההתקנים, סוג ההתקן לא כל כך ברור. קונסולת משחק יכולה להכיל נגן תקליטורי ray-Bluמובנה והסוג מוגדר ל& quot;נגן& quot ;מפני שרוב הזמן הוא משמש כנגן. עבור התקנים מסוג זה, ניתן לעבור באופן זמני להגדרה האידאלית עבור משחקים. או לחלופין, עבור להגדרות האידאליות עבור מחשב מחובר.

ניתן להשתמש בהגדרה **&** quot**;משחק או מחשב&** quot **;**רק כאשר את עובר להתקן מחובר בתפריט & quot;מקורות& quot;. ההגדרה & quot;משחק או מחשב& quot ;מאוחסנת עובר ההתקן שנבחר.

> כדי לעבור באופן ידני להגדרות האידאליות עבור משחקים או מחשב...

> > **- 1**לחץ על SETTINGS, בחר **&** quot**;כל**

**ההגדרות&** quot **;**ולחץ על OK.

 **- 2**בחר **&** quot**;תמונה&** quot **&** < **;**quot**;מתקדם&** quot **;**ולחץ על OK.

**3**

 **-**בחר **&** quot**;משחק&** quot **;**, **&**quot**;מחשב&** quot **;**או **& ;**quot **&כבוי;**quot .  **- 4**לחץ על ) שמאל) כדי לחזור שלב אחד אחורה או לחץ על BACK כדי לסגור את התפריט.

זכור להחזיר את ההגדרה הזאת ל**&** quot**;כבוי&** quot **;**בסיום המשחק.

### $\overline{14.5}$

# **סריקה מחדש של החיבורים**

ניתן לסרוק מחדש את כל חיבורי הטלוויזיה כדי לעדכן את התפריט & quot;מקורות& quot ;בהתקנים האחרונים שחוברו.

לסריקה מחדש של החיבורים...

 **- 1** לחץ על SOURCES כדי לפתוח את התפריט

;.quot &מקורות;quot &

 **- 2**לחץ על ) למעלה) כדי לבחור את הסמל בראש התפריט

;.quot &מקורות;quot &

 **- 3**לחץ על OK כדי להתחיל בסריקת החיבורים. התקנים חדשים שחוברו יתווספו לתפריט & quot;מקורות& quot.;

# 15 **אפליקציות**

 $15.1$ 

# **על אודות אפליקציות**

ניתן למצוא את כל היישומים שהותקנו במקטע **&**quot**;יישומים&** quot **;**של & quot;תפריט הבית& quot.;

 כמו היישום שבטלפון החכם או במחשב הלוח שלך, כך גם היישומים שבטלוויזיה מציעים פונקציות ספציפיות להשגת חוויה טלוויזיונית מועשרת. יישומים כגון YouTube, משחקים, חנויות וידאו או תחזיות מזג אוויר (בין היתר). ניתן להשתמש ביישום האינטרנט לגלישה באינטרנט.

היישומים יכולים להגיע **מגלריית היישומים של** Philips או מהחנות Play Google**™**. כדי שתוכל להתחיל, מספר יישומים שימושיים מותקנים מראש בטלוויזיה.

כדי להתקין יישומים מ& quot;גלריית היישומים& quot ; שלPhilips או מחנות Play Google, הטלוויזיה חייבת להיות מחוברת לאינטרנט. עליך להסכים ל& quot;תנאי השימוש& quot ;כדי להשתמש ביישומים מ& quot;גלריית היישומים& quot; . עליך להיכנס באמצעות חשבון Google כדי להשתמש ביישומים .Google Play של ובחנות Google Play של

למידע נוסף, ב**&** quot**;עזרה&** quot**;**, לחץ על המקש הצבעוני **&**quot**;מילות מפתח&** quot **;**וחפש את **&** quot **;גלריית היישומים, תנאי שימוש&** quot **;**או את**&** quot**;גלריית היישומים, הגדרות פרטיות&** quot**;**.

15.2

# **Google Play**

# **סרטים וטלוויזיה**

באמצעות & quot;סרטים וטלוויזיה של Play Google **&**quot **;**, ניתן לשכור או לקנות סרטים ותוכניות לצפייה בטלוויזיה.

### **למה תזדקק**

• הטלוויזיה חייבת להיות מחוברת לאינטרנט

• יש להיכנס לטלוויזיה באמצעות חשבון Google

 • יש להוסיף כרטיס אשראי לחשבון Google כדי לרכוש סרטים ותוכניות טלוויזיה

כדי לשכור או לקנות סרט או תוכנית טלוויזיה...

 **- 1** לחץ על HOME.

 **- 2** גלול למטה ובחר **&**quot**;יישומים&** quot **&** < **;**quot **;סרטים וטלוויזיה של** Play Google **&**quot **;**ולחץ על OK.

- **3** בחר סרט או תוכנית טלוויזיה ולחץ על OK.
- **4** בחר את הרכישה הרצויה ולחץ על OK. תונחה בתהליך הרכישה.
	- **5** לחלופין, לחץ על) ימין) ובחר**&** quot**;הוסף לרשימת**

**הבקשות&** quot**, ;**ולחץ על OK. סרט זה יתווסף ל**&** quot**;רשימת הבקשות שלי&** quot**;**.

כדי לצפות בסרט או סדרת טלוויזיה שנקנו...

 **- 1** לחץ על HOME.

 **- 2** גלול למטה ובחר **&**quot**;יישומים&** quot **&** < **;**quot **;סרטים וטלוויזיה של** Play Google **&**quot **;**ולחץ על OK.

 **- 3** בחר**&** quot**;הספרייה שלי&** quot **;**ובחר **&** quot**;הסרטים שלי&** quot **;**או **&** quot**;תוכניות הטלוויזיה שלי&** quot **;**ולחץ על  $\cap K$ 

 **- 4** בחר במה אתה רוצה לצפות ולחץ על OK . ניתן להשתמש quot &השהה;quot (&;), quot &עצור;quot (&במקשים ;קדימה;quot (&אחורה&; quot (; quot «או ;), מהר& <sub>cuot</sub>;) בשלט רחוק.

 **- 5**כדי לעצור את היישום & quot;סרטים ומוזיקה& quot;, לחץ על ACK או BACK < שם BACK

 חלק מהמוצרים והתכונות של Play Googleאינם זמינים בכל המדינות.

> ניתן למצוא מידע נוסף androidtv **/**support.google.com בכתובת

# **מוזיקה**

עם & quot; מוזיקה של Play Google &quot;, תוכל להשמיע את המוזיקה המועדפת עליך בטלוויזיה.

באמצעות & guot; מוזיקה של Google Play ;ניתן לקנות מוזיקה חדשה במחשב או בהתקן הנייד. או, בטלוויזיה, ניתן להירשם עבור & quot;גישה להכול& quot;, המינוי של & quot; מוזיקה של Play Google &quot;. לחלופין, ניתן להשמיע את המוזיקה שכבר בבעלותך ומאוחסנת על המחשב שלך.

### **למה תזדקק**

- הטלוויזיה חייבת להיות מחוברת לאינטרנט
- יש להיכנס לטלוויזיה באמצעות חשבון Google
- יש להוסיף כרטיס אשראי לחשבון Google כדי להוציא מינוי למוזיקה

כדי להתחיל את & quot; מוזיקה של Google Play ו-…quot?

- **1** לחץ על HOME.
- **2** גלול למטה ובחר **&**quot**;יישומים&** quot **&** < **;**quot
	- **;מוזיקה של** Play Google **&**quot **;**ולחץ על OK.
		- **3** בחר המוזיקה הרצויה ולחץ על OK.
	- **4**כדי לעצור את היישום :& quot;מוזיקה& quot;, לחץ על ACK או BACK ל-BACK αעל <del>⊑X</del>IT

 חלק מהמוצרים והתכונות של Play Googleאינם זמינים בכל המדינות.

> ניתן למצוא מידע נוסף androidtv **/**support.google.com בכתובת

### **משחקים**

עם & quot; משחקים של Play Google &quot;, ניתן לשחק משחקים בטלוויזיה. מקוון או לא מקוון.

תוכל לראות מה החברים שלך משחקים כרגע או להצטרף למשחק ולהתחרות בהם. תוכל לעקוב אחר ההישגים שלך או להתחיל היכן שהפסקת.

### **למה תזדקק**

- הטלוויזיה חייבת להיות מחוברת לאינטרנט
- יש להיכנס לטלוויזיה באמצעות חשבון Google • יש להוסיף כרטיס אשראי לחשבון Google כדי לרכוש מחשקים חדשים
- התחל את היישום & guot; משחקים של guot &Google Play כדי לבחור יישומים של משחקים חדשים ולהתקין אותם בטלוויזיה. חלק

מהמשחקים הם חינם. תופיע הודעה אם יש צורך בשלט משחקים עבור משחק ספציפי.

> כדי להתחיל או להפסיק & quot; משחק של Google ;...quot &Play

> > **- 1** לחץ על HOME.

 **- 2** גלול למטה ובחר **&**quot**;יישומים&** quot **&** < **;**quot **;משחקים של** Play Google **&**quot **;**ולחץ על OK.

 **- 3** בחר משחק כדי לשחק בו או משחק חדש להתקנה ולחץ על OK.  **- 4**לסיום, לחץ על BACKמספר פעמים או לחץ על

 או עצור את היישום באמצעות לחצן היציאה/עצירה הייעודי EXIT שלו.

 המשחקים שתתקין יופיעו גם בשורה **&**quot**;משחקים&** quot**;** ב& quot;תפריט הבית& quot;

 חלק מהמוצרים והתכונות של Play Googleאינם זמינים בכל המדינות.

ניתן למצוא מידע נוסף

androidtv **/**support.google.com בכתובת

# **Play Google החנות**

 מהחנות Play Googleניתן להוריד יישומים חדשים ולהתקין אותם. חלק מהיישומים הם חינם.

### **למה תזדקק**

- הטלוויזיה חייבת להיות מחוברת לאינטרנט
- יש להיכנס לטלוויזיה באמצעות חשבון Google
- הוסף כרטיס אשראי לחשבון Google כדי לרכוש יישומים

כדי להתקין יישום חדש...

+1 לחץ על HOME .

 **- 2** גלול למטה ובחר **&**quot**;יישומים&** quot **&** < **;**quot

.OK על ולחץ**;** quot **&**Google Play **החנות;**

 **- 3** בחר את הפריט שאתה רוצה להתקין ולחץ על OK.

 **- 4** כדי לסגור את**&** quot**; החנות** Play Google **&**quot**;**, לחץ

על ACK או BACK < על BACK ⊀

### **סינון תוכן (בקרת הורים)**

ב& quot; חנות של Play Google &quot; , ניתן להסתיר יישומים בהתאם לגיל המשתמש/הקונה. יש להזין קוד PINכדי לבחור את רמת הגיל או לשנות אותה.

כדי להגדיר בקרת הורים...

 **- 1** לחץ על HOME.

 **- 2** גלול למטה ובחר **&**quot**;יישומים&** quot **&** < **;**quot

.OK על ולחץ**;** quot **&**Google Play **החנות;**

 **- 3** בחר**&** quot**;הגדרות&** quot **&** < **;**quot**;סינון**

**תוכן&** quot **;**ולחץ על OK.

 **- 4**בחר את רמת הגיל שאתה רוצה.

 **- 5**אם תתבקש, הזן את קוד ה- PIN.

 **- 6** כדי לסגור את**&** quot**; החנות** Play Google **&**quot**;**, לחץ על ACK או לחץ על EXIT EXIT על

 חלק מהמוצרים והתכונות של Play Googleאינם זמינים בכל המדינות.

מצא מידע נוסף בכתובת com.google.support**/** androidtv

## **תשלומים**

כדי לבצע תשלום ב- Play Google מהטלוויזיה, יש להוסיף לחשבון Googleאמצעי תשלום - כרטיס אשראי (מחוץ לארצו הברית) . כשתרכוש סרט או תוכנית טלוויזיה, תחויב בכרטיס זה.

כדי להוסיף כרטיס אשראי...

 **- 1** במחשב, עבור אל com.google.accounts והיכנס באמצעות חשבון Google שבו תשתמש עם Play Googleבטלוויזיה.  **- 2** עבור אל com.google.wallet כדי להוסיף כרטיס לחשבון Google .

 **- 3**הזן את פרטי כרטיס האשראי וקבל את התנאים וההתניות.

 $15.3$ 

# **גלריית היישומים**

 חבר את הטלוויזיה לאינטרנט כדי ליהנות מיישומים שנבחרו על-ידי Philips. יישומים אלה הוכנו במיוחד עבור הטלוויזיה. **&** quot**; גלריית היישומים של** Philips **&**quot **;**מציעה מגוון גדול של יישומים. בחלק מהמדינות ניתן להתקין יישומים של חנויות וידאו מקומיות או יישומים של שידורי הטלוויזיה המקומית. הללו יכולים להציע שירותי & quot;טלוויזיה בשידור חוזר& quot;. הורדה של יישומים מ& quot;גלריית היישומים& quot ;והתקנתם היא ללא תשלום.

אוסף היישומים של & quot; גלריית היישומים של Philips &quot; עשוי להשתנות בהתאם למדינה או לאזור.

חלק מיישומי & quot;גלריית היישומים& quot ;מותקנים מראש בטלוויזיה. כדי להתקין יישומים אחרים מ& quot;גלריית היישומים& quot ;תתבקש לאשר את & quot;תנאי השימוש& quot;. ניתן להגדיר את & quot;הגדרות הפרטיות& quot; בהתאם להעדפות.

כדי להתקין יישום מ& quot;גלריית היישומים& quot;…

- 1 לחץ על HOME .
- **2** גלול למטה ובחר **&**quot**; האוסף של** Philips **&**quot < **;**
	- **&**quot**;גלריית היישומים&** quot **;**ולחץ על OK.
		- **3** בחר סמל של יישום ולחץ על OK.
		- **4** בחר**&** quot**;התקן&** quot **;**ולחץ על OK.

15.4

# **התחלת יישום או עצירתו**

תוכל להתחיל יישום מ& quot;תפריט הבית& quot.;

כדי להתחיל יישום...

 **- 1** לחץ על HOME.

 **- 2** גלול למטה אל **&**quot**;יישומים&** quot **;**, בחר את היישום שאתה רוצה ולחץ על OK.

 **- 3** כדי לעצור יישום, לחץ על BACK או לחץ על EXITאו עצור את היישום באמצעות לחצן היציאה/עצירה הייעודי שלו.

# 15.5 **נעילת יישומים**

# **על אודות נעילת יישומים**

ניתן לנעול יישומים שאינם מתאימים לילדים. ניתן לנעול יישומים בעלי דירוג +18 מ& quot;גלריית היישומים& quot ;או להגדיר פרופיל מוגבל ב& quot;תפריט הבית& quot.;

### **18+**

 נעילת יישומים של +18 תבקש קוד PINכשתנסה להתחיל יישום המדורג .+18 נעילה זו בתוקף רק כבור יישומים בעלי דירוג +18 מ& quot; גלריית היישומים של Philips &quot.;

### **פרופיל מוגבל**

ניתן להגדיר פרופיל מוגבל עור & quot;תפריט הבית& quot ; שבו יהיו זמינים רק היישומים שאתה מאפשר. תצטרך להזין קוד PIN על-מנת להגדיר את הפרופיל המוגבל ולהפעיל אותו.

### **החנות של** - Play Google**גיל**

ב& quot; חנות של Play Google &quot; , ניתן להסתיר יישומים בהתאם לגיל המשתמש/הקונה. יש להזין קוד PINכדי לבחור את רמת הגיל או לשנות אותה. רמת הגיל תקבע אילו יישומים זמינים להתקנה.

> למידע נוסף, ב**&** quot**;עזרה&** quot**;**, לחץ על המקש הצבעוני **&**quot**;מילות מפתח&** quot **;**וחפש .**;**quot **&**Google Play **החנות ;**quot **&** את

### **נעילת יישומים המדורגים +18**

ניתן לנעול יישומים המדורגים +18 מ& quot; גלריית היישומים של Philips &quot;. הגדרה זו שולטת על ההגדרה +18 ב& quot;הגדרות הפרטיות& quot ;של & quot; גלריית היישומים ;.quot &Philips של

כדי לנעול יישומים בדירוג +18...

 **- 1**לחץ על , בחר **&** quot**;כל ההגדרות&** quot **;**ולחץ על OK.  **- 2** בחר**&** quot**;נעילת ילדים&** quot **;**, בחר& quot;נעילת יישום& quot ;ולחץ על OK.

 **- 3** בחר**&** quot**;הפעלה&** quot **;**ולחץ על OK.

 **- 4**לחץ על ) שמאל) מספר פעמים אם נחוץ, כדי לסגור את התפריט.

למידע נוסף, ב**&** quot**;עזרה&** quot**;**, לחץ על המקש הצבעוני **&**quot**;מילות מפתח&** quot **;**וחפש את **&** quot **;נעילת ילדים, קוד** PIN **&**quot**;**.

## **פרופיל מוגבל**

#### **על אודות פרופיל מוגבל**

ניתן להגביל את השימוש ביישומים מסוימים על-ידי העברת הטלוויזיה לפרופיל מוגבל. & quot;תפריט הבית& quot ; יציג רק את היישומים שאפשרת. יש צורך בקוד PINכדי לצאת מפרופיל מוגבל.

כאשר הטלוויזיה במצב פרופיל מוגבל לא ניתן...

- למצוא או לפתוח יישומים המסומנים כ& quot;אסורים& quot;
	- לגשת ל& quot; חנות של Play Google &quot;

• לרכוש באמצעות & quot; סרטים וטלוויזיה של Google quot &Google Play של משחקים ;quot & או ,;quot &Play ; • להשתמש ביישומי צד שלישי שאינם משתמשים בכניסה של Google

כאשר הטלוויזיה בפרופיל מוגבל ניתן...

- לצפות בתוכן שכבר הוזכר או נרכש מ& quot; סרטים וטלוויזיה ;quot &Google Play של
	- לשחק משחקים שכבר נרכשו והותקנו מ& quot; משחקים ;quot &Google Play של
		- לגשת להגדרות הבאות: רשת Fi-Wi, דיבור וגישה • להוסיף אביזרי Bluetooth

 חשבון Google בטלוויזיה יישאר מחובר. שימוש בפרופיל מוגבל אינו משנה את חשבון Google.

#### **הגדרה**

כדי להגדיר את הפרופיל המוגבל...

- **1**לחץ על , בחר **&** quot**;כל ההגדרות&** quot **;**ולחץ על OK.
	- **2** בחר**&** quot**; הגדרות** Android **&**quot **;**ולחץ על OK.
	- **3** לחץ על) למטה) ובחר**&** quot**;אישי&** quot **&** < **;**quot
		- **;אבטחה והגבלות&** quot **;**ולחץ על OK.
		- **4** בחר**&** quot**;פרופיל מוגבל&** quot **;**ולחץ על OK.
			- **5** בחר**&** quot**;הגדרות&** quot **;**ולחץ על OK**.**
				- **6** הזן קוד PINבאמצעות השלט רחוק.
		- **7** בחר**&** quot**;יישומים מותרים&** quot **;**ולחץ על OK.
- **8** ברשימת היישומים הזמינים, בחר יישום ולחץ על OKכדי לאפשר יישום זה או לא.
	- **9**לחץ על BACK כדי לחזור שלב אחד אחורה או לחץ עלמור את התפריט. EXIT על

עכשיו ניתן להיכנס לפרופיל המוגבל.

באמצעות קוד ה- PINניתן תמיד לשנות את קוד ה- PINאו לערוך את רשימות היישומים המותרים או האסורים.

#### **הזן**

כדי להיכנס (לעבור אל) הפרופיל המוגבל...

- **1**לחץ על , בחר **&** quot**;כל ההגדרות&** quot **;**ולחץ על OK.
	- **2**בחר **&** quot**;הגדרות אנדרואיד&** quot**;**, ולחץ על OK.
		- **3**לחץ על ) למטה)
		- ובחר **&** quot**;אישי&** quot **&** < **;**quot**;אבטחה**
			- **והגבלות&** quot **;**ולחץ על OK.
	- **4**בחר **&** quot**;היכנס לפרופיל מוגבל&** quot **;**ולחץ על OK.
		- **5** הזן קוד PINבאמצעות השלט רחוק.
		- **6**לחץ על BACK כדי לחזור שלב אחד אחורה או לחץ על EXIT כדי לסגור את התפריט.

ניתן לראות אם נמצאים בפרופיל מוגבל באמצעות הסמל המופיע במסך הבית. גלול למטה אל **&**quot**;הגדרות&** quot **;**וגלול הרחק לשמאל.

#### **יציאה**

כדי לצאת מהפרופיל המוגבל...

- **1**לחץ על HOME , גלול למטה
- אל **&** quot**;הגדרות&** quot**;**וגלול הרחק לשמאל.
- **2**בחר **&** quot**;פרופיל מוגבל&** quot **;**ולחץ על OK.
- **3**בחר **&** quot**;צא מפרופיל מוגבל&** quot **;**ולחץ על OK.

15.6

# **שיטות הפעלה של המקלדת**

אם תעצור יישום ותחזור אל & quot;תפריט הבית& quot; , היישום לא באמת עצר. היישום עדיין רץ ברקע וזמין לשימוש ברגע שתתחיל אותו שוב. כדי לרוץ כהלכה, רום היישומים צריכים לשמור נתונים כלשהם זיכרון המטמון של הטלוויזיה. ייתכן וכדאי לעצור יישום לחלוטין או לנקות את נתוני המטמון של יישום מסוים על-מנת למטב את הביצועים של כלל היישומים ולשמור על שימוש נמוך בזיכרון של TV Android. כמו כן מומלץ להסיר את ההתקנה של יישומים שכבר אינם בשימוש.

כדי לפתוח את רשימת היישומים שהורו ויישומי המערכת...

 **- 1**לחץ על , בחר **&** quot**;כל ההגדרות&** quot **;**ולחץ על OK.

 **- 2** בחר**&** quot**; הגדרות** Android **&**quot **;**ולחץ על OK.

 **- 3** בחר**&** quot**;התקן&** quot **&** < **;**quot**;יישומים&** quot **;**ולחץ . על OK

 **- 4** בחר יישום ולחץ על OK. אם היישום עדיין רץ, ניתן לאלץ אותו לעצור או לנקות את נתוני המטמון. ניתן להסיר התקנה של יישומים שהורדת.

> **- 5**לחץ על BACK כדי לחזור שלב אחד אחורה או לחץ על EXIT כדי לסגור את התפריט.

 אם אתה משתמש בכונן קשיח USB לאחסון היישומים, ניתן להעביר את היישום מכונן קשיח USBלזיכרון הטלוויזיה או להפך.

### 15.7

# **אחסון**

ניתן לראות בכמה שטח אחסון - הזיכרון הפנימי של הטלוויזיה - אתה משתמש עבור היישומים, הסרטונים, המוזיקה וכו'. ניתן לראות כמה שטח פנוי זמין להתקנה של יישומים חדשים. אם היישום מתחיל לרוץ לאט או במקרה של בעיה ביישום, בדוק את האחסון.

כדי לראות בכמה שטח אחסון אתה משתמש...

 **- 1**לחץ על , בחר **&** quot**;כל ההגדרות&** quot **;**ולחץ על OK.

 **- 2**בחר **&** quot**;הגדרות אנדרואיד&** quot**;**, ולחץ על OK.

 **- 3**בחר **&** quot**;התקן&** quot **&** < **;**quot**;אחסון** 

**ואיפוס&** quot **;**ולחץ על OK .

 **- 4**צפה השימוש באחסון של זיכרון הטלוויזיה.

 **- 5**לחץ על BACK כדי לחזור שלב אחד אחורה או לחץ

על EXIT כדי לסגור את התפריט.

### **כונן קשיח** USB

 אם תחבר כונן קשיח USB , תוכל להשתמש בכונן לצורך הרחבת זיכרון הטלוויזיה לאחסון יותר יישומים. אפשר את השימוש בכונן קשיח USB כזיכרון טלוויזיה נוסף במהלך תהליך הפרמוט. הטלוויזיה תנסה קודם כל לשמור את היישומים החדשים על כונן קשיח USB . חלק מהיישומים אינם מאפשרים שמירה על כונן קשיח USB.

# **משחקים**

16

# 16.1 **למה תזדקק**

בטלוויזיה זו ניתן לשחק משחקים...

- מ& quot;גלריית היישומים& quot ;ב& quot;תפריט הבית& quot;
- מ& quot; החנות של Play Google &quot ;בתפריט הבית
	- מקונסולת משחק מחוברת

משחקים מ& quot;גלריית היישומים& quot ;או ה& quot; חנות של Play Google &quot ;צריך להוריד ולהתקין בטלוויזיה לפני שניתן לשחק בהם. יש צורך בשלט משחקים כדי לשחק בחלקם מהמשחקים.

כדי להתקין יישומים מ& quot; גלריית היישומים של Philips &quot ; או מחנות Play Google, הטלוויזיה חייבת להיות מחוברת לאינטרנט. עליך להסכים ל& quot;תנאי השימוש& quot ;כדי להשתמש ביישומים מ& quot;גלריית היישומים& quot; . עליך להיכנס באמצעות חשבון Google כדי להשתמש ביישומים של Play Google ובחנות של Play Google.

למידע נוסף, ב**&** quot**;עזרה&** quot**;**, לחץ על המקש הצבעוני **&**quot**;מילות מפתח&** quot **;**וחפש את **&** quot **;גלריית היישומים, תנאי שימוש&** quot **;**או את **&** quot**;גלריית היישומים, הגדרות פרטיות&** quot**;**.

למידע נוסף על אופן החיבור לאינטרנט, ב**&** quot**;עזרה&** quot **;**, לחץ על המקש הצבעוני **&**quot**;מילות מפתח&** quot **;**וחפש את **&** quot**;התקנת רשת&** quot**;**.

# $16.2$

# **שלטי משחקים**

כדי לשחק משחקים מהאינטרנט בטלוויזיה זאת, תוכל לחבר מגוון נבחר של שלטי משחקים אלחוטיים. הטלוויזיה יכולה לתמוך בשני שלטי משחקים המחוברים בו-זמנית. לאחר חיבור שלט המשחקים, תוכל להשתמש בו מיידית.

למידע נוסף על אופן החיבור של שלט משחקים, ב**&** quot**;עזרה&** quot**;**, לחץ על המקש הצבעוני **&**quot**;מילות מפתח&** quot **;**וחפש **&** quot**;שלט משחקים, התחבר&** quot **;**.

### 16.3

# **לשחק משחק**

### **תפריט הבית**

כדי להתחיל משחק מ& quot;תפריט הבית& quot;…

 **- 1**לחץ על HOME.

 **- 2**גלול למטה אל **&**quot**;משחקים&** quot**;**, בחר משחק ולחץ על OK.

 **- 3**לחץ על BACK מספר פעמים או לחץ על EXIT או עצור את היישום באמצעות לחצן היציאה/עצירה הייעודי שלו.

# **מקונסולת משחקים מחוברת**

כדי להתחיל משחק מ& quot;קונסולת משחק& quot;…

 **- 1**הפעל את קונסולת המשק.

 **- 2**לחץ על SOURCES ובחר קונסולת משחק או שם של חיבור.

 **- 3**התחל במשחק.

 **- 4**לחץ על BACK מספר פעמים או לחץ על EXIT או עצור את היישום באמצעות לחצן היציאה/עצירה הייעודי שלו.

למידע נוסף על חיבור של קונסולת משחק, ב**&** quot**;עזרה&** quot **;**, לחץ על המקש הצבעוני **&**quot**;מילות מפתח&** quot **;**וחפש **&** quot**;קונסולת משחק, התחבר&** quot**;**.

# **אינטרנט**

 $\frac{1}{17.1}$ 

17

# **התחלת האינטרנט**

ניתן לעיין באינטרנט בטלוויזיה. תוכל לראות כל אתר אינטרנט, אך מרביתם אינם מותאמים למסך טלוויזיה.

• תוספים ( ins-plug (אחדים (לדוגמה, להצגת עמודים או סרטוני וידיאו), אינם זמינים בטלוויזיה שלך.

• לא ניתן לשלוח קבצים או להוריד אותם.

• עמודי אינטרנט מוצגים כעמוד אחד בכל פעם ובמסך מלא.

כדי להתחיל את דפדפן האינטרנט...

 **- 1**לחץ על HOME.

 **- 2**גלול למטה

quot **&** < **;**quot **&יישומים;**quot **&** ובחר **;אינטרנט&** quot **;**ולחץ על OK.

 **- 3**הזן כתובת אינטרנט ובחר , לחץ על OK.

 **- 4**כדי לסגור את האינטרנט לחץ על HOME או EXIT.

17.2

# **אפשרויות באינטרנט**

ישנן מספר תוספות זמינות לאינטרנט.

כדי לפתוח את התוספות...

 **- 1**כאשר האתר פתוח, לחץ על OPTIONS.

 **- 2**בחר את אחד הפריטים ולחץ על OK.

 **- 3**לחץ על )שמאל) מספר פעמים אם נחוץ, כדי לסגור את התפריט.

### **הזן כתובת**

כדי להזין כתובת אינטרנט חדשה.

**הצגת מועדפים**

כדי לצפות בדפים שסימנת כמועדפים.

### **טען שוב את הדף**

כדי לטעון מחדש את דף האינטרנט.

### **הגדל דף**

השתמש בסרגל המחוון כדי להגדיר את אחוז ההגדלה.

### **מידע אבטחה**

כדי להציג את רמת האבטחה של הדף הנוכחי.

### **סמן כמועדף**

כדי לסמן את הדף הנוכחי כמועדף.

### **כתוביות**

כדי לבחור כתוביות אם הן זמינות.

# **סרטונים, תמונות או מוזיקה**

### 18.1

# **מחיבור USB**

 תוכל להציג תמונות או להקרין סרטים ולהשמיע מוזיקה מכונן הבזק מסוג USB או מכונן קשיח USB.

 כאשר הטלוויזיה מופעלת, חבר כונן הבזק USB או כונן קשיח USBלאחת מכניסות ה- USB. הטלוויזיה מזהה את המכשיר ותציג רשימה של קובצי המדיה שלך.

אם רשימתה קבצים אינה מופיעה באופן אוטומטי...

 **- 1**לחץ על SOURCES, בחר USB ולחץ על OK.  **- 2**בחר **&**quot**; התקני** USB **&**quot **;**ולחץ על ) ימין) כדי לבחור את התקן ה- USB⊍שאתה צריך.

 **- 3**ניתן לעיין בקבצים במבנה התיקיות שסידרת בכונן.

 **- 4**כדי להפסיק הפעלה של סרטונים, תמונות ומוזיקה, לחץ

# על **צם EXIT**.

### **אזהרה**

 אם תנסה להשהות או להקליט תוכנית כאשר מחובר כונן קשיח USB , הטלוויזיה תבקש לפרמט את הכונן הקשיח USB . פרמוט זה ימחק את הקבצים הקיימים בכונן הקשיח USB.

### 18.2

# **ממחשב או מכונן אחסון ברשת (NAS)**

 באפשרותך להציג תמונות, להשמיע מוזיקה או להקרין סרטונים ממחשב ברשת הביתית שלך או מכונן NAS)אחסון ברשת).

הטלוויזיה והמחשב או כונן ה- NASחייבים להיות על אותה רשת ביתית. במחשב או בכונן ה- NAS, עליך להתקין & quot;תוכנת שרת מדיה& quot;. שרת המדיה שלך צריך להיות מוגדר לשיתוף הקבצים שלך עם הטלוויזיה. הטלוויזיה מציגה את הקבצים ואת התיקיות כפי שאורגנו על ידי שרת המדיה או כפי שהם מובנים במחשב שלך או בכונן ה- NAS .

הטלוויזיה אינה תומכת בכתוביות בהזרמת וידאו ממחשב או NAS.

אם שרת המדיה תומך בחיפוש קבצים, יהיה זמין שדה חיפוש.

כדי לעיין בקבצים במחשב ולהפעיל אותם...

 **- 1**לחץ על SOURCES, בחר **&**quot**;רשת&** quot **;**ולחץ  $OC$ על OK.

> ולחץ**;** quot **&**SimplyShare **התקני ;**quot **&** בחר**2 -**  על **<** (ימין) כדי לבחור את ההתקן שאתה צריך.

> > **- 3**ניתן לעיין בקבצים ולהפעיל אותם.

 **- 4**כדי להפסיק הפעלה של סרטונים, תמונות ומוזיקה, לחץ

על **₪** EXIT⊦

### 18.3

# **משירות אחסון בענן**

ניתן להציג תמונות וסרטונים או להשמיע מוזיקה שהעלית לשירות אחסון בענן המקוון\*.

באמצעות היישום **&**quot**;חיפוש בענן&** quot **;**ניתן להתחבר אל & quot;שירותי אירוח בענן& quot;. ניתן להשתמש בשם המשתמש ובסיסמה כדי להתחבר.

- 1לחץ על HOMF 2
	- **2**גלול למטה

**חיפוש;**quot **&** < **;**quot **&יישומים;**quot **&** ובחר **בענן&** quot **;**ולחץ על OK.

- **3**בחר את שירות האירוח שאתה צריך.
- **4**התחבר והיכנס לשירות האירוח באמצעות שם המשתמש והסיסמה שלך.
- **5**בחר את התמונה או הסרטון שאתה רוצה להציג ולחץ על OK.
	- **6**לחץ על ) שמאל) כדי לחזור שלב אחד אחורה או לחץ
		- על ← BACK כדי לסגור את התפריט.

\* שרות אחסון כגון Dropbox.™

18.4

# **הקרנת סרטוני וידאו**

### **הקרנת סרטוני וידיאו**

אופן הפתיחה של רשימת קובצי מדיה בטלוויזיה תלוי בסוג ההתקן שבו מאוחסנים הקבצים. ראה פרקים לעיל.

כדי להפעיל סרטון בטלוויזיה...

בחר **&**quot**;סרטונים&** quot**;**, בחר את שם הקובץ ולחץ על OK.

י להשהיית הסרטון, לחץ על  $_{\rm{OK}}$  . לחץ שוב על  $_{\rm{OC}}$ כדי להמשיך.

• כדי להחזיר אחורה או להריץ מהר קדימה, לחץ על או על . לחץ כמה פעמים על המקשים כדי להאיץ פי 2, פי 4, פי 8, פי 16 ופי 32.

• כדי לעבור לסרטון הבא בתיקייה, לחץ על OK כדי להשהות ובחר במסך ולחץ על OK.

- כדי לעצור את הקרנת הסרטון, לחץ על ) עצירה).
	- כדי לחזור לתיקייה, לחץ על BACK.

### **מד התקדמות**

כדי להציג את מד ההתקדמות בזמן הקרנת סרטון (מיקום קו ההתקדמות ( playhead(, אורך, שם, תאריך וכד'), לחץ .INFO על לחץ שוב כדי להסתיר את המידע.

### **אפשרויות וידיאו**

במהלך הפעלת הסרטון, לחץ על OPTIONS כדי...

- **&** quot**;סמן כמועדף&** quot **;** הגדר את הסרטון שנבחר כמועדפת.
	- **הקרן הכול** הקרן את כל קובצי הווידאו שבתיקייה זו.
		- **הקרן אחד** הקרן סרטון זה בלבד.

• **כתוביות** - אם הכתוביות זמינות, תוכל להעבירן למצב **&** quot**;מופעל&** quot **;**, **&**quot**;כבוי&** quot **;**או **&**

### . quot**;מופעלות בזמן השתקה&** quot**;**

- **שפת השמע** אם הפונקציה זמינה, בחר שפת שמע.
- **ערבוב** הפעל את הקבצים בסדר אקראי.

• **ביצוע חוזר** - הקרן את כל הסרטונים בתיקייה זאת פעם אחת או ללא הפסקה.

18.5

# **הצגת תמונות**

### **הצגת תמונות**

אופן הפתיחה של רשימת קובצי מדיה בטלוויזיה תלוי בסוג ההתקן שבו מאוחסנים הקבצים. ראה פרקים לעיל.

**כדי להציג את כל התמונות בטלוויזיה...**

,**;**quot **&תמונות;**quot **&** בחר ובחר **&** quot**;הכל&** quot **;**ולחץ על OK.

**כדי להציג תמונה בטלוויזיה...**

בחר **&**quot**;תמונות&** quot**;**, בחר את שם הקובץ ולחץ על OK.

### **כדי להתחיל מצגת שקופיות בטלוויזיה...**

אם יש מספר תמונות בתיקייה, תוכל להתחיל מצגת שקופיות.

התחלת מצגת שקופיות...

 **- 1**בחר את התיקייה עם התמונות.

- **2** לחץ על המקש הצבעוני **&**quot**;מצגת שקופיות&** quot**;**.
- $\dot{\phantom{\alpha}}$  כדי לעבור תמונה הבאה או הקודמת, לחץ על  $\zeta$  (ימין הבא)  $\cdot$ או) שמאל - הקודם).

• כדי להשהות את מצגת השקופיות, לחץ על OK. כדי להתחיל שוב, לחץ שוב על OK.

• כדי לעצור את מצגת השקופיות, לחץ על OK ולחץ על BACK.

#### **מידע**

 כדי להציג מידע על תמונה (גודל, תאריך יצירה, נתיב הקובץ וכד'), בחר את התמונה ולחץ על**@** INFO. לחץ שוב כדי להסתיר את המידע.

### **מצגת שקופיות עם מוזיקה**

ניתן להציג מצגת שקופיות של התמונות ולהאזין למוזיקה בו-זמנית. עליך להפעיל את המוזיקה לפני הפעלה של מצגת השקופיות.

השמעת מוזיקה יחד עם מצגת השקופיות...

- **1**בחר שיר או תיקייה עם שירים ולחץ על OK.
- כדי להסתיר את פרטי הקבצים וסרגל INFO **2**לחץ על ההתקדמות.
	- **3**לחץ על BACK.
- **4**עכשיו השתמש בחיצי הניווט כדי לבחור את התיקייה עם התמונות.
- **5**בחר את התיקייה עם התמונות ולחץ על **&**quot**;מצגת שקופיות&** quot**;**.
	- **6**כדי לעצור את מצגת השקופיות, לחץ על BACK.

### **אפשרויות תמונה**

כאשר יש תמונה על המסך, לחץ על OPTIONS כדי...

- **&** quot**;סמן כמועדף&** quot **;** הגדר את התמונה שנבחרה כמועדפת.
	- **מצגת שקופיות** הצג תמונות זו אחרי זו.
	- **סיבוב** סובב תמונות לפורמט לרוחב או לאורך.
		- **ערבוב** הפעל את הקבצים בסדר אקראי.
- **חזרה** הצג את מצגת השקופיות פעם אחת או ללא הפסקה.
	- **הפסקת המוזיקה** הפסק את השמעת המוזיקה שברקע.
- **מהירות מצגת השקופיות** הגדר את מהירות מצגת השקופיות.

• **מעברים במצגת השקופיות** - הגדר את סגנון המעברים של התמונות.

18.6

# **השמעת מוזיקה**

### **השמעת מוזיקה**

אופן הפתיחה של רשימת קובצי מדיה בטלוויזיה תלוי בסוג ההתקן שבו מאוחסנים הקבצים. ראה פרקים לעיל.

כדי להשמיע שיר בטלוויזיה...

בחר **&**quot**;מוזיקה&** quot**;**, בחר את שם הקובץ ולחץ על OK

אם יש מספר שירים בתיקייה, תוכל להאזין להם ברצף, זה אחרי זה.

• להשהיית שיר, לחץ על OK . לחץ שוב על OKכדי להמשיך.

• כדי להחזיר אחורה או להריץ מהר קדימה, לחץ על או על . לחץ כמה פעמים על המקשים כדי להאיץ פי 2, פי 4, פי 8, פי 16 ופי 32.

> • כדי לעבור לשיר הבא בתיקייה, לחץ על OK כדי להשהות ובחר במסך ולחץ על OK.

• כדי לחזור לתיקייה, לחץ על BACK, השמעת המוזיקה תמשיך.

• כדי לעצור את השמעת המוזיקה, לחץ על ) עצירה).

### **מד התקדמות**

כדי להציג את מד ההתקדמות בזמן השמעת שיר (מיקום קו ההתקדמות ( playhead(, אורך, שם, תאריך וכד'), לחץ .INFO על לחץ שוב כדי להסתיר את המידע.

### **אפשרויות מוזיקה**

אפשרויות להשמעת מוזיקה...

- **סמן כמועדף** השתמש בשיר שנבחר כמועדף.
- **השמע הכול** השמע את כל השירים שבתיקייה זאת.
	- **השמע אחד** השמע שיר זה בלבד.
	- **ערבוב** הפעל את הקבצים בסדר אקראי.

• **ביצוע חוזר**– השמע את כל השירים בתיקייה זאת פעם אחת או ללא הפסקה.

# **סמארטפונים וטאבלטים**

### 19.1

# **Remote TV אפליקציית**

 היישום החדש Remote TV Philipsבטלפון החכם או מחשב הלוח הוא החבר הדש של הטלוויזיה שלך.

 באמצעות היישום App Remote, ניתן לשלוט על המדיה שמסביב. שלח תמונות, מוסיקה או סרטוני וידיאו אל מסך הטלוויזיה הגדול, או צפה בערוצי טלוויזיה בשידור חי בטאבלט או בטלפון. בחר מה אתה רוצה לראות מ& quot;מדריך הטלוויזיה& quot ; וצפה בטלפון או בטלוויזיה. באמצעות היישום Remote TVניתן להשתמש בטלפון כשלט רחוק.

 הורד כבר היום את האפליקציה Remote TVשל פיליפס מחנות האפליקציות שאתה מעדיף.

עבור זמין Philips TV Remote App היישום Android -וiOS ללא תשלום.

### **רשת, מסך חכם** Fi-Wi

 כדי לצפות בערוצי טלוויזיה דיגיטליים בסמארטפון או בטאבלט, באמצעות אפליקציית Remote TVשל פיליפס, עליך להפעיל את , המסך החכם iquot &Wi-Fi; למידע נוסף, auot & ב**&** quot**;עזרה&** quot**;**, לחץ על המקש

הצבעוני **&**quot**;מילות מפתח&** quot **;**וחפש את **&** quot**; מסך** .**;**quot **&**Wi-Fi **חכם**

### 19.2

# **Google Cast**

## **למה תזדקק**

אם ליישום בהתקן הנייד שלך יש Google Cast , תוכל לשדר את היישום לטלוויזיה. ביישום לנייד, חפש את הסמל של Cast Google . תוכל להשתמש בהתקן הנייד כדי לשלוט על מה שיש בטלוויזיה. Cast Google פועל על Android ועל iOS.

 על ההתקן הנייד להיות מחובר לאותה רשת Fi-Wiביתית כמו הטלוויזיה.

### **יישומים עם** Cast Google

 יישנם יישומי Cast Google חדשים זמינים מדי יום. תוכל לנסות זאת כבר עכשיו עם YouTube , Chrome , Netflix , Photowall ראה . Chromecast עבור Big Web Quiz או ... cast /google.com גם

 חלק מהמוצרים והתכונות של Play Googleאינם זמינים בכל המדינות.

מצא מידע נוסף בכתובת com.google.support**/** androidtv

# **שידור לטלוויזיה**

כדי לשדר יישום למסך הטלוויזיה...

- **1**בטלפון החכם או במחשב הלוח, פתח יישום שתומך ב- Google Cast .
	- **2** הקש על הסמל של Cast Google.
	- **3**בחר את הטלוויזיה שאליה אתה רוצה לשדר.

 **- 4**לחץ על הפעלה בטלפון החכם או במחשב הלוח. מה שבחרת יתחיל להיות מוצג בטלוויזיה.

# 19.3

# **Miracast**

# **Miracast Fi-Wi אודות על**

 באפשרותך להציג תמונות, להשמיע מוזיקה או להקרין סרטונים לטלוויזיה מהתקן נייד באמצעות Wi-Fi Miracast ההתקן על .™ הנייד והטלוויזיה להיות בטווח, בדרך כלל באותו חדר.

בדוק אם יש בהתקן הנייד הכנה ל- Miracast.

הטלוויזיה שלך היא מכשיר Miracast Certified Fi-Wi**. ™**באמצעות תוכל לראות ולשתף את מסך הסמארטפון, הטאבלט Miracast או המחשב שלך במסך הטלוויזיה באופן אלחוטי. תוכל להזרים סרטונים (שמע ווידיאו), לשתף תמונות או כל דבר אחר שנמצא במסך המכשיר. אין צורך לחבר את המכשיר לרשת הביתית שלך. גם הטלוויזיה וגם המכשיר חייבים להיות מכשירי Certified Fi-Wi חייב להיות מופעל. Miracast-ו TM Miracast

 ואינו יכול להציג Miracast בטלוויזיה זו כפוף לפרוטוקול HDCP תוכן מיוחד המוגן מפני העתקה והנשלח על ידי מכשיר -כלשהו. הרזולוציה המרבית של הסרט היא 720 פיקסל ל2.4- גיגה הרץ Fi-Wi או 1,080 פיקסל ל5- גיגה-הרץ Fi-Wi.

> למידע נוסף על Miracast CERTIFIED Fi-Wiעבור TM [www.wi-fi.org](http://www.wi-fi.org) אל

Wi-Fi והסמליל Wi-Fi CERTIFIED הסמליל ,**R** Wi-Fi הם , סימנים מסחריים רשומים של חברת Alliance Fi-Wi . Fi-Wi , Miracast **™**סימנים מסחריים של Miracast CERTIFIED**™** .Wi-Fi Alliance חברת

## **מעבר ל-Miracast**

ודא ש- Miracast Fi-Wiמופעל.

- **1**לחץ על , בחר **&** quot**;כל ההגדרות&** quot **;**ולחץ על OK.
- **2**בחר **אלחוטי ורשתות** ולחץ על ◀ (ימין) כדי להיכנס לתפריט.
- ולחץ Wi-Fi Miracast < **;**quot **&**Wi-Fi **או קווי ;**quot **&** בחר**3**  על OK.
	- **4** בחר**&** quot**;הפעלה&** quot **;**ולחץ על OK.

 **- 5**לחץ על ) שמאל) מספר פעמים אם צריך, כדי לסגור את התפריט.

# **שיתוף מסך בטלוויזיה**

כדי לשתף בטלוויזיה את מסך הסמארטפון, הטאבלט או המחשב...

- **1**הפעל את הטלוויזיה.
- **2** בהתקן, בתפריט ההגדרות, הגדר שההתקן ישדר או ישקף ™.Wi-Fi Direct -ב משתמשתMiracast .לתצוגה
	- **3** בהתקן, סרוק וחפש התקני Miracastזמינים ובחר את הטלוויזיה לחיבור.

 **- 4** בטלוויזיה, הסכם לבקשת החיבור. ייתכן שתתבקש להזין בטלוויזיה קוד PIN מהמכשיר - הזן את הספרות בעזרת מקשי הספרות של השלט הרחוק. לחלופין, ייתכן שתבקש להזין קוד PIN בהתקן. אם מתבצע חיבור, הטלוויזיה תציג את המסך של ההתקן.  **- 5** במכשיר, בחר את הסרטונים, את התמונות או את הקבצים שתרצה לראות בטלוויזיה.

\* Miracast נתמך על ידי WiDiגרסה 3.5 ואילך.

תוכל למצוא את חיבור ה- Fi-Wi) כגון DIRECT \_tvname ( גם ברשימות של רשתות זמינות במכשירי רשת אחרים, כגון במחשב הנייד שלך. יחד עם זאת, רק מכשירי Miracast Fi-Wiיכולים להשתמש בחיבור הזה.

### **הפסקת השיתוף**

תוכל להפסיק את שיתוף המסך מהטלוויזיה או מהמכשיר הנייד.

### **מהמכשיר**

 באמצעות היישום שמשמש אותך להפעלת Miracast, תוכל לנתק ולהפסיק לראות את מסך המכשיר בטלוויזיה. הטלוויזיה תחזור לתוכנית האחרונה שנבחרה.

### **מהטלוויזיה**

כדי להפסיק לראות את מסך המכשיר בטלוויזיה, תוכל . . .

י לחץ על  $\bf E X$ ן דן $\bf E X$ כדי לצפות בשידור טלוויזיה  $\bf\cdot$ 

י לחץ על  $\bigcap$ HOMF כדי להתחיל פעילות אחרת בטלוויזיה  $\cdot$ 

 $\rm _SOLIRCES$  כדי לפתוח את תפריט המקור ולבחור -מכשיר מחובר.

### **חסימת מכשיר**

בפעם הראשונה שתקבל בקשת חיבור ממכשיר, תוכל לחסום אותו. הבקשה מהמכשיר הזה, וכל הבקשות שלו בעתיד, יבוטלו.

כדי לחסום התקן...

בחר **&** quot**;חסום...&** quot **;**ולחץ על OK.

#### **ביטול חסימת כל המכשירים**

 כל המכשירים שחוברו בעבר וגם מכשירים שנחסמו שמורים ברשימת החיבורים של Miracast Fi-Wi. אם תמחק את הרשימה הזאת, תבוטל חסימתם של כל המכשירים החסומים.

כדי לבטל את חסימת כל המכשירים החסומים...

 **- 1**לחץ על , בחר את**&** quot**;כל ההגדרות&** quot**;**ולחץ על  $\Omega$ 

 **- 2**בחר **&** quot**;אלחוטי ורשתות&** quot **&**< **;**quot**; קווי**  .OK על ולחץ**;** quot **&**Wi-Fi **או**

. OK על ולחץ**;** quot **&**Wi-Fi Miracast **חיבורים ;**quot **&** בחר**3 -**  הרשימה נמחקת.

 **- 4**לחץ על ) שמאל) מספר פעמים אם נחוץ, כדי לסגור את התפריט.

#### **חסימת מכשיר שחובר קודם**

 אם תרצה לחסום מכשיר שחיברת קודם, תצטרך למחוק תחילה את רשימת החיבורים של Miracast Fi-Wi. אם תמחק את הרשימה, יהיה עליך לשוב ולאשר או לחסום את החיבור של כל מכשיר.

### **השהיית מסך**

 ההשהיה הרגילה, בעת שיתוף מסך עם Miracast, היא כשנייה אחת. ההשהיה יכולה להתארך אם אתה משתמש במכשירים ישנים, בעלי עוצמת עיבוד נמוכה.

### 19.4

# **AirPlay**

 כדי להוסיף את הפונקציונליות AirPlayל- TV Android , תוכל להוריד את אחד ממספר יישומי Androidהעושים זאת ולהתקין אותו. ניתן למצוא מספר יישומים כלאה ב& quot; חנות של Google ; auot &Play

# 19.5

# **MHL**

טלוויזיה זו תואמת MHL.™

 אם ההתקן הנייד גם תואם MHL , תוכל לחבר את ההתקן הנייד לטלוויזיה באמצעות כבל MHL. כאשר כבל נ- MHL מחובר ניתן לשתף את מה שיש בהתקן הנייד על מסך הטלוויזיה. ההתקן הנייד טוען את הסוללה באותו זמן. חיבור MHLאידאלי לצפייה בסרטים או כדי לשחק משחקים מההתקן הנייד בטלוויזיה למשך זמן רב.

### **טעינה**

 כאשר כבל MHLמחובר, ההתקן ייטעם בזמן שהטלוויזיה פועלת (לא במצב המתנה).

### **כבל** MHL

 יש צורך בכבל MHLפסיבי ( HDMIל- USB Micro ( כדי לחבר את ההתקן הנייד לטלוויזיה. ייתכן שתזדקק למתאם נוסף לכדי להתחבר להתקן הנייד. כדי לחבר כבל MHLלטלוויזיה, השתמש .HDMI 4 MHL בחיבור

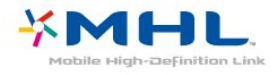

MHL הם MHL של והלוגו Mobile High-Definition Link , סימנים מסחריים או סימנים מסחריים רשומים של MHL, LLC.

# $20$ **Ambilight**

 $\overline{20.1}$ 

# **כיבוי או הפעלה ,Ambilight**

# **עקוב אחר הווידאו**

ניתן להגדיר ל- Ambilight לעקוב אחר הדינמיקה של הווידאו או להציג סגנון צבע מוגדר מראש. לחלופין, תוכל לכבות את Ambilight.

 אם תבחר**&** quot**;עקוב אחר הווידאו&** quot**;**, תוכל לבחור את אחד הסגנונות העוקבים אחרי דינמיקת התמונה במסך הטלוויזיה.

הגדרת סגנון ..Ambilight.

- **1**לחץ על AMBILIGHT.
- **2** בחר**&** quot**;עקוב אחר הווידאו&** quot**;**ולחץ על OK.
	- **3**בחר את הסגנון הרצוי ולחץ על OK.
	- **4**לחץ על ) שמאל) כדי לחזור שלב אחד אחורה או לחץ

על ACK ≮ כדי לסגור את התפריט.

סגנונות**&** quot**;עקוב אחר הווידאו&** quot**;**הזמינים הם...

- **&** quot**;סטנדרטי&** quot **;** אידאלי לצפייה יומיומית בטלוויזיה
	- **&** quot**;טבעי&** quot **;** עוקב אח התמונה או הצליל באופן

המדויק ביותר האפשרי

- **&** quot**;כלל חושי&** quot **;** אידאלי לסרטי פעולה
	- **&** quot**;חי&** quot **;** אידאלי לתנאי באור יום
		- **משחקים** אידיאלי למשחקים
	- **&** quot**;נוחות&** quot **;** אידאלי לערב שקט
	- **&** quot**;מרגוע&** quot **;** אידאלי לתחושת סלון

### **עקוב אחר הצבע**

ניתן להגדיר ל- Ambilight לעקוב אחר הדינמיקה של הווידאו או להציג סגנון צבע מוגדר מראש. לחלופין, תוכל לכבות את Ambilight.

 אם תבחר**&** quot**;עקוב אחר הצבע&** quot**;**, ניתן לבחור את אחד מסגנונות הצבעים המוגדרים מראש.

הגדרת סגנון ..Ambilight.

- **1**לחץ על AMBILIGHT.
- **2** בחר**&** quot**;עקוב אחר הצבע&** quot**;**ולחץ על OK.
	- **3**בחר את הסגנון הרצוי ולחץ על OK.

 **- 4**לחץ על ) שמאל) כדי לחזור שלב אחד אחורה או לחץ על BACK כדי לסגור את התפריט.

סגנונות **&** quot**;עקוב אחר הצבע&** quot **;**הזמינים הם...

- **&** quot**;לבה חמה&** quot**;** וריאציות על צבע אדום
- **&** quot**;מים עמוקים&** quot**;** וריאציות על צבע כחול
	- **&** quot**;טבע טרי&** quot**;** וריאציות על צבע ירוק
		- **&** quot **;**ISF**לבן חם&** quot**;** צבע סטטי
			- **&** quot**;לבן קריר&** quot**;** צבע סטטי

# **כבוי Ambilight**

כדי לכבות את Ambilight…

- **1**לחץ על AMBILIGHT.
- **2** בחר**&** quot**;כבוי&** quot **;**ולחץ על OK.
- **3**לחץ על ) שמאל) כדי לחזור שלב אחד אחורה או לחץ
	- . על ACK אACK כדי לסגור את התפריט

20.3

20.2

# **הגדרות Ambilight**

למידע נוסף, ב**&** quot**;עזרה&** quot**;**, לחץ על המקש הצבעוני **&**quot**;מילות מפתח&** quot **;**וחפש .**;**quot **&הגדרות ,**Ambilight **;**quot **&** את

# $21$ **Multi View**

#### $21.1$

# **View Multi אודות**

 מסך View Multi אינו יכול להציג וידאו בתלת ממד או במצב Ultra אינו זמין עבור תחנות אנלוגיות. חלק Multi View . HD מהיישומים אינם תומכים ב- View Multi.

### $\overline{21.2}$

# **טקסט וטלוויזיה**

תוכל לצפות בתחנת טלוויזיה במסך הקטן של Multi Viewתכאשר אתה צופה בטקסט.

לצפייה בתחנת טלוויזיה תוך כדי צפייה בטקסט...

.MULTI VIEW על לחץ**1 -** 

 **- 2**בחר**&** quot**;תצוגה מרובה&** quot**:;**

**&** quot**;מופעלת&** quot **;**על המסך. התחנה בה אתה צופה תוצג במסך הקטן.

> כדי להסתיר את המסך הקטן, לחץ שוב על MULTI ובחר **&** quot**;תצוגה מרובה&** quot **: ;**VIEW **&** quot**;כבויה&** quot **;**על המסך.

## 21.3 **וטלוויזיה Nettv**

תוכל לצפות בתחנת טלוויזיה במסך הקטן של & quot;תצוגה מרובה& <sub>cuot</sub> ; כאשר אתה צופה ביישום Nettvב& cuot;גלריית היישומים& quot.;

> כדי לצפות בערוץ טלוויזיה בעת צפייה ביישום Nettv ב& quot;גלריית היישומים& quot;…

> > .MULTI VIEW על לחץ**1 -**

 **- 2**בחר **&** quot**;תצוגה מרובה&** quot**:;**

**&** quot**;מופעלת&** quot **;**על המסך. התחנה בה אתה צופה תוצג במסך הקטן.

 **- 3**לחץ על או כדי להחליף ערוצים במסך הקטן

כדי להסתיר את המסך הקטן, לחץ שוב על MULTI ובחר **&** quot**;תצוגה מרובה&** quot **: ;**VIEW **&** quot**;כבויה&** quot **;**על המסך.

לא כל יישום Nettvיכול לתמוך ב& quot;תצוגה מרובה& quot; עם ערוץ טלוויזיה, אם היישום אינו תומך ב& quot;תצוגה מרובה& quot;, הטלוויזיה תציג הודעה: **&** quot**;תצוגה מרובה&** quot **;לא נתמכת**.

21.4

# **וטלוויזיה HDMI**

ניתן לצפות בערוץ טלוויזיה במסך הקטן של & quot;תצוגה מרובה& <sub>auOt</sub> ; כאשר אתה צופה בסרטון מהתקן HDMIظnובר.

 כדי לצפות ברוץ טלוויזיה בעת צפייה בסרטון מהתקן\* HDMI מחובר...

.MULTI VIEW על לחץ**1 -** 

 **- 2**בחר **&** quot**;תצוגה מרובה&** quot**:;**

**&** quot**;מופעלת&** quot **;**על המסך. התחנה בה אתה צופה תוצג במסך הקטן.

> כדי להסתיר את המסך הקטן, לחץ שוב על MULTI ובחר **&** quot**;תצוגה מרובה&** quot **: ;**VIEW

> > **&** quot**;כבויה&** quot **;**על המסך.

\* ניתן לצפות רק בתמונה של ערוץ טלוויזיה במצב & quot;תצוגה מרובה& quot;, השמע של ערוץ הטלוויזיה יהיה מושתק.

# **הגדרות**

 $22.1$ 

 $22$ 

# **(תמונה) Picture**

# **סגנון התמונה**

### **בחירת סגנון**

לשינוי בקלות של התמונה, תוכל לבחור הגדרת & quot;סגנון תמונה& quot ;קבועה מראש.

 **- 1**תוך כדי צפייה בטלוויזיה, לחץ על .

 **- 2**בחר **&** quot**;סגנון התמונה&** quot**;**, ובחר אחד מסגנונות שברשימה.

 **- 3**לחץ על ) שמאל) מספר פעמים אם נחוץ, כדי לסגור את התפריט.

הסגנונות הזמינים...

• **איישי**– העדפות התמונה שהגדרת במהלך ההפעלה הראשונה.

• **&** quot**;חי&** quot **;**- אידיאלית לצפייה באור יום

• **&** quot**;טבעי&** quot **;**- הגדרות תמונה טבעית

• **&** quot**;רגיל&** quot **;**- –ההגדרה החסכונית ביותר - הגדרת המפעל

• **קולנוע** - אידיאלית לצפייה בסרטים

• **&** quot**;צילום&** quot **;**- אידיאלית לצפייה בצילומים

ISF לכיול -**;** quot **&יום**ISF **;**quot **&** •

ISF לכיול -**;** quot **&לילה**ISF **;**quot **&** •

### **התאם אישית סגנון**

כל הגדרת תמונה שתכוונן, כגון & quot;צבע& quot ;או & quot;ניגודיות& quot;, תישמר ב**&** quot**;סגנון התמונה&** quot**;** הבחור כרגע. היא מאפשרת התאמה אישית של כל סגנון. רק הסגנון **&** quot**;אישי&** quot **;**יכול לשמור את ההגדרות שלו עבור כל התקן מחובר בתפריט & quot;מקורות& quot.;

### **שחזור סגנון**

לאחר בחירת & quot;סגנון התמונה& quot; , תוכל לשנות כל הגדרת תמונה תחת**&** quot**;כל** …**;**quot **&תמונה;**quot **&** < **;**quot **&ההגדרות**

הסגנון שבחרת ישמור את השינויים שעשית. אנו ממליצים לשנות את הגדרות התמונה של הסגנון **&** quot**;אישי&** quot**;**בלבד. & & – ; quot;אישי& quot;: בתפריט quot;סגנון תמונה& quot & quot;מקורות& quot ;ניתן לשמור את ההגדרות של כל מכשיר פרטני שחובר.

שחזור הסגנון להגדרה המקורית שלו...

 **- 1**תוך כדי צפייה בטלוויזיה, לחץ על .

 **- 2**בחר **&** quot**;סגנון התמונה&** quot**;**, ובחר את & quot;סגנון התמונה& quot ;שאתה רוצה לשחזר.

 **- 3**לחץ על המקש הצבעוני **&**quot**;שחזר סגנון&** quot **;**, ולחץ על OK. הסגנון משוחזר.

 **- 4**לחץ על ) שמאל) מספר פעמים אם נחוץ, כדי לסגור את התפריט.

### **בבית או בחנות**

 אם**&** quot**;סגנון התמונה&** quot**;**חוזר חזרה ל **&** quot**;חי&** כל פעם שמפעילים את הטלוויזיה, מיקום הטלוויזיה מוגדר quot**;** כ**&** quot**;חנות&** quot**;**. זו הגדרה המיועדת לקידום מכירות בחנות.

הגדרת הטלוויזיה לשימוש ביתי...

 **- 1**לחץ על , בחר **&** quot**;כל ההגדרות&** quot **;**ולחץ על OK.  **- 2** בחר**&** quot**;הגדרות כלליות&** quot **;**ולחץ על ) ימין) כדי להיכנס לתפריט.

 **- 3**בחר **&** quot**;מיקום&** quot **&** < **;**quot**;בית&** quot **;**ולחץ על OK .

 **- 4**לחץ על ) שמאל) מספר פעמים אם נחוץ, כדי לסגור את התפריט.

### **הגדרות תמונה**

### **צבע**

באמצעות **&** quot**;צבע&** quot**;**, תוכל לשנות את רוויית הצבע של התמונה.

שינוי צבע...

 **- 1**לחץ על , בחר **&** quot**;כל ההגדרות&** quot **;**ולחץ על OK.  **- 2**בחר **&** quot**;תמונה&** quot **;**ולאחר מכן לחץ על ) ימין) כדי

להיכנס לתפריט.  **- 3**בחר **&** quot**;צבע&** quot **;**ולחץ על ) ימין) .

 **- 4**לחץ על החצים ) למעלה) או ) למטה) כדי לכוונן את הערך.

 **- 5**לחץ על ) שמאל) מספר פעמים אם נחוץ, כדי לסגור את התפריט.

### **ניגודיות**

באמצעות **&** quot**;ניגודיות&** quot**;**, תוכל לשנות את הניגודיות של התמונה.

שינוי הניגודיות...

 **- 1**לחץ על , בחר **&** quot**;כל ההגדרות&** quot **;**ולחץ על OK.

 **- 2**בחר **&** quot**;תמונה&** quot **;**ולאחר מכן לחץ על ) ימין) כדי להיכנס לתפריט.

 **- 3**בחר **&** quot**;ניגודיות&** quot **;**ולחץ על ) ימין).

**- 4**לחץ על החצים ∧ (למעלה) או  $\boldsymbol{\mathsf{v}}$  (למטה) כדי לכוונן את הערך.  **- 5**לחץ על ) שמאל) מספר פעמים אם נחוץ, כדי לסגור את התפריט.

### **חדות**

באמצעות **&** quot**;חדות&** quot**;**, תוכל לשנות את רמת החדות של פרטים קטנים בתמונה.

שינוי החדות...

 **- 1**לחץ על , בחר **&** quot**;כל ההגדרות&** quot **;**ולחץ על OK.

 **- 2**בחר **&** quot**;תמונה&** quot **;**ולאחר מכן לחץ על ) ימין) כדי להיכנס לתפריט.

 **- 3**בחר **&** quot**;חדות&** quot **;**ולחץ על ) ימין).

**- 4**לחץ על החצים **∧** (למעלה) או  $\blacktriangledown$  (למטה) כדי לכוונן את הערך.  **- 5**לחץ על ) שמאל) מספר פעמים אם נחוץ, כדי לסגור את התפריט.

### **הגדרות תמונה מתקדמות**

### **משחק או מחשב**

כאשר תחבר מכשיר, הטלוויזיה תזהה את הסוג שלו ותקצה לכל מכשיר שם סוג נכון. תוכל לשנות את שם הסוג, אם תרצה בכך. אם נקבע שם סוג נכון למכשיר מסוים, הטלוויזיה תעבור אוטומטית להגדרות הטלוויזיה האידיאליות, ברגע שתפעיל את המכשיר בתפריט & quot;מקורות& quot.;

 אם יש לך קונסולת משחקים עם נגן תקליטורים ray-Bluמובנה, ייתכן ששם הסוג שהגדרת הוא a quot & וau-ray;תקליטור & Blu-ray. באמצעות **&** quot**;משחק או מחשב&** quot**;**, תוכל לעבור ידנית להגדרות האידאליות למשחקים. אל תשכח לצאת ממצב משחק או מחשב $_{\rm{quot}}$ ; כאשר אתה חוזר לצפות  $_{\rm{quot}}$ בטלוויזיה.

החלפת ההגדרה באופן ידני...

 **- 1**לחץ על , בחר **&** quot**;כל ההגדרות&** quot **;**ולחץ על OK.  **- 2**בחר **&** quot**;תמונה&** quot **;**ולאחר מכן לחץ על ) ימין) כדי להיכנס לתפריט.

 **- 3**בחר **&** quot**;מתקדם&** quot **&** < **;**quot**;משחק או מחשב&** quot**;**, ובחר את סוג ההתקן שבו אתה רוצה להשתמש. כדי לחזור לצפייה בטלוויזיה, בחר **&** quot**;כבוי&** quot**;**.

 **- 4**לחץ על ) שמאל) מספר פעמים אם נחוץ, כדי לסגור את התפריט.

### **הגדרות צבע**

### **שיפור צבע**

באמצעות **&** quot**;שיפור צבע&** quot**;**, תוכל לשפר את עוצמת הצבע ואת הפרטים בצבעים בהירים.

שינוי הרמה...

 **- 1**לחץ על , בחר **&** quot**;כל ההגדרות&** quot **;**ולחץ על OK.  **- 2**בחר **&** quot**;תמונה&** quot **;**ולאחר מכן לחץ על ) ימין) כדי להיכנס לתפריט.

- **3**
- **&** < **;**quot **&צבע;**quot **&** < **;**quot **&מתקדם;**quot **&** בחר ולחץ על OK. quot**;שיפור צבע&** quot**;**
- **;**quot **&בינוני;**quot **&** ,**;**quot **&מקסימום;**quot **&** בחר**4** 
	- .**;**quot **&כבוי;**quot **&** או**;** quot **&מינימום;**quot **&**,

 **- 5**לחץ על ) שמאל) מספר פעמים אם נחוץ, כדי לסגור את התפריט.

### **טמפרטורת צבע**

באמצעות **&** quot**;טמפרטורת צבע&** quot**;**, תוכל להגדיר את התמונה לטמפרטורת צבע מוגדרת מראש או

לבחור **&** quot**;התאמה אישית&** quot **;**כדי להגדיר בעצמך את הגדרת הטמפרטורה באמצעות **&** quot**;טמפרטורת צבע מותאמת אישית&** quot &**;**. quot;טמפרטורת הצבע& quot; ו& <sub>duot</sub>;טמפרטורת צבע בהתאמה אישית& <sub>i</sub>quot; הן הגדרות המיועדות למשתמשים מקצועיים.

בחירת הגדרה מוגדרת מראש...

 **- 1**לחץ על , בחר **&** quot**;כל ההגדרות&** quot **;**ולחץ על OK.  **- 2**בחר **&** quot**;תמונה&** quot **;**ולאחר מכן לחץ על ) ימין) כדי להיכנס לתפריט.

**3**

**&** < **;**quot **&צבע;**quot **&** < **;**quot **&מתקדם;**quot **&** בחר**-**  ולחץ על OK. quot**;טמפרטורת צבע&** quot**;**

**4**

 **-**בחר **&** quot**;רגילה&** quot **;**, **&**quot**;פושרת&** quot **;**או **&** . או בחר **&** quot**;מותאמת** quot**;קרירה&** quot**; אישית&** quot **;**אם ברצונך להתאים אישית את טמפרטורת הצבע.  **- 5**לחץ על ) שמאל) מספר פעמים אם נחוץ, כדי לסגור את התפריט.

### **טמפרטורת צבע מותאמת אישית**

באמצעות **&** quot**;טמפרטורת צבע מותאמת אישית&** quot **;**, תוכל להגדיר בעצמך את טמפרטורת הצבע. כדי להגדיר טמפרטורת צבע בהתאמה אישית, בחר תחילה**&** quot**;התאמה אישית&** quot**;** בתפריט & quot;טמפרטורת צבע& quot &. ;quot;טמפרטורת צבע מותאמת אישית& quot ;היא הגדרה המיועדת למשתמשים מקצועיים.

הגדרת טמפרטורת צבע מותאמת אישית...

 **- 1**לחץ על , בחר **&** quot**;כל ההגדרות&** quot **;**ולחץ על OK.  **- 2**בחר **&** quot**;תמונה&** quot **;**ולאחר מכן לחץ על ) ימין) כדי להיכנס לתפריט.

**3**

**&** < **;**quot **&צבע;**quot **&** < **;**quot **&מתקדם;**quot **&** בחר**-**  ולחץ על OK. quot**;טמפרטורת צבע מותאמת אישית&** quot**; - 4**לחץ על החצים **∧** (למעלה) או  $\boldsymbol{\mathsf{v}}$  (למטה) כדי לכוונן את הערך. WPמציין את הנקודה הלבנה ו- BLאת רמת השחור. בתפריט זה, תוכל לבחור גם באחת מההגדרות המוגדרות מראש.

 **- 5**לחץ על ) שמאל) מספר פעמים אם נחוץ, כדי לסגור את התפריט.

### **הגדרות בקרת צבע**

### **בקרת צבע ISF**

באמצעות **&** quot**; בקרת צבע** ISF **&**quot **;**, מומחה ISFיכול לכייל את הפקת הצבע של הטלוויזיה. & quot;בקרת צבע& quot ; היא הגדרה המיועדת למומחי ISF .

 . בקש ISF **®**הפק את המרב מתצוגת הטלוויזיה HDשלך, עם **כיול** ממומחה לכיול ISFלבוא אליך ולהגדיר את הטלוויזיה לפי הגדרת התמונות האופטימלית. בנוסף, המומחה יכול להגדיר את כיול

ה- ISFל- Ambilight.

. ISF בקש מהספק שלך לבצע כיול

יתרונות הכיול...

- בהירות תמונה וחדות טובות יותר
- פרטים טובים יותר בחלקים בהירים וכהים
	- צבעי שחור עמוקים וכהים יותר
	- טוהר צבע ואיכות טובים יותר
		- צריכת חשמל מופחתת

כ2- סגנונות ISFישמור וינעל את הגדרות ה- ISF המומחה לכיול תמונה.

לאחר & quot; כיול ISF &quot;, לחץ על ובחר **&** quot**;סגנון**  ISF **;**quot **&** או**;** quot **&יום**ISF **;**quot **&** ובחר**;** quot **&התמונה לילה&** quot**;**. בחר **&** quot **;**ISF**יום&** quot **;**כדי לצפות בטלוויזיה בתאורה חזקה או בחר & jquot <a ולילה לצפות בחשכה.

### **גוון**

כדי לכוונן ערך **&** quot**;גוון&** quot…**;**

 **- 1**לחץ על , בחר **&** quot**;כל ההגדרות&** quot **;**ולחץ על OK.  **- 2**בחר **&** quot**;תמונה&** quot **;**ולאחר מכן לחץ על ) ימין) כדי להיכנס לתפריט.

**3**

**&** < **;**quot **&צבע;**quot **&** < **;**quot **&מתקדם;**quot **&** בחר**-**  ולחץ על OK. quot**;בקרת צבע&** quot**;**

 **- 4**בחר **&** quot**;גוון&** quot**;**, ולחץ על ) ימין).

 **- 5**לחץ על החצים ) למעלה) או ) למטה) כדי לכוונן את הערך.  **- 6**לחץ על ) שמאל) מספר פעמים אם נחוץ, כדי לסגור את התפריט.

### **רוויה**

כדי לכוונן ערך **&** quot**;רוויה&** quot…**;**

 **- 1**לחץ על , בחר **&** quot**;כל ההגדרות&** quot **;**ולחץ על OK.  **- 2**בחר **&** quot**;תמונה&** quot **;**ולאחר מכן לחץ על ) ימין) כדי להיכנס לתפריט.

**3**

**&** < **;**quot **&צבע;**quot **&** < **;**quot **&מתקדם;**quot **&** בחר**-**  ולחץ על OK**.** quot**;בקרת צבע&** quot**;**

 **- 4**בחר **&** quot**;רוויה&** quot**;**, ולחץ על ) ימין).

 **- 5**לחץ על החצים ) למעלה) או ) למטה) כדי לכוונן את הערך.  **- 6**לחץ על ) שמאל) מספר פעמים אם נחוץ, כדי לסגור את התפריט.

### **אפס הכול**

באמצעות **&** quot**;אפס הכול&** quot**;**, ניתן לאפס את כל הערכים לברירות המחדל.

כדי לאפס את כל הערכים בתפריט **&** quot**;בקרת צבע&** quot…**;**

 **- 1**לחץ על , בחר **&** quot**;כל ההגדרות&** quot **;**ולחץ על OK.  **- 2**בחר **&** quot**;תמונה&** quot **;**ולאחר מכן לחץ על ) ימין) כדי להיכנס לתפריט.

**3**

**&** < **;**quot **&צבע;**quot **&** < **;**quot **&מתקדם;**quot **&** בחר**-**  ולחץ על OK. quot**;בקרת צבע&** quot**;**

 **- 4**בחר **&** quot**;אפס הכול&** quot**;**, ו- OK.

 **- 5**לחץ על ) שמאל) מספר פעמים אם נחוץ, כדי לסגור את התפריט.

### **מצב ISF RGB בלבד**

**&** quot**; מצב** RGB**בלבד&** quot **;**הינה הגדרה עבור מומחה ISF כדי לעבור לצבעי RGB . כדיל כוונן ערכים בתפריט**&** quot **;מצב** RGB**בלבד&** quot**;**, ראשית יש להדיר **&** quot **;**ISF **יום&** quot **;**או **&** quot **;**ISF**לילה&** quot **;**בתפריט & quot;סגנון התמונה& quot.;

כדי לכוונן את הערך של **&** quot**; מצב** RGB**בלבד&** quot…**;**

 **- 1**לחץ על , בחר **&** quot**;כל ההגדרות&** quot **;**ולחץ על OK.  **- 2**בחר **&** quot**;תמונה&** quot **;**ולאחר מכן לחץ על ) ימין) כדי להיכנס לתפריט.

### **3**

**&** < **;**quot **&צבע;**quot **&** < **;**quot **&מתקדם;**quot **&** בחר**-**  ולחץ על OK. quot**; מצב** RGB**בלבד&** quot**;**

#### **4**

quot **&**, **;**quot **&ירוק;**quot **&**, **;**quot **&אדום;**quot **&** בחר**- ;כחול&** quot**;**, או **&** quot**;כהוי&** quot **;**כדי לכבות את מצב RGB.  **- 5**לחץ על ) שמאל) מספר פעמים אם נחוץ, כדי לסגור את התפריט.

### **הגדרות ניגודיות**

#### **מצבי ניגודיות**

באמצעות **&** quot**;מצב ניגודיות&** quot**;**, תוכל להגדיר את הרמה שבה ניתן לצמצם את צריכת החשמל על ידי עמעום עוצמת הבהירות של המסך. בחר את צריכת החשמל המיטבית או את התמונה עם עוצמת הבהירות המיטבית.

שינוי הרמה...

 **- 1**לחץ על , בחר **&** quot**;כל ההגדרות&** quot **;**ולחץ על OK.  **- 2**בחר **&** quot**;תמונה&** quot **;**ולאחר מכן לחץ על ) ימין) כדי להיכנס לתפריט.

**3**

**&** < **;**quot **&ניגודיות;**quot **&** < **;**quot **&מתקדם;**quot **&** בחר**-**  ולחץ על OK. quot**;מצב ניגודיות&** quot**; - 4**בחר **&** quot**;סטנדרטי&** quot **;**, **&**quot**;ההספק הטוב** 

**ביותר|** ,**&** quot**;התמונה הטובה ביותר&** quot **;**, או **&** quot**;כבוי&** quot**;**.

 **- 5**לחץ על ) שמאל) מספר פעמים אם נחוץ, כדי לסגור את התפריט.

### **ניגודיות דינמית**

 באמצעות**&** quot**;ניגודיות דינמית&** quot**;**, תוכל להגדיר את הרמה שבה הטלוויזיה משפרת באופן אוטומטי את הפרטים באזורים הכהים, באזורי הביניים ובאזורים הבהירים של התמונה.

שינוי הרמה...

 **- 1**לחץ על , בחר **&** quot**;כל ההגדרות&** quot **;**ולחץ על OK.  **- 2**בחר **&** quot**;תמונה&** quot **;**ולאחר מכן לחץ על ) ימין) כדי להיכנס לתפריט.

**3**

**&** < **;**quot **&ניגודיות;**quot **&** < **;**quot **&מתקדם;**quot **&** בחר**-**  ולחץ על OK. quot**;ניגודיות דינמית&** quot**;**

**;**quot **&בינוני;**quot **&** ,**;**quot **&מקסימום;**quot **&** בחר**4 -**  .**;**quot **&כבוי;**quot **&** או**;** quot **&מינימום;**quot **&**,

 **- 5**לחץ על ) שמאל) מספר פעמים אם נחוץ, כדי לסגור את התפריט.

### **ניגודיות מושלמת**

באמצעות **&** quot**;ניגודיות מושלמת&** quot**;**, תוכל להגדיר את הרמה שבה הטלוויזיה משפרת באופן אוטומטי את הפרטים באזורים הכהים, באזורי הביניים ובאזורים הבהירים של התמונה.

שינוי הרמה...

 **- 1**לחץ על , בחר **&** quot**;כל ההגדרות&** quot **;**ולחץ על OK.  **- 2**בחר **&** quot**;תמונה&** quot **;**ולאחר מכן לחץ על ) ימין) כדי להיכנס לתפריט.

**3**

**&** < **;**quot **&ניגודיות;**quot **&** < **;**quot **&מתקדם;**quot **&** בחר**-**  , ולחץ על OK. quot**;ניגודיות מושלמת&** quot**;**

**;**quot **&בינוני;**quot **&** ,**;**quot **&מקסימום;**quot **&** בחר**4 -**  .**;**quot **&כבוי;**quot **&** או**;** quot **&מינימום;**quot **&**,

 **- 5**לחץ על ) שמאל) מספר פעמים אם נחוץ, כדי לסגור את התפריט.

### **בהירות**

באמצעות **&** quot**;בהירות&** quot**;**, תוכל להגדיר את רמת הבהירות של אות התמונה. בהירות היא הגדרה המיועדת למשתמשים מקצועיים. למשתמשים שאינם מקצועיים, אנו ממליצים לשנות את בהירות התמונה באמצעות ההגדרה **&** quot**;ניגודיות&** quot**;**.

שינוי הרמה...

 **- 1**לחץ על , בחר **&** quot**;כל ההגדרות&** quot **;**ולחץ על OK.  **- 2**בחר **&** quot**;תמונה&** quot **;**ולאחר מכן לחץ על ) ימין) כדי להיכנס לתפריט.

**3**

**&** < **;**quot **&ניגודיות;**quot **&** < **;**quot **&מתקדם;**quot **&** בחר**-**  , ולחץ על OK. quot**;בהירות&** quot**;**

 **- 4**לחץ על החצים ) למעלה) או ) למטה) כדי לכוונן את הערך.  **- 5**לחץ על ) שמאל) מספר פעמים אם נחוץ, כדי לסגור את התפריט.

### **ניגודיות וידיאו**

באמצעות **&** quot**;ניגודיות וידאו&** quot**;**, תוכל להקטין את טווח הניגודיות של הווידאו.

שינוי הרמה...

 **- 1**לחץ על , בחר **&** quot**;כל ההגדרות&** quot **;**ולחץ על OK.  **- 2**בחר **&** quot**;תמונה&** quot **;**ולאחר מכן לחץ על ) ימין) כדי להיכנס לתפריט.

### **3**

**&** < **;**quot **&ניגודיות;**quot **&** < **;**quot **&מתקדם;**quot **&** בחר**-**  , ולחץ על OK. quot**;ניגודיות וידאו&** quot**;**

 **- 4**לחץ על החצים ) למעלה) או ) למטה) כדי לכוונן את הערך.  **- 5**לחץ על ) שמאל) מספר פעמים אם נחוץ, כדי לסגור את התפריט.

### **חיישן אור**

**חיישן האור** מכוונן באופן אוטומטי את הגדרות התמונה לפי תנאי התאורה של החדר. תוכל להפעיל או לנתק את **&** quot**;חיישן אור&** quot**;**.

הפעלה או כיבוי...

 **- 1**לחץ על , בחר **&** quot**;כל ההגדרות&** quot **;**ולחץ על OK.  **- 2**בחר **&** quot**;תמונה&** quot **;**ולאחר מכן לחץ על ) ימין) כדי להיכנס לתפריט.

**3**

**&** < **;**quot **&ניגודיות;**quot **&** < **;**quot **&מתקדם;**quot **&** בחר**-**  , ולחץ על OK. quot**;חיישן אור&** quot**;**

 **- 4**בחר **&** quot**;מופעל&** quot **;**או **&** quot**;כבוי&** quot**;**.  **- 5**לחץ על ) שמאל) מספר פעמים אם נחוץ, כדי לסגור את התפריט.

#### **גמא**

 באמצעות**גמא**, תוכל להגדיר הגדרה לא-ליניארית של נהירות התמונה והניגודיות שלה. גמא הוא הגדרה המיועדת למשתמשים מקצועיים.

שינוי הרמה...

 **- 1**לחץ על , בחר **&** quot**;כל ההגדרות&** quot **;**ולחץ על OK.  **- 2**בחר **&** quot**;תמונה&** quot **;**ולאחר מכן לחץ על ) ימין) כדי להיכנס לתפריט.

**3**

**&** < **;**quot **&ניגודיות;**quot **&** < **;**quot **&מתקדם;**quot **&** בחר**-**  , ולחץ על OK. quot**;גמא&** quot**;**

- 4לחץ על החצים ∧ (למעלה) או  $\blacktriangleright$  (למטה) כדי לכוונן את הערך.  **- 5**לחץ על ) שמאל) מספר פעמים אם נחוץ, כדי לסגור את התפריט.

### **הגדרות חדות**

### **Super Resolution**

באמצעות **&** quot**;סופר רזולוציה&** quot**;**, תוכל להפעיל חדות משופרת בקצות הקווים ובקווי מתאר.

הפעלה או כיבוי...

 **- 1**לחץ על , בחר **&** quot**;כל ההגדרות&** quot **;**ולחץ על OK.  **- 2**בחר **&** quot**;תמונה&** quot **;**ולאחר מכן לחץ על ) ימין) כדי להיכנס לתפריט. **3**

**&** < **;**quot **&חדות;**quot **&** < **;**quot **&מתקדם;**quot **&** בחר**-**  , ולחץ על OK. quot**;סופר רזולוציה&** quot**;**

 **- 4**בחר **&** quot**;מופעל&** quot **;**או **&** quot**;כבוי&** quot**;**.  **- 5**לחץ על ) שמאל) מספר פעמים אם נחוץ, כדי לסגור את התפריט.

### **הפחתת רעש**

באמצעות **&** quot**;הפחתת רעש&** quot**;**, תוכל לסנן ולהפחית את רמת הרעש בתמונה.

שינוי רמת רעש...

 **- 1**לחץ על , בחר **&** quot**;כל ההגדרות&** quot **;**ולחץ על OK. **- 2**בחר & <sub>**;תמונה& <sub>i</sub>quot;זכמונה&** ולחץ על (≀מין) כדי להיכנס</sub> לתפריט.

**3**

**&** < **;**quot **&חדות;**quot **&** < **;**quot **&מתקדם;**quot **&** בחר**-**  , ולחץ על ) ימין) כדי להיכנס quot**;הפחתת רעש&** quot**;** לתפריט.

**;**quot **&בינוני;**quot **&** ,**;**quot **&מקסימום;**quot **&** בחר**4 -**  .**;**quot **&כבוי;**quot **&** או**;** quot **&מינימום;**quot **&**,  **- 5**לחץ על ) שמאל) מספר פעמים אם נחוץ, כדי לסגור את התפריט.

### **Artefact MPEG הפחתת**

באמצעות **&** quot**;הפחתת ארטיפקטים ב-** MPEG **&**quot**;**, תוכל להחליק את המעברים הדיגיטליים בתמונה. לרוב, ארטיפקטים ב- MPEGנראים בתמונות כגושים קטנים או כקצוות משוננות.

הפחתת ארטיפקטים ב- MPEG…

 **- 1**לחץ על , בחר **&** quot**;כל ההגדרות&** quot **;**ולחץ על OK.  **- 2**בחר **&** quot**;תמונה&** quot **;**ולחץ על ) ימין) כדי להיכנס לתפריט.

**3**

**&** < **;**quot **&חדות;**quot **&** < **;**quot **&מתקדם;**quot **&** בחר**-**  , ולחץ על ) ימין) כדי quot**; הפחתת** Artefact MPEG **&**quot**;** להיכנס לתפריט.

**;**quot **&בינוני;**quot **&** ,**;**quot **&מקסימום;**quot **&** בחר**4 -**  .**;**quot **&כבוי;**quot **&** או**;** quot **&מינימום;**quot **&**,

 **- 5**לחץ על ) שמאל) מספר פעמים אם נחוץ, כדי לסגור את התפריט.

### **הגדרות תנועה**

### **Natural Motion**

באמצעות Motion Natural , תוכל לצמצם את רטט התנועה הנראה בסרטים בטלוויזיה. Motion Naturalהופכת כל תנועה לחלקה וזורמת.

שינוי רטט בתמונה...

 **- 1**לחץ על , בחר **&** quot**;כל ההגדרות&** quot **;**ולחץ על OK.  **- 2**בחר **&** quot**;תמונה&** quot **;**ולאחר מכן לחץ על ) ימין) כדי להיכנס לתפריט.

**;**quot **&תנועה;**quot **&** < **;**quot **&מתקדם;**quot **&** בחר**3 -**  >**&** quot**;תנועה טבעית&** quot**;**, ולחץ על OK.

**;**quot **&בינוני;**quot **&** ,**;**quot **&מקסימום;**quot **&** בחר**4 -**  .**;**quot **&כבוי;**quot **&** או**;** quot **&מינימום;**quot **&**,  **- 5**לחץ על ) שמאל) מספר פעמים אם נחוץ, כדי לסגור את

התפריט.

### **פורמט התמונה**

### **בסיסית**

אם התמונה אינה ממלאה את כל המסך, אם יש פסים שחורים למעלה, למטה או משני הצדדים, תוכל לסדר את התמונה כדי שתמלא לגמרי את המסך.

בחירת אחת מההגדרות הבסיסיות הממלאות את המסך...

 **- 1**תוך כדי צפייה בטלוויזיה, לחץ על .

 **- 2** בחר**&** quot**;פורמט התמונה&** quot **&** <**;**quot**;מילוי** 

**מסך&** quot **;**או **&** quot**;התאמה למסך&** quot **;**, ולחץ על OK.  **- 3**לחץ על ) שמאל) מספר פעמים אם נחוץ, כדי לסגור את התפריט.

• **&** quot**;מילוי מסך&** quot –**;**הגדרה זו מרחיבה את התמונה אוטומטית כדי שתמלא את המסך. עיוות התמונה מינימלי, הכתוביות נשארות ברורות. לא מתאים לקלט מחשב. כמה פורמטים חריגים של תמונות עלולים עדיין להציג את הפסים השחורים.

• **&** quot**;התאמה למסך&** quot –**;**הגדרה זו מגדילה את התמונה אוטומטית כדי שתמלא את המסך, ללא עיוותים. ייתכן שייראו פסים שחורים. לא מתאים לקלט מחשב.

### **מתקדם**

אם שתי ההגדרות הבסיסיות אינן מתאימות לפורמט התמונה שאתה מעוניין בו, תוכל להשתמש בהגדרות מתקדמות. באמצעות ההגדרות המתקדמות, אתה יכול לעצב ידנית את פורמט התמונה על המסך.

באפשרותך להגדיל, למתוח ולהזיז את התמונה, עד שהיא תציג מה

שאתה רוצה - לדוגמה, כתוביות חסרות או כתוביות מטיילות (פס מידע נע). אם אתה מעצב את התמונה כדי שתתאים ל& quot;מקור& quot ;מסוים (כגון, קונסולת משחקים מחוברת), תוכל לחזור להגדרה זו בפעם הבאה כשתשתמש בקונסולה. הטלוויזיה שומרת את ההגדרה האחרונה שהגדרת לכל מכשיר מחובר.

עיצוב פורמט התמונה...

- **1**תוך כדי צפייה בטלוויזיה, לחץ על .
- **2**בחר **&** quot**;מתקדם&** quot **;**ולחץ על OK.
	- **3**השתמש

quot **&**, **;**quot **&זום;**quot **&**, **;**quot **&הזזה;**quot **&**ב **;מתיחה&** quot **;**או **&** quot**;מקורי&** quot **;**כדי לכוונן את התמונה. בחר **&** quot**;בטל פעולה&** quot **;**כדי לחזור להגדרת התמונה כפי שהייתה כשפתחת את **&** quot**;פורמט**

**התמונה&** quot**;**.

• **הזזה** - השתמש בחצים כדי להזיז את התמונה. אתה יכול להזיז את התמונה רק כאשר היא מוגדלת ( in zoomed.)

• **הגדלה** - השתמש בחצים כדי להגדיל את התמונה.

• **מתיחה** - השתמש בחצים כדי למתוח את התמונה אנכית או אופקית.

• **ביטול פעולה** - בחר כדי לחזור לפורמט התמונה שממנו התחלת.

• **&** quot**;מקורי&** quot **;**- מציג את הפורמט המקורי של התמונה הנכנסת. זהו 1:1 פיקסל בפורמט פיקסלים. מצב מקצועי לקלט HD או מחשב.

# **הגדרת קול מהירה**

 במהלך ההתקנה הראשונה, הגדרת כמה הגדרות תמונה בכמה שלבים קלים. תוכל לבצע שוב את השלבים האלו

באמצעות**&** quot**;הגדרת תמונה מהירה&** quot**;**. לשם כך, ודא שניתן לכוונן את הטלוויזיה לערוץ כלשהו או שהיא יכולה להציג תוכנית ממכשיר מחובר.

הגדרת התמונה בכמה שלבים קלים...

 **- 1**לחץ על , בחר **&** quot**;כל ההגדרות&** quot **;**ולחץ על OK.  **- 2**בחר **&** quot**;תמונה&** quot **;**ולאחר מכן לחץ על ) ימין) כדי להיכנס לתפריט.

 **- 3**בחר **&** quot**;מתקדם&** quot **&** < **;**quot**;הגדרת תמונה מהירה&** quot **;**ולחץ על OK.

 **- 4** בחר**&** quot**;התחל&** quot**;**.

 **- 5**בחר את הגדרת התמונה הרצויה ועבור להגדרה הבאה.

 **- 6**לבסוף בחר **&** quot**;סיים&** quot**;**.

 **- 7**לחץ על ) שמאל) מספר פעמים אם נחוץ, כדי לסגור את התפריט.

22.2

**צליל**

# **סגנון הצליל**

### **בחירת סגנון**

לשינוי בקלות של הקול תוכל לבחור בהגדרה קבועה מראש עם & <sub>αuot</sub>;סגנון קול& <sub>αuot</sub>.;

 **- 1**תוך כדי צפייה בטלוויזיה, לחץ על .

 **- 2**בחר **&** quot**;צליל&** quot **;**ולחץ על ) ימין) כדי להיכנס לתפריט.

 **- 3**בחר **&** quot**;סגנון הצליל&** quot**;**, ובחר אחד מסגנונות שברשימה.

 **- 4**לחץ על ) שמאל) מספר פעמים אם נחוץ, כדי לסגור את התפריט.

הסגנונות הזמינים...

- **איישי** העדפות הקול שהגדרת במהלך ההפעלה הראשונה
	- **מקורי** הגדרת הקול הניטרלית ביותר
		- **קולנוע** אידיאלית לצפייה בסרטים
		- **מוזיקה** אידיאלי להאזנה למוזיקה
			- **משחקים** אידיאלי למשחקים

• **חדשות** - אידיאלי לדיבור

#### **שחזור סגנון**

לאחר בחירת & quot;סגנון הקול& quot; , תוכל לשנות כל הגדרת קול תחת**&** quot**;התקנה&** quot **&** < **;**quot**;קול&** quot…**;**

הסגנון שבחרת ישמור את השינויים שעשית. אנו ממליצים לשנות את הגדרות הצליל של הסגנון **&** quot**;אישי&** quot **;**בלבד. & quot;סגנון קול& quot ; – &quot;אישי& quot;: בתפריט & quot;מקורות& quot ;ניתן לשמור את ההגדרות של כל מכשיר פרטני שחובר.

שחזור הסגנון להגדרה המקורית שלו...

 **- 1**תוך כדי צפייה בטלוויזיה, לחץ על .  **- 2**בחר **&** quot**;צליל&** quot **;**ולחץ על ) ימין) כדי להיכנס

לתפריט.

 **- 3**בחר **&** quot**;סגנון צליל&** quot**;**, ובחר

את & quot;סגנון הצליל& quot;שאתה רוצה לשחזר.  **- 4**לחץ על המקש הצבעוני **&**quot**;שחזור סגנון&** quot **;**.

הסגנון משוחזר

 **- 5**לחץ על ) שמאל) מספר פעמים אם נחוץ, כדי לסגור את התפריט.

## **הגדרות קול**

### **באס**

באמצעות **&** quot**;באס&** quot**;**, תוכל לכוונן את רמת הצלילים הנמוכים בקול.

שינוי הרמה...

 **- 1**לחץ על , בחר **&** quot**;כל ההגדרות&** quot **;**ולחץ על OK.  **- 2**בחר **&** quot**;צליל&** quot **;**ולחץ על ) ימין) כדי להיכנס לתפריט.

 **- 3**בחר **&** quot**;באס&** quot **;**ולחץ על ) ימין).

 **- 4**לחץ על החצים ) למעלה) או ) למטה) כדי לכוונן את הערך.  **- 5**לחץ על ) שמאל) מספר פעמים אם נחוץ, כדי לסגור את התפריט.

### **טרבל**

 באמצעות**&** quot**;טרבל&** quot**;**, תוכל לכוונן את רמת הצלילים הגבוהים בקול.

שינוי הרמה...

 **- 1**לחץ על , בחר **&** quot**;כל ההגדרות&** quot **;**ולחץ על OK.  **- 2**בחר **&** quot**;צליל&** quot **;**ולחץ על ) ימין) כדי להיכנס

### לתפריט.

- **3**בחר **&** quot**;טרבל&** quot **;**ולחץ על ) ימין).
- **4**לחץ על החצים ) למעלה) או ) למטה) כדי לכוונן את הערך.  **- 5**לחץ על ) שמאל) מספר פעמים אם נחוץ, כדי לסגור את

התפריט.

### **מצב Surround**

באמצעות **&** quot**;מצב צליל היקפי&** quot**;**, תוכל להגדיר את אפקט הצליל של רמקולי הטלוויזיה.

הגדרת מצב צליל היקפי...

 **- 1**לחץ על , בחר **&** quot**;כל ההגדרות&** quot **;**ולחץ על OK.  **- 2**בחר **&** quot**;צליל&** quot **;**ולחץ על ) ימין) כדי להיכנס

לתפריט.  **- 3**בחר **&** quot**;מצב צליל היקפי&** quot **;**ולחץ על ) ימין) כדי להיכנס לתפריט.

 או ,**;**quot **&סטריאו;**quot **&** בחר**4 -** Incredible surround .  **- 5**לחץ על ) שמאל) מספר פעמים אם נחוץ, כדי לסגור את התפריט.

## **הגדרות צליל מתקדמות**

### **איזון עוצמה אוטומטי**

באמצעות **&** quot**;איזון עוצמה אוטומטי&** quot**;**, תוכל להגדיר את הטלוויזיה שתאזן אוטומטית הפרשי עוצמת קול פתאומיים. זה קורה בדרך כלל בתחילת הפרסומות או כשאתה מחליף ערוצים.

הפעלה או כיבוי...

- **1**לחץ על , בחר **&** quot**;כל ההגדרות&** quot **;**ולחץ על OK.  **- 2**בחר **&** quot**;צליל&** quot **;**ולחץ על ) ימין) כדי להיכנס לתפריט.
	- **3**בחר **&** quot**;מתקדם&** quot **;**ולחץ על ) ימין) כדי להיכנס לתפריט.
		- **4**בחר **&** quot**;איזון עוצמה אוטומטי&** quot **;**ולחץ על **<** (ימין) כדי להיכנס לתפריט.
		- **5**בחר **&** quot**;מופעל&** quot **;**או **&** quot**;כבוי&** quot**;**.  **- 6**לחץ על ) שמאל) מספר פעמים אם נחוץ, כדי לסגור את

### **Clear Sound**

התפריט.

באמצעות **&** quot**;מחק צליל&** quot**;**, תוכל לשפר את קול הדיבור. אידיאלי לתוכניות של חדשות. תוכל להפעיל או לכבות את שיפור הדיבור.

הפעלה או כיבוי...

- **1**לחץ על , בחר **&** quot**;כל ההגדרות&** quot **;**ולחץ על OK.  **- 2**בחר **&** quot**;צליל&** quot **;**ולחץ על ) ימין) כדי להיכנס לתפריט
	- **3**בחר **&** quot**;מתקדם&** quot **&** < **;**quot**;מחק**
		- **צליל&** quot **;**ולחץ על OK.
- **4**בחר **&** quot**;מופעל&** quot **;**או **&** quot**;כבוי&** quot**;**, ולאחר מכן לחץ על OK.
	- **5**לחץ על ) שמאל) מספר פעמים אם נחוץ, כדי לסגור את התפריט.

### **פורמט יציאת שמע**

למידע נוסף, ב**&** quot**;עזרה&** quot**;**, לחץ על המקש הצבעוני **&**quot**;מילות מפתח&** quot **;**וחפש **&** quot**;פורמט יציאת שמע&** quot**;**.

### **איזון יציאת שמע**

למידע נוסף, ב**&** quot**;עזרה&** quot**;**, לחץ על המקש הצבעוני **&**quot**;מילות מפתח&** quot **;**וחפש **&** quot**;איזון יציאת שמע&** quot**;**.

### **השהיית יציאת אודיו**

אם הגדרת השהיית סנכרון אודיו ב& quot;מערכת הקולנוע הביתי& quot;, כדי לסנכרן את הקול עם התמונה יהיה עליך לכבות את **&** quot**;השהיית יציאת שמע&** quot **;**בטלוויזיה.

כדי לכבות את & quot;השהיית יציאת אודיו& quot...;

 **- 1**לחץ על , בחר **&** quot**;כל ההגדרות&** quot **;**ולחץ על OK.  **- 2**בחר **&** quot**;צליל&** quot **;**ולחץ על ) ימין) כדי להיכנס לתפריט.

 **- 3**בחר **&** quot**;מתקדם&** quot **&** < **;**quot**;השהיית יציאת אודיו&** quot **;**ולחץ על OK.

 **- 4**לחץ על **&** quot**;כבוי&** quot**;**.

 **- 5**לחץ על ) שמאל) מספר פעמים אם נחוץ, כדי לסגור את התפריט.

למידע נוסף, ב**&** quot**;עזרה&** quot**;**, לחץ על המקש הצבעוני **&**quot**;מילות מפתח&** quot **;**וחפש **&** quot**;השהיית יציאת שמע&** quot**;**.

### **פיצוי יציאת שמע**

אם אינך יכול להגדיר השהיה ב& quot;מערכת הקולנוע הביתי& quot; , תוכל להגדיר השהיה בטלוויזיה, באמצעות **&** quot**;פיצוי יציאת שמע&** quot**;**.

סנכרון הצליל בטלוויזיה...

 **- 1**לחץ על , בחר **&** quot**;כל ההגדרות&** quot **;**ולחץ על OK.  **- 2**בחר **&** quot**;צליל&** quot **;**ולחץ על ) ימין) כדי להיכנס

לתפריט.

 **- 3**בחר **&** quot**;מתקדם&** quot **&** < **;**quot**;פיצוי יציאת שמע&** quot **;**ולחץ על OK.

 **- 4**השתמש בסרגל המחוון כדי להגדיר את היסט הצליל ולחץ על OK.

 **- 5**לחץ על ) שמאל) מספר פעמים אם נחוץ, כדי לסגור את התפריט.

למידע נוסף, ב**&** quot**;עזרה&** quot**;**, לחץ על המקש הצבעוני **&**quot**;מילות מפתח&** quot **;**וחפש **&** quot**;פיצוי יציאת שמע&** quot**;**.

### **עוצמת האוזניות**

באמצעות **&** quot**;עוצמת האוזניות&** quot**;**תוכל להגדיר בנפרד את העוצמה של האוזניות המחוברות.

כוונן עוצמת הקול...

- **1**לחץ על , בחר **&** quot**;כל ההגדרות&** quot **;**ולחץ על OK.  **- 2**בחר **&** quot**;צליל&** quot **;**ולחץ על ) ימין) כדי להיכנס לתפריט.
	- **3** בחר**&** quot**;עוצמת האוזניות&** quot **;**ולחץ על OK.
- **4**לחץ על החצים ∧ (למעלה) או  $\boldsymbol{\mathsf{v}}$  (למעלה) או א

 **- 5**לחץ על ) שמאל) מספר פעמים אם נחוץ, כדי לסגור את התפריט.

### **רמקולים**

### **רמקולי הטלוויזיה**

תוכל לשלוח את קול הטלוויזיה למכשיר שמע מחובר - מערכת קולנוע ביתי או מגבר שמע.

אתה בוחר היכן לשמוע את קול הטלוויזיה וכיצד תרצה לפקח עליו. • אם תבחר **&** quot**;רמקולי טלוויזיה כבויים&** quot**;**, אתה מכבה את רמקולי הטלוויזיה לתמיד.

• אם תבחר **&** quot**;רמקולי טלוויזיה מופעלים&** quot**;**, רמקולי הטלוויזיה יהיו מופעלים תמיד.

 כאשר מכשיר שמע מחובר באמצעות CEC HDMI, תוכל להשתמש באחת מהגדרות ה- EasyLink.

• אם תבחר EasyLink, הטלוויזיה תשלח את הקול להתקן השמע. כאשר המכשיר משמיע את הקול, הטלוויזיה תכבה את הרמקולים שלה.

• אם תבחר **&** quot**; אתחול אוטומטי של** EasyLink **&**quot **;**, הטלוויזיה תפעיל את התקן השמע, תשלח את הקול שלה להתקן ותנתק את הרמקולים שלה.

אם בחרת & quot ;EasyLink &quot ;או & quot; הפעלה אוטומטית של EasyLink &quot;, תוכל לעבור לרמקולי הטלוויזיה כאשר צריך.

הגדרת רמקולי הטלוויזיה...

 **- 1**לחץ על , בחר **&** quot**;כל ההגדרות&** quot **;**ולחץ על OK.

 **- 2**בחר **&** quot**;צליל&** quot **;**ולחץ על ) ימין) כדי להיכנס לתפריט.

 **- 3**בחר **&** quot**;מתקדם&** quot **;**ולחץ על ) ימין) כדי להיכנס לתפריט.

> **- 4**בחר **&** quot**;רמקולי הטלוויזיה&** quot **;**ולחץ על **<** (שמאל) כדי להיכנס לתפריט.

> > **- 5**בחר & quot;רמקולי טלוויזיה

מופעלים& quot , **&**;quot**;רמקולי טלוויזיה** 

**כבויים&** quot **;**, EasyLink, או **&** quot**; אתחול אוטומטי**  .**;**quot **&**EasyLink **של**

 **- 6**לחץ על ) שמאל) מספר פעמים אם נחוץ, כדי לסגור את התפריט.

מעבר ישיר לרמקולים אלחוטיים...

 **- 1**תוך כדי צפייה בטלוויזיה, לחץ על .

**2**

 **-**בחר **&** quot**;רמקולים&** quot **;**ובחר **&** quot **;טלוויזיה&** quot **;**או **&** quot**;מערכות שמע&** quot**;**.  **- 3**לחץ על ) שמאל) מספר פעמים אם נחוץ, כדי לסגור את

התפריט.

### **רמקולים אלחוטיים**

### **למה תזדקק**

לטלוויזיה זאת ניתן לחבר רמקול אלחוטי (סב-וופר או Soundbar.)

 תוכל לחבר מגוון של רמקולים אלחוטיים נבחרים של פיליפס ולהשמיע את קול הטלוויזיה דרכם. בקר באתר האינטרנט של פיליפס למציאת מוצרי אודיו אלחוטיים, המתאימים לטלוויזיה זאת

[tv](http://www.philips.com/tv) [/](http://www.philips.com/tv)[www.philips.com](http://www.philips.com/tv) -

כדי להשמיע את קול הטלוויזיה דרך רמקול אלחוטי, עליך לקשר את הרמקול האלחוטי עם הטלוויזיה. באפשרותך לקשר עד 10 רמקולים אלחוטיים, אך בכל פעם תוכל להשמיע את הקול רק דרך רמקול -אלחוטי אחד. אם תחבר סב-וופר, הקול יושמע בטלוויזיה ודרך הסב וופר. אם תחבר סאונד בר, הקול יישמע דרך הסאונד בר בלבד.

### **בחירת רמקול**

כדי לחבר רמקול אלחוטי...

 **- 1**לחץ על , בחר **&** quot**;כל ההגדרות&** quot **;**ולחץ על OK.  **- 2**בחר **&** quot**;צליל&** quot **;**ולחץ על ) ימין) כדי להיכנס לתפריט

 **- 3**בחר **&** quot**;רמקולים אלחוטיים&** quot **&** < **;**quot**;חיבור רמקול&** quot **;&**quot **;**ולחץ על OK.

 **- 4**לחץ על ) שמאל) מספר פעמים אם נחוץ, כדי לסגור את התפריט.

### **הסרת רמקול**

כדי להסיר רמקול אלחוטי...

 **- 1**לחץ על , בחר **&** quot**;כל ההגדרות&** quot **;**ולחץ על OK.  **- 2**בחר **&** quot**;צליל&** quot **;**ולחץ על ) ימין) כדי להיכנס

לתפריט.  **- 3**בחר **&** quot**;רמקולים אלחוטיים&** quot **&** < **;**quot**;הסר** 

**רמקול&** quot **;**ולחץ על OK.

 **- 4**לחץ על ) שמאל) מספר פעמים אם נחוץ, כדי לסגור את התפריט.

### **אוצמת הסב-וופר**

כדי לכוונן את עוצמת הקול של רמקול אלחוטי...

 **- 1**לחץ על , בחר **&** quot**;כל ההגדרות&** quot **;**ולחץ על OK.  **- 2**בחר **&** quot**;צליל&** quot **;**ולחץ על ) ימין) כדי להיכנס לתפריט.

 **- 3**בחר **&** quot**;רמקולים אלחוטיים&** quot **&** < **;**quot**;עוצמת קול סב-וופר&** quot **;**ולחץ על OK.

 **- 4**לחץ על ) שמאל) מספר פעמים אם נחוץ, כדי לסגור את התפריט.

### **איתור ופתירת בעיות**

### **הקשר אבד**

• הצב את הרמקול האלחוטי בטווח של 5 מטרים מהטלוויזיה. • פעילות אלחוטית גבוהה – כגון בדירות שבהן מותקנים נתבים אלחוטיים רבים – עלולה להשפיע על איכות החיבור האלחוטי. יש להחזיק את הנתב ואת הרמקול האלחוטי קרוב ככל האפשר

לטלוויזיה.

#### **אי-התאמה בין אודיו לווידיאו**

• ייתכנו בעיות סנכרון בין האודיו לבין הווידיאו במערכות אחדות של רמקולים אלחוטיים. אנו ממליצים להשתמש במוצרי אודיו אלחוטיים של פיליפס.

 $\overline{22.3}$ 

# **הגדרות Ambilight**

### **כיבוי או הפעלה ,Ambilight**

למידע נוסף, ב**&** quot**;עזרה&** quot**;**, לחץ על המקש הצבעוני **&**quot**;מילות מפתח&** quot **;**וחפש .**;**quot **&**Ambilight **סגנון ;**quot **&** את

# **הגדרות Ambilight**

### **בהירות Ambilight**

באמצעות **&** quot**; בהירות** Ambilight **&**quot **;**, תוכל להגדיר את רמת הבהירות של Ambilight.

שינוי הרמה...

- **1**לחץ על , בחר **&** quot**;כל ההגדרות&** quot **;**ולחץ על OK.
	- **2**בחר Ambilight ולחץ על ) ימין) כדי להיכנס לתפריט.
		- **3**בחר **&** quot**;בהירות&** quot **;**ולחץ על OK.
- **4**לחץ על החצים ∧ (למעלה) או  $\backsim$  (למטה) כדי לכוונן את הערך.
- **5**לחץ על ) שמאל) מספר פעמים אם נחוץ, כדי לסגור את התפריט.

### **בהירות Ambilight, בצד התחתון**

כדי לכוונן רמת בהירות Ambilightבצד התחתון...

- **1**לחץ על , בחר **&** quot**;כל ההגדרות&** quot **;**ולחץ על OK.
- **2**בחר Ambilight ולחץ על ) ימין) כדי להיכנס לתפריט.
- **3**בחר **&** quot**;צד תחתית הבהירות&** quot **;**ולחץ על OK.
- **4**לחץ על החצים ∧ (למעלה) או  $\boldsymbol{\mathsf{v}}$  (למעה) כדי לכוונן את הערך.  **- 5**לחץ על ) שמאל) מספר פעמים אם נחוץ, כדי לסגור את התפריט.

### **רווית Ambilight**

 באמצעות**&** quot**; רווית** Ambilight **&**quot **;**, תוכל להגדיר את רמת רווית הצבע של Ambilight.

שינוי הרמה...

- **1**לחץ על , בחר **&** quot**;כל ההגדרות&** quot **;**ולחץ על OK.
	- **2**בחר Ambilight ולחץ על ) ימין) כדי להיכנס לתפריט.
		- **3** בחר**&** quot**;רוויה&** quot **;**ולחץ על OK.
- 4לחץ על החצים ∧ (למעלה) או  $\blacktriangleright$  (למטה) כדי לכוונן את הערך.  **- 5**לחץ על ) שמאל) מספר פעמים אם נחוץ, כדי לסגור את
	- התפריט.

### **צבע Ambilight סטטי**

שינוי הרמה...

 **- 1**לחץ על , בחר **&** quot**;כל ההגדרות&** quot **;**ולחץ על OK.

 **- 2**בחר Ambilight ולחץ על ) ימין) כדי להיכנס לתפריט.

 **- 3**בחר **&** quot**; צבע** Ambilight**סטטי&** quot **;**ולחץ על OK.

 **- 4**לחץ על החצים ) למעלה) או ) למטה) כדי לכוונן את הערך.  **- 5**לחץ על ) שמאל) מספר פעמים אם נחוץ, כדי לסגור את התפריט.

# **הגדרות Ambilight מתקדמות**

### **צבע הקיר**

באמצעות **&** quot**;צבע הקיר&** quot **;**, תוכל לנטרל את ההשפעה של קיר צבוע על צבעי Ambilight . בחר את הצבע של הקיר שמאחורי הטלוויזיה והטלוויזיה תתאים את צבעי Ambilightכך שיופיעו כפי שהם אמורים להופיע.

בחירת צבע הקיר . . .

 **- 1**לחץ על , בחר **&** quot**;כל ההגדרות&** quot **;**ולחץ על OK.

 **- 2**בחר Ambilight ולחץ על ) ימין) כדי להיכנס לתפריט.

 **- 3בחר &** quot**;מתקדם&** quot **&** < **;**quot**;צבע הקיר|** ולחץ על OK.

 **- 4**מלוח הצבעים, בחר בצבע המתאים לצבע הקיר שמאחורי הטלוויזיה.

 **- 5**לחץ על ) שמאל) מספר פעמים אם נחוץ, כדי לסגור את התפריט.

### **כיבוי הטלוויזיה**

באמצעות **&** quot**;כיבוי הטלוויזיה&** quot **;**, תוכל להגדיר את Ambilightשייכבה מיד או יימוג לאט כשמכבים את הטלוויזיה. תהליך ההתפוגגות האיטית מעניק לך זמן להדליק את האור בסלון.

בחירת אופן הכיבוי של ..Ambilight.

 **- 1**לחץ על , בחר **&** quot**;כל ההגדרות&** quot **;**ולחץ על OK.

 **- 2**בחר Ambilight ולחץ על ) ימין) כדי להיכנס לתפריט.

 **- 3בחר &** quot**;מתקדם&** quot **&** < **;**quot**;כיבוי**

**הטלוויזיה&** quot **;**ולחץ על OK.

 **- 4**בחר **&** quot**;נמוג עד שנעלם&** quot **;**או **&** quot**;כיבוי מיידי&** quot**;**.

 **- 5**לחץ על ) שמאל) מספר פעמים אם נחוץ, כדי לסגור את התפריט.

### **כוונון ISF**

 ISF מכייל את הטלוויזיה, ניתן להגדיר כאשר מומחה צבע Ambilightסטטי. תוכל לבחור כל צבע שהוא. לאחר ביצוע & quot; כיול ISF &quot; , תוכל לבחור צבע סטטי ISF.

. ..ISF בחירת צבע סטטי

- **1**לחץ על , בחר **&** quot**;כל ההגדרות&** quot **;**ולחץ על OK.
	- **2**בחר Ambilight ולחץ על ) ימין) כדי להיכנס לתפריט.
		- quot **&** < **;**quot **&מתקדם;**quot **&** בחר**3** 
			- **;כוונון** ISF **&**quot **;**ולחץ על OK.

 **- 4**לחץ על החצים ) למעלה) או ) למטה) כדי לכוונן את הערך.  **- 5**לחץ על ) שמאל) מספר פעמים אם נחוץ, כדי לסגור את התפריט.

# **Ambilight+hue**

### **הגדרת תצורה**

עם & quot;הגדרת תצורה& quot ; תוכל להתקין את נורות הפיליפס מסוג Hueהצריכות לפעול לפי צבעי ה- Ambilight.

כדי להתקין נורות מסוג hue של Philips…

- **1**לחץ על , בחר **&** quot**;כל ההגדרות&** quot **;**ולחץ על OK.
	- **2**בחר Ambilight ולחץ על ) ימין) כדי להיכנס לתפריט.
	- **הגדרת;**quot **&**< **;**quot **&**hue **+**Ambilight **;**quot **&** בחר**3 תצורה&** quot**;**, ולחץ על OK.
		- **4**בחר **&** quot**;התחל&** quot**;**.

 **- 5**לחץ על ) שמאל) מספר פעמים אם נחוץ, כדי לסגור את התפריט.

### **כיבוי**

כדי לכבות Ambilight+ ..hue.

- **1**לחץ על , בחר **&** quot**;כל ההגדרות&** quot **;**ולחץ על OK.
	- **2**בחר Ambilight ולחץ על ) ימין) כדי להיכנס לתפריט.
		- **3**

quot **&** < **;**quot **&**hue **+**Ambilight **;**quot **&** בחר**- ;כיבוי&** quot**;**, ולחץ על OK.

 **- 4**בחר **&** quot**;כבוי&** quot **;**, ולאחר מכן לחץ על OK.

 **- 5**לחץ על ) שמאל) מספר פעמים אם נחוץ, כדי לסגור את התפריט.

### **Immersion**

עם Immersion &, quot;כוונן את רמת הדיוק של מעקב נורות ה'גוון' אחרי ה- Ambilight &quot.;

.hue immersion.. +Ambilight לכוונן כדי

 **- 1**לחץ על , בחר **&** quot**;כל ההגדרות&** quot **;**ולחץ על OK.

- **2**בחר Ambilight ולחץ על ) ימין) כדי להיכנס לתפריט. **3**
	- **;**quot **&** < **;**quot **&**hue **+**Ambilight **;**quot **&** בחר **;**quot **&**Immersion .OK על ולחץ ,
- **4**לחץ על החצים ) למעלה) או ) למטה) כדי לכוונן את הערך.  **- 5**לחץ על ) שמאל) מספר פעמים אם נחוץ, כדי לסגור את התפריט.

### **הצגת תצורה**

עם **&** quot**;הצגת תצורה&** quot **;**, ניתן להציג את ההגדרה הנוכחית של Ambilight+ hue, רשת, ה- Bridgeוהנורות.

כדי להציג תצורת Ambilight+ ..hue.

- **1**לחץ על , בחר **&** quot**;כל ההגדרות&** quot **;**ולחץ על OK.
	- **2**בחר Ambilight ולחץ על ) ימין) כדי להיכנס לתפריט.  **הצגת;**quot **&** < **;**quot **&**hue **+**Ambilight **;**quot **&** בחר**3 - תצורה&** quot**;**, ולחץ על OK.
		- **4**בחר **&** quot**;כבוי&** quot**;**, ולאחר מכן לחץ על OK.  **- 5**לחץ על ) שמאל) מספר פעמים אם נחוץ, כדי לסגור את התפריט.

#### **איפוס תצורה**

כדי לאפס Ambilight+ ..hue.

 **- 1**לחץ על , בחר **&** quot**;כל ההגדרות&** quot **;**ולחץ על OK.  **- 2**בחר Ambilight ולחץ על ) ימין) כדי להיכנס לתפריט.

 **את אפס;**quot **&** < **;**quot **&**hue **+**Ambilight **;**quot **&** בחר**3 - התצורה&** quot**;**, ולחץ על OK.

 **- 4**לחץ על ) שמאל) מספר פעמים אם נחוץ, כדי לסגור את התפריט.

22.4

# **הגדרות סביבה**

### **חיסכון באנרגיה**

**&** quot**;הגדרות סביבה&** quot **;**כוללות את הגדרות הטלוויזיה ששומרות על הסביבה.

### **חיסכון באנרגיה**

אם תבחר & quot;חיסכון בחשמל& quot;, הטלוויזיה תעבור באופן אוטומטי ל& quot;סגנון תמונה& quot &- ; quot;רגיל& quot -; הגדרת התמונות האידאלית לחיסכון מרבי בחשמל.

הגדרת טלוויזיה לחסכון בחשמל...

 **- 1**לחץ על , בחר **&** quot**;כל ההגדרות&** quot **;**ולחץ על OK.  **- 2**לחץ על **&** quot**;הגדרות סביבה&** quot **;**ולחץ על ) ימין) כדי להיכנס לתפריט.

 **- 3**בחר **&** quot**;חיסכון באנרגיה&** quot**;**, **&** quot**;סגנון התמונה&** quot **;**יוגדר להיות **&** quot**;סטנדרטי&** quot**;**באופן אוטומטי.

 **- 4**לחץ על ) שמאל) מספר פעמים אם נחוץ, כדי לסגור את התפריט.

## **כיבוי מסך**

אם אתה מקשיב למוזיקה בלבד, תוכל לכבות את מסך הטלוויזיה כדי לחסוך באנרגיה

כיבוי מסך הטלוויזיה בלבד...

 **- 1**לחץ על , בחר **&** quot**;כל ההגדרות&** quot **;**ולחץ על OK.  **- 2**לחץ על **&** quot**;הגדרות סביבה&** quot **;**ולחץ על ) ימין) כדי להיכנס לתפריט.

 **- 3**בחר **&** quot**;כיבוי מסך&** quot**;**.

 **- 4**לחץ על ) שמאל) מספר פעמים אם נחוץ, כדי לסגור את התפריט.

כדי להפעיל חזרה את המסך, לחץ על מקש כלשהו בשלט הרחוק.

### **חיישן אור**

 כדי לחסוך באנרגיה, החיישן המובנה של התאורה הסביבתית מפחית את הבהירות של מסך הטלוויזיה כאשר הסביבה חשוכה. חיישן האור המובנה, יחד עם Ambilight, מכוונן באופן אוטומטי את התמונה לתנאי התאורה של החדר.

כיבוי מסך הטלוויזיה בלבד...

- **1**לחץ על , בחר **&** quot**;כל ההגדרות&** quot **;**ולחץ על OK.
- **2**לחץ על **&** quot**;הגדרות סביבה&** quot **;**ולחץ על ) ימין) כדי

להיכנס לתפריט.

- **3**בחר **&** quot**;חיישן אור&** quot**;**. הסמל מופיע לפני
	- & quot;חיישן האור& quot ;כשהוא פעיל.
- **4**לחץ על ) שמאל) מספר פעמים אם נחוץ, כדי לסגור את התפריט.

### **כיבוי טיימר**

אם הטלוויזיה תקבל אות טלוויזיה אך אתה לא תלחץ על מקש כלשהו בשלט הרחוק במשך 4 שעות, הטלוויזיה תיכבה אוטומטית כדי לחסוך בחשמל. כמו כן, אם הטלוויזיה אינה מקבלת אות טלוויזיה או פקודה מהשלט הרחק במשך 10 דקות, היא תיכבה אוטומטית.

אם תשתמש בטלוויזיה בתור צג או אם תשתמש במקלט הדיגיטלי לצורך צפייה בטלוויזיה (ממיר) ואינך משתמש בשלט הרחוק של הטלוויזיה, תוכל לנטרל את הכיבוי האוטומטי.

נטרול טיימר הכיבוי ...

- **1**לחץ על , בחר **&** quot**;כל ההגדרות&** quot **;**ולחץ על OK.
- **2**לחץ על **&** quot**;הגדרות סביבה&** quot **;**ולחץ על ) ימין) כדי להיכנס לתפריט.

 **- 3**בחר **&** quot**;כיבוי טיימר&** quot**;**. השתמש בסרגל המחוון כדי להתאים את הערך. הערך **0**&) quot;כבוי& quot (;מנטרל את הכיבוי האוטומטי.

 **- 4**לחץ על ) שמאל) מספר פעמים אם נחוץ, כדי לסגור את התפריט.

### $22.5$

# **הגדרות כלליות**

## **EasyLink**

### **EasyLink**

כיבוי EasyLinkלגמרי...

- **1**לחץ על , בחר **&** quot**;כל ההגדרות&** quot **;**ולחץ על OK.
- **2**בחר **&** quot**;הגדרות כלליות&** quot **;**ולחץ על ) ימין) כדי להיכנס לתפריט.
- **3**בחר EasyLink, לחץ על ) ימין) ובחר EasyLink שלב אחד נוסף.
	- **4**לחץ על **&** quot**;כבוי&** quot**;**.
	- **5**לחץ על ) שמאל) מספר פעמים אם נחוץ, כדי לסגור את התפריט.

### **שלט רחוק EasyLink**

כדי לכבות שלט רחוק ..EasyLink.

- **1**לחץ על , בחר **&** quot**;כל ההגדרות&** quot **;**ולחץ על OK.
	- **2**בחר **&** quot**;הגדרות כלליות&** quot **;**ולחץ על ) ימין) כדי להיכנס לתפריט.
		- **שלט ;**quot **&** <**;**quot **&**EasyLink **;**quot **&** בחר**3 רחוק** EasyLink **&**quot**;**, ולחץ על OK.
			- **4**לחץ על **&** quot**;כבוי&** quot**;**.
		- **5**לחץ על ) שמאל) מספר פעמים אם נחוץ, כדי לסגור את התפריט.

### **הגדרות אנדרואיד**

ניתן להגדיר מספר הגדרות ספציפיות ל- Android או להציג מידע. ניתן למצוא את רשימת היישומים המותקנים על הטלוויזיה ואת מקום האחסון לו הם זקוקים. ניתן להגדיר את השפה לשימוש ה'חיפוש הקולי'. ניתן להגדיר את תצורת המקלדת שעל0גבי המסך או לאפשר ליישומים להשתמש במיקום שלך. עיון בהגדרות השונות של Android. למידע נוסף על הגדרות אלה, ניתן לעבור .[androidtv](http://www.support.google.com/androidtv) [/](http://www.support.google.com/androidtv)[www.support.google.com](http://www.support.google.com/androidtv) אל

כדי לפתוח הגדרות אלה...

- **1**לחץ על , בחר **&** quot**;כל ההגדרות&** quot **;**ולחץ על OK.
	- **2**בחר **&** quot**;הגדרות אנדרואיד&** quot **;**ולחץ על OK.
		- **3** עיון בהגדרות השונות של Android.
	- **4**אם יש צורך, לחץ על BACK כדי לסגור את התפריט.

# **כונן קשיח USB**

כדי להגדיר כונן קישח USBולפרמט אותו...

 **- 1**לחץ על , בחר **&** quot**;כל ההגדרות&** quot **;**ולחץ על OK.  **- 2**בחר **&** quot**;הגדרות כלליות&** quot **;**ולחץ על ) ימין) כדי להיכנס לתפריט.

 **- 3**בחר **&** quot**; כונן קשיח** USB **&**quot**;**, ולחץ על OK.

 **- 4**בחר **&** quot**;התחל&** quot**;**, ולאחר מכן עקוב אחרי ההוראות שעל-גבי המסך.

 **- 5**לחץ על ) שמאל) מספר פעמים אם נחוץ, כדי לסגור את התפריט.

למידע נוסף על אופן ההתקנה של כונן קשיח USB,

ב**&** quot**;עזרה&** quot**;**, לחץ על המקש

הצבעוני **&**quot**;מילות מפתח&** quot **;**וחפש את **&** quot**; כונן קשיח** USB**, התקנה&** quot**;**.

## **בהירות הלוגו של פיליפס**

תוכל לכבות את הלוגו של פיליפס, הנמצא בחזית הטלוויזיה, או לכוונן את הבהירות שלו.

התאמה או כיבוי...

 **- 1**לחץ על , בחר **&** quot**;כל ההגדרות&** quot **;**ולחץ על OK.  **- 2**בחר **&** quot**;הגדרות כלליות&** quot **;**ולחץ על ) ימין) כדי להיכנס לתפריט.

 **- 3**בחר **&** quot**; בהירות הלוגו של** Philips **&**quot**;**, ולחץ על ) ימין) כדי להיכנס לתפריט.

**4**

**&**, **;**quot **&בינוני;**quot **&**, **;**quot **&מינימום;**quot **&** בחר**-**  , או **&** quot**;כבוי&** quot **;**כדי לכבות את quot**;מקסימום&** quot**;** תאורת הלוגו, לאחר מכן לחץ על OK.

 **- 5**לחץ על ) שמאל) מספר פעמים אם נחוץ, כדי לסגור את התפריט.

# **הגדרות מקלדת USB**

 כדי להתקין מקלדת USB, הפעל את הטלוויזיה וחבר את מקלדת ה- USBלאחד מחיבורי ה- USBשבמקלט הטלוויזיה. כאשר המקלט מאתר לראשונה את המקלדת ,תוכל לבחור את פריסת מקשי המקלדת שלך ולבדוק את בחירתך. אם בחרת בפריסת מקשים קירילית או יוונית כפריסה הראשונית, תוכל לבחור בפריסת מקשים לטינית כפריסה המשנית.

שינוי ההגדרה של פריסת מקשי המקלדת לאחר בחירת פריסה מסוימת...

 **- 1**לחץ על , בחר **&** quot**;כל ההגדרות&** quot **;**ולחץ על OK.  **- 2**בחר **&** quot**;הגדרות כלליות&** quot **;**ולחץ על ) ימין) כדי להיכנס לתפריט.

 **- 3**בחר **&** quot**; הגדרות מקלדת** USB **&**quot**;**, ולחץ על OK כדי להתחיל בהגדרת המקלדת.

# **HbbTV**

 אם ערוץ טלוויזיה מציע עמודי HbbTV , עליך להפעיל תחילה את HbbTVבהגדרות הטלוויזיה, על מנת לראות את העמודים.

- **1**לחץ על , בחר **&** quot**;כל ההגדרות&** quot **;**ולחץ על OK.
- **2**בחר **&** quot**;הגדרות כלליות&** quot **;**ולחץ על ) ימין) כדי להיכנס לתפריט.
	- **3**בחר **&** quot**;מתקדם&** quot < **;**HbbTV ולחץ על OK.
	- **4** בחר**&** quot**;מופעל&** quot **;**או **&** quot**;כבוי&** quot**;**.
	- **5**לחץ על ) שמאל) מספר פעמים אם נחוץ, כדי לסגור את התפריט.

 אן תרצה למנוע גישה לעמודי HbbTVבערוץ מסוים, תוכל לחסום את עמודי ה- HbbTVבאותו ערוץ בלבד.

- **1**עבור לערוץ שאת עמודי ה- HbbTVשלו תרצה לחסום.
- **בערוץ**HBB TV **;**quot **&**ובחר OPTIONS על לחץ **2 זה&** quot **;**ולחץ על OK.
	- **3** בחר**&** quot**;ניתוק&** quot **;**ולחץ על OK.

### **בבית או בחנות**

אם מקלט הטלוויזיה נמצא בחנות, תוכל להגדיר את הטלוויזיה להציג כרזת קידום מכירות של החנות. & quot;**סגנון תמונה&** quot **;**מוגדר כ**&** quot**;חי&** quot **;**באופן אוטומטי. **&** quot**;טיימר הכיבוי&** quot **;**מכובה.

הגדרת הטלוויזיה למיקום בחנות...

- **1**לחץ על , בחר **&** quot**;כל ההגדרות&** quot **;**ולחץ על OK.
- **2**בחר **&** quot**;הגדרות כלליות&** quot **;**ולחץ על ) ימין) כדי להיכנס לתפריט.
- **3**בחר **&** quot**;מיקום&** quot **&** < **;**quot**;חנות&** quot**;**, ולחץ על OK.

 **- 4**לחץ על ) שמאל) מספר פעמים אם נחוץ, כדי לסגור את התפריט.

אם אתה משתמש בטלוויזיה בבית, הגדר את מיקום הטלוויזיה ;.quot &בבית;quot &

### **תצורת חנות**

אם הטלוויזיה מוגדרת ל**&** quot**;חנות&** quot**;**, ניתן להגדיר את הזמינות של הדגמה ספציפית לשימוש בחנות.

 **- 1**לחץ על , בחר **&** quot**;כל ההגדרות&** quot **;**ולחץ על OK.

 **- 2**בחר **&** quot**;הגדרות כלליות&** quot **;**ולחץ על ) ימין) כדי להיכנס לתפריט.

 **- 3**בחר **&** quot**;תצורת חנות&** quot **;**ולחץ על ) ימין) כדי להיכנס לתפריט.

> **- 4**בחר **&** quot**;כבוי&** quot **;**או **&** quot**;כרזת קידום יתרונות&** quot **;**כמו בהדגמת חנות

 **- 5**לחץ על ) שמאל) מספר פעמים אם נחוץ, כדי לסגור את התפריט.

# **מיקום הטלוויזיה**

כחלק מההתקנה הראשונה, הגדרה זאת היא **&** quot**;על מעמד טלוויזיה&** quot **;**או **&** quot**;על הקיר&** quot**;**. אם שינית את מיקום הטלוויזיה מההתקנה הראשונה, שנה את ההגדרה הזאת בהתאם כדי להפיק את הצליל הטוב ביותר.

 **- 1**לחץ על , בחר **&** quot**;כל ההגדרות&** quot **;**ולחץ על OK.

 **- 2**בחר **&** quot**;הגדרות כלליות&** quot **;**ולחץ על ) ימין) כדי להיכנס לתפריט.

 **- 3**בחר **&** quot**;מיקום הטלוויזיה&** quot **;**ולחץ על OK.

 **- 4**בחר **&** quot**;על מעמד טלוויזיה&** quot **;**או **&** quot**;על הקיר&** quot**;**.

 **- 5**לחץ על ) שמאל) מספר פעמים אם נחוץ, כדי לסגור את התפריט.

# **מדריך טלוויזיה**

למידע נוסף, ב**&** quot**;עזרה&** quot**;**, לחץ על המקש הצבעוני **&**quot**;מילות מפתח&** quot **;**וחפש את **&** quot**;מדריך טלוויזיה, נתונים ומידע&** quot**;**.

# **סמלילי הערוץ**

במדינות אחדות, הטלוויזיה יכולה להציג סמלילי ערוצים. אם אינך מעוניין בהופעת הסמלילים האלו, תוכל לנטרל אותם.

נטרול הסמלילים (לוגו)...

 **- 1**לחץ על , בחר **&** quot**;כל ההגדרות&** quot **;**ולחץ על OK.  **- 2**בחר **&** quot**;הגדרות כלליות&** quot **;**ולחץ על ) ימין) כדי להיכנס לתפריט.

 **- 3** בחר**&** quot**;מתקדם&** quot **&** <**;**quot**;סמלילי**

**הערוץ&** quot **;**ולחץ על ) ימין) כדי להיכנס לתפריט.  **- 4** בחר**&** quot**;כבוי&** quot **;**ולחץ על OK.

 **- 5**לחץ על ) שמאל) מספר פעמים אם נחוץ, כדי לסגור את התפריט.

# **הגדרות המפעל**

ניתן להחזיר את הטלוויזיה להגדרות המקוריות (הגדרות המפעל).

חזרה להגדרות המפעל המקוריות...

 **- 1**לחץ על , בחר **&** quot**;כל ההגדרות&** quot **;**ולחץ על OK.  **- 2**בחר **&** quot**;הגדרות כלליות&** quot **;**ולחץ על ) ימין) כדי להיכנס לתפריט.

 **- 3**בחר **&** quot**;הגדרות המפעל&** quot **;**ולחץ על OK**. - 4**לחץ על ) שמאל) מספר פעמים אם נחוץ, כדי לסגור את התפריט.

# **נעילת ילדים**

### **דירוג לפי גיל**

כדי להגדיר גיך מינימום לצפייה בתוכניות בעלות דירוג... T

 **- 1**לחץ על , בחר **&** quot**;כל ההגדרות&** quot **;**ולחץ על OK.  **- 2**בחר **&** quot**;נעילת ילדים&** quot **;**ולחץ על ) ימין) כדי להיכנס לתפריט.

 **- 3**בחר **&** quot**;דירוג הורים&** quot**;**, ובחר גיל מתוך הרשימה.  **- 4**לחץ על ) שמאל) מספר פעמים אם נחוץ, כדי לסגור את התפריט.

### **נעילת אפליקציה**

למידע נוסף, ב**&** quot**;עזרה&** quot**;**, לחץ על המקש הצבעוני **&**quot**;מילות מפתח&** quot **;**וחפש את **&** quot**;נעילת יישום&** quot**;**.

### **הגדר קוד / החלף קוד**

 קוד PINל& quot;נעילת ילדים& quot ;משמש לנעילת ערוצים או תוכניות או לביטול נעילתם.

קביעת קוד נעילה או שינוי הקוד הקיים...

 **- 1**לחץ על , בחר **&** quot**;כל ההגדרות&** quot **;**ולחץ על OK.  **- 2**בחר **&** quot**;נעילת ילדים&** quot **;**ולחץ על ) ימין) כדי להיכנס לתפריט.

> **- 3**בחר **&** quot**;הגדר קוד&** quot **;או&** quot**;החלף קוד&** quot **;ולחץ על** OK**.**

 **- 4**הזן קוד בן 4 ספרות לפי בחירתך. אם הוגדר כבר קוד, הזן את קוד & quot;נעילת הילדים& quot ;השוטף ולאחר מכן הזן פעמיים את הקוד החדש.

> **- 5**לחץ על ) שמאל) מספר פעמים אם נחוץ, כדי לסגור את התפריט.

> > הקוד החדש הוגדר.

### **שכחת את הקוד** PIN**ל&** quot**;נעילת ילדים&** quot**;?**

 אם שכחת את הקוד PIN, תוכל לעקוף את הקוד הנוכחי ולהזין קוד חדש.

 **- 1**לחץ על , בחר **&** quot**;כל ההגדרות&** quot **;**ולחץ על OK.  **- 2**בחר **&** quot**;נעילת ילדים&** quot **;**ולחץ על ) ימין) כדי להיכנס לתפריט.

- **3**בחר **&** quot**;החלף קוד&** quot **;**ולחץ על OK.
	- **4**הזן את קוד העקיפה .**8888**

 **- 5** כעת הזן קוד PINל& quot;נעילת ילדים& quot ;חדש והזן אותו שנית לשם אישורו.

 **- 6**לחץ על ) שמאל) מספר פעמים אם נחוץ, כדי לסגור את התפריט.

הקוד החדש הוגדר.

### **התקנת טלוויזיה**

תוכל לבצע התקנה חוזרת מלאה של ערוצי הטלוויזיה. כל ערוצי הטלוויזיה מותקנים לגמרי מחדש.

ביצוע חוזר של התקנה מלאה של הטלוויזיה...

- **1**לחץ על , בחר **&** quot**;כל ההגדרות&** quot **;**ולחץ על OK.
- **2**בחר **&** quot**;הגדרות כלליות&** quot **;**ובחר **&** quot**;התקן שוב**

**טלוויזיה&** quot**;**.

 **- 3**פעל על פי ההוראות שעל המסך. ההתקנה עשויה להימשך מספר דקות.

22.6

# **שעון אזור ושפה**

### **שפת הטלוויזיה**

החלפת השפה בתפריטי טלוויזיה ובהודעות...

 **- 1**לחץ על , בחר **&** quot**;כל ההגדרות&** quot **;**ולחץ על OK.  **- 2**בחר **&** quot**;אזור ושפה&** quot **;**ולחץ על ) ימין) כדי להיכנס לתפריט.

 **- 3**בחר **&** quot**;שפה&** quot **&** < **;**quot**;שפת**

**תפריט&** quot **;**ולחץ על OK.

 **- 4**בחר את השפה הרצויה.

 **- 5**לחץ על ) שמאל) מספר פעמים אם נחוץ, כדי לסגור את התפריט.

### **העדפות שפה**

### **הגדרות שפת השמע**

ערוצי טלוויזיה דיגיטליים יכולים לשדר שמע עם מספר שפות דיבור בתוכניות. תוכל להגדיר שפת שמע ראשית ושפת שמע משנית כמועדפות. אם השמע באחת השפות הללו זמין, הטלוויזיה תעבור אליו.

אם אף אחת משפות השמע המועדפות אינה זמינה, תוכל לבחור שפת שמע אחרת, שהיא זמינה.

הגדרת שפת שמע ראשית ושפת שמע משנית...

 **- 1**לחץ על , בחר **&** quot**;כל ההגדרות&** quot **;**ולחץ על OK.  **- 2**בחר **&** quot**;אזור ושפה&** quot **;**ולחץ על ) ימין) כדי להיכנס לתפריט.

 **- 3**בחר **&** quot**;שפות&** quot **&** < **;**quot**;שמע**

**ראשוני&** quot **;**או **&** quot**;שמע משני&** quot **;**ולחץ על OK.  **- 4**בחר את השפה הרצויה.

 **- 5**לחץ על ) שמאל) מספר פעמים אם נחוץ, כדי לסגור את התפריט.

בחירת שפת שמע כשאף שפה מהשפות המועדפות שלך אינה זמינה...

 **- 1**לחץ על OPTIONS.

 **- 2**בחר **&** quot**;שפת השמע&** quot **;**ובחר את שפת השמע שאתה רוצה באופן זמני.

### **כתוביות**

### **הפעלה**

כדי לעבור לכתוביות, לחץ על SUBTITLE.

ניתן להחליף את מצב

הכתוביות **&** quot**;מופעל&** quot **;**, **&**quot**;כבוי&** quot**;** או **&** . quot**;מופעל במצב המתנה&** quot**;**

לחלופין, כדי להציג כתוביות כאשר התוכנית אינה משודרת בשפה שלך (השפה שהגדרת לטלוויזיה), בחר **&** quot**;אוטומטי&** quot **;**. כמו כן, הגדרה זאת תציג את ה& quot;כתוביות& quot ;באופן אוטומטי, כאשר תשתיק את הקול.

### **הגדרות שפת הכתוביות**

הערוצים הדיגיטליים יכולים להציע כמה שפות לכתוביות של התוכניות. תוכל להגדיר שפת כתוביות ראשית ושפת כתוביות משנית כמועדפות. אם זמינות כתוביות באחת השפות האלה, הטלוויזיה תציג את הכתוביות שבחרת.

אם אף אחת מהשפות המועדפות של כתוביות אינה זמינה, תוכל לבחור שפת כתוביות אחרת, שהיא זמינה.

הגדרת שפת כתוביות ראשית ושפת כתוביות משנית...

 **- 1**לחץ על , בחר **&** quot**;כל ההגדרות&** quot **;**ולחץ על OK.  **- 2**בחר **&** quot**;אזור ושפה&** quot **;**ולחץ על ) ימין) כדי להיכנס לתפריט.

 **- 3**בחר **&** quot**;שפות&** quot **&** < **;**quot**;כתוביות ראשוניות&** quot **;**או **&** quot**;כתוביות משניות&** quot **;**ולחץ  $\alpha$ על  $\alpha$ 

 **- 4**בחר את השפה הרצויה.

 **- 5**לחץ על ) שמאל) מספר פעמים אם נחוץ, כדי לסגור את התפריט.

בחירת שפת כתוביות כשאף שפה מהשפות המועדפות שלך אינה זמינה...

 **- 1**לחץ על OPTIONS.

 **- 2**בחר **&** quot**;שפת הכתוביות:&** quot **;**ובחר את השפה שאתה רוצה באופן זמני.

### **כתוביות מטקסט**

אם תתכוון לערוץ אנלוגי, תצטרך להפוך ידנית את הכתוביות לזמינות לגבי כל ערוץ בנפרד.

 **- 1**עבור לערוץ מסוים ולחץ על TEXT כדי לפתוח את

- ה& quot;טקסט& quot.;
- **2**הזן את מספר העמוד של הכתוביות, בדרך כלל .**888**
	- **3**לסגירת הטקסט, לחץ שוב על TEXT.

אם בחרת **&** quot**;מופעל&** quot **;**בתפריט & <sub>auot</sub>;כתוביות& <sub>i</sub>quot; בשעה שאתה צופה בערוץ אנלוגי זה, הכתוביות יוצגו, אם הן זמינות.

כדי לדעת אם ערוץ הוא אנלוגי או דיגיטלי, עבור לערוץ ופתח **&** quot**;פרטי הערוץ&** quot **;**בתפריט OPTIONS .

### **טקסט / שפות טלטקסט**

### **דפי טקסט**

כדי לפתוח טקסט/טלטקסט תוך כדי צפייה בערוצי הטלוויזיה, לחץ על TEXT. לסגירת הטקסט, לחץ שוב על TEXT.

#### **בחירת עמוד טקסט**

בחירת עמוד . . .

 **- 1**הזן את מספר העמוד בעזרת מקשי הספרות.

 **- 2**השתמש במקשי החצים לצורך ניווט.

 **- 3**לחץ על מקש צבעוני כדי לבחור נושא מקודד בצבע, בתחתית המסך.

### **עמודי טקסט משניים**

מספר של עמוד טקסט יכול להכיל כמה עמודי משנה. מספרי עמודי המשנה מופיעים על פס, צמוד למספר העמוד הראשי. כדי לבחור עמוד משנה, לחץ על > או <.

#### **טקסט עמודי .**T.O.P

 תחנות שידור אחדות המציעות P.O.T. טקסט. כדי לפתוח P.O.T. עמודי טקסט בתוך & quot;טקסט& quot;, לחץ על OPTIONS ובחר **&** quot**; סקירה כללית**  .**;**quot **.&**T.O.P **של**

#### **עמודים מועדפים**

הטלוויזיה מכינה רשימה של 10 עמודי הטקסט שפתחת לאחרונה. תוכל לשוב ולפתוח אותם בקלות בעמודת עמודי הטקסט המועדפים.

 **- 1**ב& quot;טקסט& quot;, בחר את הכוכבית שבפינה השמאלית העליונה של המסך כדי להציג את העמודה של עמודים מועדפים. **- 2**לחץ על **∨** (למטה) או **∧** (למעלה) כדי לבחור מספר דף ולחץ על OK כדי לפתוח את הדף.

תוכל למחוק את הרשימה בעזרת האפשרות **&** quot**;מחק דפים מועדפים&** quot**;**.

#### **חיפוש טקסט**

תוכל לבחור מילה ולסרוק טקסט למציאת כל הפעמים שהמילה מופיעה.

 **- 1**פתח עמוד טקסט ולחץ על OK.

 **- 2**בחר מילה או מספר בעזרת מקשי הניווט.

 **- 3**לחץ שוב על OKכדי לדלג מיד למופע הבא של אותה מילה או של אותו מספר.

 **- 4**לחץ שוב על OKכדי לדלג למופע הבא וכך הלאה.

 **- 5**כדי לעצור את החיפוש, לחץ על ) למעלה) עד שאין שום דבר בחור.

#### **טקסט ממכשיר מחובר**

מכשירים אחדים, הקולטים ערוצי טלוויזיה, יכולים גם הם להציע טקסט.

פתיחת טקסט ממכשיר מחובר . . .

 **- 1**לחץ על בחר את ההתקן ולחץ על OK.  **- 2**תוך כדי צפייה בערוץ על המכשיר, לחץ על OPTIONS , בחר **&** quot**;הצג מקשי התקן&** quot **;**ובחר במקש ולחץ על OK.

 **- 3**לחץ על BACK כדי להסתיר את מקשי ההתקן.

 **- 4**לסגירת הטקסט, לחץ שוב על BACK.

#### **טקסט דיגיטלי (בריטניה בלבד)**

תחנות טלוויזיה אחדות, המשדרות בשיטה דיגיטלית, מציעות טקסט דיגיטלי ייעודי או שירותים אינטראקטיביים בערוצי הטלוויזיה הדיגיטליים שלהן. שירותים אלו כוללים טקסט רגיל, תוך שימוש במקשי הספרות, הצבע והניווט, לצורך בחירה וניווט.

לסיגרה של .& quot;טקסט דיגיטלי& quot;, לחץ על BACK.

#### **אפשרויות טקסט**

במצב טקסט/טלטקסט, לחץ על OPTIONS כדי לבחור...

• **הקפאת עמוד** מניעת סיבוב אוטומטי של עמודי משנה.

• **מסך כפול / מסך מלא**

הצגת ערוץ טלוויזיה וטקסט זה לצד זה.

• **סקירה כללית של** P.O.T**.**

כדי לפתוח  $\cap$  D. טקסט.

• **הגדלה**

הגדלת עמוד הטקסט לנוחות הקריאה.

• **חשיפה**

חשיפת מידע נסתר בעמוד.

• **סבב עמודי משנה**

כדי לעבור בין עמודי משנה כאשר הם זמינים**.**

Language ·

החלפת קבוצת התווים שנעשה בהם שימוש לצורך תצוגה נכונה.

• **טקסט 2.5**

הפעלת 2.5 Textלקבלת צבעים רבים יותר וגרפיקה טובה יותר.

#### **הגדרת תצורת הטקסט**

#### **שפת הטקסט**

תחנות טלוויזיה אחדות, המשדרות בשיטה דיגיטלית, מציעות טקסט בכמה שפות.

הגדרת שפת טקסט ראשית ומשנית . . .

 **- 1**לחץ על , בחר **&** quot**;כל ההגדרות&** quot **;**ולחץ על OK.  **- 2**בחר **&** quot**;אזור ושפה&** quot **;**ולחץ על ) ימין) כדי להיכנס לתפריט.

 **- 3**בחר **&** quot**;שפה&** quot **&** < **;**quot**;טקסט**

**ראשוני&** quot **;**או **&** quot**;טקסט משני&** quot**;** ולחץ על OK.

 **- 4**בחר את שפות ה& quot;טקסט& quot ;המועדפות.

 **- 5**לחץ על ) שמאל) מספר פעמים אם נחוץ, כדי לסגור את התפריט.

#### **טקסט 2.5**

אם הוא זמין, טקסט 2.5 מציע יותר צבעים וגרפיקה טובה יותר. טקסט 2.5 מופעל כהגדרה סטנדרטית של המפעל. כיבוי 2.5 Text…

 **- 1**לחץ על TEXT.

 **- 2**כאשר טקסט/טלטקסט פתוח על המסך, לחץ

.OPTIONS על .**;**quot **&כבוי;**quot **&** < **;**quot **&**Text 2.5 **;**quot **&** בחר**3 -** 

 **- 4**לחץ על ) שמאל) מספר פעמים אם נחוץ, כדי לסגור את

התפריט.
#### **שעון**

#### **תאריך ושעה**

#### **אוטומטי**

כדי לדעת מה השעה, לחץ על . **&** quot**;תפריט הבית&** quot **;**תמיד מציג את השעה.

 בחלק מהמדינות, שידורים דיגיטליים אינם שולחים מידע על אודות זמן אוניברסלי מתואם - UTC. תיתכן התעלמות מהשינוי לחיסכון באור יום והטלוויזיה עלולה להציג שעה שגויה.

בעת הקלטת תוכניות המתוזמנות ב& quot;מדריך הטלוויזיה& quot;, אנו ממליצים שלא לשנות את השעה ואת התאריך באופן ידני. בארצות מסוימות, אצל מפעילי רשת מסוימים, הגדרות **&** quot**;שעון&** quot **;**מוסתרות כדי למנוע כיוון לא נכון של השעון.

כיוון אוטומטי של שעון הטלוויזיה...

 **- 1**לחץ על , בחר **&** quot**;כל ההגדרות&** quot **;**ולחץ על OK.

 **- 2**בחר **&** quot**;אזור ושפה&** quot **;**ולחץ על ) ימין) כדי להיכנס לתפריט.

 **- 3**בחר **&** quot**;שעון&** quot **&** < **;**quot**;מצב שעון אוטומטי&** quot**;**, ובחר **&** quot**;תלוי מדינה&** quot**;**.

 **- 4**בחר **&** quot**;שעון קיץ&** quot **;**ובחר את ההגדרה המתאימה.  **- 5**לחץ על ) שמאל) מספר פעמים אם נחוץ, כדי לסגור את התפריט.

#### **מדריך**

כדי לכוון את שעון הטלוויזיה באופן ידני...

 **- 1**לחץ על , בחר **&** quot**;כל ההגדרות&** quot **;**ולחץ על OK.  **- 2**בחר **&** quot**;אזור ושפה&** quot **;**ולחץ על ) ימין) כדי להיכנס לתפריט.

> **- 3**בחר **&** quot**;שעון&** quot **&** < **;**quot**;מצב שעון אוטומטי&** quot**;**, ובחר **&** quot**;ידני&** quot**;**.

 **- 4**בחר **&** quot**;תאריך&** quot **;**ו**&** quot**;שעה&** quot **;**כדי לכוונן.  **- 5**לחץ על ) שמאל) מספר פעמים אם נחוץ, כדי לסגור את התפריט.

#### **אזור זמן**

כדי לקבוע אזור זמן...

 **- 1**לחץ על , בחר **&** quot**;כל ההגדרות&** quot **;**ולחץ על OK.

 **- 2**בחר **&** quot**;אזור ושפה&** quot **;**ולחץ על ) ימין) כדי להיכנס לתפריט.

 **- 3**בחר **&** quot**;שעון&** quot **&** < **;**quot**;אזור זמן&** quot **;**, ולחץ על OK.

 **- 4**בחר אחד מאזורי הזמן.

 **- 5**לחץ על ) שמאל) מספר פעמים אם נחוץ, כדי לסגור את התפריט.

### **מקלדת שלט רחוק**

הגדרת הפריסה של מקשי המקלדת ל- ..Azerty.

- <span id="page-72-0"></span> **- 1**לחץ על , בחר **&** quot**;כל ההגדרות&** quot **;**ולחץ על OK.  **- 2**בחר **&** quot**;אזור ושפה&** quot **;**ולחץ על ) ימין) כדי להיכנס לתפריט.
	- **3**בחר **&** quot**;מקלדת שלט רחוק&** quot **;**ולחץ על OK.
		- **4**בחר Azerty או Qwerty ולחץ על OK.

 **- 5**לחץ על ) שמאל) מספר פעמים אם נחוץ, כדי לסגור את התפריט.

#### $22.7$

### **גישה אוניברסלית**

#### **הפעלה**

כאשר הפונקציה **&** quot**;גישה אוניברסלית&** quot **;**מופעלת, הטלוויזיה מוכנה לשימוש על ידי חרשים, קשי שמיעה, עיוורים או מוגבלי ראייה.

#### **הפעלה**

אם לא הפעלת **&** quot**;גישה אוניברסלית&** quot **;**במהלך ההתקנה, עדיין ניתן להפעילה בתפריט **&** quot**;גישה אוניברסלית&** quot**;**.

הפעלת נגישות...

 **- 1**לחץ על , בחר **&** quot**;כל ההגדרות&** quot **;**ולחץ על OK.  **- 2**בחר **&** quot**;גישה אוניברסלית&** quot **;**ולחץ על ) ימין) כדי להיכנס לתפריט.

 **- 3**בחר **&** quot**;גישה אוניברסלית&** quot **;**צעד אחד נוסף.

 **- 4** בחר**&** quot**;הפעלה&** quot **;**ולחץ על OK.

 **- 5**לחץ על ) שמאל) מספר פעמים אם נחוץ, כדי לסגור את התפריט.

#### עם **&** quot**;גישה אוניברסלית&** quot **;**מופעלת,

האפשרות **&** quot**;גישה אוניברסלית&** quot **;**מתווספת לתפריט ;.quot &אפשרויות;quot &

#### **קשי שמיעה**

מספר ערוצי טלוויזיה דיגיטליים משדרים אודיו וכתוביות מיוחדים המותאמים למוגבלי שמיעה או לחרשים. כאשר

מופעל **&** quot**;מוגבל שמיעה&** quot**;**, הטלוויזיה עוברת באופן אוטומטי לשמע ולכתוביות מותאמים, אם הם זמינים. לפני שתוכל להפעיל את **&** quot**;מוגבל שמיעה&** quot**;**, עליך להפעיל תחילה את **&** quot**;גישה אוניברסלית&** quot**;**.

כדי להפעיל **&** quot**;מוגבל שמיעה&** quot…**;**

 **- 1**לחץ על , בחר **&** quot**;כל ההגדרות&** quot **;**ולחץ על OK.  **- 2**בחר **&** quot**;גישה אוניברסלית&** quot **;**ולחץ על ) ימין) כדי להיכנס לתפריט.

 **- 3**בחר **&** quot**;מוגבל שמיעה&** quot **;**ולחץ על ) ימין) כדי להיכנס לתפריט.

 **- 4** בחר**&** quot**;הפעלה&** quot **;**ולחץ על OK.

 **- 5**לחץ על ) שמאל) מספר פעמים אם נחוץ, כדי לסגור את התפריט.

כדי להפעיל **&** quot**;מוגבל שמיעה&** quot **;**בעת צפייה בטלוויזיה...

-**1** תוך כדי צפייה בטלוויזיה, לחץ על OPTIONS,

בחר **&** quot**;גישה אוניברסלית&** quot **;**ולחץ על OK. **2** - בחר **&** quot**;מוגבל שמיעה&** quot**;**, ובחר **&** quot**;מופעל&** quot**;**.

כדי לבדוק אם שפת שמע למוגבלי שמיעה זמינה, לחץ על OPTIONS, בחר **&** quot**;שפת השמע&** quot **;**וחפש שפת שמע המסומנת ב-**+**כּ.

> אם & quot;נגישות& quot ;אינה מופיעה בתפריט & quot;אפשרויות& quot;, הפעל את **&** quot**;גישה אוניברסלית&** quot **;**בתפריט & quot;התקנה& quot.;

למידע נוסף, ב**&** quot**;עזרה&** quot**;**, לחץ על המקש הצבעוני **&**quot**;מילות מפתח&** quot **;**וחפש את **&** quot**;גישה אוניברסלית&** quot**;**.

#### **פרשנות אודיו**

#### **הפעלה**

ערוצי טלוויזיה דיגיטליים יכולים לשדר פרשנות אודיו מיוחדת, המתארת את הקורה על המסך.

כדי שתוכל להגדיר שמע ואפקטים ללקויי ראייה, ראשית עליך

להפעיל **&** quot**;תיאור אודיו&** quot **;**.

 כמו כן, לפני שתוכל להפעיל את**&** quot**;תיאור אודיו&** quot **;**, עליך להפעיל את **&** quot**;גישה אוניברסלית&** quot **;**בתפריט ;.quot &התקנה;quot &

במצב **&** quot**;תיאור אודיו&** quot**;**, פרשנות קריין מתווספת לשמע הרגיל.

מעבר לפרשנות (אם קיימת)...

כדי להפעיל **&** quot**;תיאור אודיו&** quot…**;**

 **- 1**לחץ על , בחר **&** quot**;כל ההגדרות&** quot **;**ולחץ על OK.  **- 2**בחר **&** quot**;גישה אוניברסלית&** quot **;**ולחץ על ) ימין) כדי להיכנס לתפריט.

 **- 3**בחר **&** quot**;תיאור שמע&** quot **;**ולחץ על ) ימין) כדי להיכנס לתפריט.

 **- 4**בחר **&** quot**;תיאור אודיו&** quot **;**צעד אחד קדימה

 **- 5** בחר**&** quot**;הפעלה&** quot **;**ולחץ על OK.

 **- 6**לחץ על ) שמאל) מספר פעמים אם נחוץ, כדי לסגור את התפריט.

כדי להפעיל **&** quot**;תיאור אודיו&** quot **;**בעת צפייה בטלוויזיה...

-**1** תוך כדי צפייה בטלוויזיה, לחץ על OPTIONS, בחר **&** quot**;גישה אוניברסלית&** quot **;**ולחץ על OK. **2** - בחר **&** quot**;תיאור**

**אודיו&** quot**;**, ובחר **&** quot**;מופעל&** quot**;**.

תוכל לבדוק אם פרשנות שמע זמינה לתיאורים קוליים. בתפריט & quot;אפשרויות& quot;, בחר **&** quot**;שפת השמע&** quot **;**וחפש את שפת השמע המסומנת ב-.

#### **רמקולים/אוזניות**

באמצעות **&** quot**;רמקולים/אוזניות&** quot**;**, תוכל לבחור היכן תרצה לשמוע את פרשנות השמע. ברמקולים בלבד, באוזניות בלבד, או בשניהם.

הגדרת רמקולים / אוזניות...

 **- 1**לחץ על , בחר **&** quot**;כל ההגדרות&** quot **;**ולחץ על OK.

 **- 2**בחר **&** quot**;גישה אוניברסלית&** quot **;**ולחץ על ) ימין) כדי

להיכנס לתפריט.

 **- 3**בחר **&** quot**;תיאור**

<span id="page-73-0"></span>**שמע&** quot **&** < **;**quot**;רמקולים/אוזניות&** quot **;**ולחץ על OK. **4**

 **-**בחר **&** quot**;רמקולים&** quot **;**, **&**quot**;אוזניות&** quot **;**או **&** ולחץ על OK. quot**;רמקולים + אוזניות&** quot**; - 5**לחץ על ) שמאל) מספר פעמים אם נחוץ, כדי לסגור את התפריט.

#### **נפח מעורב**

תוכל למזג (מיקס) את עוצמת השמע הרגיל עם זו של שמע הפרשנות.

כדי לערבב את עוצמת הקול...

 **- 1**לחץ על , בחר **&** quot**;כל ההגדרות&** quot **;**ולחץ על OK.

 **- 2**בחר **&** quot**;גישה אוניברסלית&** quot **;**ולחץ על ) ימין) כדי להיכנס לתפריט.

> **- 3**בחר **&** quot**;תיאור אודיו&** quot **&** < **;**quot**;נפח מעורב&** quot **;**ולחץ על OK.

**- 4**לחץ על החצים ∧ (למעלה) או  $\backsim$  (למטה) כדי לכוונן את הערך.  **- 5**לחץ על ) שמאל) מספר פעמים אם נחוץ, כדי לסגור את התפריט.

אם זמינה שפת שמע עם פרשנות קולית נוספת, תוכל למצוא גם את ההגדרה הזאת תחת OPTIONS **&** < quot**;גישה אוניברסלית&** quot **&** < **;**quot**;נפח מעורב&** quot**;**.

#### **אפקט שמע**

פרשנויות שמע אחדות יכולות לתמוך באפקטי שמע נוספים, כגון בסטריאו או בצליל נמוג.

כדי להפעיל & quot;**אפקטי שמע&** quot) **;**אם זמינים)...

 **- 1**לחץ על , בחר **&** quot**;כל ההגדרות&** quot **;**ולחץ על OK.  **- 2**בחר **&** quot**;גישה אוניברסלית&** quot **;**ולחץ על ) ימין) כדי להיכנס לתפריט.

> **- 3**בחר **&** quot**;תיאור אודיו&** quot **&** < **;**quot**;אפקטי שמע&** quot **;**ולחץ על OK.

 **- 4**לחץ על ) שמאל) מספר פעמים אם נחוץ, כדי לסגור את התפריט.

#### **דיבור**

פרשנות השמע יכולה לכלול גם כתוביות למילים שנאמרות.

הפעלת כתוביות אלו (אם קיימות) . . .

 **- 1**לחץ על , בחר **&** quot**;כל ההגדרות&** quot **;**ולחץ על OK.  **- 2**בחר **&** quot**;גישה אוניברסלית&** quot **;**ולחץ על ) ימין) כדי להיכנס לתפריט.

 **- 3**בחר **&** quot**;תיאור**

**שמע&** quot **&** < **;**quot**;דיבור&** quot **;**ולחץ על OK. **4**

 **-**בחר **&** quot**;תיאורי&** quot **;**או **&** quot**;כתוביות&** quot **;**ולחץ על OK.

 **- 5**לחץ על ) שמאל) מספר פעמים אם נחוץ, כדי לסגור את התפריט.

## **אלחוטי ורשתות**

23.1

 $23$ 

## **רשת**

למידע נוסף, ב**&** quot**;עזרה&** quot**;**, לחץ על המקש הצבעוני **&**quot**;מילות מפתח&** quot **;**וחפש את **&** quot**;רשת&** quot**;**, לקבלת מידע נוסף על חיבור טלוויזיה לרשת.

#### 23.2

## **Bluetooth**

### **למה תזדקק**

 ניתן לחבר לטלוויזיה זו התקן אלחוטי באמצעות Bluetooth - ® רמקול אלחוטי, סב-וופר, soundbar או אוזניות. ניתן גם לחבר שלט משחקים אלחוטי באמצעות LE Bluetooth.

 כדי להשמיע את קול הטלוויזיה דרך רמקול אלחוטי, עליך לקשר את הרמקול האלחוטי עם הטלוויזיה. ניתן לקשר מספר רמקולים אלחוטיים ולכל היותר ארבעה התקני LE Bluetooth)אנרגיה נמוכה). הטלוויזיה יכולה להשמיע את הצליל רק ברמקול אחד בכל פעם. אם תחבר סב-וופר, הקול יושמע בטלוויזיה ודרך הסב-וופר. אם תחבר סאונד בר, הקול יישמע דרך הסאונד בר בלבד.

#### **שים לב - סנכרון שמע לווידאו**

 למערכות רבות של רמקולים מסוג Bluetooth יש עיכוב גבוה. עיכוב גבוה משמעותו שהשמע מפגר אחרי הווידאו וגורם לחוסר סנכרון. לפני שאתה רוכש מערכת רמקולים אלחוטית מסוג Bluetooth, בדוק את הדגמים החדשים ביותר וחפש התקן בעל דירוג עיכוב נמוך. היוועץ בסוכן.

> למידע נוסף על אופן הקישור של הרמקול האלחוטי, ב**&** quot**;עזרה&** quot**;**, לחץ על המקש הצבעוני **&**quot**;מילות מפתח&** quot **;**חפש .**;**quot **&קישור ,**Bluetooth **;**quot **&**את

#### **קישור התקן**

למידע נוסף, ב**&** quot**;עזרה&** quot**;**, לחץ על המקש הצבעוני **&**quot**;מילות מפתח&** quot **;**וחפש את **&** quot **;**Bluetooth**, קישור&** quot **;**למידע נוסף על קישור התקנים אלחוטיים.

### **בחר התקן**

למידע נוסף, ב**&** quot**;עזרה&** quot**;**, לחץ על המקש הצבעוני **&**quot**;מילות מפתח&** quot **;**וחפש את **&** quot **;**Bluetooth**, בחר התקן&** quot **;**למידע נוסף על בחירה של רמקול אלחוטי.

#### **הסר התקן**

למידע נוסף, ב**&** quot**;עזרה&** quot**;**, לחץ על המקש הצבעוני **&**quot**;מילות מפתח&** quot **;**וחפש את **&** quot **;**Bluetooth**, הסר התקן&** quot **;**למידע נוסף על ביטול קישור (הסרה) של התקן Bluetoothאלחוטי.

## **הגדרות אנדרואיד**

ניתן להגדיר מספר הגדרות ספציפיות ל- Android או להציג מידע. ניתן למצוא את רשימת היישומים המותקנים על הטלוויזיה ואת מקום האחסון לו הם זקוקים. ניתן להגדיר את השפה לשימוש ה'חיפוש הקולי'. ניתן להגדיר את תצורת המקלדת שעל0גבי המסך או לאפשר ליישומים להשתמש במיקום שלך. עיון בהגדרות השונות של Android. למידע נוסף על הגדרות אלה, ניתן לעבור .[androidtv](http://www.support.google.com/androidtv) [/](http://www.support.google.com/androidtv)[www.support.google.com](http://www.support.google.com/androidtv) אל

כדי לפתוח הגדרות אלה...

 $\overline{24}$ 

- **1**לחץ על , בחר **&** quot**;כל ההגדרות&** quot **;**ולחץ על OK.
	- **2**בחר **&** quot**;הגדרות אנדרואיד&** quot **;**ולחץ על OK.
		- **3** עיון בהגדרות השונות של Android.
	- **4**אם יש צורך, לחץ על BACK כדי לסגור את התפריט.

## **התקנת ערוץ**

25.1

25

## **התקנת אנטנה/כבלים**

#### **עדכן ערוצים**

#### **עדכון ערוצים אוטומטי**

אם אתה קולט ערוצים דיגיטליים, תוכל להגדיר את הטלוויזיה לעדכן אוטומטית את הערוצים האלה.

פעם ביום, בשעה ,06:00 הטלוויזיה מעדכנת את הערוצים ושומרת ערוצים חדשים. ערוצים חדשים נשמרים ב& quot;רשימת הערוצים& quot ;ומסומנים באמצעות . ערוצים ללא אות מוסרים. על הטלוויזיה להיות במצב המתנה כדי לעדכן ערוצים באופן אוטומטי. באפשרותך לבטל את האפשרות של & quot;עדכון ערוצים אוטומטי& quot.;

ביטול עדכון ערוצים אוטומטי...

- **1**לחץ על , בחר **&** quot**;כל ההגדרות&** quot **;**ולחץ על OK.  **- 2**בחר **&** quot**;ערוצים&** quot **&** < **;**quot**;התקנת** 
	- **אנטנה/כבלים&** quot **;**ולחץ על OK.
		- **3** הזן קוד PINבמקרה הצורך.
- **4**בחר **&** quot**;עדכון ערוצים אוטומטי&** quot **;**ולחץ על OK.
	- **5** בחר**&** quot**;כבוי&** quot **;**ולחץ על OK.
	- **6**לחץ על BACK כדי לסגור את התפריט.

אם נמצאו ערוצים חדשים או אם עודכנו או הוסרו ערוצים, תופיע הודעה לאחר הפעלת הטלוויזיה. כדי למנוע את הופעת ההודעה הזאת לאחר כל עדכון של ערוץ, תוכל לנטרל את האפשרות הזאת.

נטרול ההודעה...

- **1**לחץ על , בחר **&** quot**;כל ההגדרות&** quot **;**ולחץ על OK.
	- **2**בחר **&** quot**;ערוצים&** quot **&** < **;**quot**;התקנת** 
		- **אנטנה/כבלים&** quot **;**ולחץ על OK.
			- **3** הזן קוד PINבמקרה הצורך.
	- **4**בחר **&** quot**;הודעת עדכון ערוץ&** quot **;**ולחץ על OK.
		- **5** בחר**&** quot**;כבוי&** quot **;**ולחץ על OK.
			- **6**לחץ על BACK כדי לסגור את התפריט.

במדינות אחדות, & quot;עדכון ערוצים אוטומטי& quot ;נעשה תוך כדי צפייה בטלוויזיה או בכל רגע שהטלוויזיה במצב המתנה.

#### **עדכון ערוצים ידני**

תמיד תוכל להתחיל עדכון ערוצים בעצמך.

התחלת עדכון ערוצים באופן ידני...

- **1**לחץ על , בחר **&** quot**;כל ההגדרות&** quot **;**ולחץ על OK.
	- **2**בחר **&** quot**;ערוצים&** quot **&** < **;**quot**;התקנת** 
		- **אנטנה/כבלים&** quot **;**ולחץ על OK.
			- **3** הזן קוד PINבמקרה הצורך.
	- **4**בחר **&** quot**;חפש ערוצים&** quot **;**ולחץ על OK.
		- **5**בחר **&** quot**;התחל&** quot **;**ולחץ על OK**.**
		- **6**בחר **&** quot**;עדכן ערוצים דיגיטליים&** quot**;**,
			- בחר **&** quot**;הבא&** quot **;**ולחץ על OK.
	- **7**בחר **&** quot**;התחל&** quot **;**ולחץ על OK כדי לעדכן את

<span id="page-76-0"></span>הערוצים הדיגיטליים. זה עשוי לקחת מספר דקות.  **- 8**לחץ על BACK כדי לסגור את התפריט.

#### **התקן ערוצים מחדש**

#### **התקן ערוצים מחדש**

תוכל להתקין מחדש את כל הערוצים ולהשאיר את כל יתר הגדרות הטלוויזיה ללא שינוי.

 אם הוגדר קוד PIN, תצטרך להזין קוד זה לפני שתוכל להתקין מחדש ערוצים.

התקנת ערוצים מחדש...

- **1**לחץ על , בחר **&** quot**;כל ההגדרות&** quot **;**ולחץ על OK.
	- **2**בחר **&** quot**;ערוצים&** quot **&** < **;**quot**;התקנת** 
		- **אנטנה/כבלים&** quot **;**ולחץ על OK.
			- **3** הזן קוד PINבמקרה הצורך.
	- **4**בחר **&** quot**;חפש ערוצים&** quot **;**ולחץ על OK.
		- **5**בחר **&** quot**;התחל&** quot **;**ולחץ על OK**.**
		- **6**בחר **&** quot**;התקן ערוצים מחדש&** quot**;**,
			- בחר **&** quot**;הבא&** quot **;**ולחץ על OK.
		- **7**בחר את המדינה שבה אתה נמצא ולחץ על OK.
			- **8**בחר **&** quot**;הבא&** quot **;**ולחץ על OK.
	- **9**בחר את סוג ההתקנה שאתה רוצה, **&** quot**;אנטנה**
	- ולחץ**;** quot **)&**DVB-C **) כבל;**quot **&** או**;** quot **)&**DVB-T **(** על OK.
		- **8**בחר **&** quot**;הבא&** quot **;**ולחץ על OK.
- **11**בחר את סוג הערוצים שאתה רוצה, **&** quot**;ערוצים דיגיטליים ואנלוגיים&** quot **;**או **&** quot**;רק ערוצים דיגיטליים&** quot **;**ולחץ
	- על OK.
	- **8**בחר **&** quot**;הבא&** quot **;**ולחץ על OK.
	- **13**בחר **&** quot**;התחל&** quot **;**ולחץ על OK כדי לעדכן את הערוצים הדיגיטליים. זה עשוי לקחת מספר דקות.
		- **14**לחץ על BACK כדי לסגור את התפריט.

#### **התקנת טלוויזיה**

תוכל לבצע התקנה חוזרת מלאה של ערוצי הטלוויזיה. כל ערוצי הטלוויזיה מותקנים לגמרי מחדש.

ביצוע חוזר של התקנה מלאה של הטלוויזיה...

- **1**לחץ על , בחר **&** quot**;כל ההגדרות&** quot **;**ולחץ על OK.
- **2**בחר **&** quot**;הגדרות כלליות&** quot **&** < **;**quot**;התקן שוב** 
	- **טלוויזיה&** quot **;**ולחץ על OK.
		- **3** הזן קוד PINבמקרה הצורך.
	- **4**בחר **&** quot**;כן&** quot **;**ולחץ על OK כדי לאשר.
	- **5**הטלוויזיה תותקן מחדש לחלוטין. כל ההגדרות יאופסו וכל
		- הערוצים יוחלפו. ההתקנה עשויה להימשך מספר דקות.
			- **6**לחץ על BACK כדי לסגור את התפריט.

#### **DVB-T או DVB-C**

#### **C-DVB או T-DVB קליטת**

במהלך התקנת הערוצים, בדיוק לפני חיפוש ערוצים, בחרת כבלים;quot & או; quot )&DVB-T ) אנטנה;quot &

- 
- אנטנה;quot & האפשרות .;quot )&DVB-C ( ) T-DVB/ 2T )&quot ; מחפשת ערוצים יבשתיים – הן אנלוגיים
	- והן T-DVBדיגיטליים. האפשרות & quot;כבלים

) C-DVB )&quot ; מחפשת ערוצים אנלוגיים ודיגיטליים זמינים אצל מפעיל כבלים C-DVB .

#### **התקנת ערוץ** C-DVB

כדי לפשט את השימוש בטלוויזיה, כל הגדרות ה- C-DVBמוגדרות למצב אוטומטי.

אם ספק שידורי ה- C-DVB מסר לך ערכי C-DVBספציפיים, מזהה הרשת או תדר הרשת, הזן ערכים אלה כאשר תתבקש במהלך ההתקנה.

#### **התנגשות של מספרי ערוצים**

במדינות מסוימות, ערוצי טלוויזיה שונים (תחנות שידור) עשויים לשאת אותו מספר ערוץ. בשעת ההתקנה, הטלוויזיה מציגה את רשימת מספרי הערוצים המתנגשים. תצטרך לבחור איזה ערוץ טלוויזיה ברצונך להתקין בתחת מספר ערוץ המציין ערוצי טלוויזיה רבים.

#### **הגדרות DVB**

#### **מצב תדר רשת**

אם בכוונתך להשתמש בשיטה **&** quot**;סריקה מהירה&** quot **;**ב**סריקת תדרים** כדי לחפש ערוצים,

בחר **&** quot**;אוטומטי&** quot **;**. הטלוויזיה תשתמש ב1- מבין תדרי הרשת המוגדרים מראש (או - HCערוץ יעד) שבו משתמשים מרבית ספקי שידורי הכבלים במדינתך.

אם קיבלת ערך ספציפי ל& quot;תדר רשת& quot ;לצורך חיפוש ערוצים, בחר **&** quot**;ידני&** quot**;**.

#### **תדר רשת**

#### כאשר **&** quot**;מצב תדר רשת&** quot **;**מוגדר

להיות **&** quot**;ידני&** quot**;**, תוכל להזין את ערך תדר הרשת שקבילת ממפעיל הכבלים. כדי להזין את ערך קצב הסימנים, השתמש במקשי הספרות.

#### **סקירת תדרים**

בחר את שיטת חיפוש הערוצים. תוכל לבחור בשיטה **&** quot**;סריקה מהירה&** quot**;**ולהשתמש בהגדרות מוגדרות מראש, הנמצאות בשימושם של מרבית מפעילי הכבלים בארצך.

אם התוצאה תהיה שלא הותקנו כלל ערוצים או אם כמה ערוצים חסרים, תוכל לבחור בשיטה המורחבת **&** quot**;סריקה מלאה&** quot**;**. החיפוש וההתקנה של ערוצים בשיטה זו ייקחו יותר זמן.

#### **אורך תדר**

 הטלוויזיה מחפשת ערוצים בצעדים של **&** quot**8; מ&** quot**;ה&** quot**;**.

אם התוצאה תהיה שלא הותקנו כלל ערוצים או אם כמה ערוצים חסרים, תוכל לחפש בצעדים קטנים יותר של **&** quot**1; מ&** quot**;ה&** quot**;**. החיפוש וההתקנה של ערוצים בצעדים של 1 מגה-הרץ ייקחו יותר זמן.

#### **ערוצים דיגיטליים**

<span id="page-77-0"></span>אם ידוע לך שספק שירות הכבלים שלך אינו מספק ערוצים דיגיטליים, תוכל לדלג על החיפוש של ערוצים דיגיטליים.

#### **ערוצים אנלוגיים**

אם ידוע לך שספק שירות הכבלים שלך אינו מספק ערוצים אנלוגיים, תוכל לדלק על החיפוש של ערוצים דיגיטליים.

#### **חינם / מעורבל**

אם יש לך מנוי לשירותי טלוויזיה בתשלום ו- - CAMמודול גישה מותנית , בחר **&** quot**;חינם + מעורבל&** quot**;**. אם אין לך מינוי לשירות או לערוצים של טלוויזיה בתשלום, תוכל לבחור **&** quot**;ערוצי חינם בלבד&** quot**;**.

> למידע נוסף, ב**&** quot**;עזרה&** quot**;**, לחץ על המקש הצבעוני **&**quot**;מילות מפתח&** quot **;**וחפש את **&** quot **;**CAM**, מודול גישה מותנית&** quot**;**.

#### **איכות הקליטה**

תוכל לבדוק את האיכות ואת העוצמה של האות בערוץ דיגיטלי. אם אתה משתמש באנטנה פרטית שלך, תוכל לשנות את מיקום האנטנה כדי לנסות לשפר את הקליטה.

בדיקת איכות הקליטה של ערוץ דיגיטלי...

- **1**התכוונן לערוץ.
- **2**לחץ על , בחר **&** quot**;כל ההגדרות&** quot **;**ולחץ על OK.
	- **3**בחר **&** quot**;ערוצים&** quot **&** < **;**quot**;התקנת**

**אנטנה/כבלים&** quot **;**ולחץ על OK . הזן קוד PINבמקרה הצורך.  **- 4**בחר **&** quot**;דיגיטלי&** quot **&: ;**quot**;בדיקת** 

**קליטה&** quot**;** ולחץ על OK.

 **- 5**בחר **&** quot**;חפש&** quot **;**ולחץ על OK. מוצג התדר הדיגיטלי של ערוץ זה.

 **- 6**בחר **&** quot**;חיפוש&** quot **;**שוב ולחץ על OK כדי לבדוק את איכות האות של תדר זה. תוצאת הבדיקה תוצג על גבי המסך. ניתן למקם מחדש את האנטנה או לבדוק את החיבורים על-מנת לנסות לשפר את הקליטה.

 **- 7**תוכל גם לשנות את התדר בעצמך. בחר את ספרות התדר זו אחרי זו והשתמש במקשים  $\boldsymbol{\lambda}$  (למעלה) או  $\boldsymbol{\nu}$  (למטה) כדי לשנות את הערך. בחר **&** quot**;חיפוש&** quot **;**ולחץ על OK כדי לבדוק שוב את הקליטה.

> **- 8**לחץ על ) שמאל) מספר פעמים אם נחוץ, כדי לסגור את התפריט.

#### **התקנה ידנית**

ניתן להתקין ערוצי טלוויזיה אנלוגיים באופן ידני - ערוץ אחרי ערוץ.

התקנה ידנית של ערוצים אנלוגיים...

- **1**לחץ על , בחר **&** quot**;כל ההגדרות&** quot **;**ולחץ על OK.
	- **2**בחר **&** quot**;ערוצים&** quot **&** < **;**quot**;התקנת**
- **אנטנה/כבלים&** quot **;**ולחץ על OK . הזן קוד PINבמקרה הצורך.
	- **3**בחר **&** quot**;אנלוגי&** quot **&: ;**quot**;התקנה ידנית&** quot **;**ולחץ על OK.
		-

#### •**מערכת**

להתקנת מערכת הטלוויזיה, בחר **&** quot**;מערכת&** quot**;**.

בחר את המדינה שלך או את האזור בעולם שאתה נמצא בו כעת ולחץ על OK.

#### •**חיפוש ערוץ**

כדי למצוא ערוץ, בחר **&** quot**;חפש ערוץ&** quot **;**ולחץ על OK . תוכל להזין דר בעצמך על-מנת למצוא ערוץ, או לאפשר לטלוויזיה חפש ערוץ. לחץ על **<** (ימין) כדי

לבחור **&** quot**;חיפוש&** quot **;**ולחץ על OK כדי לחפש ערוץ באופן אוטומטי. הערוץ שנמצא יוצג על-גבי המסך ואם הקליטה חלשה, לחץ שוב על **&** quot**;חיפוש&** quot**;**. אם ברצונך לאחסן את הערוץ, בחר **&** quot**;בוצע&** quot **;**ולחץ על OK.

#### •**אחסון**

תוכל לשמור את הערוץ תחת מספר הערוץ הנוכחי או תחת מספר ערוץ חדש.

בחר **&** quot**;שמור ערוץ נוכחי&** quot **;**או **&** quot**;שמור כערוץ חדש&** quot **;**ולחץ על OK. מספר הערוץ יוצג לזמן קצר.

תוכל לחזור על שלבים אלה עד שתמצא את כל ערוצי הטלוויזיה האנלוגיים הזמינים.

#### 25.2

### **עותק רשימת ערוצים**

#### **מבוא**

עותק רשימת הערוצים מיועד לסוחרים ולמשתמשים מקצועיים.

 בעזרת עותק רשימת הערוצים, תוכל להעתיק ערוצים המותקנים במקלט טלוויזיה אחד אל מקלט טלוויזיה פיליפס אחר, מאותו שנתון. בעזרת עותק רשימת הערוצים, תוכל לטעון רשימת ערוצים מוגדרת מראש וכך תמנע את בזבוז הזמן בחיפוש ערוצים. השתמש בכונן הבזק USBבקיבולת 1 גיגה-בייט לפחות.

#### **תנאים**

• שני מקלטי הטלוויזיה הם מאותו טווח של שנות ייצור. • שני המקלטים כוללים אותו סוג של חומרה. בדוק את סוג החומרה בלוח הסוג של הטלוויזיה, הממוקם בגב המקלט. בדרך כלל, הוא מסומן כ- LA . . . Q

• בשני מקלטי הטלוויזיה מותקנות גרסאות תוכנה תואמות.

#### **הגרסה הנוכחית של התוכנה**

כדי לבדוק את הגרסה הנוכחית של תוכנת הטלוויזיה...

 **- 1**לחץ על , בחר **&** quot**;כל ההגדרות&** quot **;**ולחץ על OK.  **- 2**בחר **&** quot**;עדכן תוכנה&** quot **;**ולחץ על ) ימין) כדי להיכנס לתפריט.

 **- 3**בחר **&** quot**;פרטי תוכנה קיימת&** quot**;** ולחץ על OK.  **- 4** יוצגו הגרסה, הערות מוצר ותאריך הכנה. גם מספר ESN

של Netflixמוצג אם הוא זמין.

 **- 5**לחץ על ) שמאל) מספר פעמים אם נחוץ, כדי לסגור את התפריט.

#### **העתקת רשימת ערוצים**

העתקת רשימת ערוצים...

 **- 1**הפעל את הטלוויזיה. יש צורך שערוצים יהיו מותקנים בטלוויזיה.

 **- 2** חיבור כונן הבזק USB.

 **- 3**לחץ על , בחר את**&** quot**;כל ההגדרות&** quot**;**ולחץ על OK .

 **- 4**בחר **&** quot**;ערוצים&** quot **&** <**;**quot**;עותק רשימת** 

#### **ערוצים&** quot **;**ולחץ על OK.

<span id="page-78-0"></span> **- 5**בחר **&** quot**;העתק ל-** USB **&**quot **;**ולחץ על OK. ייתכן שתתבקש להזין את קוד ה- PINל& quot;נעילת ילדים& quot ;כדי להעתיק את רשימת הערוצים.

 **- 6** בסיום ההעתקה, שלוף את התקן הזיכרון USB.

 **- 7**לחץ על ) שמאל) מספר פעמים אם נחוץ, כדי לסגור את התפריט.

כעת תוכל לטעון את רשימת הערוצים המועתקת לטלוויזיית פיליפס אחרת.

#### **גרסה של רשימת ערוצים**

בדוק את הגרסה הנוכחית של רשימת הערוצים....

- **1**לחץ על , בחר **&** quot**;כל ההגדרות&** quot **;**ולחץ על OK.
- **2**בחר **&** quot**;ערוצים&** quot**;** ולחץ על ) ימין) כדי להיכנס לתפריט.
	- **3**בחר **&** quot**;עותק רשימת**

**ערוצים&** quot **;**ובחר **&** quot**;גרסה קיימת&** quot**;**, ולאחר מכן לחץ על OK.

 **- 4**לחץ על ) שמאל) מספר פעמים אם נחוץ, כדי לסגור את התפריט.

#### **העלאה של רשימת ערוצים**

#### **טעינה לטלוויזיות שערוציהן לא הותקנו**

תצטרך לבצע את הטעינה של רשימת הערוצים בצורה שונה, בהתאם למצב הטלוויזיה, כלומר אם היא מותקנת כבר או לא.

#### **טעינה לטלוויזיה שלא הותקנה עדיין**

 **- 1**חבר את שקע החשמל כדי להתחיל בהתקנה ובחר שפה ומדינה. תוכל לדלג על שלב חיפוש הערוצים. סיים את ההתקנה.

 **- 2** חבר את התקן הזיכרון USBשבו רשימת הערוצים מהטלוויזיה הקודמת.

 **- 3**כדי להתחיל את רשימת הערוצים, לחץ על , בחר **&** quot**;כל ההגדרות&** quot **;**ולחץ על OK.

 **- 4**בחר **&** quot**;ערוצים&** quot **&** <**;**quot**;עותק רשימת** 

**ערוצים&** quot **&** < **;**quot**;העתק לטלוויזיה&** quot **;**ולחץ

על OK . הזן קוד PINבמקרה הצורך.

 **- 5** הטלוויזיה תיידע אותך אם רשימת הערוצים הועתקה בהצלחה. שלוף את התקן הזיכרון USB.

#### **טעינה לטלוויזיות שערוציהן הותקנו**

תצטרך לבצע את הטעינה של רשימת הערוצים בצורה שונה, בהתאם למצב הטלוויזיה, כלומר אם היא מותקנת כבר או לא.

#### **טעינה לטלוויזיה שהותקנה כבר**

 **- 1**בדוק את הגדרת המדינה של הטלוויזיה. (כדי לאמת הגרה זו, ראה פרק & quot;התקן ערוצים מחדש& quot;. התחל תהליך זה עד שתגיע להגדרת המדינה. לחץ על BACK <br/>כדי לבטל את ההתקנה).

אם המדינה נכונה, עבור לשלב .2

אם המדינה לא נכונה, תצטרך להתחיל התקנה מחדש. ראה פרק & <sub>auot</sub>;התקן ערוצים מחדש& <sub>auot</sub>; והתחל את ההתקנה. בחר את המדינה הנכונה ודלג על חיפש ערוצים. סיים את ההתקנה. בסיום, עבור לשלב .2

 **- 2** חבר את התקן הזיכרון USBשבו רשימת הערוצים מהטלוויזיה הקודמת.

 **- 3**כדי להתחיל את רשימת הערוצים, לחץ על , בחר **&** quot**;כל ההגדרות&** quot **;**ולחץ על OK.  **- 4**בחר **&** quot**;ערוצים&** quot **&** < **;**quot**;עותק רשימת ערוצים&** quot **&** < **;**quot**;העתק לטלוויזיה&** quot **;**ולחץ על OK . הזן קוד p<sub>IN H</sub> במקרה הצורך.  **- 5** הטלוויזיה תיידע אותך אם רשימת הערוצים הועתקה בהצלחה. שלוף את התקן הזיכרון USB.

## 26

## **תוכנה**

26.1

## **עדכון תוכנה**

#### **עדכון מהאינטרנט**

אם הטלוויזיה מחוברת לאינטרנט, אתה עשוי לקבל הודעה שבה תתבקש לעדכן את תוכנת הטלוויזיה. לשם כך, תצטרך חיבור מהיר (בפס רחב) לאינטרנט. אם תקבל הודעה זו, מומלץ שתבצע את העדכון.

כאשר ההודעה על המסך, בחר **&** quot**;עדכון&** quot **;**ופעל על פי ההוראות שיופיעו על המסך.

תוכל גם לחפש עדכון תוכנה בעצמך.

במהלך עדכון התוכנה לא תופיע תמונה והטלוויזיה תכבה ותופעל שוב. זה עשוי להתרחש מספר פעמים. העדכון יכול להימשך מספר דקות. המתן עד שתמונת הטלוויזיה תחזור. אי ללחות על מתג ההפעלה בטלוויזיה או בשלט רחוק במהלך עדכון התוכנה.

חיפוש עצמי של עדכון תוכנה...

- **1**לחץ על , בחר **&** quot**;כל ההגדרות&** quot **;**ולחץ על OK.
	- **2**בחר **&** quot**;עדכן תוכנה&** quot **&** < **;**quot**;חיפוש**

**עדכונים&** quot **;**ולחץ על OK.

- **3**בחר **&** quot**;אינטרנט&** quot **;**ולחץ על OK.
	- **4**הטלוויזיה תחפש עדכון באינטרנט.
- **5**אם ישנו עדכון זמין, ניתן לעדכן את התוכנה מיד.

 **- 6**עדכון תוכנה יכול להימשך מספר דקות. אין ללחוץ על המקש בטלוויזיה או בשלט רחוק.

 **- 7**לאחר סיום העדכון, הטלוויזיה תחזור לערוץ שבו צפית.

### **עדכון מ-USB**

 ייתכן שיהיה צורך לעדכן את תוכנת הטלוויזיה. אתה זקוק למחשב בעל חיבור מהיר לאינטרנט וכונן הבזק USB כדי להעלות את התוכנה לטלוויזיה. השתמש בכונן הבזק USBבעל שטח פנוי של 500 מגה-בייט לפחות. ודא שהגנת הצריבה מנותקת.

עדכון תוכנת הטלוויזיה...

- **1**לחץ על , בחר **&** quot**;כל ההגדרות&** quot **;**ולחץ על OK.
	- **2**בחר **&** quot**;עדכן תוכנה&** quot **&** < **;**quot**;חיפוש**
		- **עדכונים&** quot **;**ולחץ על OK.
		- **3**בחר USB ולחץ על OK.
			- **זיהוי הטלוויזיה**

 **- 1**הכנס את התקן זיכרון ה- USBאל אחת מכניסות ה- USBשל הטלוויזיה.

 **- 2**בחר **&** quot**; כתוב אל** USB **&**quot **;**ולחץ על OK . קובץ זיהוי נכתב בכונן ההבזק USB.

#### **הורדת התוכנה**

 **- 1** הכנס את כונן ההבזק USBלמחשב שלך.

 **- 2** בהתקן הזיכרון USB, מצא את הקובץ htm.update ולחץ עליו לחיצה כפולה.

- **3** בחר**&** quot**;שליחת מזהה&** quot**;**.
- **4** אם תוכנה חדשה זמינה, הורד את הקובץ zip.
- **5**לאחר ההורדה, בטל את דחיסת הקובץ zip והעתק את

<span id="page-80-0"></span>הקובץ upg.autorun אל תוך כונן ההבזק USB. אין לשמור את הקובץ בתיקייה.

#### **עדכון תוכנת הטלוויזיה**

 **- 1** חבר שוב את כונן ההבזק USBלטלוויזיה. העדכון מתחיל באופן אוטומטי.

 **- 2**עדכון תוכנה יכול להימשך מספר דקות. אין ללחוץ על המקש בטלוויזיה או בשלט רחוק. אין להסיר את כונן הבזק ה- USB.

 **- 3** לאחר סיום העדכון, הטלוויזיה תחזור לערוץ שבו צפית.

 אם מתרחשת הפסקת חשמל במהלך העדכון, אל תסיר את התקן הזיכרון USBמהטלוויזיה. כאשר זרם החשמל יחודש, העדכון יימשך.

 כדי למנוע עדכון שלא במתכוון של תוכנת הטלוויזיה, מחק את הקובץ upg.autorunמזיכרון התקן ה- USB.

#### 26.2

### **גרסת תוכנה**

צפייה בגרסה הנוכחית של תוכנת הטלוויזיה...

 **- 1**לחץ על , בחר **&** quot**;כל ההגדרות&** quot **;**ולחץ על OK.

 **- 2**בחר **&** quot**;עדכן תוכנה&** quot **&** < **;**quot**;פרטי תוכנה קיימת&** quot **;**ולחץ על OK.

 **- 3** יוצגו הגרסה, הערות מוצר ותאריך הכנה. גם מספר ESN של Netflixמוצג אם הוא זמין.

 **- 4**לחץ על ) שמאל) מספר פעמים אם נחוץ, כדי לסגור את התפריט.

#### 26.3

### **תוכנת קוד פתוח**

 טלוויזיה זאת כוללת תוכנה בעלת קוד-פתוח. Europe Vision TP המלא המקור קוד של עותק ,בקשה לפי ,לספק בזאת מציעה . V.B המתאים לחבילות התוכנה קוד-פתוח בעלות זכויות יוצרים, הנמצאות בשימוש במוצר זה ושבעבורן נדרשת הצעה זו על ידי הרישיונות המתאימים.

הצעה זו תקפה במשך שלוש שנים מרכישת המוצר, לכל מי שקיבל לרשותו מידע זה. כדי לקבל את קוד המקור, כתוב באנגלית אל . . .

> Intellectual Property Dept **.** TP Vision Europe B.V **.** Prins Bernhardplein 200 JB Amsterdam **1097** The Netherlands

#### 26.4

### **הודעות מערכת**

באפשרותך לקבל הודעה על תוכנת טלוויזיה חדשה הזמינה להורדה, או על בעיות אחרות הקשורות לתוכנה.

כדי לקרוא הודעות אלה...

- **1**לחץ על , בחר **&** quot**;כל ההגדרות&** quot **;**ולחץ על OK.  **- 2**בחר **&** quot**;עדכון**
- **תוכנה&** quot **&** < **;**quot**;הודעה&** quot**;**, ולחץ על OK.  **- 3**אם ישנה הודעה, ניתן לקרוא אותה או לבחור אחת מההודעות הזמינות.

 **- 4**לחץ על ) שמאל) מספר פעמים אם נחוץ, כדי לסגור את התפריט.

## **מפרטים**

#### 27.1

### **סביבתי**

#### **תווית אנרגיה אירופאית**

**תווית האנרגיה האירופאית** מיידעת אותך על סיווג היעילות האנרגטית של מוצר זה. ככל שסיווג נצילות האנרגיה של המוצר ירוק יותר, כך הוא צורך פחות אנרגיה.

 בתווית, תוכל למצוא את הסיווג של נצילות האנרגיה, את צריכת החשמל הממוצעת של המוצר בהיותו בשימוש ואת צריכת החשמל הממוצעת במשך שנה. את ערכי צריכת החשמל של המוצר תוכל למצוא גם באתר Philipsבארץ שלך, TV **/**www.philips.com בכתובת

#### **מיקרופיש מוצר**

#### PFx65x0 **40**

- סיווג יעילות אנרגיה: A+
- גודל מסך נראה: 102 ס"מ / 40 אינץ'
- צריכת חשמל במצב מופעל (ואט) : 39 ואט
- צריכת חשמל שנתית (קילו-ואט) \* : 57 קילו-ואט
	- צריכת חשמל בהמתנה (ואט) \*\* : 0.50 ואט
	- רזולוציית תצוגה (פיקסלים) : 1920 p1080 x

#### PFx65x0 **50**

- סיווג יעילות אנרגיה: A+
- גודל מסך נראה: 126 ס"מ / 50 אינץ'
- צריכת חשמל במצב מופעל (ואט) : 56 ואט
- צריכת חשמל שנתית (קילו-ואט) \* : 82 קילו-ואט
	- צריכת חשמל בהמתנה (ואט) \*\* : 0.50 ואט
	- רזולוציית תצוגה (פיקסלים) : 1920 p1080 x

#### PFx65x0 **55**

- סיווג יעילות אנרגיה: A++
- גודל מסך נראה: 139 ס"מ / 55 אינץ'
- צריכת חשמל במצב מופעל (ואט) : 61 ואט
- צריכת חשמל שנתית (קילו-ואט) \* : 88 קילו-ואט
	- צריכת חשמל בהמתנה (ואט) \*\* : 0.50 ואט
	- $\times$  1080p 1920 : רזולוציית תצוגה (פיקסלים)

#### PFx6520 **65**

- סיווג יעילות אנרגיה: A++
- גודל מסך נראה: 164 ס"מ / 65 אינץ'
- צריכת חשמל במצב מופעל (ואט) : 56 ואט
- צריכת חשמל שנתית (קילו-ואט) \* : 81 קילו-ואט
	- צריכת חשמל בהמתנה (ואט) \*\* : 0.50 ואט
	- רזולוציית תצוגה (פיקסלים) : 1920 p1080 x

\* צריכת חשמל בקילו-ואט לשנה על בסיס צריכת החשמל של הטלוויזיה בהנחה שהיא מופעלת ארבע שעות ביום למשך 365 ימים. צריכת המחשמל בפועל תלויה באופן השימוש בטלוויזיה.

\*\* כאשר מגבים את הטלוויזיה באמצעות השלט רחוק ואין אף פונקציה פעילה.

#### **תום השימוש**

#### **השלכת המכשיר הישן והסוללות הישנות**

<span id="page-82-0"></span>Your product is designed and manufactured with high which can be recycled , quality materials and components and reused .

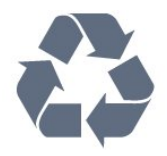

כאשר מצורף למוצר סמל של פח מחוק עם גלגלים, המשמעות היא שעל המוצר חלה הנחיית האיחוד האירופאי /2012/19 EU.

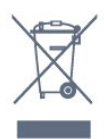

אנא ברר על מערכת האיסוף המקומית הנפרדת למוצרים אלקטרוניים וחשמליים.

אנא נהג בהתאם לתקנות המקומיות ואל תשליך את המוצרים הישנים שלך יחד עם האשפה הביתית. השלכה נאותה של המכשירים הישנים שלך עוזרת למניעת השפעות שליליות פוטנציאליות על הסביבה ועל בריאות האדם.

המוצר שלך מכיל סוללות שעליהן חלה הנחיית האיחוד האירופאי 2006/66/ EC, קרי לא ניתן להשליכן ביחד עם האשפה הביתית הרגילה.

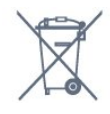

אנא ברר בעצמך מהם הכללים המקומיים הנוגעים לאיסוף נפרד של סוללות, מכיוון שגריטה נכונה מסייעת למנוע השפעות שליליות פוטנציאליות על הסביבה ועל בריאות האדם.

#### 27.2

### **חשמל**

מפרט המוצר כפוף לשינויים ללא הודעה מראש. לקבלת פרטים נוספים על אודות המוצר הזה, בקר [support](http://www.philips.com/support) [/](http://www.philips.com/support)[www.philips.com](http://www.philips.com/support) באתר

#### **חשמל**

• מתח רשת החשמל: ז& quot;ח 220-240 וולט ±10% • טמפרטורת סביבה: 5° Cעד 35° C

 • מאפייני חיסכון בחשמל: מצב ידידותי לסביבה, השתקת תמונה (לרדיו), טיימר כיבוי אוטומטי, תפריט הגדרות סביבה.

> למידע על צריכת חשמל, עיין בפרק **&** quot**;מיקרופיש מוצר&** quot**;**.

צריכת החשמל הנקובה על לוחית הסוג של המוצר היא צריכת

החשמל של המוצר במהלך שימוש ביתי רגיל ( .2Ed 62087 IEC .) צריכת החשמל הנקובה המקסימלית, המופיעה בסוגריים, משמשת כביטחון חשמלי ( 7.2 .Ed 60065 IEC.)

### 27.3

## **מערכת הפעלה**

מערכת הפעלה Android:

Android Lollipop 5.1

### 27.4 **קליטה**

• כניסת אנטנה: 75 אוהם קואקסיאלי ( 75IEC)

VHF ,UHF ,S-Channel ,Hyperband :בטיונר קליטה תחומי•

QAM (כבלים (DVB-C , DVB-T2 :DVB •

• הקרנת וידיאו אנלוגי: SECAM, PAL

(HD /MPEG2 SD :דיגיטלי וידיאו הקרנת • IEC /ISO

) IEC 14496-10 / ISO (HD / MPEG4 SD ); 13818-2 • השמעת שמע דיגיטלי ( ISO/ 13818-3 IEC)

#### 27.5

## **סוג מסך**

#### **גודל אלכסוני של המסך**

32 • 6500PFx: 80 ס& quot;מ / 32 אינץ'

40 • 0x65PFx: 102 ס& quot;מ / 40 אינץ'

50 • 0x65PFx: 126 ס& quot;מ / 50 אינץ'

ינץ' (139 O;quot & ק $139$ : PFx $65x0 \cdot 55$ 

65 • 6520PFx: 164 ס& quot;מ / 65 אינץ'

#### **רזולוציות תצוגה**

x 1080p • 1920

#### 27.6

## **רזולוציות כניסה תצוגה:**

#### **תבניות וידיאו**

רזולוציה – קצב רענון

480 • i –60 הרץ 480 • p –60 הרץ 576 • i –50 הרץ 576 • p –50 הרץ 720 • 50 - pהרץ, 60 הרץ 1080 • 50 - iהרץ, 60 הרץ 1080 • p –24 הרץ, 25 הרץ, 30 הרץ

#### **תבניות מחשב**

רזולוציות (בין היתר)

הרץx 480p - 60 • 640 הרץx 600p - 60 • 800 הרץx 768p - 60 • 1024 הרץx 768p - 60 • 1280 הרץx 768p - 60 • 1360 הרץx 1024p - 60 • 1280 הרץx 1200p - 60 • 1600

הרץx 1080p - 60 • 1920

27.7

### **ממדים ומשקלים**

PFx6500 **32** • ללא מעמד לטלוויזיה: רוחב 726.5 מ& quot;מ - גובה 425.4 מ& quot;מ - עומק 76.8 מ& quot;מ - משקל ±5.3 ק& quot;ג • עם מעמד לטלוויזיה: רוחב 726.5 מ& quot;מ - גובה 487.7 מ& quot;מ - עומק 198 מ& quot;מ - משקל ±6.82 ק& quot;ג **,**PFx6510 **40** PFx6580 **, 40**PFx6560 **, 40**PFx6550 **, 40**PFx6540 **40** • ללא מעמד לטלוויזיה: רוחב 918 מ& quot;מ - גובה 531.5 מ& quot;מ - עומק 63.6 מ& quot;מ - משקל ±8.81 ק& quot;ג • עם מעמד לטלוויזיה: רוחב 918 מ& quot;מ - גובה 594 מ& quot;מ - עומק 221.5 מ& quot;מ - משקל ±11.51 ק& quot;ג **,**PFx6510 **50** PFx6580 **, 50**PFx6560 **, 50**PFx6550 **, 50**PFx6540 **50** • ללא מעמד לטלוויזיה: רוחב 1123.6 מ& quot;מ - גובה 646.7 מ& quot;מ - עומק 77 מ& quot;מ - משקל ±13.3 ק& quot;ג • עם מעמד לטלוויזיה: רוחב 1,123.6 מ& quot;מ - גובה 709 מ& quot;מ - עומק 263.6 מ& quot;מ - משקל ±17.2 ק& quot;ג **,**PFx6510 **55** PFx6580 **, 55**PFx6560 **, 55**PFx6550 **, 55**PFx6540 **55** • ללא מעמד לטלוויזיה: רוחב 1239.2 מ& quot;מ - גובה 726 מ& quot;מ - עומק 79.2 מ& quot;מ - משקל ±15.1 ק& quot;ג • עם מעמד לטלוויזיה: רוחב 1,239.2 מ& quot;מ - גובה 773.6 מ& quot;מ - עומק 279 מ& quot;מ - משקל ±18.5 ק& quot;ג PFx6520 **65** • ללא מעמד לטלוויזיה: רוחב 1,457.8 מ& quot;מ - גובה 835.7 מ& quot;מ - עומק 55.3 מ& quot;מ - משקל ±32.5 ק& quot;ג • עם מעמד לטלוויזיה: רוחב 1,503.7 מ& quot;מ - גובה 898.2 מ& quot;מ - עומק 293 מ& quot;מ - משקל ±31.5 ק& quot;ג

#### $27.8$

### **קישוריות**

#### **צד הטלוויזיה**

- ARC HDMI כניסות 3 •
- ARC MHL HDMI 4 כניסת
	- (כחול) 3.0 USB 2 USB ·
		- USB 2.0 USB  $3 \cdot$
- $CAM +/CI$ : חריץ לממשק משותף: CAM +/CI
- אוזניות מיני שקע סטריאו 3.5 מ"מ

#### **גב מקלט הטלוויזיה**

- כניסת אודיו ( DVIל- HDMI (- מיני שקע סטריאו 3.5 מ"מ
	- RGB , CVBS כניסת , R /L שמע : SCART •

R /L אודיו , Y Pb Pr :YPbPr • **תחתית הטלוויזיה** ARC HDMI 1 - כניסת •

ARC HDMI 2 - כניסת •

USB 1 - USB 2.0  $\cdot$ יציאת אודיו - Optical Toslink

)RJ45 – (LAN רשת •

• אנטנה (75)

#### 27.9

### **צליל**

 $D wOOx \cdot 3$ 

HD Stereo •

 $\cdot$  הספק חשמלי ( RMS): 20 דקות

Digital Plus ®Dolby •

™DTS Premium Sound •

27.10

## **מולטי-מדיה**

#### **חיבורים**

 $USR 20 \cdot$ 

Ethernet LAN RJ-45 ·

(מובנה)ac /n /g /b /Wi-Fi 802.11a •

BLE עם BT4.0 ;amp &EDR עם BT2.1 •

#### **מערכות קובצי** USB**נתמכות**

#### NTFS ,FAT 32 ,FAT 16 •

**שרתי מדיה, נתמכים**

MPEG-TS , MPEG-PS , AVI , AVCHD , GP 3 :מיכלים•

M4V , MOV )Quicktime ), MKV (Matroska, MPEG-4,

)WMA /WMV /ASF (Windows Media ,( M4A ,

חלק MPEG-4 , MPEG-2 , MPEG-1 :וידאו Codec •

VC-1 ,( HEVC )H.265 ,(H264 )AVC 10 חלק MPEG-4 2, WMV9 ,

Dolby , AMR-NB ),v2 /v1 (HE-AAC , AAC :שמע Codec • DTS Premium Sound , Dolby Digital Plus , Digital

/Layer I /2/2.5MPEG-1 ™, MP3 כולל (III /II v2 )WMA ,(

)v10 /v9 (WMA Pro ,( v9.2 עד

• כתוביות :

SUB (SubViewer ),SRT (SubRip ,SAMI :תבניות:

)TXT (TMPlayer ),TXT (mplayer2 ),TXT (MicroDVD ),

 - הצפנת תווים: -8UTF, מרכז אירופה ומזרח אירופה ) -1250Windows(, קיריליים ( -1251Windows(, יווניים

) -1253Windows(, טורקיים ( -1254Windows(, מערב אירופה )Windows-1252 (

MPO , JPS , JPEG :תמונות Codec •

• הגבלות :

– קצב סיביות כולל מקסימלי נתמך לקובץ מדיה הוא 30 Mbps.

– קצב סיביות וידיאו מקסימלי נתמך לקובץ מדיה הוא 20 Mbps.

- H.264 (MPEG-4 AVC ) נתמך עד H.264 (MPEG-4 AVC

רמה עדMain 10 Profile /Main ) נתמך עדHEVC (H.265 –

5.1

.L3 @Advanced Profile עד נתמך VC-1 –

Wi-Fi Certified

טלוויזיה זו תומכת בהתקנים עם אישור Miracast.

**תוכנת שרת מדיה נתמכת (** DMS**)**

 • ניתן להשתמש בכל תוכנת שרת מדיה בעלת אישור 1.5V DLNA (מחלקת DMS.)

 ) Android -וiOS ) Philips TV Remote app -ב להשתמש ניתן• בהתקנים ניידים.

ביצועים עשויים להשתנות בהתאם ליכולות המכשיר הנייד ולתוכנה שבה משתמשים.

#### **תקנות** ESD

 מתקן זה עומד בקריטריוני הביצוע B של ESD. התערבות המשתמש נחוצה במקרה שהמכשיר אינו חוזר לתפקד במצב שיתוף קבצים, עקב פריקה אלקטרוסטטית.

## **עזרה ותמיכה**

 $\overline{28.1}$ 

 $28$ 

## **רישום הטלוויזיה**

רשום את מקלט הטלוויזיה שלך ותיהנה ממגוון הטבות, כולל תמיכה מלאה (וכולל הורדות), גישה מועדפת למידע על מוצרים חדשים, הצעות והנחות בלעדיות, הסיכוי לזכות בפרסים ואף להשתתף בסקרים מיוחדים על גרסאות חדשות.

welcome **/**www.philips.com לאתר היכנס

**28.2** 

### **שימוש בעזרה**

טלוויזיה זו מציעה עזרה במסך .

#### **פתיחת העזרה**

לחץ על המקש – (כחול) כדי לפתוח מיד את ה"עזרה". ה"עזרה" תיפתח בפרק הרלוונטי ביותר למה שאתה עושה באותו זמן או למה שנבחר בטלוויזיה. כדי לעיין בנושאים לפי סדר האלף-בית, לחץ על המקש הצבעוני **" מילות מפתח"**.

כדי לקרוא את ה"עזרה" כמו ספר, בחר **"ספר"**.

ניתן גם לפתוח את **" עזרה"** ב"תפריט הבית" או ב"תפריט טלוויזיה".

לפני שתתחיל לפעול לפי הוראות העזרה, סגור את העזרה. כדי לסגור את ה"עזרה", לחץ על המקש הצבעוני **" סגירה"**.

בהקשר לפעילויות מסוימות, כגון טקסט (טלטקסט), למקשי הצבע יש פונקציות ספציפיות ואינם יכולים לפתוח את "עזרה".

#### **העזרה של הטלוויזיה בטאבלט, בסמארטפון או במחשב**

 כדי לבצע סדרות נרחבות של הוראות בקלות רבה יותר, באפשרותך להוריד את ה"עזרה לטלוויזיה" בפורמט PDF, כדי לקראת אותה מהסמארטפון, מהטאבלט או מהמחשב שלך. לחלופין,ף תוכל להדפיס את העמוד הרלוונטי של ה"עזרה" מהמחשב שלך. כדי להוריד את העזרה (המדריך למשתמש), עבור [support](http://www.philips.com/support) **[/](http://www.philips.com/support)**[www.philips.com](http://www.philips.com/support) אל

\_20160418v45 \_MTK

#### $\overline{28.3}$

#### **בעיות**

#### **הפעלה ושלט רחוק**

#### **הטלוויזיה אינה נדלקת**

• נתק את כבל החשמל משקע החשמל. המתן במשך דקה אחת ואז חבר את הכבל חזרה.

• ודא שכבל החשמל מחובר היטב.

#### **צליל חריקה באתחול או בכיבוי**

בעת הפעלת הטלוויזיה, כיבויה או העברתה להמתנה, אתה שומע צליל חריקה מתושבת הטלוויזיה. צליל החריקה נובע מהתרחבות טבעית ומהתכווצות טבעית של הטלוויזיה, כאשר הטלוויזיה

מתחממת או מתקררת. הדבר אינו משפיע על ביצועיה.

#### **הטלוויזיה אינה מגיבה לשלט רחוק**

<span id="page-85-0"></span>הטלוויזיה זקוקה לזמן מסוים כדי להיפתח. במהלך זמן זה, היא אינה מגיבה לשלט הרחוק או למתגי הטלוויזיה. זאת התנהגות תקנית. אם הטלוויזיה ממשיכה שלא להגיב לשלט הרחוק, תוכל להשתמש במצלמת טלפון סלולרי ולבדוק אם השלט הרחוק פועל. העבר את הטלפון למצב מצלמה וכוון את השלט הרחוק אל עדשת המצלמה. אם תלחץ על מקש כלשהו של השלט הרחוק ותבחין בהבהוב של

ה- LEDהאינפרה-אדום, השלט הרחוק עובד. יהיה צורך לבדוק את הטלוויזיה.

אם אינך מבחין בהבהוב, ייתכן שהשלט הרחק מקולקל או שהסוללות חלשות.

בדיקה זאת של בדיקת השלט הרחוק אינה אפשרית עם שלטים רחוקים שקושרו לטלוויזיה בצורה אלחוטית.

#### **הטלוויזיה חוזרת למצב המתנה לאחר הצגת מסך הפתיחה של** Philips

 כאשר הטלוויזיה במצב המתנה, יופיע תחילה מסף הפתיחה של Philipsולאחר מכן הטלוויזיה תחזור למצב המתנה. זאת התנהגות תקנית. כאשר הטלוויזיה מנותקת מהחשמל ומחוברת שוב, מסך הפתיחה מוצג בפתיחה הבאה. כדי להעביר את הטלוויזיה ממצב המתנה, לחץ על בשלט הרחוק או על הטלוויזיה.

#### **נורית ההמתנה ממשיכה להבהב**

נתק את כבל החשמל משקע החשמל. המתן 5 דקות וחבר את הכבל שוב. אם ההבהוב חוזר על עצמו, פנה לשירות הלקוחות של פיליפס.

#### **ערוצים**

#### **לא נמצאו ערוצים דיגיטליים במהלך ההתקנה**

עיין במפרט הטכני כדי לוודא שהטלוויזיה שלך תומכת ב- T-DVB או ב- C-DVBבמדינתך. ודא שכל הכבלים מחוברים כראוי וכי נבחרה הרשת הנכונה.

#### **ערוצים שהותקנו לפני כן אינם מופיעים ברשימת הערוצים**

ודא שנבחרה רשימת הערוצים הנכונה.

#### **(תמונה) Picture**

#### **אין תמונה / התמונה מעוותת**

- ודא שהאנטנה מחוברת כראוי לטלוויזיה.
- ודא שנבחר המכשיר הנכון בתור מקור התצוגה.
- ודא שהמכשיר החיצוני או המקור מחובר היטב.

#### **יש צליל אך אין תמונה**

• ודא שהגדרות התמונה נכונות.

#### **קליטה חלשה של האנטנה**

- ודא שהאנטנה מחוברת כראוי לטלוויזיה.
- רמקולים, מערכות שמע ללא הארקה, אורות ניאון, בניינים גבוהים וחפצים גדולים אחרים עלולים להשפיע על איכות הקליטה. אם
- אפשר, נסה לשפר את איכות הקליטה על ידי שינוי כיוון האנטנה או הרחקת המכשירים מהטלוויזיה.
- אם הקליטה לקויה בערוץ אחד בלבד, כוונן את הערוץ כוונון עדין.

#### **תמונה לא טובה מהמכשיר**

- ודא שהמכשיר מחובר היטב.
- ודא שהגדרות התמונה נכונות.

#### **הגדרות התמונה משתנות כעבור זמן מה**

ודא שה-**מיקום** מוגדר כ-**בית**. במצב זה, תוכל לשנות ולשמור את ההגדרות.

#### **כרזת פרסומת מופיעה על המסך**

ודא שה-**מיקום** מוגדר כ-**בית**.

#### **התמונה אינה מתאימה למסך**

החלף את תבנית התמונה.

#### **תבנית התמונה משתנה בערוצים השונים.**

בחר בתבנית תמונה שאינה & quot;אוטומטי& quot.;

#### **מיקום התמונה אינו נכון**

ייתכן שאותות התמונה ממכשירים אחדים אינם מתאימים היטב למסך. בדוק את יציאת האותות של המכשיר המחובר.

#### **התמונה מהמחשב אינה יציבה**

ודא שהמחשב עושה שימוש ברזולוציה נתמכת ורענן את הקצב.

#### **צליל**

#### **אין צלי או איכות הצליל ירודה**

אם לא אותר אות שמע, הטלוויזיה עוברת אוטומטית למצב כיבוי השמע - אך זה אינו מצביע על תקלה.

• ודא שהגדרות הקול נכונות.

• ודא שכל הכבלים מחוברים היטב.

• ודא שהעוצמה לא הושתקה ולא הוגדרה לאפס.

• ודא שיציאת האודיו של הטלוויזיה מחוברת לכניסת האודיו של מערכת הקולנוע הביתית.

את הקול צריך לשמוע מרמקולי ה- HTS.

 • חלק מהמכשירים עשויים להצריך הפעלה ידנית של יציאת האודיו HDMI . אם הופעלה כבר יציאת שמע HDMIאך אתה עדיין אינך שומע את הצליל, נסה לשנות את תבנית השמע הדיגיטלי של המכשיר ל- PCM)אפנון קוד מתקפים). להוראות, עיין בתיעוד המצורף למכשיר שלך.

#### **HDMI ו-USB**

#### HDMI

• שים לב שהתמיכה ב- HDCP) הגנה על תוכן דיגיטלי ברוחב פס גבוה) עשויה להשהות את הזמן הדרוש לטלוויזיה להציג תוכן ממכשיר HDMI.

• אם הטלוויזיה אינה מזהה את מכשיר ה- HDMIואינה מציגה תמונה כלשהי, העבר את המקור ממכשיר אחד לאחר וחזרה. • אם יש הפרעות קול לסירוגין, ודא שהגדרות היציאה ממכשיר

#### ה- HDMIנכונות.

 • אם אתה משתמש במתאם HDMIל- DVI או בכבל HDMI ל- DVI , ודא שכבל האודיו הנוסף מחובר לכניסת IN AUDIO )שקע מיני בלבד), אם כניסה זו זמינה.

#### EasyLink HDMI**אינו עובד**

• ודא שמכשירי ה- HDMI שלך הם תואמי CEC-HDMI . התכונות של EasyLink פועלות רק אם מכשירים שהם תואמי CEC-HDMI.

#### **לא מוצג סמל עוצמת הקול**

 • כאשר מחובר התקן שמע CEC-HDMIומשתמשים בשלטט רחוק של הטלוויזיה לכוונון עוצמת הקול מההתקן, ההתנהגות הזו רגילה.

#### **לא מוצגים תמונות, סרטונים ומוזיקה מהתקן** USB

<span id="page-86-0"></span> • ודא שהתקן האחסון USB מוגדר כתואם דרגת Storage Mass , כמתואר בתיעוד התקן האחסון.

• ודא שהתקן האחסון USBתואם לטלוויזיה.

• ודא שהפורמטים של קובצי השמע והתמונה נתמכים על ידי הטלוויזיה.

#### **השמעה/הצגה לא יציבה של קובצי** USB

 • ביצוע ההעברה מהתקן האחסון USBעלול להגביל את קצב ההעברה לטלוויזיה והדבר גורם לאיכות השמעה/הצגה ירודה.

#### **Wi-Fi, אינטרנט ו-Bluetooth**

#### **רשת** Fi-Wi**לא נמצאה או מעוותת**

• תנורי מיקרוגל, טלפונים אלחוטיים או מכשירי Fi-Wi

אחרים, הנמצאים בקרבתך, עלולים להפריע לרשת q /802.11b האלחוטית.

• ודא שחומות האש ברשת שלך מאפשרות גישה לחיבור האלחוטי של הטלוויזיה.

• אם הרשת האלחוטית אינה פועלת כהלכה בביתך, נסה התקנה של רשת קווית.

#### **האינטרנט אינו עובד**

• אם החיבור לנתב תקין, בדוק את חיבור הנתב לאינטרנט.

#### **החיבור בין המחשב לאינטרנט איטי**

• עיין במדרך למשתמש של הנתב האלחוטי שלך למידע על הטווח בתוך מבנה, על שיעור ההעברה ועל גורמים אחרים של איכות האות.

- השתמש בנתב בעל חיבור מהיר לאינטרנט (פס רחב).
	- DHCP

• אם החיבור נכשל, תוכל לבדוק את הגדרת ה- DHCP) פרוטוקול תצורה למחשב-מארח דינמי) של הנתב. DHCPצריך להיות ;.quot &מופעל;quot &

#### **אבד חיבור** Bluetooth

• הצב את הרמקול האלחוטי בטווח של 5 מטרים מהטלוויזיה. • פעילות אלחוטית גבוהה – כגון בדירות שבהן מותקנים נתבים אלחוטיים רבים – עלולה להשפיע על איכות החיבור האלחוטי. יש להחזיק את הנתב ואת הרמקול האלחוטי קרוב ככל האפשר לטלוויזיה.

#### **סנכרון וידאו ושמע** Bluetooth

 • לפני רכישה של רמקול אלחוטי Bluetooth, בדוק את איכות סנכרון השמע לווידאו. לא כל התקני ה- Bluetoothפועלים כהלכה. היוועץ בסוכן.

#### **שפת התפריט לא נכונה**

#### **שפה לא נכונה של התפריטים**

החלף את השפה לשפה שלך.

- **1**לחץ על ) המקש העגול מעל למקש OK.)
	- **2**בחר את הסמל ) הגדרות) ולחץ על OK.
		- **3**לחץ 5 פעמים ) למטה).
- **4**לחץ שלשו פעמים ) ימין), בחר את השפה ולחץ על OK.
	- **5**לחץ על BACK כדי לסגור את התפריט.

#### 28.4

### **עזרה מקוונת**

<span id="page-87-0"></span>לפיתרון כל בעייה הקשורה לטלוויזיה פיליפס, באפשרותך להיוועץ בתמיכה המקוונת. תוכל לבחור את שפתך ולהכניס את מספר הדגם של המוצר שלך.

.support **/**www.philips.com לאתר היכנס

באתר התמיכה, תוכל למצוא את מספר הטלפון בארצך להתקשרות איתנו, וכן תשובות לשאולות נפוצות (שו& quot;ת). בארצות מסוימות, תוכל צוטט עם אחד מהשותפים שלנו ולהציג את שאלתך ישירות, או לשלוח שאלה בדוא& quot;ל.

תוכל להוריד תוכנת טלוויזיה חדשה או את מדריך ההפעלה, לקריאה במחשב שלך.

#### 28.5

### **תמיכה ותיקונים**

לתמיכה ותיקונים, צור קשר עם הקו החם של שירות לקוחות פיליפס במדינתך. המהנדסים שלנו יטפלו בתיקון במקרה הצורך.

מצא את מספר הטלפון בתיעוד המודפס שהגיע עם הטלוויזיה. או עיין באתר com.philips.www**/** support ובחר ארץ במקרה הצורך.

#### **יישום תמיכה**

 ניתן גם לחפש את היישום**&** quot**;תמיכה&** quot**;**בשורה & ; quot;יישומים& quot ;ב& quot;תפריט הבית& quot פתח יישום זה כדי למצוא את מספר הטלפון ליצירת קשר.

#### **מספר הדגם והמספר הסידורי של הטלוויזיה**

ייתכן שתתבקש למסור את מספר הדגם ואת המספר הסידורי של מקלט הטלוויזיה. מצא את המספרים האלו על תווית האריזה או על תווית הסוג שנמצאת בגב מקלט הטלוויזיה או בחלקו התחתון.

#### **אזהרה**

לעולם אל תנסה לתקן את הטלוויזיה בעצמך. הדבר עלול לגרום לפציעה קשה, לנזק בלתי הפיך לטלוויזיה שלך או לביטול האחריות.

## **בטיחות וטיפוח**

#### $\overline{29.1}$

### **בטיחות**

#### **חשוב**

קראו והבינו את כל הוראות הבטיחות לפני השימוש בטלוויזיה. אחריות היצרן לא תחול במקרה של נזק שייגרם עקב אי-הקפדה לפעול על פי ההוראות.

#### **אבטח את הטלוויזיה מפני התהפכות**

השתמש תמיד בתושבת הקיר שסופקה, כדי לאבטח את הטלוויזיה מפני התהפכות. הרכב את התושבת ואבטח את הטלוויזיה עליה, גם אם בכוונתך להניח את הטלוויזיה על הרצפה.

תוכל למצוא הוראות הרכבה ב& quot;מדריך להתחלה מהירה& quot ;שצורף למקלט הטלוויזיה. אם איבדת אותו, תוכל להוריד את המדריך מאתר www.philips.com השתמש במספר סוג המוצר של הטלוויזיה כדי לחפש ולהוריד את ה& quot;מדריך להתחלה מהירה& quot.;

#### **סכנת התחשמלות או אש**

• לעולם אין לחשוף את הטלוויזיה לגשם או למים. לעולם אין להציב כלים המכילים מים, כגון אגרטלים, בקרבת הטלוויזיה.

אם הותז נוזל על הטלוויזיה או בתוכה, נתק אותה מייד משקע החשמל.

לפני שתחזור להשתמש בטלוויזיה, פנה לשירות הלקוחות של פיליפס לצורך בדיקתה.

• לעולם אין לחשוף את הטלוויזיה, את השלט הרחוק או את הסוללות לחום יתר. לעולם אין להציב אותם בקרבת נרות דולקים, להבות פתוחות או מקורות חום אחרים, לרבות קרני שמש ישירות. • לעולם אין להכניס חפצים לחריצי האוורור או לפתחים אחרים

בטלוויזיה.

• לעולם אין להניח חפצים כבדים על כבל החשמל.

• יש להימנע מהפעלת כוח על תקעי החשמל. תקעים רופפים עלולים לגרום לקשת חשמלית או לאש. יש לוודא שלא יופעל לחץ על כבל החשמל, כשאתה מסובב את מסך הטלוויזיה.

• כדי לנתק את הטלוויזיה משקע החשמל שבקיר, יש לנתק את תקע החשמל של הטלוויזיה. לצורך הניתוק, יש למשוך תמיד בתקע – לעולם לא בכבל. יש לוודא שיש תמיד גישה מלאה לתקע החשמל, לכבל החשמל ולשקע שבקיר.

#### **סכנת פציעה או נזק לטלוויזיה**

• כדי להרים ולשאת מכשיר טלוויזיה שמשקלו יותר מ25- ק& quot;ג, יש צורך בשני אנשים.

• אם אתה מתקין את הטלוויזיה על מעמד, השתמש רק במעמד שסופק. אבטח היטב את המעמד לטלוויזיה.

העמד את הטלוויזיה על משטח חלק ואופקי, המסוגל לשאת את המשקל המשולב של הטלוויזיה והמעמד.

 • בעת התקנה על קיר, ודא שהתושבת על הקיר מסוגלת לשאת בבטחה את משקל מקלט הטלוויזיה. Vision TPאינה נושאת באחריות להתקנה לא תקינה שתוצאתה תאונה או פציעה.

<span id="page-88-0"></span>• חלקים ממוצר זה עשויים להיות מיוצרים מזכוכית. טפל בזהירות כדי למנוע פציעה או נזק.

#### **סכנת נזק לטלוויזיה!**

לפני חיבור הטלוויזיה לשקע החשמל ודאו שמתח החשמל תואם את הערך המודפס בחלקה האחורי של הטלוויזיה. לעולם אין לחבר את הטלוויזיה לשקע החשמל אם המתח החשמלי שונה.

#### **סכנת פציעה לילדים**

פעל על פי אמצעי הזהירות האלו כדי למנוע נפילת מקלט הטלוויזיה על ילד ופציעתו כתוצאה מכך:

• לעולם אין להציב את הטלוויזיה על משטח מכוסה בבד או בחומר אחר שניתן למשוך אותו.

• ודא שאף חלק של הטלוויזיה אינו בולט מעל השפה של משטח ההתקנה.

• לעולם אין להציב טלוויזיה על רהיט גבוה, כגון כוננית ספרים, מבלי לחבר גם את הרהיט וגם את הטלוויזיה לקיר, או לנקודת תמיכה מתאימה.

• חנך את הילדים והסבר להם את הסכנות הכרוכות בטיפוס על רהיטים, כדי להגיע לטלוויזיה.

#### **סכנת בליעה של סוללות!**

השלט הרחוק עשוי לכלול סוללות מטבע, שילדים קטנים יכולים לבלוע בקלות. הרחק תמיד את הסוללות האלו מהישג ידם של ילדים.

#### **סכנת התחממות יתר**

לעולם אין להתקין את הטלוויזיה במקום תחום. השאר תמיד מרווח אוורור של 10 ס& quot;מ לפחות סביב הטלוויזיה. ודא שווילונות או חפצים אחרים לא יכסו לעולם את חריצי האוורור של הטלוויזיה.

#### **סופות ברקים**

לפני סופת ברקים צפויה, נתק את הטלוויזיה משקע החשמל ואת האנטנה.

בזמן סופות ברקים, לעולם אל תיגע בחלק כלשהו של הטלוויזיה, של כבל החשמל או של כבל האנטנה.

#### **סכנת נזק לשמיעה**

הימנע משימוש באוזניות בעוצמת קול גבוהה או במשך פרקי זמן ארוכים.

#### **טמפרטורות נמוכות**

אם הובלת הטלוויזיה בוצעה בטמפרטורות מתחת ל5°- C, פתח את האריזה ולפני שאתה מחבר את מקלט הטלוויזיה לרשת החשמל, המתן עד שהטמפרטורה שלו תגיע לטמפרטורת החדר.

### **לחות**

<span id="page-89-0"></span>בהזדמנויות נדירות, ובהתאם לטמפרטורה וללחות, ייתכן עיבוי קל בצדה הפנימי של החזית מזכוכית (בדגמים מסוימים). כדי למנוע זאת, אין לחשוף את הטלוויזיה לקרני שמש ישירות, לחום או ללחות קיצונית. אם אירע עיבוי, הוא ייעלם מעצמו לאחר שהטלוויזיה פעלה במשך מספר שעות.

לחות העיבוי לא תזיק לטלוויזיה ולא תגרום לתפקוד לקוי.

## $79.2$

## **טיפול במסך**

• לעולם אל תיגע במסך ואל תדחוף אותו, אל תשפשף אותו ואל תחבוט בו בחפץ כלשהו.

• לפני ניקוי, נתק את הטלוויזיה משקע החשמל.

• נקה את מקלט הטלוויזיה ואת המסגרת שלו בעזרת מטלית רכה לחה ונגב בעדינות. הימנע מנגיעה בנורות ה- LED של Ambilight , הנמצאות בגב המקלט. לעולם אין לנקות את הטלוויזיה באמצעות חומרים כגון אלכוהול, כימיקלים או חומרי ניקוי ביתיים.

• למניעת עיוותים ודהיית הצבע, נגב טיפות מים סמוך ככל האפשר לאירוע.

• הימנעו מתמונות קבועות עד כמה שניתן. תמונות קבועות הן תמונות שנותרות על המסך לפרקי זמן ארוכים. תמונות קבועות הן, בין היתר, תפריטים על המסך, מחוונים שחורים, תצוגות זמן, וכן הלאה. עם אתם חייבים להשתמש בתמונות קבועות הפחיתו את הניגודיות ואת הבהירות של המסך כדי למנוע גרימת נזק למסך.

## **תנאי שימוש**

 $30.1$ 

30

## **תנאי שימוש - טלוויזיה**

.שמורות הזכויות כל .TP Vision Europe B.V 2015 ©

מוצר זה הובא לשוק על-ידי TP Vision Europe B.V. או אחת מהחברות המסונפות לה, להלן & auot &TP Vision ;auot ; שהיא יצרן המוצר. Vision TP היא מיופית הכוח ביחס למקלט הטלוויזיה שאליו צורפה חוזרת זאת. Philips וסמל המגן של פיליפס הם סימנים מסחריים רשומים של V.N Philips Koninklijke.

 המפרט כפוף לשינויים ללא הודעה מראש. סימנים מסחריים הינם הרכוש של V.N Electronics Philips Koninklijke או של בעליהם את לעצמה שומרתTP Vision Netherlands B.V .בהתאמה הזכות לבצע שינויים במוצרים בכל עת, מבלי שתהיה מחויבת להתאים על פיהם מוצרים שסופקו לפני כן.

> החומר הכתוב, המצורף לטלוויזיה, והמדריך השמור בזיכרון הטלוויזיה או שהורד מאתר האינטרנט

של [support](http://www.philips.com/support) *L*[www.philips.com](http://www.philips.com/support) Philips נחשבים כמתאימים לשימוש המיועד של המערכת.

 החומר במדריך זה למשתמש נחשב לחומר המתאים לשימוש המיועד במערכת. אם המוצר, רכיביו הפרטניים או נוהלי השימוש בו ישמשו למטרות אחרות מאלו המפורטות כאן, יש לקבל אישור לתקפותן ולתאימותן. Vision TP ערבה לכך שהחומר עצמו אינו מפר פטנט כלשהו מהפטנטים האמריקניים. לא ניתנת כל אחריות אחרת, מפורשת או מרומזת. Vision TPלא תהיה אחראית לשגיאות כלשהן בתוכן מסמך זה וגם לא לבעיות כלשהן הנובעות מתוכנו של מסמך זה. שגיאות שיובאו לידיעת פיליפס יותאמו ויפורסמו באתר התמיכה של פיליפס מוקדם ככל האפשר.

תנאי האחריות - סכנת פציעה, נזק לטלוויזיה או ביטול האחריות! לעולם אל תנסה לתקן את הטלוויזיה בעצמך. השתמש בטלוויזיה ובאביזריה לפי הייעוד שקבע היצרן. סימן הזהירות המודפס על גב הטלוויזיה מציין סכנת התחשמלות. לעולם אין להסיר את כיסוי הטלוויזיה. לצורך שירות או תיקון, פנה תמיד לשירות הלקוחות של פיליפס. מצא את מספר הטלפון בתיעוד המודפס שהגיע עם הטלוויזיה. או עיין באתר com.philips.www**/** support ובחר ארץ במקרה הצורך. כל פעולה האסורה מפורשות במדריך זה, או כל כוונון או נוהל הרכבה שלא הומלצו ו/או לא הורשו במדריך זה, יגרמו לביטול האחריות.

#### מאפייני פיקסלים

 מוצר LCD/ LEDזה כולל מספר רב של פיקסלי צבע. על אף פיקסלים אפקטיביים בשיעור 99.999% ויותר, נקודות שחורות או נקודות אור בהירות (אדומות, ירוקות או כחולות) עשויות להופיע באופן קבוע על המסך. זוהי תכונה מובנית של הצג (במסגרת תקני הענף הרגילים) ולא מדובר בתפקוד לקוי.

#### תאימות CE

מוצר זה תואם לדרישות היסוד ולהוראות הרלוונטיות האחרות של ההנחיות (מתח נמוך), ו/2004/108- EC-) תאימות אלקטרו- גנטית - EMC(ה ו/2011/65- EU) ההנחיה להגבלת חומרים מסוכנים – ROHS.)

#### תאימות EMF

 מייצרת ומוכרת מוצרים רבים מכווני לקוח; מוצרים Vision TP אלו, כמו כל מכשיר אלקטרוני, מסוגלים בדרך כלל לפלוט ולקלוט

<span id="page-90-0"></span>אותות אלקטרו-מגנטיים. אחד מהעקרונות העסקיים המובילים של Vision TPבהקשר למוצרים שלה הוא לנקוט בכל אמצעי הזהירות הבריאותיים והבטיחותיים הדרושים, על מנת לעמוד בכל דרישות החוק החלות וכן על מנת להישאר במסגרת תקני השדות המגנטיים החשמליים ( EMF (הישימים, הקיימים בעת ייצור המוצרים.

 מחויבת לפיתוח, ייצור ושיווק של מוצרים שאינם Vision TP גורמים לכל השפעה שלילית על הבריאות. Vision TP מאשרת שכל עוד המוצרים שלה מטופלים בצורה נכונה ובהתאם לשימוש המיועד להם, הם בטוחים לשימוש בהתאם להוכחות המדעיות הזמינות כיום. Vision TPממלאת תפקיד פעיל בפיתוח תקני שדות מגנטיים חשמליים ( EMF (ותקני בטיחות בינלאומיים, המאפשרים ל- TP לצפות פיתוחים נוספים של תקנים שתוכל לשלב מראש Vision במוצריה.

#### 30.2

### **תנאי שימוש - טלוויזיה חכמה**

ניתן לעיין בתנאי השימוש, מדיניות הפרטיות, וגם להגדיר הגדרות פרטיות של 'טלוויזיה חכמה'

כדי לפתוח את דף תנאי השימוש של 'טלוויזיה חכמה'...

- **1**לחץ על HOME כדי לפתוח את תפריט הבית.
- **2**בחר **&**quot**;יישומים&** quot **;**כדי לפתוח **יישומים**.
	- **3**בחר **&** quot**;תמיכה&** quot**;**.

#### 30.3

## **תנאי שימוש - גלריית היישומים של Philips**

ב& quot;עזרה& quot;, לחץ על המקש הצבעוני **&** quot**;מילות מפתח&** quot **;**וחפש **&** quot**;תנאי שימוש, גלריית היישומים&** quot **;**כדי לקבל מידע נוסף.

## **זכויות יוצרים**

## 31.1

## **MHL**

MHL הם MHL של והלוגו Mobile High-Definition Link , סימנים מסחריים או סימנים מסחריים רשומים של MHL, LLC.

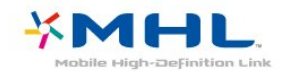

## **DTS Premium Sound ™**

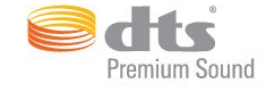

**™** DTS Premium Sound

למידע על פטנטים DTS , ראה patents.dts.com ://http . יוצר על פי רישיון מאת DTS .Limited Licensing DTS, הסמל שלה, & amp ;DTSוהסמל שלה, ביחד, הם סימנים מסחריים רשומים;

> 31.5 **Microsoft**

31.4

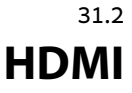

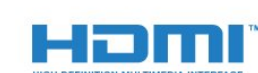

Microsoft

Windows Media

 הוא סימן מסחרי רשום או סימן מסחרי Media Windows של Corporation Microsoftבארצות הברית ו/או במדינות אחרות.

Microsoft PlayReady

 בעלי תוכן משתמשים בטכנולוגיית הגישה לתוכן Microsoft PlayReady™ כדי להגן על הקניין הרוחני שלהם, לרבות תוכן בזכויות יוצרים.

 מכשיר זה משתמש בטכנולוגיית PlayReady כדי לגשת לתוכן PlayReady מוגן ו/או לתוכן WMDRMמוגן. אם המכשיר אינו מצליח לאכוף בצורה נכונה את ההגבלות על שימוש בתוכן, בעלי התוכן רשאים לדרוש מ- Microsoft לבטל את יכולת המכשיר לצרוך תוכן PlayReady מוגן. הביטול לא ישפיע על תוכן לא מוגן או על תוכן מוגן על ידי טכנולוגיות אחרות של גישה לתוכן. בעלי התוכן עשויים לדרוש ממך לשדרג את PlayReadyכדי לגשת לתוכן שלהם. אם תסרב לשדרג, לא תוכל לגשת לתוכן הדורש שדרוג.

#### 31.6 **Wi-Fi Alliance**

#### **®**HDMI

High-Definition Multimedia Interface -וHDMI המונחים והסמליל HDMI הם סימנים מסחריים או סימנים מסחריים רשומים של החברה LLC Licensing HDMI –בארצות הברית ובמדינות אחרות.

### 31.3 **Dolby Digital Plus**

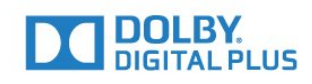

**®**Dolby

 יוצר ברישיון מאת מעבדות Dolby .Dolby והסמל עם D כפולה הם סימנים מסחריים של מעבדות Dolby.

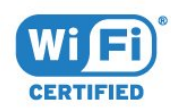

Wi-Fi והסמליל Wi-Fi CERTIFIED הסמליל ,**R** Wi-Fi הם , סימנים מסחריים רשומים של חברת Alliance Fi-Wi.

### $\frac{1}{31.7}$ **Kensington**

(אם רלוונטי)

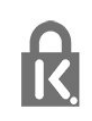

הם סימנים מסחריים רשומים Micro Saver - ו- Mensington , בארה& quot; ב של התאגיד העולמי ACCO World Corporation , עם רישומים מונפקים ועם פניות תלויות ועומדות בארצות אחרות בכל רחבי העולם.

31.8

### **סימנים מסחריים אחרים**

כל יתר הסימנים המסחריים, הרשומים והלא רשומים, הנם רכושם של בעליהם בהתאמה.

# **Aמפתח**

[הגדרות ,Ambilight 66](#page-65-0) [כיבוי או הפעלה ,Ambilight 57](#page-56-0) [הטלוויזיה כיבוי ,Ambilight 67](#page-66-0) **B**[הקיר צבע ,Ambilight 67](#page-66-0)

[התקן בחר ,Bluetooth 18](#page-17-0) [התקן הסר ,Bluetooth 18](#page-17-0) [התקנים ,Bluetooth 18](#page-17-0) [18 Bluetooth, קישור](#page-17-0)

#### **C**

[מותנית גישה רכיב - CAM 14](#page-13-0) [14 CI+](#page-13-0) [64 Clear Sound](#page-63-0)

#### **D**

[דיגיטלית מדיה מעבד - DMR 9](#page-8-0) **E**[\)דיגיטלי וידיאו שידור\) DVB 77](#page-76-0)

[12 EasyLink](#page-11-0) [כבוי או מופעל ,EasyLink 13](#page-12-0) **H**[רחוק שלט ,EasyLink 13](#page-12-0)

[35 HbbTV](#page-34-0) [12 HDMI MHL](#page-11-0) [12 HDMI, ARC](#page-11-0) [13 HDMI, חיבור DVI](#page-12-0)

#### **I**

[64 Incredible Surround](#page-63-0)

#### **I**

[35 iTV](#page-34-0)

#### **M**

הפעלה .™55 Miracast [58 Multi View](#page-57-0)

#### **N**

[63 Natural Motion](#page-62-0)

#### **W**

[8 Wi-Fi](#page-7-0) **א**[WoWLAN 9](#page-8-0)

[19 אוזניות, חיבור](#page-18-0) [אורך תדר 78](#page-77-0) [איזון יציאת שמע 17](#page-16-0) [איזון עוצמה אוטומטי 64](#page-63-0) [איכות הקליטה 78](#page-77-0) [איתור ופתירת בעיות 86](#page-85-0) [78 אנטנה, התקנה ידנית](#page-77-0) [אפליקציות 47](#page-46-0) **ב**[31 אפשרויות, בערוץ](#page-30-0)

[באס 64](#page-63-0) [בדיקת צריכת חשמל 68](#page-67-0) [בדיקת קליטה 78](#page-77-0) [24 בהירות, הלוגו של פיליפס](#page-23-0)

[בחירת וידיאו 33](#page-32-0) [18 בלוטות'](#page-17-0) [87 בעיות, HDMI](#page-86-0) [87 בעיות, USB](#page-86-0) [87 בעיות, חיבור, Wi-Fi](#page-86-0) [87 בעיות, חיבור, אינטרנט](#page-86-0) [86 בעיות, ערוצים](#page-85-0) [87 בעיות, צליל](#page-86-0) [86 בעיות, שלט רחוק](#page-85-0) [87 בעיות, שפת התפריט](#page-86-0) [86 בעיות, תמונה](#page-85-0) **ג**[61 בקרת צבע, איפוס](#page-60-0)

[גישה אוניברסלית 73](#page-72-0) [73 גישה אוניברסלית, קשי שמיעה](#page-72-0) [74 גישה אוניברסלית, רמקולים/אוזניות](#page-73-0) **ד**[גמא 62](#page-61-0)

[דירוג הורים 31](#page-30-0) **ה**[דירוג לפי גיל 31](#page-30-0)

[הגדרות אנדרואיד 11](#page-10-0) [הגדרות יציאת אודיו 16](#page-15-0) [הגדרות סביבה 68](#page-67-0) [הודעות מערכת 81](#page-80-0) [הוראות בטיחות 89](#page-88-0) [Play Google החנות 48](#page-47-0) [24 הלוגו של פיליפס, בהירות](#page-23-0) [המתנה 24](#page-23-0) [Artefact MPEG הפחתת 62](#page-61-0) [הפחתת רעש 62](#page-61-0) [הפעלה וכיבוי 24](#page-23-0) [הצבת הטלוויזיה 6](#page-5-0) [הקלטה 38](#page-37-0) [36 הקלטות, נתוני מדריך טלוויזיה](#page-35-0) [השהיית יציאת אודיו 16](#page-15-0) [השלכת הטלוויזיה או הסוללות 83](#page-82-0) [התקנת טלוויזיה 77](#page-76-0) [התקנת טלוויזיה מחדש 77](#page-76-0) **ו**[התקנת רשת 8](#page-7-0)

**ז**[וידיאו לפי דרישה 41](#page-40-0)

**ח**[9 זיכרון אינטרנט, מחיקה](#page-8-0)

[חדות 59](#page-58-0) [62 חדות, הפחתת ארטיפקטים ב-MPEG](#page-61-0) [62 חדות, סופר רזולוציה](#page-61-0) [62 חדות, צמצום רעש](#page-61-0) [14 חיבור SCART, עצות](#page-13-0) [13 חיבור YPbPr, עצות](#page-12-0) [חיבור אנטנה 7](#page-6-0) [חיבור לחשמל 6](#page-5-0) [חיישן אור 68](#page-67-0) [חיישן אור 62](#page-61-0) [חיפוש קולי 27](#page-26-0) [חריץ לממשק משותף 14](#page-13-0)

#### **ט**

[טיימר שינה 24](#page-23-0) [טיפול במסך 90](#page-89-0) [טלוויזיה אינטראקטיבית 35](#page-34-0) [35 טלוויזיה אינטראקטיבית, על אודות](#page-34-0) [טלוויזיה מקוונת 40](#page-39-0) [טלטקסט 34](#page-33-0) [טקסט 34](#page-33-0) [טקסט דיגיטלי 34](#page-33-0) **י**[טרבל 64](#page-63-0)

**כ**[14 יציאת אודיו – אופטית, טיפים](#page-13-0)

[78 כבלים, התקנה ידנית](#page-77-0) [21 כונן הבזק USB, חיבור](#page-20-0) [20 כונן קשיח USB, התקנה](#page-19-0) [20 כונן קשיח USB, שטח דיסק](#page-19-0) [כיבוי אוטומטי 25](#page-24-0) [כיבוי טיימר 25](#page-24-0) [כעת בטלוויזיה 40](#page-39-0) [14 כרטיס חכם, CAM](#page-13-0) **מ**[כתובית 31](#page-30-0)

[מדיה 53](#page-52-0) [36 מדריך הטלוויזיה, נתונים ומידע](#page-35-0) [36 מדריך הטלוויזיה, תזכורת](#page-35-0) [מדריך טלוויזיה 36](#page-35-0) [מדריך קישרויות 12](#page-11-0) [מוגבל ראייה 74](#page-73-0) [מוגבלי ראייה 73](#page-72-0) [מחק זיכרון אינטרנט 10](#page-9-0) [10 מחק חיבור Miracast](#page-9-0) [22 מחשב, חיבור](#page-21-0) [מיקרופיש מוצר 83](#page-82-0) [10 מסך חכם Wi-Fi](#page-9-0) [מערכות שמע אלחוטיות 66](#page-65-0) [17 מערכת קולנוע ביתי, איזון עוצמת קול](#page-16-0) [17 מערכת קולנוע ביתי, בעיות](#page-16-0) [65 מערכת קולנוע ביתי, קול](#page-64-0) [מצב צליל היקפי 64](#page-63-0) [מצב תדר רשת 78](#page-77-0) [22 מצלמה, חיבור](#page-21-0) [22 מצלמת וידאו, חיבור](#page-21-0) [21 מקלדת USB](#page-20-0) [21 מקלדת USB, חיבור](#page-20-0) [מקלדת שלט רחוק 28](#page-27-0) [מרחק צפייה 6](#page-5-0) [משחק או מחשב 45](#page-44-0) **נ**[60 משחק או מחשב, הגדרה](#page-59-0)

[73 נגישות, קשי שמיעה](#page-72-0) [17 נגן DVD](#page-16-0) [17 נגן תקליטורי Blu-ray, חיבור](#page-16-0) [ניגודיות 59](#page-58-0) [ניגודיות תאורה אחורית 59](#page-58-0) [62 ניגודיות, גמא](#page-61-0) [61 ניגודיות, מצב ניגודיות](#page-60-0) [61 ניגודיות, ניגודיות דינמית](#page-60-0) [62 ניגודיות, ניגודיות וידיאו](#page-61-0) [61 ניגודיות, ניגודיות מושלמת](#page-60-0) [נעילת יישום 49](#page-48-0) **ס**[נעילת ילדים 70](#page-69-0)

[סגנון הצליל 63](#page-62-0) [סגנון התמונה 59](#page-58-0) [29 סוללות, שלט רחוק](#page-28-0) [סמלילי ערוצים 70](#page-69-0) [סנכרון אודיו ווידיאו 16](#page-15-0) [סנכרון אודיו לווידאו 16](#page-15-0) **ע**[סקירת תדרים 78](#page-77-0)

[עדכון ערוצים אוטומטי 77](#page-76-0) [עדכון תוכנה 81](#page-80-0) [עוצמת האוזניות 65](#page-64-0) [עותק רשימת ערוצים 79](#page-78-0) [79 עותק רשימת ערוצים, גרסה נוכחית](#page-78-0) [79 עותק רשימת ערוצים, העלאה](#page-78-0) [79 עותק רשימת ערוצים, העתק](#page-78-0) [70 על הקיר, מיקום הטלוויזיה](#page-69-0) [70 על מעמד טלוויזיה, מיקום הטלוויזיה](#page-69-0) [ערוץ 30](#page-29-0) [31 ערוץ , דירוג לפי גיל](#page-30-0) [31 ערוץ, אפשרויות](#page-30-0) [77 ערוץ, התקנת אנטנה](#page-76-0) [77 ערוץ, התקנת כבלים](#page-76-0) [36 ערוץ, מדריך טלוויזיה](#page-35-0) [30 ערוץ, עבור לערוץ](#page-29-0) [77 ערוץ, עדכון ערוצים אוטומטי](#page-76-0) [77 ערוץ, עדכון ערוצים ידני](#page-76-0) **פ**[77 ערוצים, התקנה מחדש](#page-76-0)

[פורמט יציאת שמע 17](#page-16-0) [פיצוי יציאת שמע 16](#page-15-0) **צ**[פרשנות אודיו 74](#page-73-0)

[צבע 59](#page-58-0) [60 צבע, בקרת צבע](#page-59-0) [61 צבע, גוון](#page-60-0) [60 צבע, טמפרטורת צבע](#page-59-0) [60 צבע, טמפרטורת צבע מותאמת אישית](#page-59-0) [61 צבע, רוויה](#page-60-0) [60 צבע, שיפור צבע](#page-59-0) [צור קשר עם פיליפס 88](#page-87-0) [64 צליל, איזון עוצמה אוטומטי](#page-63-0) [64 צליל, באס](#page-63-0) [64 צליל, טרבל](#page-63-0) [64 צליל, מחק צליל](#page-63-0) [64 צליל, מצב צליל היקפי](#page-63-0) [65 צליל, עוצמת האוזניות](#page-64-0) **ק**[צפייה בטלוויזיה 30](#page-29-0)

[53 קובצי מדיה, מאחסון ענן](#page-52-0) [53 קובצי מדיה, מכונן USB](#page-52-0) [53 קובצי מדיה, ממחשב או מכונן NAS](#page-52-0) [19 קונסולת משחק, חיבור](#page-18-0) **ר**[קשי שמיעה 73](#page-72-0)

[רמקולי הטלוויזיה 65](#page-64-0) [66 רמקולים אלחוטיים, בחירה](#page-65-0) [66 רמקולים אלחוטיים, על אודות](#page-65-0) [66 רמקולים, אלחוטיים](#page-65-0) [רשום את המוצר שלך 86](#page-85-0) [רשימת הערוצים 30](#page-29-0) [30 רשימת ערוצים, חיפוש](#page-29-0) [30 רשימת ערוצים, סינון](#page-29-0) [30 רשימת ערוצים, על אודות](#page-29-0)

[30 רשימת ערוצים, פתיחה](#page-29-0) [9 רשת ,הפעלת Wi-Fi](#page-8-0) [רשת אלחוטית 8](#page-7-0) [רשת קווית 9](#page-8-0) [9 רשת, IP סטטי](#page-8-0) [9 רשת, WoWLAN](#page-8-0) [8 רשת, WPS](#page-7-0) [8 רשת, WPS עם קוד PIN](#page-7-0) [8 רשת, אלחוטית](#page-7-0) [9 רשת, הגדרות](#page-8-0) [9 רשת, הצגת הגדרות](#page-8-0) [8 רשת, חיבור](#page-7-0) 10 רשת, למחוק התקן Miracast Fi-Wi [9 רשת, קווית](#page-8-0) **ש**[10 רשת, שם הטלוויזיה ברשת](#page-9-0)

[שירות לקוחות 88](#page-87-0) [20 שלט משחקים, חיבור](#page-19-0) [28 שלט רחוק, Azerty](#page-27-0) [28 שלט רחוק, Qwerty](#page-27-0) [28 שלט רחוק, qwerty ו-Azerty](#page-27-0) [28 שלט רחוק, דגשים וסמלים](#page-27-0) [28 שלט רחוק, כתב עילי](#page-27-0) [28 שלט רחוק, מקלדת](#page-27-0) [28 שלט רחוק, קירילית](#page-27-0) [שם הטלוויזיה ברשת 9](#page-8-0) [32 שפה, שמע](#page-31-0) [שפת הכתוביות 32](#page-31-0) [32 שפת הכתוביות,: משני](#page-31-0) [32 שפת הכתוביות,: ראשי](#page-31-0) [32 שפת השמע, משנית](#page-31-0) [32 שפת השמע, ראשית](#page-31-0) [35 שפת טקסט, משנית](#page-34-0) **ת**[35 שפת טקסט, ראשית](#page-34-0)

[תדר רשת 78](#page-77-0) [83 תו תקן ירוק \(Ecolabel \(אירופאי](#page-82-0) [40 תוכניות, המלצות](#page-39-0) [תוכנת קוד פתוח 81](#page-80-0) [תום השימוש 83](#page-82-0) [תחנות רדיו 30](#page-29-0) [58 תחנות, צפייה בשתי תחנות](#page-57-0) [תיאור אודיו 74](#page-73-0) [תיקון 88](#page-87-0) [תמונה בתוך תמונה 58](#page-57-0) [63 תמונה, הגדרות מהירות](#page-62-0) [59 תמונה, ניגודיות תאורה אחורית](#page-58-0) [63 תמונה, פורמט התמונה](#page-62-0) [63 תמונה, פורמט התמונה, בסיסי](#page-62-0) [63 תמונה, פורמט התמונה, מתקדם](#page-62-0) [59 תמונה, צבע](#page-58-0) [53 תמונות, סרטונים ומוזיקה](#page-52-0) [תמיכה מקוונת 88](#page-87-0) [88 תמיכה, מקוונת](#page-87-0) [תנאי שימוש 91](#page-90-0) [11 תנאי שימוש , גלריית היישומים](#page-10-0) [Motion Natural ,תנועה 63](#page-62-0) [תפריט בסיסי 24](#page-23-0) [תפריט הבית 42](#page-41-0)

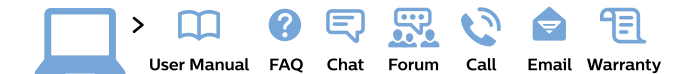

#### www.philips.com/support

България Грижа за клиента 02 4916 273 (Национапен номер)

België/Belgique Klantenservice, Service Consommateurs 02 700 72 62  $(0.15 \in /min.)$ 

Bosna i Hercegovina Potpora potrošačima 033 941 251 (Lokalni poziv)

Republika Srbija Potpora potrošačima 011 321 6840 (Lokalni poziv)

Česká republika Zákaznická podpora 228 880 895 (Mistni tarif)

**Danmark** Kundeservice 3525 8314

**Deutschland** Kundendienst 069 66 80 10 10 (Zum Festnetztarif ihres Anbieters)

Ελλάδα Τμήμα καταναλωτών 2111983028 (Διεθνής κλήση)

Eesti Klienditugi 668 30 61 (Kohalikud kõned)

España Atencion al consumidor 913 496 582  $(0.10€ + 0.08€/min)$ 

**France** Service Consommateurs 01 57 32 40 50 (coût d'un appel local sauf surcoût éventuel selon opérateur réseau)

**Hrvatska** Potpora potrošačima 01777 66 01 (Lokalni poziv)

Indonesia Consumer Care 0800 133 3000

**Ireland** Consumer Care 015 24 54 45 (National Call)

Italia Servizio Consumatori 0245 28 70 14

(Chiamata nazionale)

Қазақстан Республикасы байланыс орталығы 810 800 2000 00 04 (стационарлық нөмірлерден Қазақстан Республикасы бойынша қоңырау шалу тегін)

Latvija Klientu atbalsts 6616 32 63

(Vietěiais tarifs)

Lietuva Klientų palaikymo tarnyba 8 521 402 93 (Vietinais tarifais)

Luxembourg Service Consommateurs 24871100 (Appel nat./Nationale Ruf)

Magyarország Ügyfélszolgálat<br>(061) 700 81 51 (Belföldi hívás)

Malaysia Consumer Care 1800 220 180

Nederland Klantenservice 0900 202 08 71  $(1 \in \sqrt{p} \times p \times p)$ 

Norge Forbrukerstøtte 22 97 19 14

Österreich Kundendienst 0150 284 21 40  $(0.05€/Min.)$ 

Республика Беларусь Контакт Центр 8 10 (800) 2000 00 04 (бесплатный звонок по Республике Беларусь со стационарных номеров)

Российская Федерация Контакт Центр 8 (800) 220 00 04 (бесплатный звонок по России)

Polska Wsparcie Klienta 22 397 15 04 (Połączenie lokalne)

Portugal Assistência a clientes 800 780 068 (0,03€/min. - Móvel  $0,28€/min.)$ 

România Serviciul Clienți 031 630 00 42 (Tarif local)

Schweiz/Suisse/Svizzera Kundendienst/ Service Consommateurs/Servizio Consumatori 0848 000 291 (0,04 CHF/Min)

Slovenija Skrb za potrošnike 01 88 88 312 (Lokalni klic)

Slovensko Zákaznícka podpora 02 332 154 93 (vnútroštátny hovor)

Suomi Finland Kuluttajapalvelu 09 88 62 50 40

Sverige Kundtjänst 08 57 92 90 96

Türkiye Tüketici Hizmetleri 0 850 222 44 66

Україна Служба підтримки споживачів 0-800-500-480 (дзвінки зі стаціонарних телефонів безкоштовні)

**United Kingdom** Consumer Care 020 79 49 03 19 (5p/min BT landline)

Argentina Consumer Care 0800 444 77 49 - Buenos Aires 0810 444 7782

**Brasil** Suporte ao Consumidor 0800 701 02 45 São Paulo 29 38 02 45

**PHILIDS** 

All registered and unregistered trademarks are property of their respective owners. Specifications are subject to change without notice. Philips and the Philips' shield emblem are trademarks of Koninklijke Philips N.V. and are used under license from Koninklijke Philips N.V. 2015 © TP Vision Europe B.V. All rights reserved philips.com